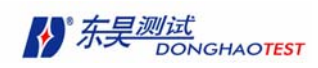

# 第一章 软件概述

# 1.1 软件简介

东昊模态分析软件,简称 DHMA (Dong Hao Mode Analysis)是上海东昊测试技术有限公 司基于 WINDOWS 操作环境, 用 VC ++6.0 开发的一套试验模态分析软件。

DHMA 软件可以通过数据分析, 计算出振型数据。振型(shape)往往有几种含义, 如某 频率时系统的动变形和强迫振型等也叫振型,但我们最感兴趣的是某固有频率(或共振频率) 的模态振型(Mode shape), 它是五大模态参数之一。各点响应值或同相或反相 , 模态振型 也常简称为振型,请注意区分。DHMA 软件还可以通过数据分析显示被测结构的振型三维动 画和模型的时域或频域的运行动挠度 ODS (Operating Deflection Shape)。本软件通过数 据分析,可以确定被测结构的模态参数(固有频率、模态振型、模态阻尼或阻尼比、模态质 量和模态刚度),进行结构动力特性分析。

DHMA 软件可以直接读入从本公司的数据采集系统采到的时域数据或频响函数数据,也 可导入通用的 UFF 格式文件,与目前大部分的数据采集设备共享数据,配套使用。 DHMA 软件界面友好,操作简便,分析方法多样。用户可以根据不同需求选择合适的模态分 析方法。

东昊测试技术有限公司将不断推出 DHMA 软件的新版本,及时为用户升级,确保用户更 好的进行模态分析。

# 1.2 模态分析方法介绍

### 1.2.1 模态分析方法及应用

模态分析实质上是一种坐标变换。其目的在于把原物理坐标系统中描述的相应向量转换 到"模态坐标系统"中来描述。在物理坐标系统中,弹性力和阻尼力往往和两座标的相对位 移与相对速度有关,即对应的矩阵为非对角阵,对于有成千上万自由度的系统,解非对角阵 (或耦合方程)既费时又会产生很大误差。向量并不一定正交,而模态坐标中的正交向量能 更好地反映结构特性。模态试验就是通过对结构或部件的试验数据的处理和分析寻求其"模 态参数"的。

主要应用有:

1、用于振动测量和结构动力学分析,可测得比较精确的固有频率、模态振型、模态阻 尼、模态质量和模态刚度。

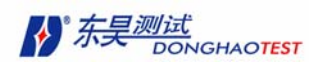

- 2、可用模态试验结果去指导有限元理论模型的修正,使理论模型更趋完善和合理。
- 3、用模态试验建立一个子结构的数学模型然后再将其组合到完整的结构中去这通常称 为"子结构方法"。
- 4、用来进行结构动力学修改灵敏度分析和反问题的计算。
- 5、用来进行响应计算和载荷识别。由于理论模型计算很难得到模态阻尼,因而进行响 应计算结果往往不理想。利用模态试验结果进行响应计算则无此弊端。

#### 1.2.2 模态分析基本原理

 单自由度系统是最基本的振动系统,虽然实际结构均为多自由度系统,但对单自由度系 统的分析能揭示振动系统的很多基本特性。从单自由度系统出发分析系统的频响函数,将便 于分析和理解其基本特性。多自由度线性系统常常可以看成为许多单自由度系统的线性叠 加。

对单自由度粘性阻尼系统,假定其阻尼力与振动速度成正比,方向与速度相反,即

$$
f_d = -c\mathcal{R} \tag{1-1}
$$

式中 c 为粘性阻尼系数; *x*&为振动速度。

单自由度系统的力学模型如图 1-1 所示。其运动微分方程式为

$$
m\mathbf{R} + c\mathbf{R} + kx = f \tag{1-2}
$$

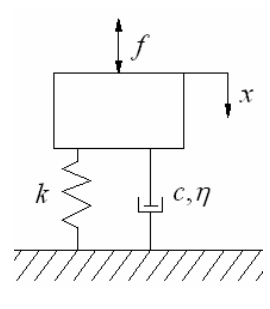

图 1-1

式中, $x \& f$ 均为时间 $t$ 的函数。

对于自由振动 $(f = 0)$ , 上式可写为

$$
m\mathbf{R} + c\mathbf{R} + kx = 0\tag{1-3}
$$

对于多自由度系统,结构的动态特性可由N 阶微分方程矩阵描述:

$$
M\mathbf{R} + C\mathbf{R} + Kx = F \tag{1-4}
$$

式中 $F$  为 $N$  维激振力向量;  $x \sim x \sim x$ 分别为 $N$  维位移、速度和加速度响应失量;  $M \sim K \sim$ . *C* 分别为结构的质量,刚度和阻尼矩阵,通常为实N 阶矩阵。

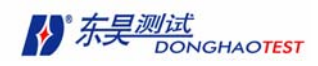

对式(1-4)两边进行拉氏变换,可得

$$
(s2M + sC + K)X(s) = F(s)
$$
 (1-5)

 $\vec{x}$  =  $\sigma$  + *jτ* (1-6)

为拉氏变换因子; *X* (*s*) 及 *F*(*s*) 分别为位移响应与激励力的拉氏变换(初始条件为零)

$$
X(s) = \int_0^\infty x(t)e^{-st}dt
$$
 (1-7)

$$
F(s) = \int_0^\infty f(t)e^{-st}dt
$$
 (1-8)

- 式(1-5)又可写成为: *Z*(*s*)⋅ *X* (*s*) = *F*(*s*) (1-9)
	- $\vec{X}$   $\uparrow$   $Z(s) = (s^2M + sC + K)$  (1-10)

为 *N* × *N* 位移阻抗矩阵。阻抗矩阵 *Z*(*s*) 的逆矩阵称为传递函数矩阵:

$$
H(s) = [Z(s)]^{-1} = (s^2M + sC + K)^{-1}
$$
 (1-11)

对线性时不变系统,其极点在 s 平面左半平面,可将 s 换成jω,便得出在傅氏域中的阻抗 矩阵及频响函数矩阵。

$$
Z(\omega) = (K - \omega^2 M + j\omega C) \tag{1-12}
$$

$$
H(\omega) = [Z(\omega)]^{-1} = (K - \omega^2 M + j\omega C)^{-1}
$$
 (1-13)

此时,系统的运动方程为

$$
(K - \omega^2 M + j\omega C)X(\omega) = F(\omega)
$$
\n<sup>(1-14)</sup>

利用实对称矩阵的加权正交性,有

$$
\boldsymbol{\Phi}^T \boldsymbol{M} \boldsymbol{\Phi} = \begin{bmatrix} \mathbf{O} & \mathbf{m}_r \\ \mathbf{m}_r & \mathbf{O} \end{bmatrix}, \quad \boldsymbol{\Phi}^T \boldsymbol{K} \boldsymbol{\Phi} = \begin{bmatrix} \mathbf{O} & \\ & k_r \\ \mathbf{O} \end{bmatrix} \tag{1-15}
$$

其中矩阵  $\Phi = [\phi_1, \phi_2, \dots, \phi_N]$ 称为振型矩阵,假设比例阻尼  $C = \alpha M + \beta K$  也满足振型正交性

$$
\hat{\mathcal{F}} \hat{\mathcal{F}} \qquad \qquad \Phi^T C \Phi = \begin{bmatrix} 0 \\ c_r \end{bmatrix} \qquad (1-16)
$$

代入(1-10)式得到

$$
Z(\omega) = \boldsymbol{\Phi}^{-T} \begin{bmatrix} 0 \\ z_r \end{bmatrix} \boldsymbol{\Phi}^{-1}
$$
 (1-17)

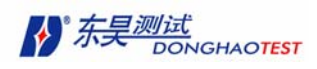

 $\vec{X}$  **r**  $z_r = (k_r - \omega^2 m_r + j \omega c_r), \vec{B}$  *r*  $H(\omega) = Z(\omega)^{-1}$  (1-18)  $H(\omega) = Z(\omega)^{-1}$ 

$$
H_{lp}(\omega) = \sum_{r=1}^{N} \frac{\phi_{lr} \phi_{pr}}{m_r[(\omega_r^2 - \omega^2) + j2\zeta_r \omega_r \omega]}
$$
(1-19)

上式中, *r*  $n_r^2 = \frac{n_r}{m_s}$  $\omega_r^2 = \frac{k_r}{k}$  $r^{\boldsymbol{w}_r}$  $r = \frac{c_r}{2m_r}$ *c*  $\zeta_r = \frac{c_r}{2m_r \omega_r}$ ,  $m_r$ 、 $k_r$ 分别称为第 $r$  阶模态质量和模态刚度,  $\omega_r$ 、 $\zeta_r$ 

和φ*<sup>r</sup>* 分别称为第r 阶模态频率,模态阻尼比和模态振型。

# 1.3 软件模块

实验模态分析方法可以分为频响函数法(简称测力法)和环境激励法(简称不测力法) 两种。DHMA 软件分测力法和不测力法两个模块对应实现以上两种方法对结构的试验模态分 析,用户可以根据需要选择购买。

### 1.3.1 测力法模块

所谓测力法就是在试验过程中需要同时测量激励力和响应的方法。经典的测力法是利用 频域的频响函数(FRF)或时域的脉冲响应函数(IRF)对模态参数进行估计。频响函数是响 应和力的傅里叶变换之比,而脉冲响应函数也要先测得频响函数然后经傅里叶逆变换(IFFT) 获得。因此,测力法必须利用带测力计的激振器或力锤施加可测量的激励力。测力法可以估 计所有的模态参数,包括固有频率、模态振型、模态阻尼或阻尼比、模态质量和模态刚度, 而且精度较高。

DHMA 软件中频域测力法分图解法和解析法两种,图解法较适合于阻尼小模态不密集系 统,如钢结构。图解法可选用峰值拾取法或圆拟合法。解析法常用于大阻尼或模态密集系统。 DHMA 软件中的时域测力法是采用脉冲响应函数的最小二乘复指数法 LSCE(Least Square Complex Exponential)进行计算,频域解析法可选用正交多项式法。

### 1.3.2 不测力算法模块

所谓不测力法就是在试验过程中不需要测量激励力的方法。工程中的大量结构和机器 (如大型建筑,大型桥梁,汽轮发电机组等)都是很难人工施加激励力的,其结构的响应主 要由环境激励引起,如机器运行时由质量不平衡产生的惯性力,车辆行驶时的振动以及微地 震产生的地脉动等各种环境激励,而这些环境激励是既不可控制又难以测量的。

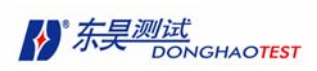

不测力法只能利用系统的响应数据对固有频率、模态振型、模态阻尼或阻尼比这三个模 态参数进行估计,但是这三个模态参数已经能够满足绝大多数工程中结构动力特性分析的要 求。DHMA 软件利用测量得到的响应的自功率谱、互功率谱、传递率和相干函数进行模态参 数的估计。

不测力法也可分为解析法和图解法两种类型。使用范围与测力法一致。图解法可选用自 互功率谱综合法或传递率法,解析法可选用随机子空间法(SSI)。

本软件还可以通过时域和频域的 ODS 动画显示更形象地模拟被测结构或机械零件的振 动。所谓时域的 ODS 动画显示, 其原理类似于录像机快录慢放。常用于机器起动或停止时的 动响应(如位移、速度或加速度)相对于时间变量的观测。频域的 ODS 动画显示,其原理类 似于数字闪频仪,用于动变形相对于频率变量的观测。当观测到的频率接近或等于共振频率 时,动变形可近似的作为结构的振型。

# 1.4 软件的工程、文件、窗口介绍

### 1.4.1 工程

DHMA 软件 所有的工作都在一个当前打开的"工程"中进行的。工程文件(\*.prj)定 义了工程中结构文件、数据文件、模态参数文件和图象文件的组成,如图所示:

。<br>卡西斯基

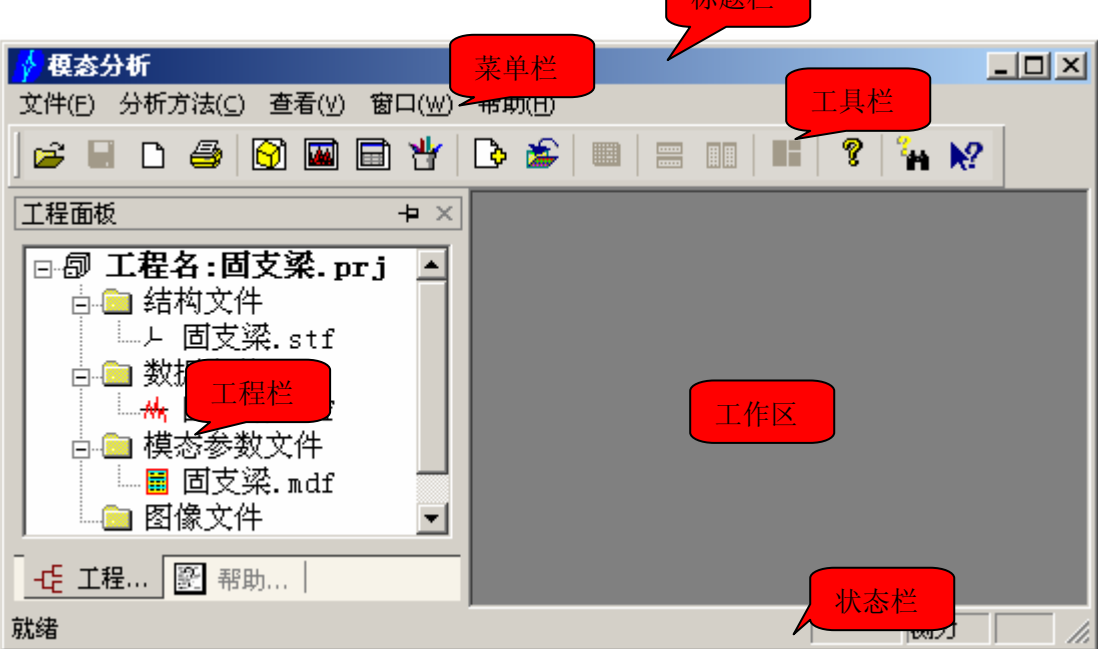

图 1-1 DHMA 主窗口

### 1.4.2 结构文件(\*.stf)

每个结构文件包含被测三维结构的点、线、面的信息。该结构可以动画显示模态振型或 ODS 显示。结构的创建是在结构窗口(如图 1-2)中进行的,可以通过自动创建规则的结构, 然后拼合修改,也可以手工创建不规则结构,当然也可以通过画图辅助板直观的创建修改模 型。用户也可以直接导入其它软件生成的结构文件(如: \*.dxf 或\*.igs)。

当一个结构文件打开时,文件的内容(点、线、面)将以图形的形式显示。也可打开信 息表以列表形式察看文件内容。

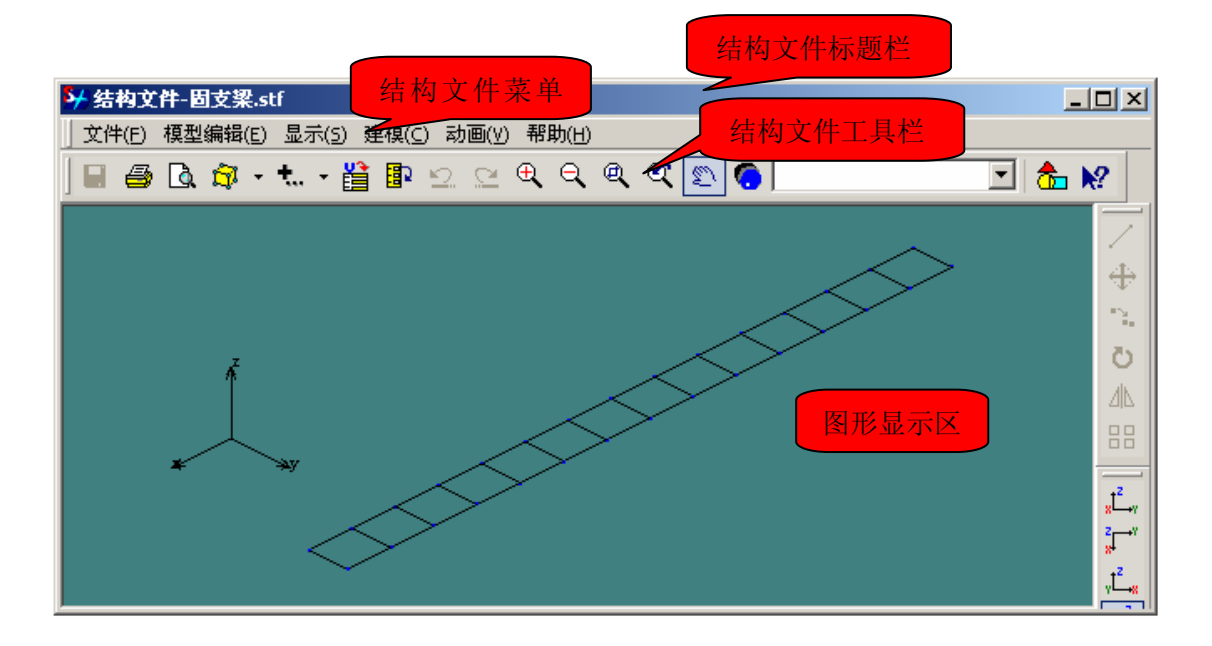

图 1-2 结构文件窗口

### 1.4.3 数据文件(\*.daf)

每个数据文件均包含一条或多条时域数据或频响函数数据。用户先将数据采集系统 采集的原始数据保存到 PC 机中,然后用 DHMA 软件导入原始数据,生成数据文件  $(*$ .daf)。

当一个数据文件打开时,数据文件的内容以图形方式显示。用户可以打开数据信息 表察看数据的测量信息(测点号、测量方向、测量批次、测量通道号)。

在进行时域或频域 ODS 动画显示时,动变形值可以根据当前光标位置的测量数据值 计算而得。数据的处理分析与显示都在数据文件窗口(图 1-3)中进行。

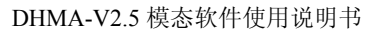

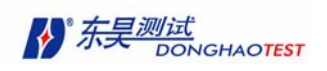

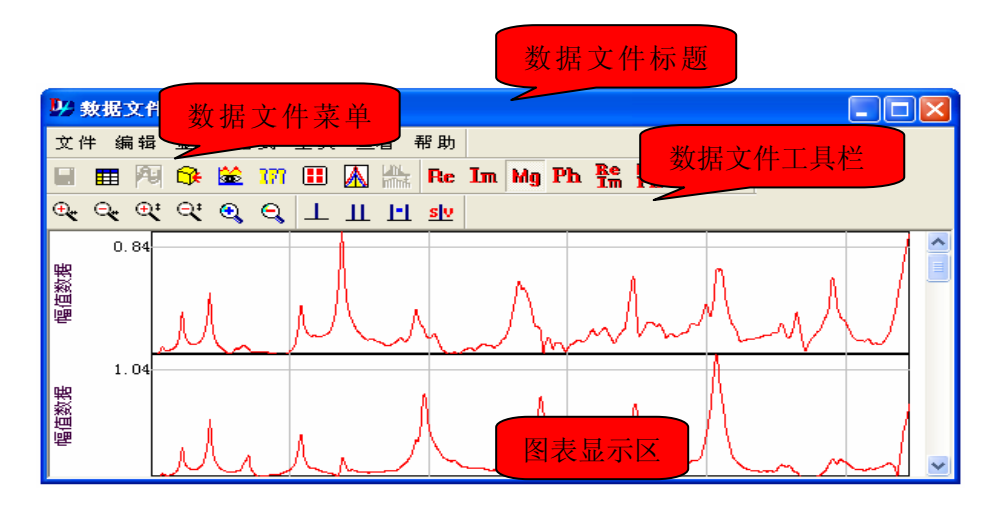

图 1-3 数据文件窗口

# 1.4.4 模态参数文件(\*.mdf)

在计算结构的模态振型前用户必须先获得试验结构的两个或两个以上自由度(测点或方 向)的测量数据。测量的数据可以是多样的,可以是加速度数据、速度数据、位移数据,也 可以是转动的数据等等。模态参数文件包含了各项模态参数信息(如图 1-4)。一个模态参 数文件打开时可以直观地显示模态参数,也能以列表或图形方式显示模态效验值。在模态参 数文件窗口中,针对模态参数可进行灵敏度分析和结构动力修改(SDM)。

|                          |                                   | 模态参数文件标题栏 |  |  |  |
|--------------------------|-----------------------------------|-----------|--|--|--|
| ルサ 横                     | 模态参数文件菜单栏                         |           |  |  |  |
| 文件 全有 工具 帮助<br>模态参数文件工具栏 |                                   |           |  |  |  |
| ra a                     | EE Bo   Max Max $\mathscr{L}$ Mov |           |  |  |  |
| 阶次                       | 频率 (Hz)                           | 阻尼比(%)    |  |  |  |
|                          | 75.00                             | 12.10     |  |  |  |
| 2                        |                                   | 4.47      |  |  |  |
| 3                        | 模态参数文件显示表                         | 2.74      |  |  |  |
| 4                        | ᡡᠦᡣᡂ                              | 2.30      |  |  |  |
| 5                        | 990.63                            | 1.30      |  |  |  |
| 6                        | 1262.50                           | 1.20      |  |  |  |
|                          | Ш                                 |           |  |  |  |

图 1-4 模态参数文件窗口

# 1.4.5 图像文件(\*.pcf)

 在进行模态实验的时候,为了方便将实际的实验结构和结构文件中的模型做一简单的对 比,我们可以在实验中或实验后处理分析时通过图像文件对比观察被测量结构(如图 1-5)。

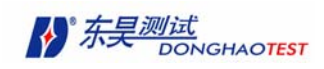

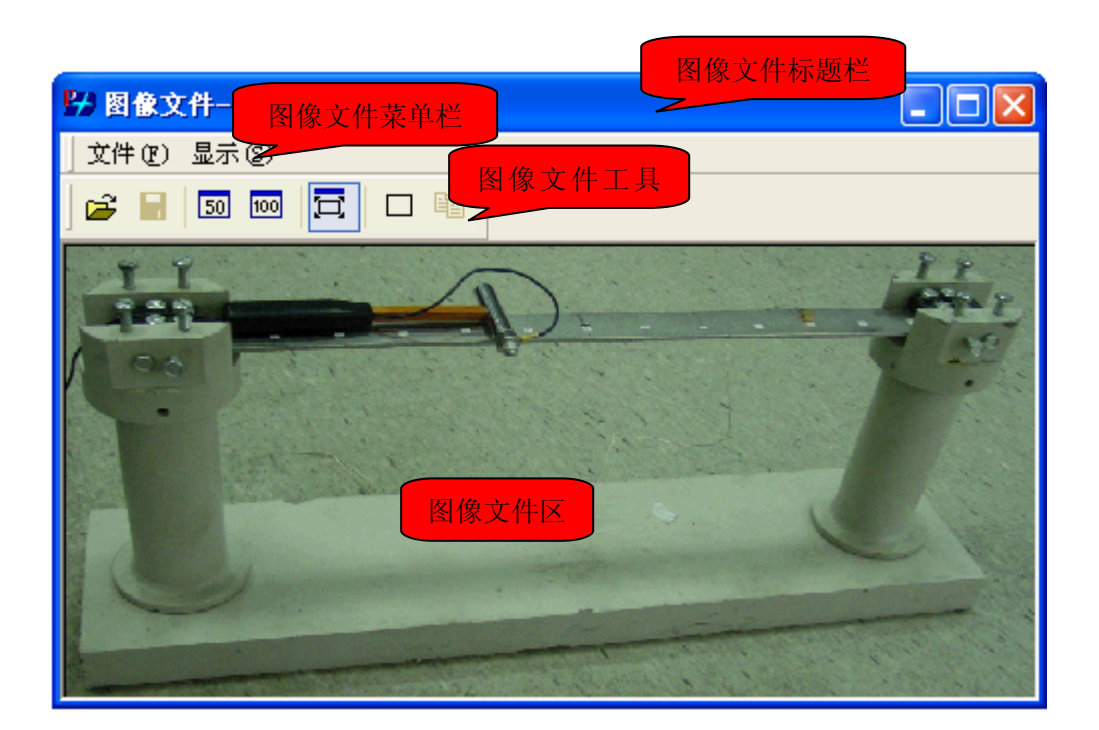

### 图 1-5 图像文件窗口

# 1.5 导入的数据类型

DHMA 软件功能齐全,兼容性好,可与数据采集系统共享多种不同类型的数据:

- 时域数据: 时间波形,用于不测力法。
- 频域数据: 频响函数, 用于测力法。

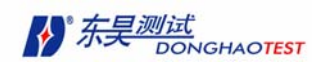

# 第二章 软件的安装、卸载、启动和退出

在本章节中,我们将介绍以下的内容:

- DHMA 软件对运行环境的要求
- 软件的安装和卸载
- 软件的启动和退出

# 2.1 运行环境的配置

DHMA 软件对计算机硬件和软件环境上都有一定的要求。

# 2.1.1 硬件环境

最低配置:

- CPU:  $500MHz$  以上
- 内存:64M 以上
- 磁盘空间:500M 以上

推荐配置:

- CPU:1GHz 以上
- 内存:128M 以上
- 磁盘空间:1G 以上

### 2.1.2 软件环境

DHMA 软件可在如下任一操作系统下运行:

- WINDOWS 98
- WINDOWS 2000 /XP

# 2.2 软件的安装、卸载

### 2.2.1 安装

1.将 DHMA 软件安装光盘放入光驱中,打开系统的资源管理器和光盘目录,双击 setup.exe 文件,系统自动弹出 欢迎界面, 如图 2-1。

2. 单击 下一步 进入安装授权许可证协议界面, 如图 2-2, 必须接受协议内容, 并单

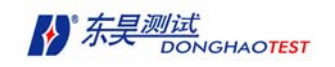

击按钮 是(Y) 才能继续安装。

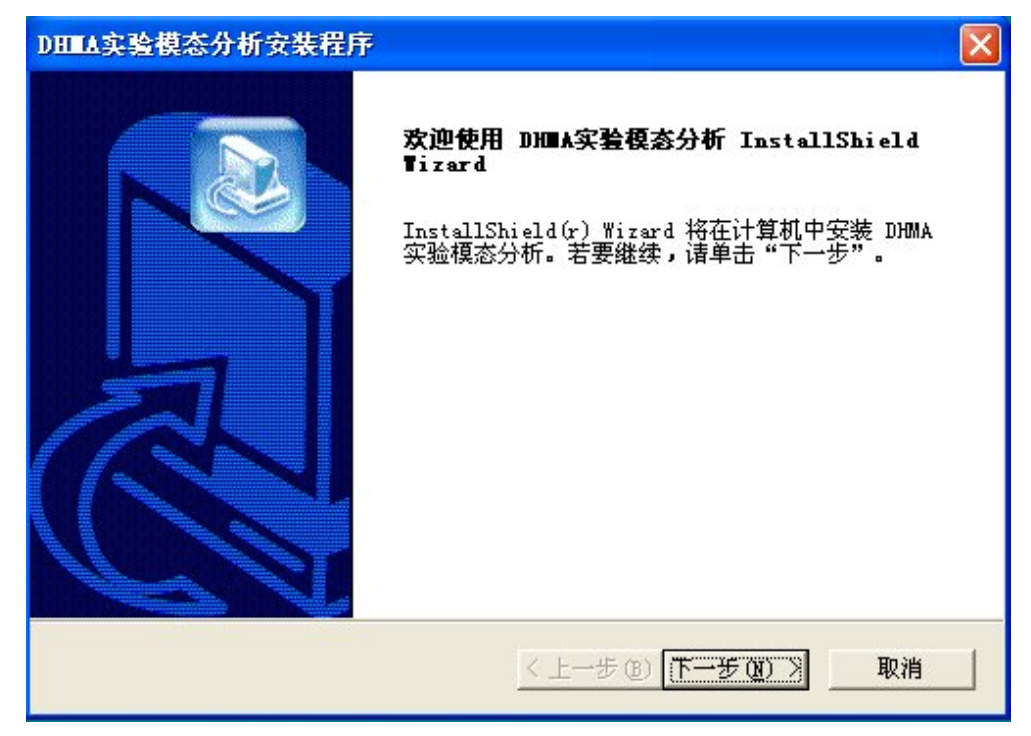

图 2-1

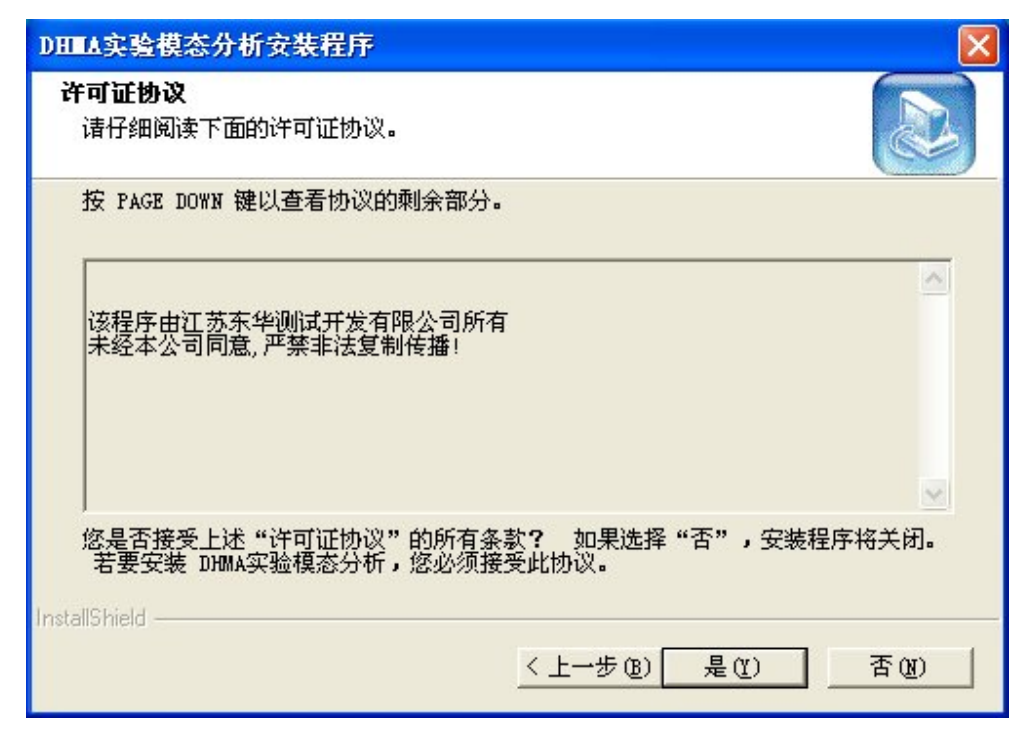

图 2-2

3. 选择"安装程序文件"的文件夹,单击 浏览 修改所需要的安装路径和安装目录, 如图 2-3。

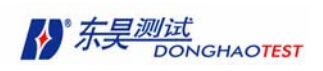

4.单击 下一步 进入安装类型选择界面,请根据提示选择最合适的安装类型(一般用 户请选择 典型 安装), 如图 2-4。

5. 单击 下一步 进入安装信息提示界面, 程序将自动提示系统信息、用户信息和应用 程序信息,如图 2-5。

6. 单击 下一步 开始安装, 如图 2-5。

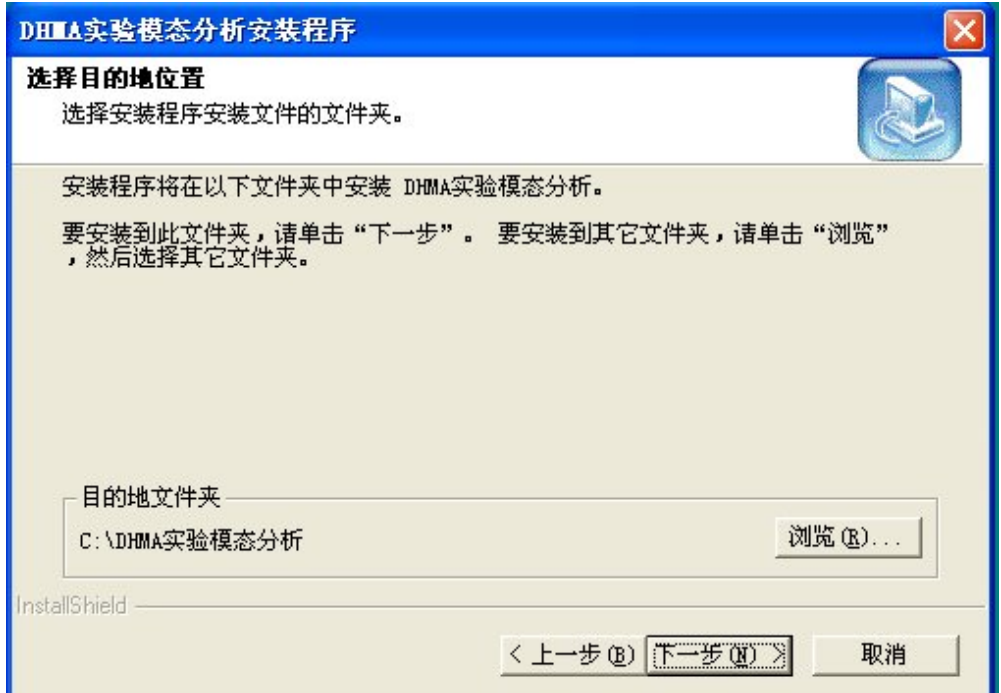

图 2-3

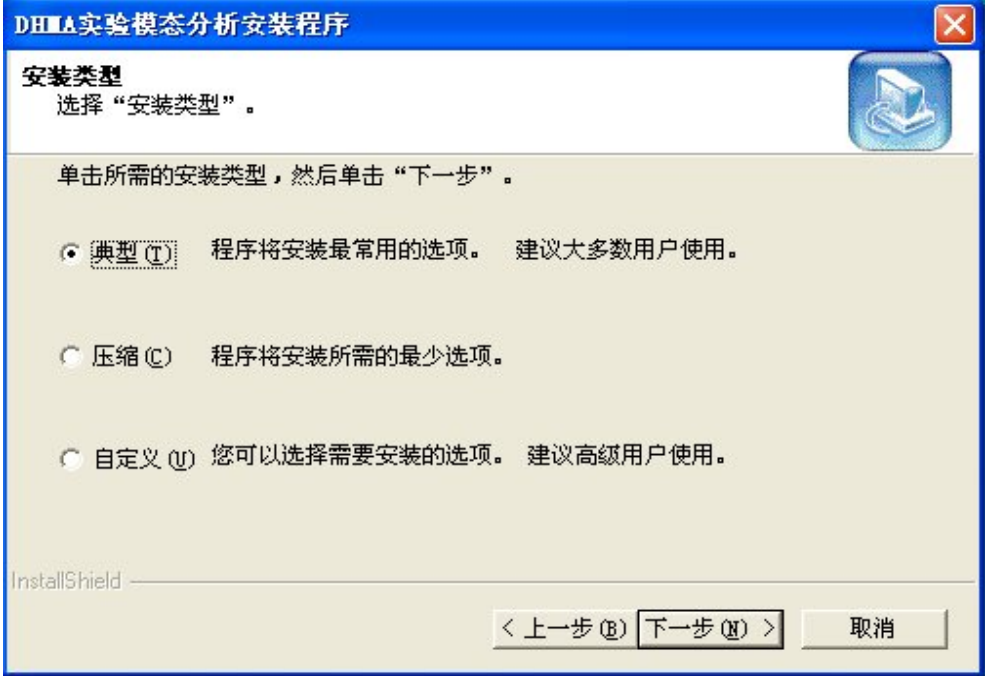

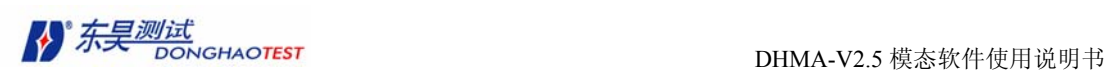

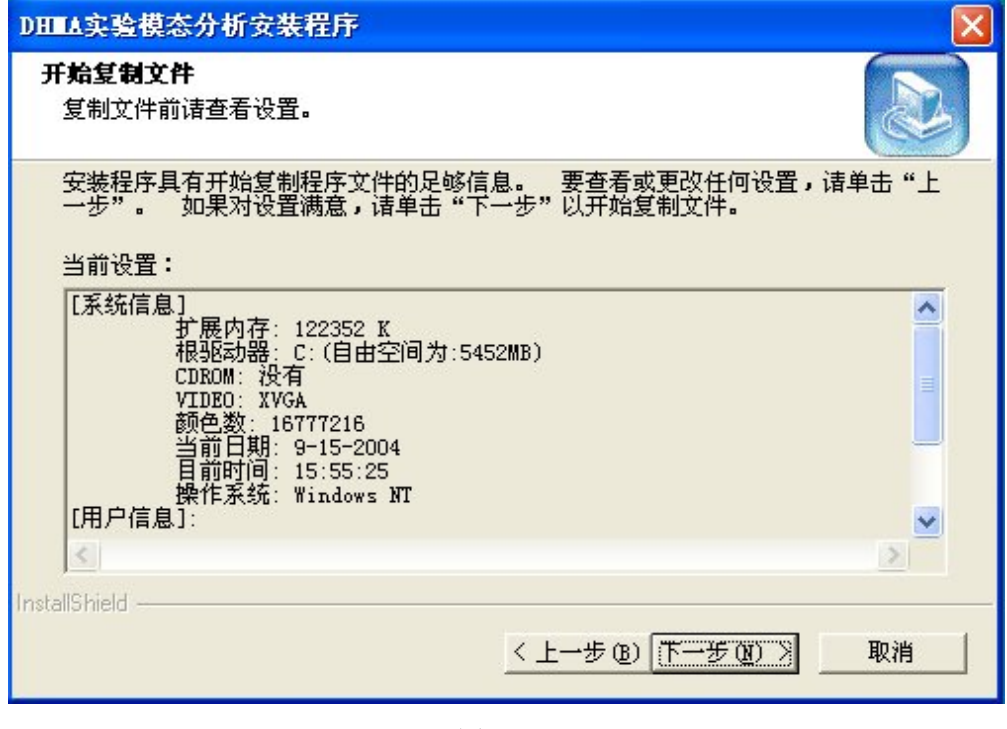

图 2-5

7. 无论选择的是哪一种安装类型,系统都将提示 安装完成, 如图 2-6, 并且将自动 弹出密码锁驱动的安装界面,如图 2-7。

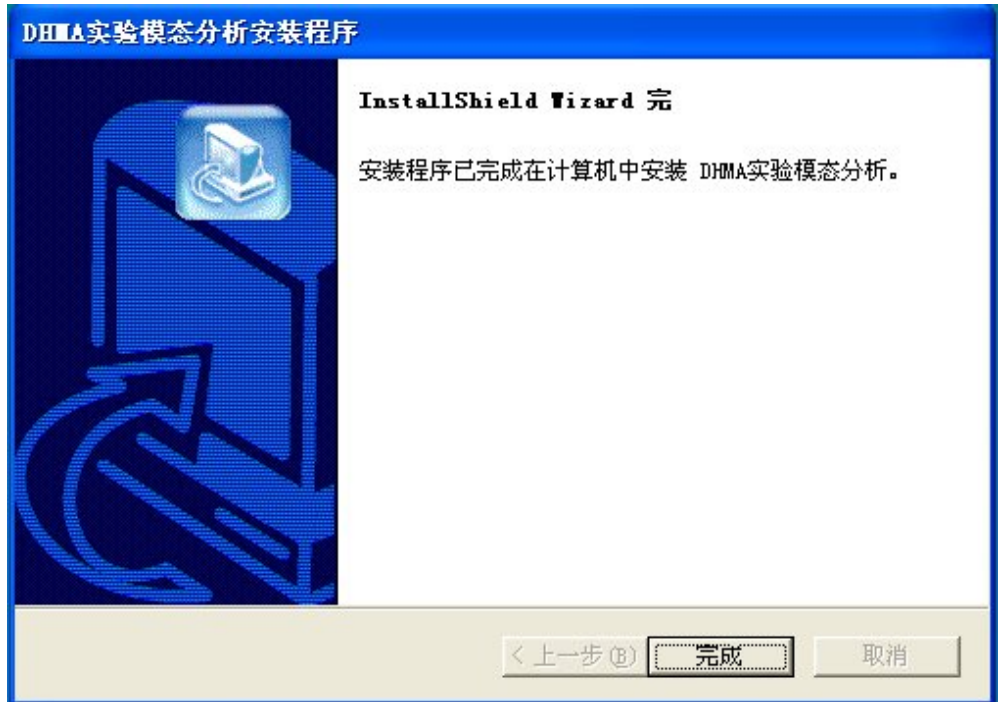

图 2-6

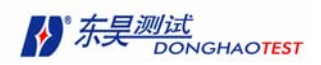

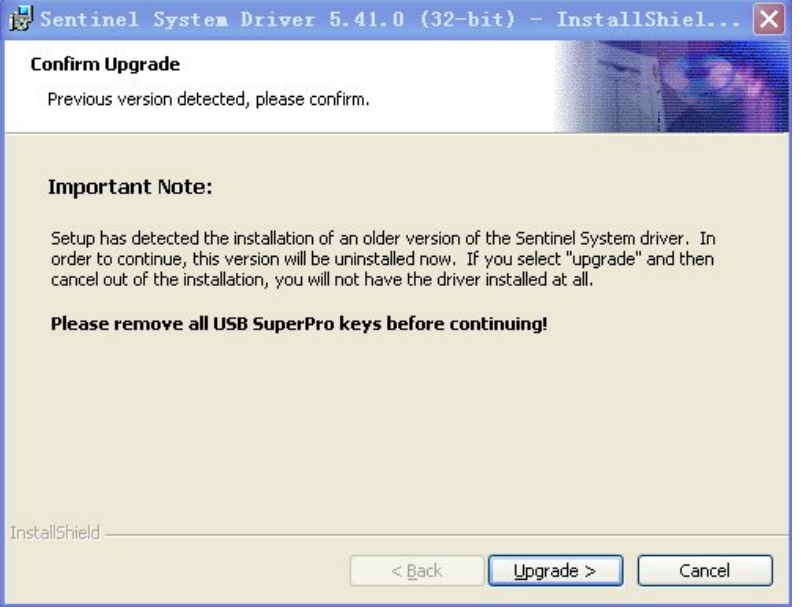

图 2-7

8.单击按钮 Upgrade 开始安装,此时请确保不要将加密锁插在计算机上。

注意: 如果不想马上安装, 请单击 Cancel 退出安装, 当再次需要安装密码锁驱动时可 以在安装光盘中找到 SSD5410-32bit.exe 文件,并双击其图标并开始密码锁驱动的安装。其 安装操作和 9~13 相同。

9. 如图 2-8, 单击按钮 Next 继续加密锁驱动的安装。

10. 选择接受协议,并单击按钮 Next 继续加密锁驱动的安装, 如图 2-9。

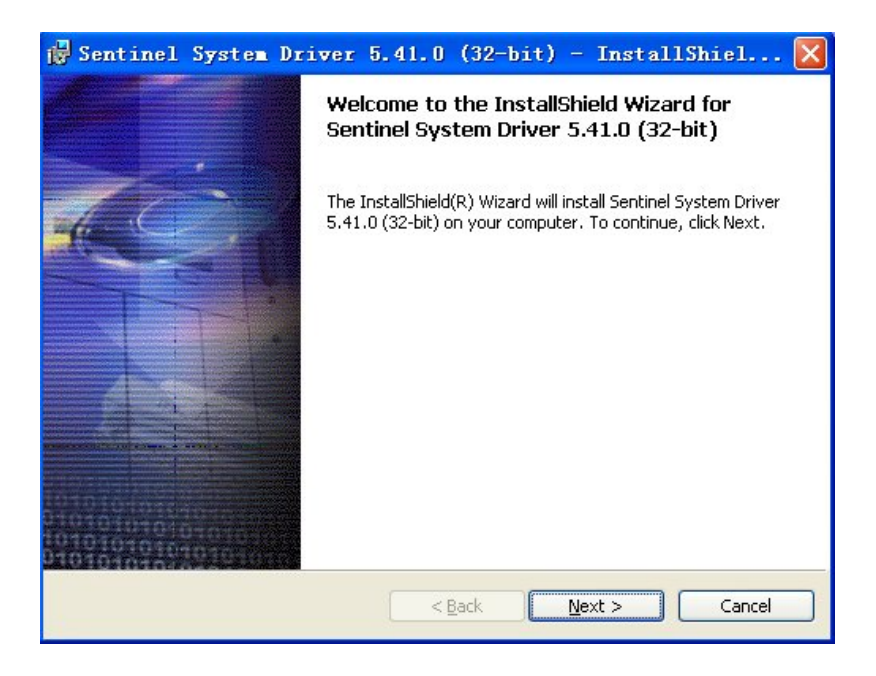

图 2-8

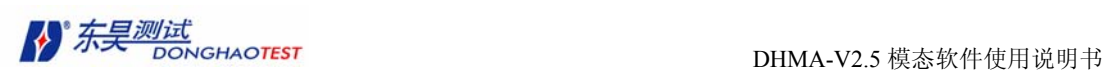

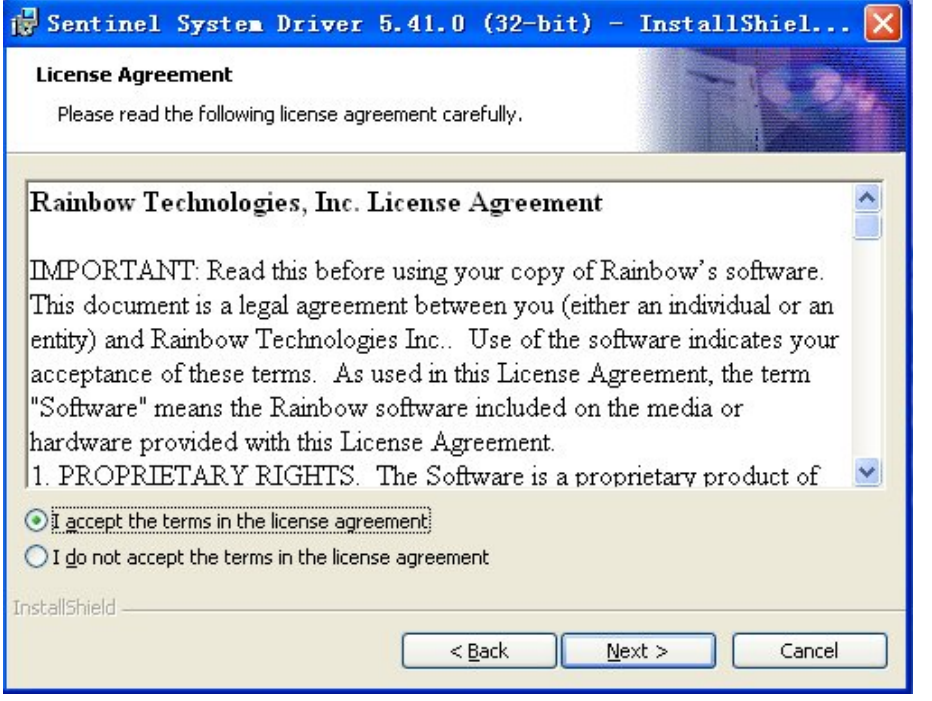

图 2-9

11.可以选择所需要的安装类型如图 2-10,并单击按钮 Next 继续加密锁驱动的安装。

12.单击按钮 Install 继续加密锁驱动的安装,如图 2-11。在密码锁的安装过程中可 以随时取消安装,单击 Cancel, 即可。

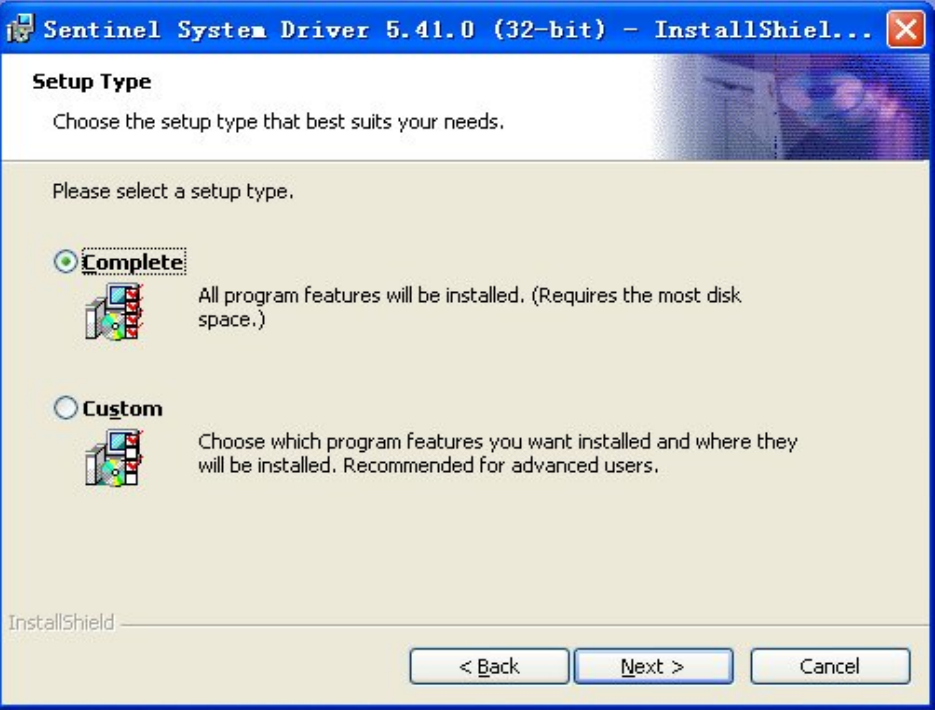

图 2-10

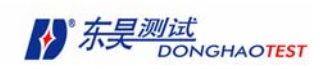

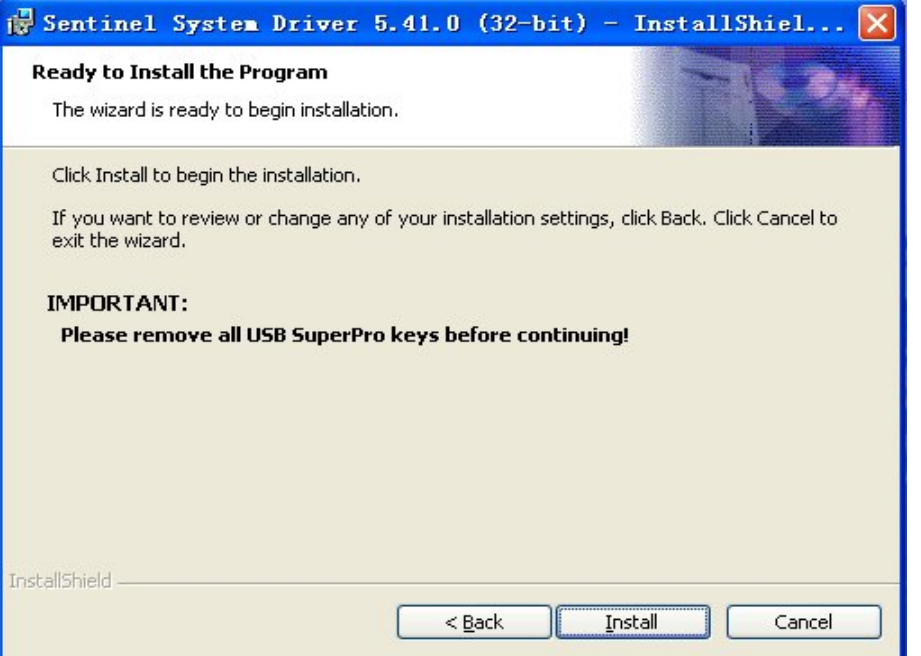

图 2-11

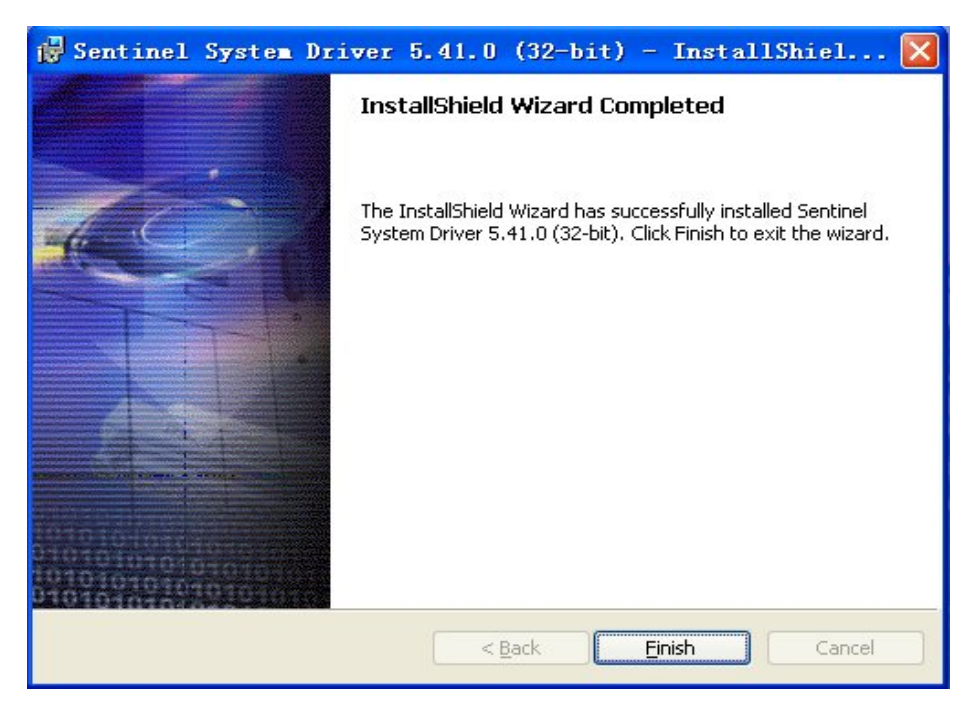

图 2-12

13. 单击按钮 Finish 完成加密锁驱动的安装, 如图 2-12, 安装后重新启动计算机。

### 2.2.2 卸载

1. DHMA 软件仅提供一种安全可靠的卸载方式, 操作如下: 打开控制面板中的 更改或 删除程序, 并选择 DHMA 软件, 如图 2-13。

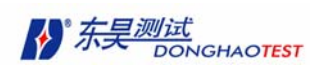

2. 单击 更改 / 删除, 系统提示: 修改、修复或删除程序, 选择 删除, 单击 "下 一步", 如图 2-14, 并按照界面向导逐步操作即可完成对程序的卸载。

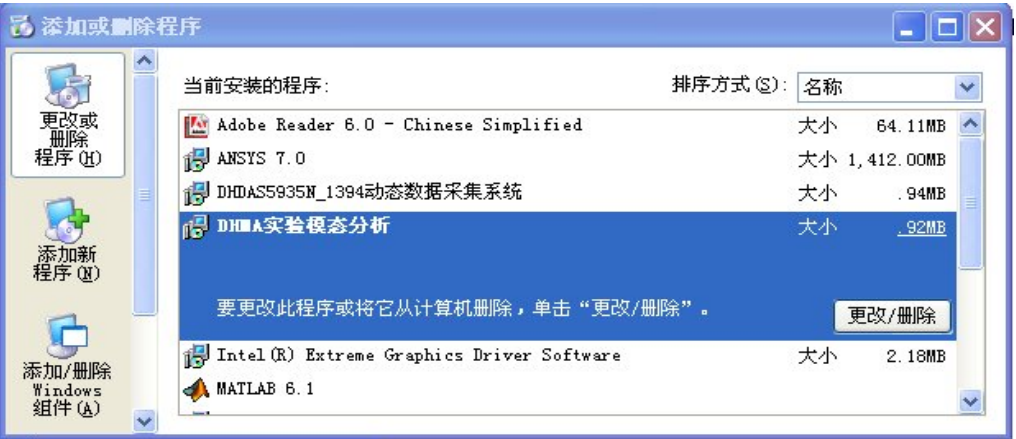

图 2-13

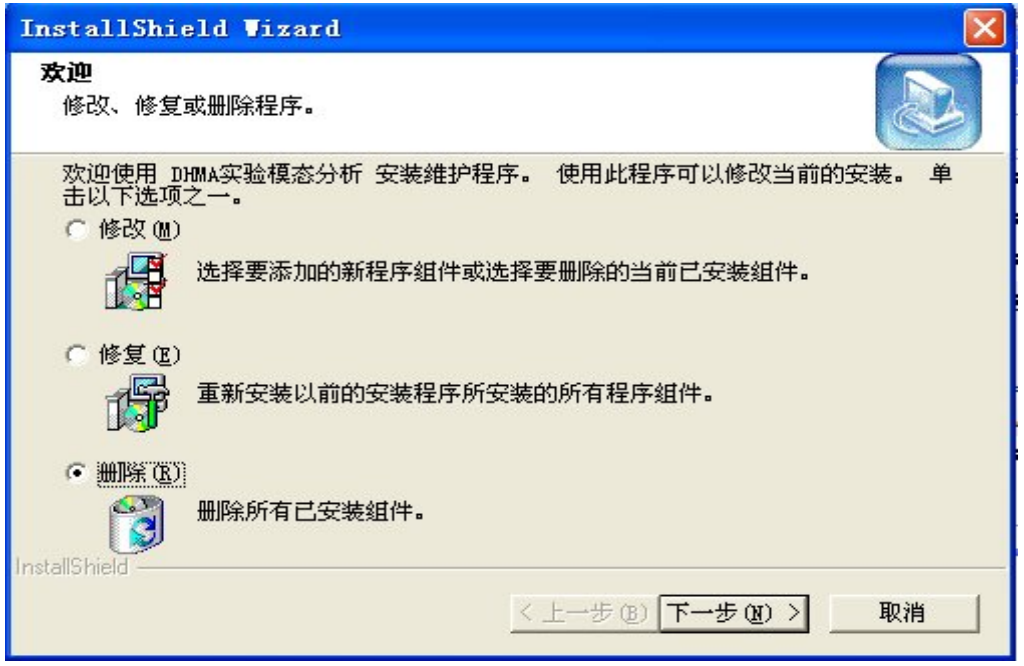

图 2-14

# 2.3 软件的启动、退出

## 2.3.1 启动

安装 DHMA 软件之后请重新启动计算机,进入 WINDOWS 操作平台后,用户可以通过如下 三种方式中的任意一种方式启动软件:

1. 打开 开始 菜单, 在 所有程序 中单击 DHMA 软件图标;

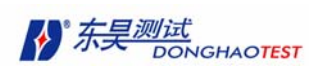

2. 打开 资源管理器 浏览 DHMA 实验模态分析文件夹, 双击 DHMA .exe 文件;

3. 打开 开始 菜单,单击 运行 命令,在运行命令对话框中输入(路径)/DHMA.exe, 并单击 确定。

注意:在启动 DHMA 软件之前,请确保加密锁已经插在计算机的 USB 接口上,否则程 序启动后会提示"找不到加密锁",将无法导入数据。

# 2.3.2 退出

DHMA 软件仅提供两种合法的退出方法,其它方式系统都将视为"非法操作"。

1. 执行软件主窗口中菜单命令: 文件/退出;

2.单击软件主窗口右上角的 关闭 按钮。

注意:请在退出软件之前及时保存所需要的文件和数据,以免给您带来不必要的麻烦。一切 因操作失误造成的损失,本公司将不予负责。

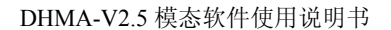

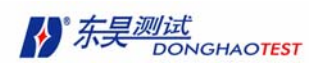

# 第三章文件管理

DHMA 软件所有的工作都在一个当前打开的工程文件中进行的。工程文件(\*.prj)定 义了工程中结构文件、数据文件、模态参数文件的组成。本章将介绍以下内容:

- 如何创建工程
- 如何创建工程文件中各类型文件
- 如何对工程中文件进行管理

### 3.1 新建工程

启动 DHMA 后,选择合适的算法(测力算法或不测力算法),打开"DHMA 主窗口"。 选择主窗口菜单"文件"选项, 在该子菜单中选择"工程"选项, 在工程子菜单中选择"新 建"选项。

#### 文件 **>** 工程 **>** 新建

直接点击主窗口工具栏中 按钮(新建工程)也可达到同样目的。

弹出"新工程文件"对话框, 选择新建工程的路径, 输入新建工程名称(文件名后缀自 动添加为 \*.pri ), 见图 3-1。

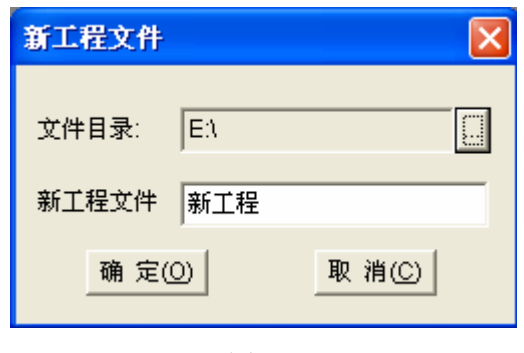

图 3-1

如路径下已存在该工程名,会弹出是否替换已存在文件。

如果原来没有已打开的工程,新建工程为当前打开的工程。如原来已有打开工程, 会 提示是否用新建工程替代当前已打开工程。如原来已打开工程改动后未保存,会提示是否保 存原工程。打开的工程组成结构显示于左侧的工程面板中。

# 3.2 打开工程

打开"DHMA 主窗口",选择主窗口菜单 文件 选项,在该子菜单中选择 工程 选项,

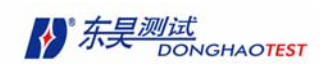

在工程子菜单中选择 打开 选项。

#### 文件 **>** 工程 **>** 打开

或直接点击主窗口工具栏中区按钮(打开工程),弹出"打开工程"对话框,选择要打开 的工程文件(文件名为 \*.prj )。

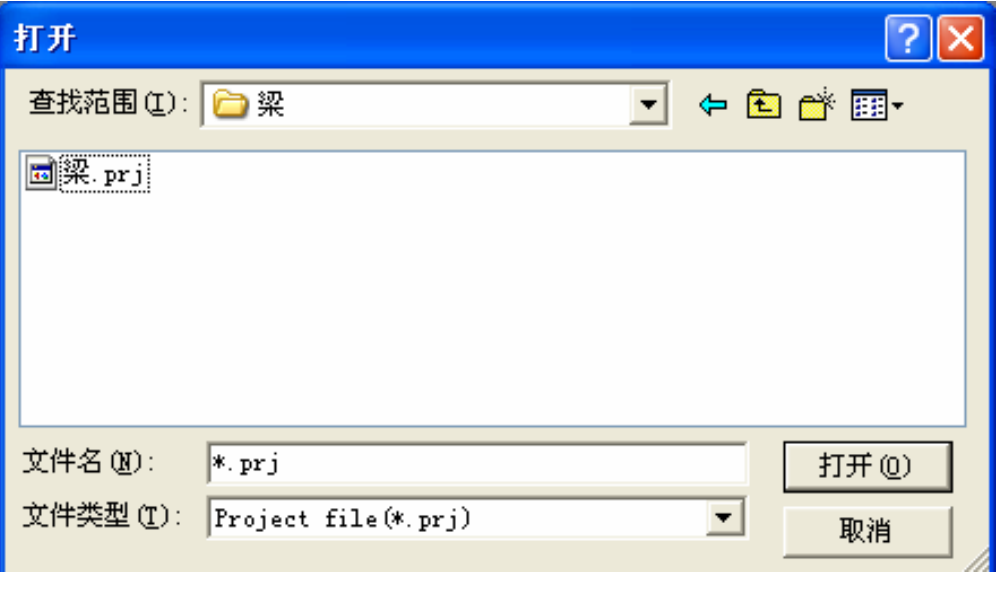

图 3-2

若原来没有打开工程,选择工程为当前打开工程。如原来已有打开工程, 已打开工程 改动后未保存, 会提示是否保存原工程,关闭原工程,打开选择工程。打开的工程组成结 构显示于左侧的工程面板中。

### 3.3 保存工程

设已有打开工程。如当前打开工程被改动, 选择主窗口菜单"文件"选项, 在该子菜单 中选择"工程"选项, 在工程子菜单中选择"保存"选项。

#### 文件 **>** 工程 **>** 保存

**或直接点击主窗口工具栏中■按钮。** 

# 3.4 另存工程

已有打开工程。选择主窗口菜单"文件"选项,在该子菜单中选择"工程"选项, 在工 程子菜单中选择"另存为"选项。

#### 文件 **>** 工程 **>** 另存为

弹出"另存为"对话框。选择另存项目的路径,填好另存项目名。

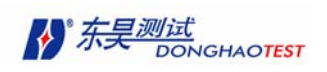

DHMA-V2.5 模态软件使用说明书

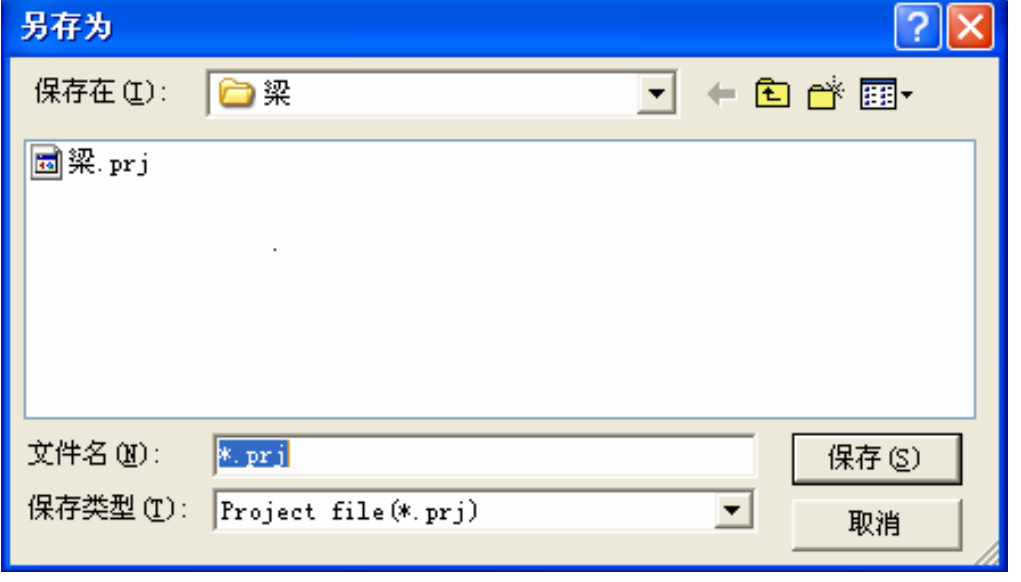

图 3-3

原工程关闭,另存的工程自动打开。工程的组成结构显示于左侧的工程面板。

# 3.5 关闭工程

已有打开工程,选择主窗口菜单"文件"选项,在该子菜单中选择"工程"选项, 在工 程子菜单中选择"关闭"选项。

#### 文件 **>** 工程 **>** 关闭

如工程改动后未保存进行关闭, 会提示是否保存工程。

### 3.6 新建文件

工程中的文件有四种类型:结构文件、数据文件、模态参数文件和图象文件。每类文件 分别包含不同的信息。DHMA 软件支持多文档,即在一个工程中,每类文件都可以不止一 个。工程中每个文件都是并列的,可以同时打开。

#### 3.6.1 新建结构文件

结构文件包含三维结构的点、线、面的信息。结构文件定义的三维结构可进行动画显示 模态振型或进行 ODS 显示。结构的创建也是在结构窗口中完成的。在进行结构创建之前需 要新建结构文件。

已有打开工程,选择主窗口菜单"文件"选项,在该子菜单中选择"新建"选项, 在该 子菜单中选择"结构文件"选项。

#### 文件 **>** 新建 **>** 结构文件

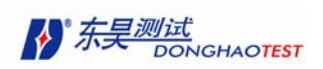

或直接点击主窗口工具栏中 按钮(新建结构文件)。弹出"新结构文件"对话框,选 择新结构文件的路径及输入新建的结构文件的名称(文件后缀名自动添加为 \*.stf)。

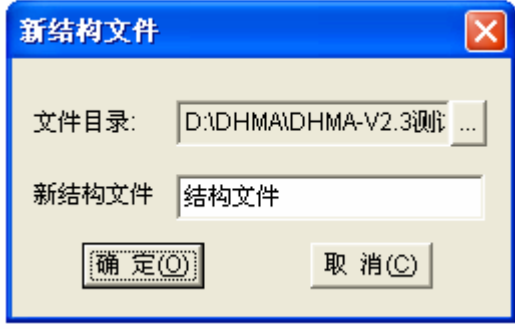

图 3-4

如新建结构文件路径下已存在该文件名,会弹出"是否覆盖已存在文件"消息框。软件 自动打开新建结构文件窗口。

### 3.6.2 新建数据文件

在不测力算法中,数据文件包含一条或多条时域数据;在测力算法中,数据文件包含一 条或多条频响函数数据。数据的处理分析都在数据文件窗口中进行。

已有打开工程, 选择主窗口菜单"文件"选项, 在该子菜单中选择"新建"选项, 在 该子菜单中选择"数据文件"选项。

#### 文件 **>** 新建 **>** 数据文件

或直接点击主窗口工具栏中 网按钮(新建数据文件)。弹出"新建数据文件"对话框, 选择新建数据文件的路径及输入新建的结构文件的名称( 文件名后缀自动添加为 \*.daf )。

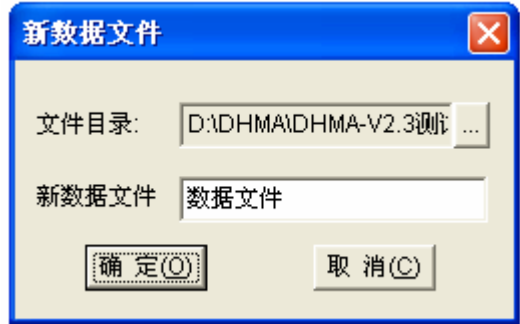

图 3-5

如新数据文件路径下已存在该文件名,会弹出"是否覆盖已存在文件"消息框。 软件自动打开新建的数据文件窗口。在未打开任何数据文件窗口时,当导入数据时也将新建 数据文件。

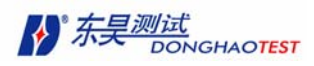

### 3.6.3 新建模态参数文件

模态参数文件包含了各项模态参数。并可在模态参数文件窗口中显示各种模态校验结 果,并可针对模态参数进行灵敏度分析和结构动力修改(SDM)。

已有打开工程, 选择主窗口菜单"文件"选项, 在该子菜单中选择"新建"选项, 在该 子菜单中选择"模态参数文件"选项。

#### 文件 **>** 新建 **>** 模态参数文件

或直接点击主窗口工具栏中**面**按钮(新建模态参数文件)。

弹出"新模态参数文件"对话框,选择新建模态参数文件的路径及输入新建的模态参数 文件的名称( 文件名后缀自动添加为 \*.mdf )。

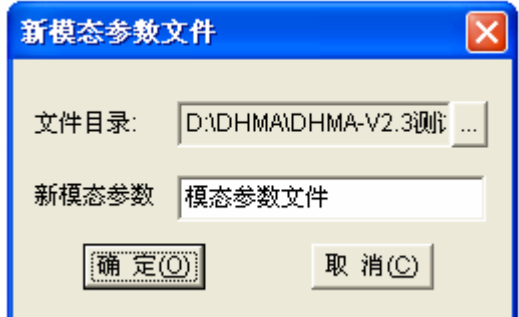

图 3-6

如新建数据文件路径下已存在该文件名,会弹出"是否覆盖已存在文件"消息框。 软件自动打开新建的数据文件窗口。

当分析数据的结果要保存到模态参数文件中时,也可选择新建模态参数文件。

#### 3.6.4 新建图像文件

图像文件里边可以对实验照片进行简单的操作,方便和结构文件中的模型进行对比。

已有打开工程, 选择主窗口菜单"文件"选项, 在该子菜单中选择"新建"选项, 在该 子菜单中选择"图像文件"选项。

#### 文件 **>** 新建 **>** 图像文件

**或直接占击主窗口工具栏中 Ⅱ 按钮**(新建图像文件)。

弹出"新图像文件"对话框,选择新建图像文件的路径及输入新建的图像文件的名称( 文 件名后缀自动添加为 \*.pcf )。

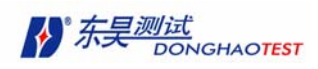

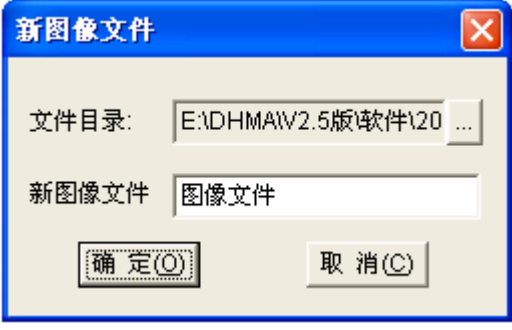

图 3-7

如新建数据文件路径下已存在该文件名,会弹出"是否覆盖已存在文件"消息框。 软件自动打开新建的数据文件窗口。

# **3.7** 添加文件到工程中

对于一个工程来说,已存在的各类文件都可以直接添加到工程中。

### 3.7.1 添加结构文件

已有打开工程,选择主窗口菜单"文件"中"添加"选项。

文件 **>** 添加

或直接点击主窗口工具栏中 **、**按钮(添加)。弹出"打开"对话框, 将文件类型选为"结 构文件(\*.stf)",选择要添加的结构文件名。

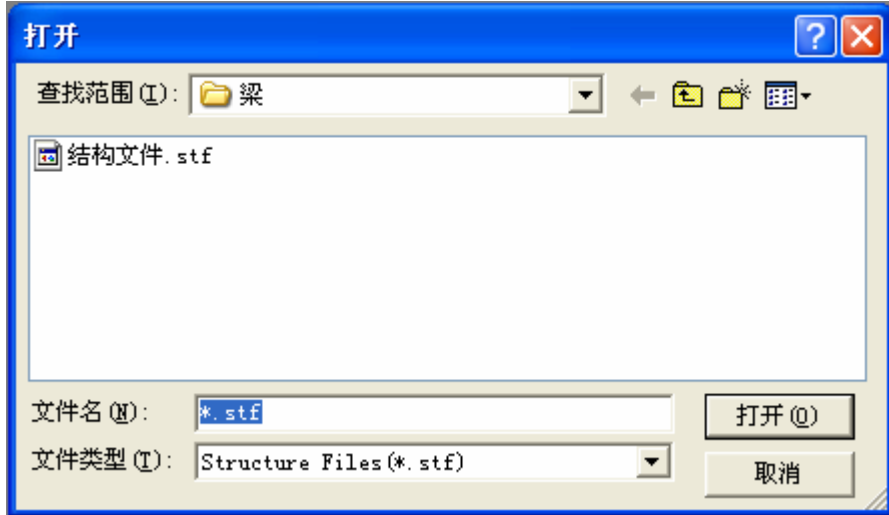

图 3-8

# 3.7.2 添加数据文件

已有打开工程,选择主窗口菜单"文件"中"添加"选项。

#### 文件 **>**添加

或直接点击主窗口工具栏中 き按钮(添加)。弹出"打开"对话框,将文件类型选为"数

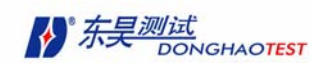

据文件(\*.daf)",选择要添加的数据文件名。

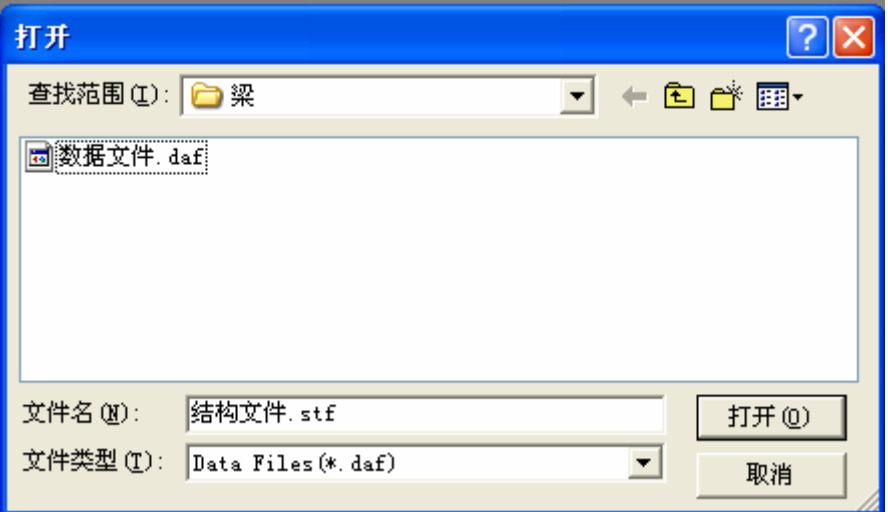

图 3-9

数据文件添加到工程中,工程新结构显示于左侧的工程面板中。

### 3.7.3 添加模态参数文件

已有打开工程,选择主窗口菜单"文件"中"添加"选项。

#### 文件 **>**添加

或直接点击主窗口工具栏中 b 按钮(添加)。

弹出"打开"对话框,将文件类型选为"模态参数文件(\*.mdf)",选择要添加的模态 参数文件名。

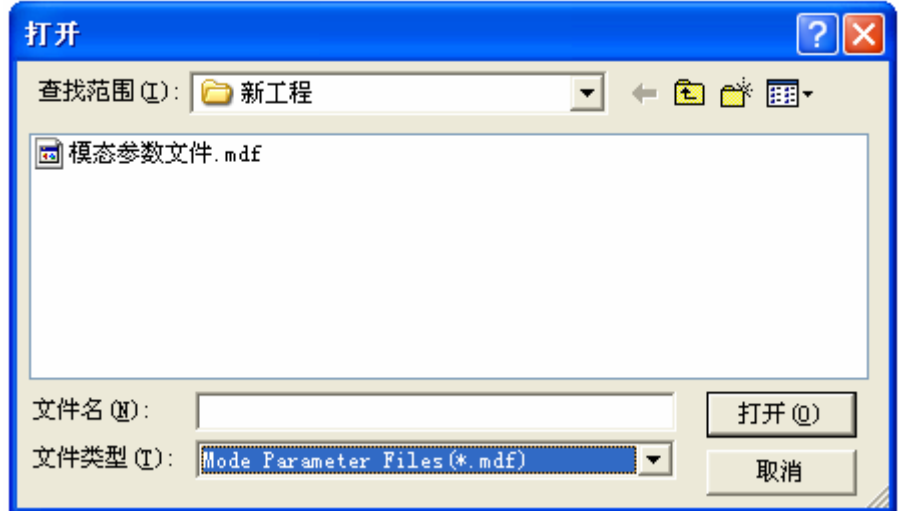

图 3-10

模态参数文件被添加到工程中,工程新结构显示于左侧的工程面板中。

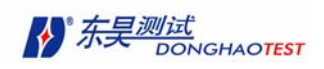

## 3.7.4 添加图像文件

已有打开工程,选择主窗口菜单"文件"中"添加"选项。

#### 文件 **>**添加

或直接点击主窗口工具栏中 2按钮(添加)。

弹出"打开"对话框,将文件类型选为"图像文件(\*.pcf)",选择要添加的图像文件名。

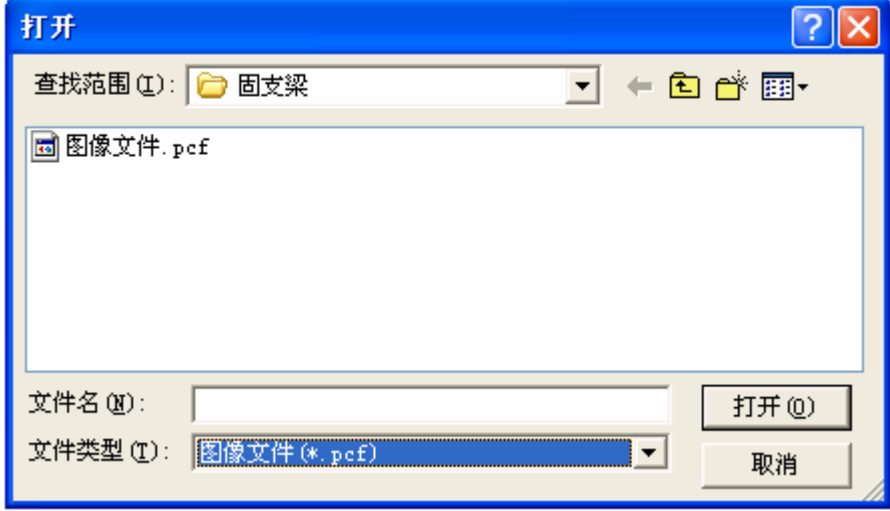

图 3-11

图像文件被添加到工程中,工程新结构显示于左侧的工程面板中。

# **3.8** 打开文件

### 3.8.1 打开结构文件

当前项目下存在结构文件, 双击工程面板中的结构文件名。结构文件窗口被打开。

#### 3.8.2 打开数据文件

当选用不测力算法时,数据文件中若保存的是频响函数数据时,该数据文件不能被打开; 当选用测力算法时,数据文件中若保存的是时域数据时,该数据文件不能被打开。

当前项目下存在数据文件, 双击工程面板中的数据文件名。数据文件窗口被打开。

#### 3.8.3 打开模态参数文件

当前项目下存在模态参数文件, 双击工程面板中的模态参数文件名,模态参数文件窗 口被打开。

### 3.8.4 打开图像文件

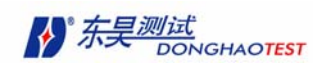

当前项目下存在图像文件, 双击工程面板中的图像文件名,图像文件窗口被打开。

## **3.9** 替换文件

当前项目下存在结构文件,鼠标右键单击工程面板中将被替换的结构文件名。弹出快捷 菜单,点击"替换结构文件名"。

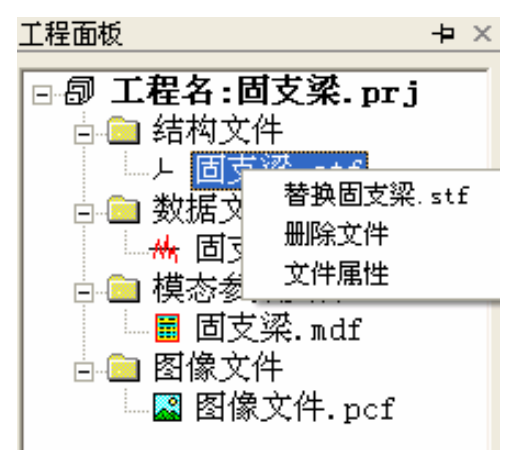

图 3-12

弹出"打开"文件对话框,选择想要加入工程的结构文件。

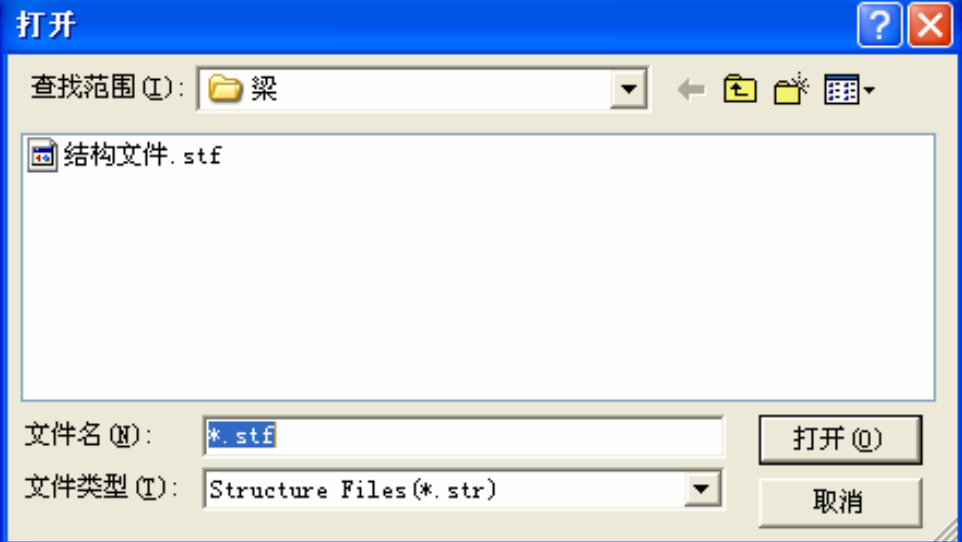

图 3-13

如选择的结构文件已存在,替换不成功。原来的结构文件被删除(只是不在该工程中, 不是物理删除),选择的结构文件加入工程。结构文件只能被替换成结构文件。

其他类型的文件替换操作与结构文件的替换操作相同。

# 3.10 删除文件

单击鼠标右键,弹出快捷菜单。鼠标左键单击"删除文件"选项。

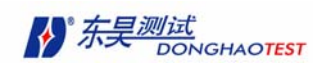

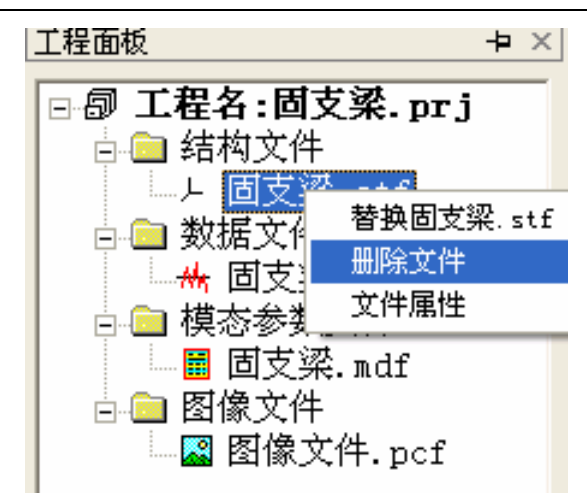

图 3-14

选择主窗口菜单"文件"中"删除面板文件"选项。

# 3.11 察看文件路径

将鼠标放在想要察看的文件名上,有帮助文本框显示该文件的完整路径。

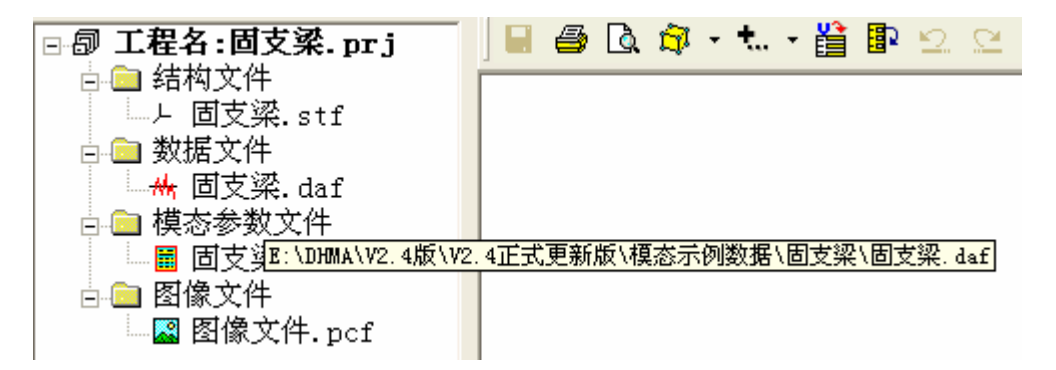

图 3-15

也可以选中想要察看的文件名,单击鼠标右键,弹出快捷菜单。鼠标左键单击"文件属 性"选项。弹出文件属性消息框。

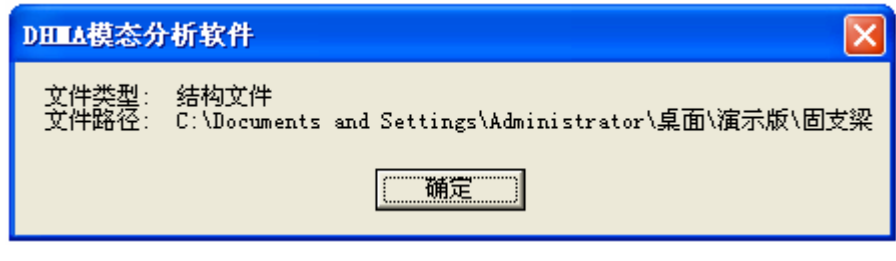

图 3-16

# 3.12 关闭文件

已有打开的文件,在文件窗口中执行如下命令:

文件 > 关闭文件 或直接点击文件窗口右上角的 X <sub>校</sub>

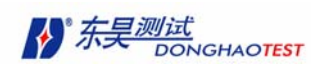

# 第四章 创建三维模型

为了显示被测结构的模态振型动画,或演示结构的运行动挠度(ODS),必须进行以下 三个步骤:

- y 创建(或导入)被测结构的三维模型
- 将测量结果导入数据文件或模态参数文件
- y 将数据文件或模态参数文件的测量号(M#)分配给模型的各个自由度(各个结点 的各个方向)。

根据模态试验的实际需要,软件要求创建被测结构的几何模型,为实现模态振型的三 维动画做准备。DHMA 通过一些简单的操作即可创建各种类型的几何模型。

在本章节中将进行第一步工作:创建三维结构模型。

本章将介绍以下内容:

- 如何创建新的三维几何模型
- 如何从其它工程软件(如 CAD 软件, 有限元分析软件)将几何模型导入 DHMA
- y 如何对已有的三维几何模型进行编辑和修改

### 4.1 创建三维模型

在本软件中,模型的创建都是在"结构文件"窗口中完成的。因此在进行模型创建工 作时,首先确结构文件窗口已经打开。关于"结构文件"的生成,在本文第3章已有阐述。

# 4.1.1 三维模型的构成和创建原则

DHMA 的三维模型由如下的五种元素构成:

- y 结点 结构实际存在的物理坐标点
- 测点 测量时布置传感器的结点
- 连线 两个结点之间的连线
- 子结构 由结点集合组成
- y 平面 由不共线的三个结点组成的元素

三维模型是用来进行模态振型动画显示或 ODS 动画显示的,因此创建的模型元素应充

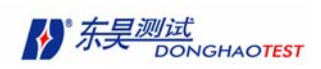

分能反映结构的动特性。同时,模型也不要过于繁琐,应当将对结构的动特性没有影响的 细节加以简化或删除。

测点是三维模型上的结点的一个特征,因此用户在创建模型时创建的结点一定要包含 被测结构传感器布置的点。

数个相对简单的子结构结合在一起,可以创建各种复杂的结构模型。

平面由不共线的三个结点组成,在平面上通过插值可实现彩色动画,等高线动画,更加 生动形象的显示模态结果。

DHMA 软件可以自行绘制三维模型,也可以将别的软件生成的结构模型导入本软件。

#### 4.1.2 绘制一个三维模型

DHMA 软件提供两种创建模型的方法:自动创建,手工创建和导入模型三种方法。用 户可以直接在屏幕上用鼠标添加结构元素,同时也可以使用画图辅助板来创建模型,画图 辅助板将在后面介绍。

#### 4.1.2.1 自动创建

"自动创建"是指软件提供已经定义好的子结构模型,只需对其参数稍加编辑和修改, 就可以完成规则模型的创建。

执行自动建模命令创建三维模型:

#### 建模 **>** 自动创建 **>** 矩形 **/** 圆 **/** 长方体 ……

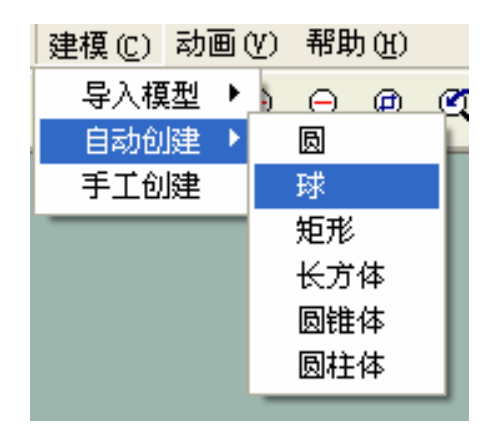

图 4-1

也可直接点击工具栏中的相应按钮,弹出相应模型的参数设置对话框后,填入各项参

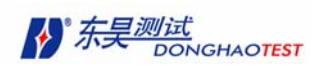

数,"结构文件"窗口中添加新创建的子结构。重复以上步骤,直到建成全部子结构。自动 创建的每一个子结构都是相对独立的。

#### 4.1.2.2 手工创建

手动建模步骤:

- 1、新建一个子结构
- 2、添加结点到该子结构。
- 3、添加各结点之间的连线。

选择"手工创建"模式,用户可自行输入结构的每一种元素参数。

#### 建模 **>** 手工创建

弹出手工创建向导对话框。

依据向导,软件将提示输入创建模型的每个子结构的信息,如结点坐标、连线信息等。 用户可重复各个步骤,直到全部输完。单击 确定 按钮完成手工建模。在创建过程中也可 修改各个参数。

第一页就是"添加子结构"页面。

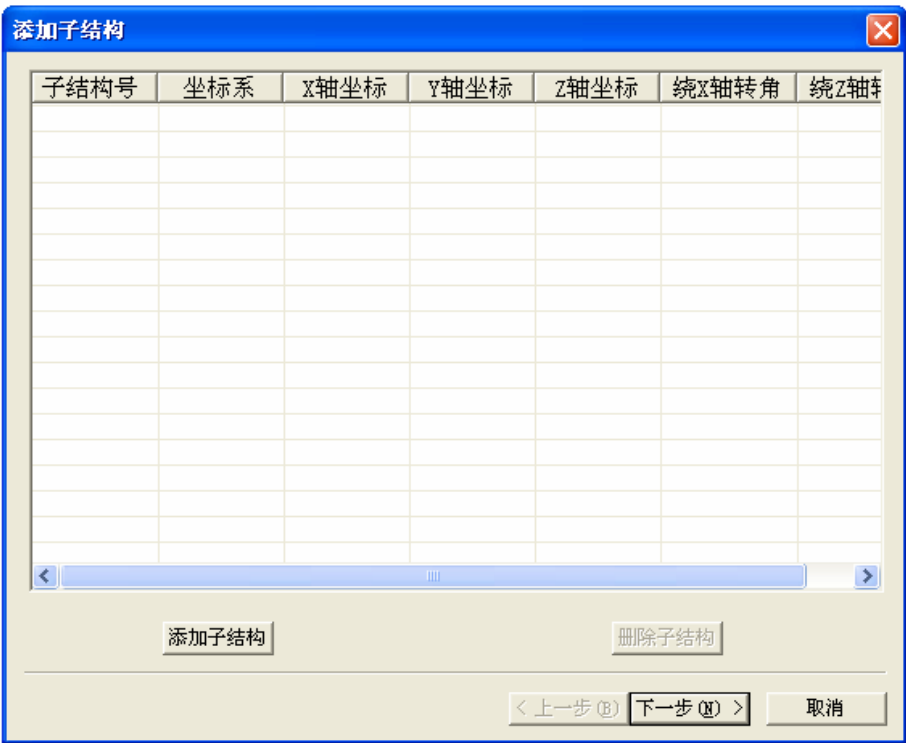

图 4-2

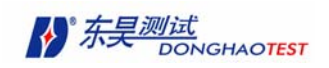

单击 添加子结构 按钮。弹出"添加子结构"对话框(如图 4-3 所示)。

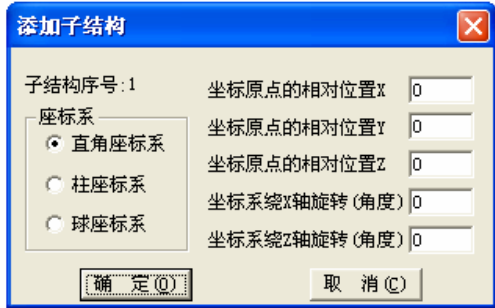

图 4-3

填入子结构信息,单击确定按钮。

重复以上两步动作,直到加完全部子结构(也可以等一下回到该页面继续添加。)

删除不要的子结构: 在该页面中, 选中要删除的子结构, 单击 删除子结构 按钮。

修改子结构信息:修改单独一个参数,直接单击该参数就可修改;若要修改多项的同 一类参数,先将要修改的几项选中,然后单击参数的列标题。

单击取消按钮将退出"手工创建"向导。之前在页面上修改不会被保存,但是添加或 删除子结构将被记录。完成以后单击"下一步"按钮,进入"添加结点"页面。

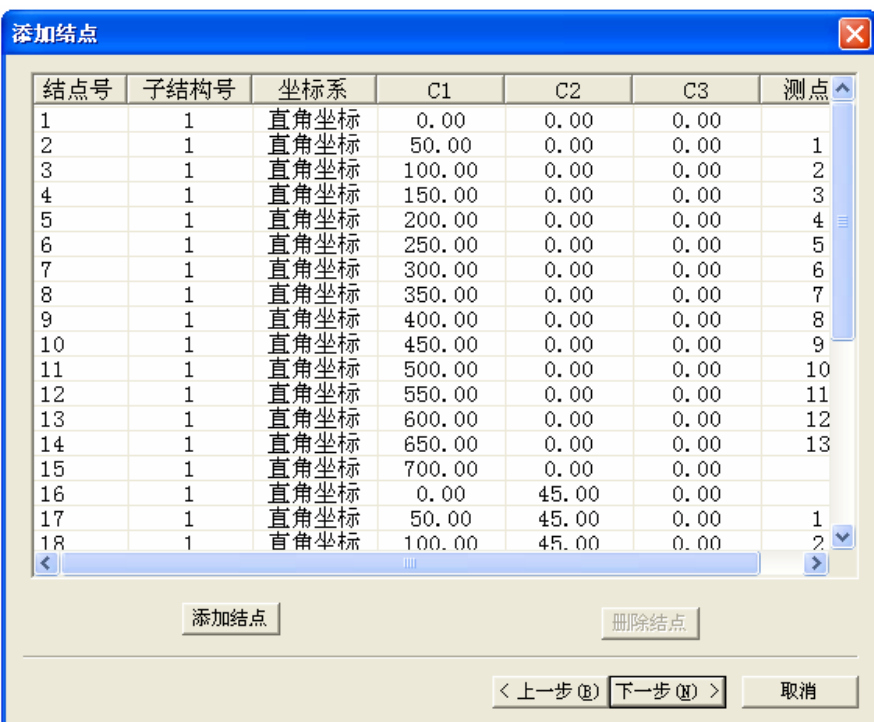

#### 图 4-4

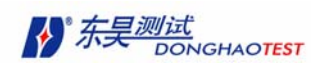

单击"添加结点"按钮。 弹出"添加结点"对话框。

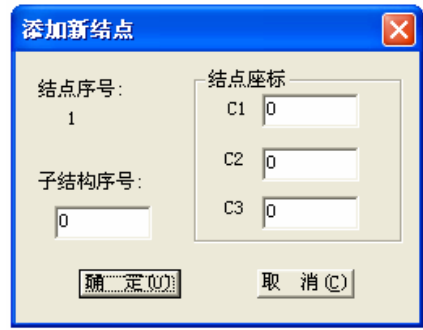

图 4-5

填入结点信息,单击确定按钮。添加的结点的子结构号必须已经存在。

重复以上两步动作,直到加完全部结点,也可以等一下回到该页面继续添加。

在该页面中不要的结点可以删除:选中要删除的结点,单击"删除结点"按钮。

也可以修改结点信息:方法和上页一样。

单击 上一步 可回到"添加子结构"页面。

单击 取消 按钮将退出"手工创建"向导。之前在页面上修改不会被保存,但是添加 或删除结点将被记录。

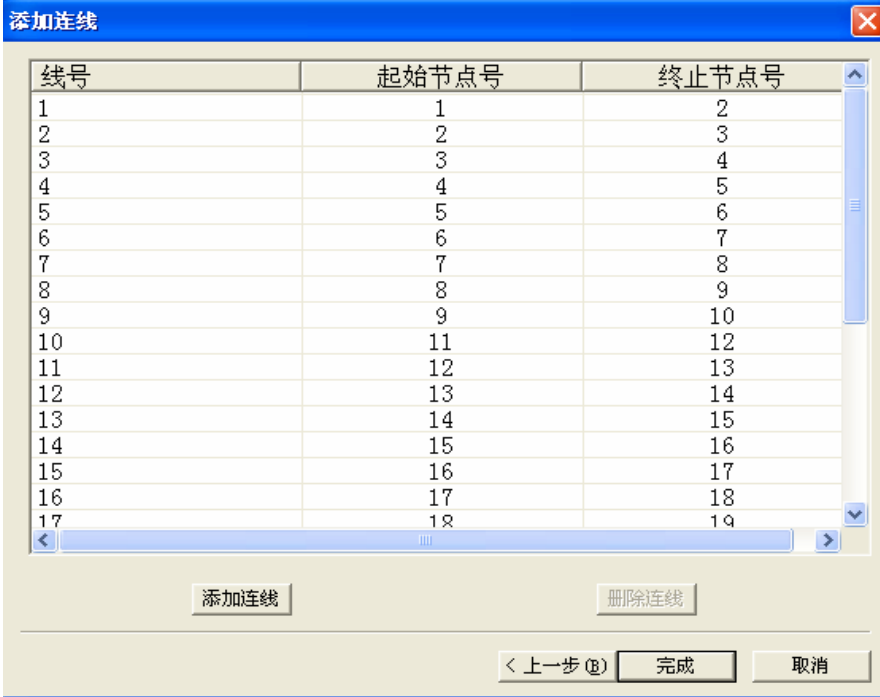

完成以后单击 下一步 按钮,进入"添加连线"页面。

图 4-6

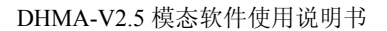

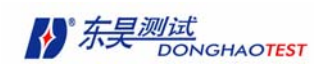

单击 添加连线 按钮。 弹出"添加连线"对话框。

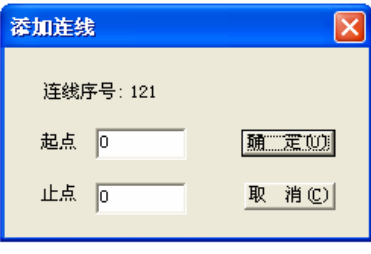

图 4-7

填入结点信息,单击确定按钮。添加的连线的起始结点号和终止结点号必须都存在。 重复以上两步动作,直到添加完全部连线。

不要的连线可以删除:选中要删除的连线,单击删除连线按钮。

在该页面中也可以修改连线信息:方法和前面一样。

完成以后单击 完成 按钮,退出"手工创建"向导。

单击 上一步 可回到"添加结点"页面。

单击取消按钮将退出"手工创建"向导。之前在页面上修改不会被保存,但是添加或 删除连线将被记录。

### 4.1.3 直接在屏幕上用鼠标操作来添加结构元素

#### **1**.添加子结构

在结构文件窗口执行以下命令使屏幕响应鼠标添加子结构状态:

#### 模型编辑 **>** 添加对象 **>** 添加子结构

也可以在结构文件窗口中单击鼠标右键,弹出快捷菜单,点击

添加对象 **>** 添加子结构 达到同样目的。

鼠标左键单击结构文件窗口图形显示区,弹出"添加子结构"对话框。

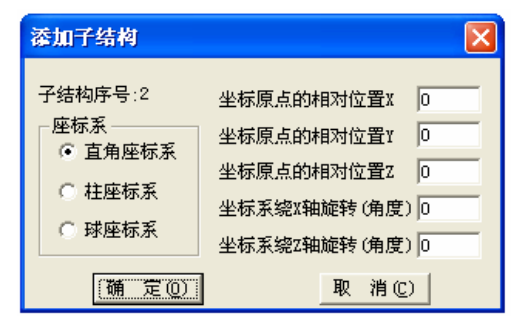

图 4-8

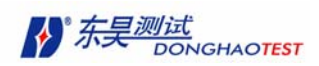

填入各项参数,单击确定按钮,生成一个空子结构(即子结构内无结点)。

**2**.添加结点

在结构文件窗口执行以下命令使屏幕响应鼠标添加结点状态:

#### 模型编辑 **>** 添加对象 **>** 添加结点

也可以在结构文件窗口中单击鼠标右键,弹出快捷菜单,点击

添加对象 **>** 添加结点 达到同样目的。

鼠标左键单击结构文件窗口图形显示区,弹出"添加结点"对话框。

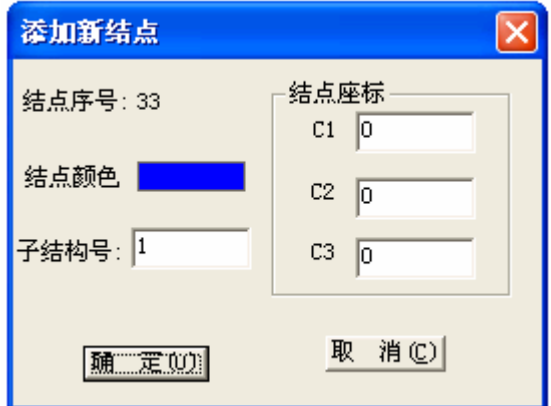

图 4-9

填入各项参数,单击确定按钮,生成一个结点。

#### **3**.添加连线

在结构文件窗口执行以下命令使屏幕响应鼠标添加连线状态:

#### 模型编辑 **>** 添加对象 **>** 添加连线

也可以在结构文件窗口中单击鼠标右键,弹出快捷菜单,点击

添加对象 **>** 添加连线 达到同样目的。

鼠标左键单击屏幕上一个结点(不要放开鼠标),移动鼠标,在另一个结点处松开鼠标。 就添加了一条连接这两个结点的连线。

#### 4.添加平面

在结构文件窗口执行以下命令使屏幕响应鼠标添加平面状态:

#### 模型编辑 **>** 添加对象 **>** 添加平面

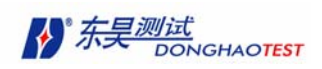

也可以在结构文件窗口中单击鼠标右键,弹出快捷菜单,点击

添加对象 **>** 添加平面 达到同样目的。

鼠标左键单击屏幕上一个结点,移动鼠标,再在另一个结点处用鼠标左键单击,接着 移动鼠标,在第三个结点处用鼠标左键单击,就添加了一个以这三个结点为端点的平面。 鼠标选取的三个点不能位于同一条直线。

### 4.1.4 模型导入功能

DHMA 软件除了可以自行创建模型以外,还支持将别的软件生成的结构模型文件导入 本软件的功能。这样,对很多原来熟悉某一建模软件工程人员提供了很大的方便。

DHMA 提供两类结构文件的接口:

- 工程软件 CAD 通用格式文件(\*.dxf)
- 初等图形交换格式文件(\*.igs)。

执行命令: 建模 > 导入模型, 如图 4-10, 打开对话框, 选择导入文件的类型。

|      |                      | 建榎(C) 动画(V) 帮助(H) |
|------|----------------------|-------------------|
| 异入榎型 |                      | 导入战兵文件            |
| 自动创建 | $\ddot{\phantom{1}}$ | 导入iges文件          |
| 手工创建 |                      |                   |

图 4-10

在将 CAD 和 iges 的模型读入 DHMA 时都需要对其文件进行一些简单的处理,具体操 作步骤如下:

#### 将 **CAD** 文件导入模型

1. 在 CAD 软件中创建三维模型

2. 通过 CAD 软件另存为 dxf 文件 R12 格式,导出数据为名为 \*.dxf

3. DHMA 软件中"结构文件窗口"执行命令:

#### 建模 > 导入模型 > **dxf** 文件,

系统提示选择路径,将模型导入即可。

#### 将 **IGES** 格式的模型导入模型:

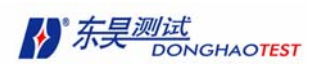

- 1.在工程软件中创建三维模型。
- 2. 在工程软件将三维模型文件以\*.igs 格式导出。
- 3. DHMA 软件中"结构文件窗口"执行命令:

#### 建模 > 导入模型 **> iges** 文件,

系统提示选择路径,将模型导入即可。

# 4.2 模型信息编辑和输出

对创建或导入的模型信息进行必要的编辑是非常重要的一项工作。通过对子结构、结 点、连线、平面的编辑,能够使模型更好的符合模态试验的要求。

在结构文件菜单栏选择执行命令:

#### 模型编辑 **>** 对象编辑 **>** 子结构 **/** 结点 **/** 连线 **/** 平面

**●** 也可以在结构文件窗口中,单击鼠标右键,弹出快捷菜单,单击"对 象编辑"中对 应选项。

| 模型编辑 (E) |   | 显示(S): | 建模 (C) |   |
|----------|---|--------|--------|---|
| 选择       |   | 蹭      | 勖      | ↜ |
| 约束方程     |   |        |        |   |
| 自动插值     |   |        |        |   |
| 添加对象     | ▶ |        |        |   |
| 对象编辑     |   |        | 结点     |   |
| 子结构修改    |   | 连线     |        |   |
| 等分线段     |   | 平面     |        |   |
| 撤销       |   | 子结构    |        |   |
|          |   |        |        |   |
| 恢复       |   |        |        |   |
| 删除对象     |   |        |        |   |
| 复制对象     |   |        |        |   |
| 移动对象     |   |        |        |   |
| 旋转对象     |   |        |        |   |
| 镜像对象     |   |        |        |   |

图 4-11

● 还可以直接点击工具栏中对应按钮。
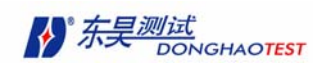

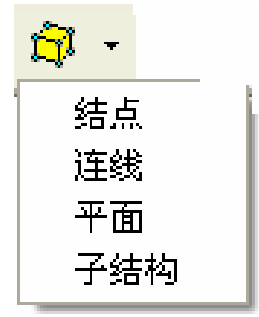

图 4-12

打开相应的对话框,添加或删除子结构、结点、连线和平面。

删除:选中需要删除的项目(按住 **shift** 键可复选),按下 删除 按钮。

添加: 按下 添加 按钮,弹出"添加"对话框。

修改参数:直接双击需要修改的参数进行修改。

输出结构信息: 单击 存为文本文件 按钮, 结构相应的参数信息将存为文本文件。

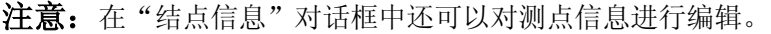

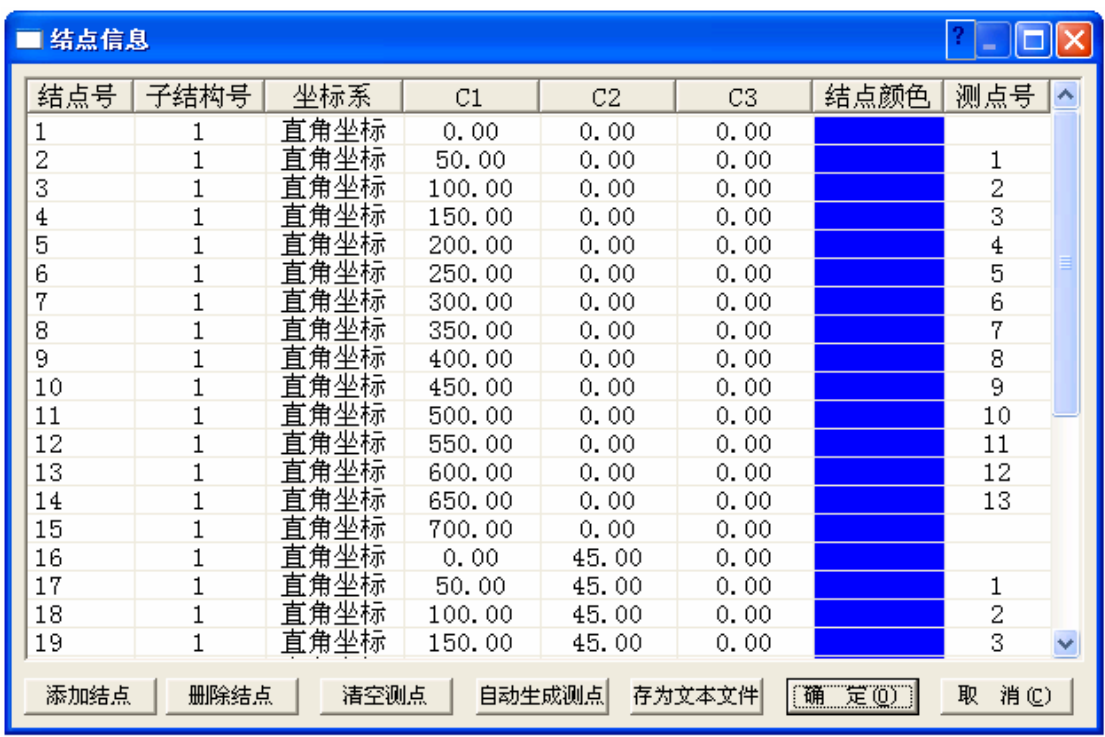

图 4-13

下面简单介绍自动生成测点功能的使用。

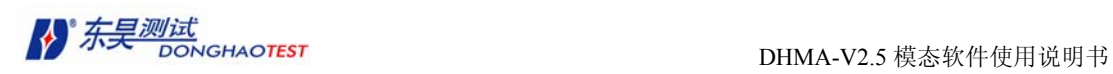

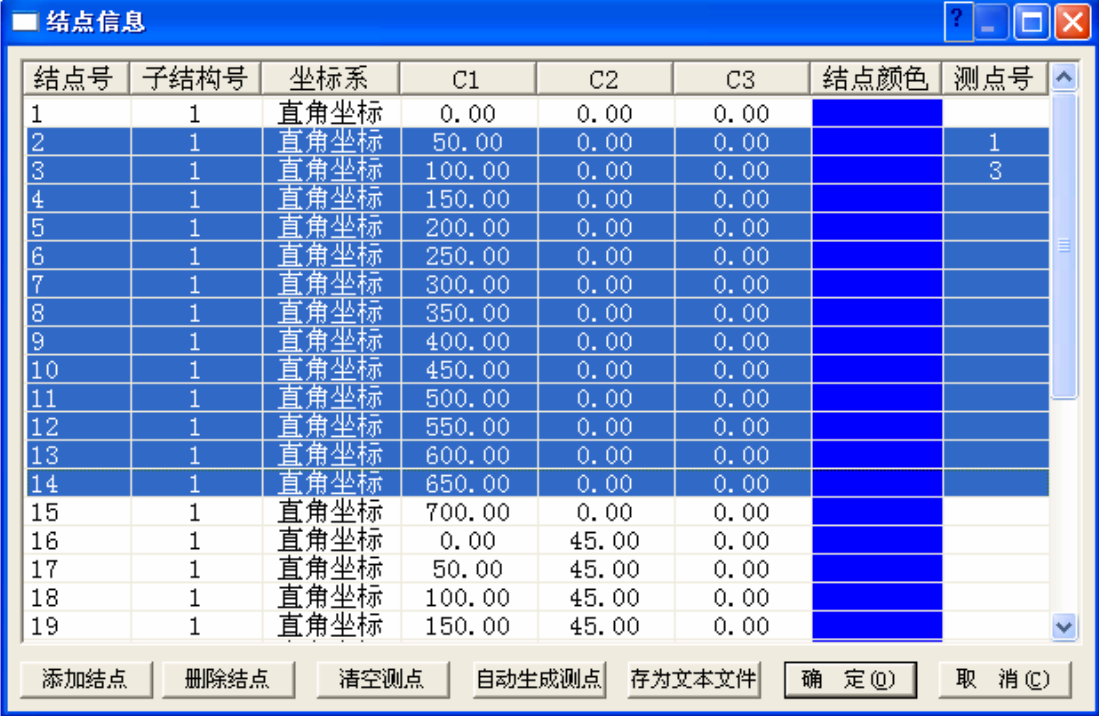

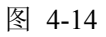

如图 4-14 所示编辑好测点 1、3 后, 用 Shift 复选要编辑的测点, 然后击 "自动生成 测点",可以按一定规律自动生成测点。

| ■ 结点信息<br>۰                                                        |             |      |        |       |      |      |      |                          |  |
|--------------------------------------------------------------------|-------------|------|--------|-------|------|------|------|--------------------------|--|
| 结点号                                                                | 子结构号        | 坐标系  | C1     | C2    | C3   | 结点颜色 | 测点号  | $\overline{\phantom{a}}$ |  |
| 1                                                                  |             | 直角坐标 | 0.00   | 0.00  | 0.00 |      |      |                          |  |
| 2                                                                  |             | 直角坐标 | 50.00  | 0.00  | 0.00 |      |      |                          |  |
| 3                                                                  |             | 直角坐标 | 100.00 | 0.00  | 0.00 |      | 1357 |                          |  |
| 4                                                                  |             | 直角坐标 | 150.00 | 0.00  | 0.00 |      |      |                          |  |
| 5                                                                  |             | 直角坐标 | 200.00 | 0.00  | 0.00 |      |      |                          |  |
| 6                                                                  |             | 直角坐标 | 250.00 | 0.00  | 0.00 |      | 9    |                          |  |
| 7                                                                  |             | 直角坐标 | 300.00 | 0.00  | 0.00 |      | 11   |                          |  |
| 8                                                                  |             | 直角坐标 | 350.00 | 0.00  | 0.00 |      | 13   |                          |  |
| 9                                                                  |             | 直角坐标 | 400.00 | 0.00  | 0.00 |      | 15   |                          |  |
| 10                                                                 |             | 直角坐标 | 450.00 | 0.00  | 0.00 |      | 17   |                          |  |
| 11                                                                 |             | 直角坐标 | 500.00 | 0.00  | 0.00 |      | 19   |                          |  |
| 12                                                                 |             | 直角坐标 | 550.00 | 0.00  | 0.00 |      | 21   |                          |  |
| 13                                                                 |             | 直角坐标 | 600.00 | 0.00  | 0.00 |      | 23   |                          |  |
| 14                                                                 | 1           | 直角坐标 | 650.00 | 0.00  | 0.00 |      | 25   |                          |  |
| 15                                                                 | 1           | 直角坐标 | 700.00 | 0.00  | 0.00 |      |      |                          |  |
| 16                                                                 |             | 直角坐标 | 0.00   | 45.00 | 0.00 |      |      |                          |  |
| 17                                                                 | 1           | 直角坐标 | 50.00  | 45.00 | 0.00 |      |      |                          |  |
| 18                                                                 |             | 直角坐标 | 100.00 | 45.00 | 0.00 |      |      |                          |  |
| 19                                                                 | $\mathbf 1$ | 直角坐标 | 150.00 | 45.00 | 0.00 |      |      |                          |  |
| 清空测点<br>自动生成测点<br>取<br>添加结点<br>删除结点<br>存为文本文件<br>定(0)<br>消(C)<br>确 |             |      |        |       |      |      |      |                          |  |

图 4-15

另外也可以用 Shift, Ctrl 进行复选, 然后"自动生成测点"。如图 4-16, 4-17 所示。

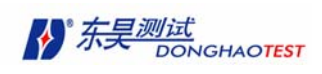

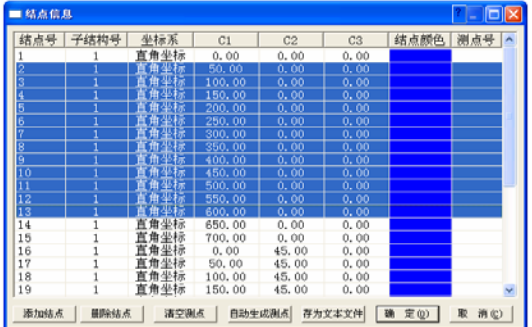

DHMA-V2.5 模态软件使用说明书

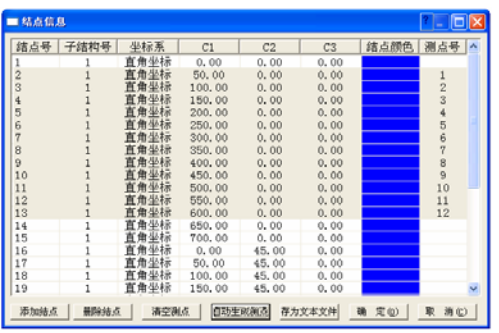

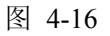

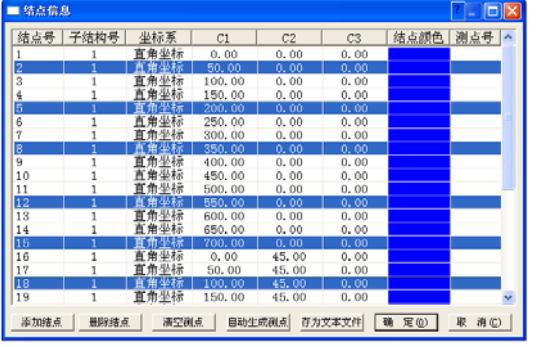

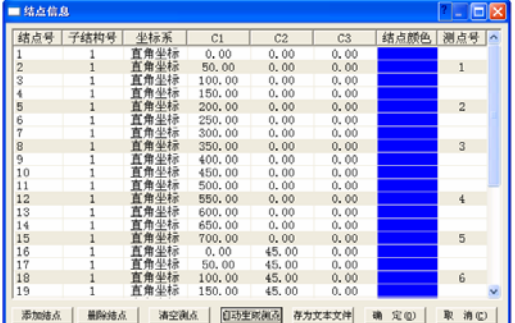

图 4-17

# 4.3 鼠标选取结构元素

DHMA 软件提供鼠标直接在屏幕上选择结构元素操作,以便于下一步对结构元素进行 操作。

#### **1**.选取子结构

执行以下命令使屏幕进入相应鼠标选取子结构状态:

#### 模型编辑 **>** 选择 **>** 选择子结构

也可以在结构文件窗口中单击鼠标右键,弹出快捷菜单,点击选择 **>** 选择子结 构 达到同样目的。

用鼠标左键单击屏幕上属于子结构的结点,选择子结构。按住 **shift** 键,可以复 选。

按住 shift 键, 如已选中子结构再次选中, 就等于没选中。

#### **2**. 选取结点

执行以下命令使屏幕进入相应鼠标选取结点状态:

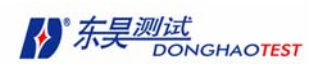

#### 模型编辑 **>** 选择 **>** 选择结点

也可以在结构文件窗口中单击鼠标右键,弹出快捷菜单,点击选择 **>** 选择结点 达到同样目的。

用鼠标左键单击屏幕上结点,可选中该结点。

按下鼠标左键,不要放开左键移动鼠标,然后到目的地放开左键,可进行框选。 在鼠标的轨迹框中的结点都被选中。

按住 **shift** 键,可以复选。

按住 shift 键, 如已选中结点再次选中, 就等于没选中。

#### 3.选取连线

执行以下命令使屏幕进入相应鼠标选取连线状态:

#### 模型编辑 **>** 选择 **>** 选择连线

也可以在结构文件窗口中单击鼠标右键,弹出快捷菜单,点击选择 **>** 选择连线 达到同样目的。

用鼠标左键单击屏幕上连线,可选中该连线。

按住 **shift** 键,可以复选。

按住 shift 键, 如已选中连线再次选中, 就等于没选中。

#### 4. 选取平面

执行以下命令使屏幕进入相应鼠标选取平面状态:

#### 显示 **>** 平面

#### 模型编辑 **>** 选择 **>** 选择平面

也可以在结构文件窗口中单击鼠标右键,弹出快捷菜单,点击显示平面,选择 **>** 选择平面 达到同样目的。

用鼠标左键单击屏幕上平面,可选中该平面。

按住 **shift** 键,可以复选。

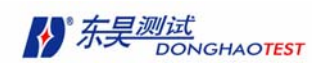

按住 shift 键, 如已选中平面再次选中, 就等于没选中。

### 4.4 删除结构元素

在结构文件窗口中,选中要删除的结构元素。

按 **delete** 键,选中的元素被删除。

也可以单击结构文件窗口菜单中"模型编辑"选项中的 删除对象 ,删除选中结构元素。

#### 模型编辑 **>** 删除对象

### 4.5 移动结构元素

在结构文件窗口中,选中要移动的结构元素。

 在选择了对象的情况下,在结构文件窗口的菜单中选择 模型编辑 > 移动对象 选项。或 者点击右侧工具条 <mark>サ</mark><br>按钮,也将进入移动对象模式。移动的对象可以是以下几种:

- 结点
- 连线
- 子结构

移动的对象为当前选中的对象,具体操作步骤如下:

移动功能具体分几步进行:

- a. 选择移动对象。
- b. 指定移动的基点(基点要求已经存在)。
- c. 1)选择基点移动到的目标点(目标点已经存在)。

2)如果目标点不存在,这时将弹出一对话框(图 4-18),对话框中显示此次移 动的距离。填入需要移动的距离,点确定按钮.

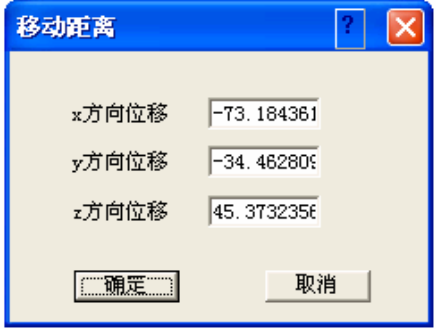

图 4-18

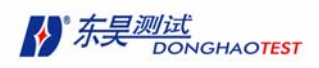

## 4.6 复制结构元素

操作过程和移动结构元素基本一样,区别是经过复制操作后,原来的结构元素还保留, 而移动以后就没有了。工具栏中的快捷按钮为

### 4.7 旋转结构元素。

 在结构文件窗口中,选中要旋转的结构元素。 在选择了对象的情况下,在结构文件窗 口的菜单中选择 模型编辑 > 旋转对象 选项。或者点击右侧工具条 2 按钮, 也将进入旋 转对象模式。旋转的对象可以是以下几种:

- 结点
- 连线
- 子结构

旋转的对象为当前选中的对象,具体操作步骤如下:

旋转功能具体分几步进行:

- a) 选择旋转对象。
- b) 指定旋转的基点(基点要求已经存在)。
- c) 在窗口中点任意的一点,弹出 图 4-19 所示的对话框

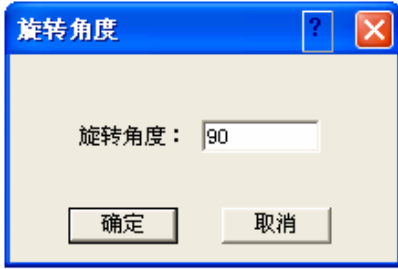

图 4-19

输入要绕基点旋转的角度,角度范围为 0~360 度,方向为逆时针方向。

#### 注意: 此项功能要求主视图, 俯视图或侧视图的状态下来操作

### 4.8 镜像结构元素

在结构文件窗口中,选中要镜像的结构元素。

 在选择了对象的情况下,在结构文件窗口的菜单中选择 模型编辑 > 镜像对象 选项。或 者占击右侧工具条 ID 按钮, 也将进入镜像对象模式。镜像可选的对象与旋转的一样:

镜像的对象为当前选中的对象,具体操作步骤如下:

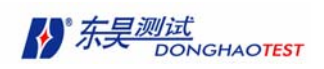

镜像功能具体分几步进行:

- a. 选择要进行镜像的对象。
- b. 在等轴侧视图的状态下指定镜像轴——拾取两个点确定。
- c. 确定。

#### 注意: 此项功能要求主视图, 俯视图或侧视图的状态下来操作

### 4.9 阵列结构元素

在结构文件窗口中,选中要阵列的结构元素。

在选择了对象的情况下,在结构文件窗口的菜单中选择 模型编辑 > 阵列对象 选项。或

者点击右侧工具条 <mark>BB</mark> 按钮, 也将进入阵列对象模式。阵列可选的对象与旋转的一样:

88<br>88 阵列功能(分环形阵列和矩阵阵列)。

环形阵列分以下几步来进行:

- a. 选择要进行镜像的对象。
- b. 指定圆周镜像中心线——在结构文件中用已有的两个点拾取。
- c. 指定圆周镜像的个数(分项目总数和填充角度,项目总数和项目间角度,填充角 度和项目间角度三种指定方法)。
	- d. 确定。

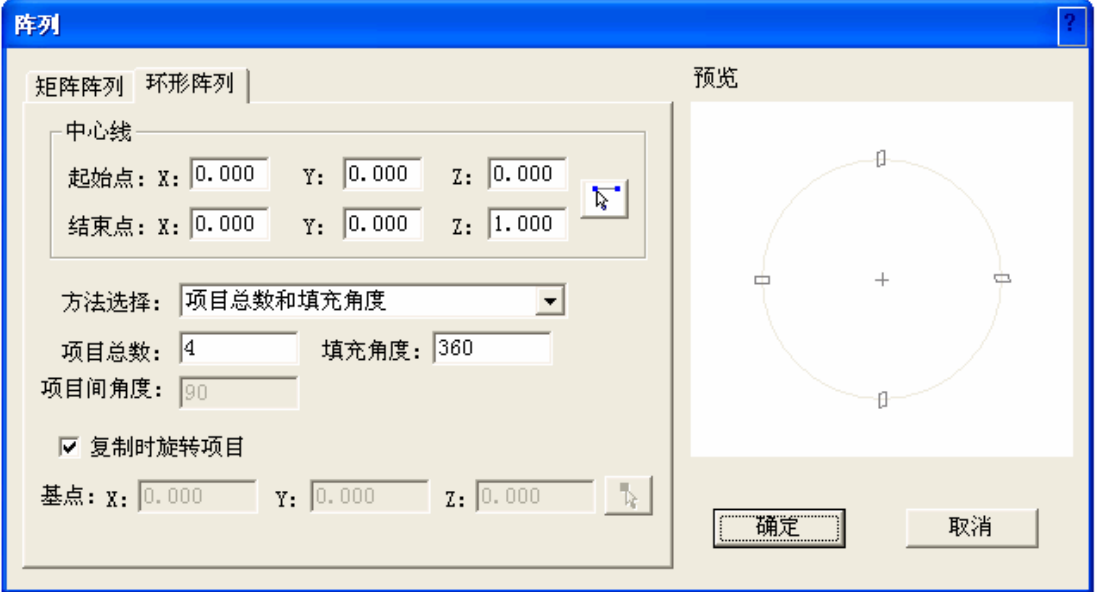

图 4-20

矩阵阵列分以下几步进行:

a. 选择进行镜像的对象。

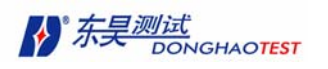

- b. 指定要进行矩阵镜像的行列数。
- c. 确定。

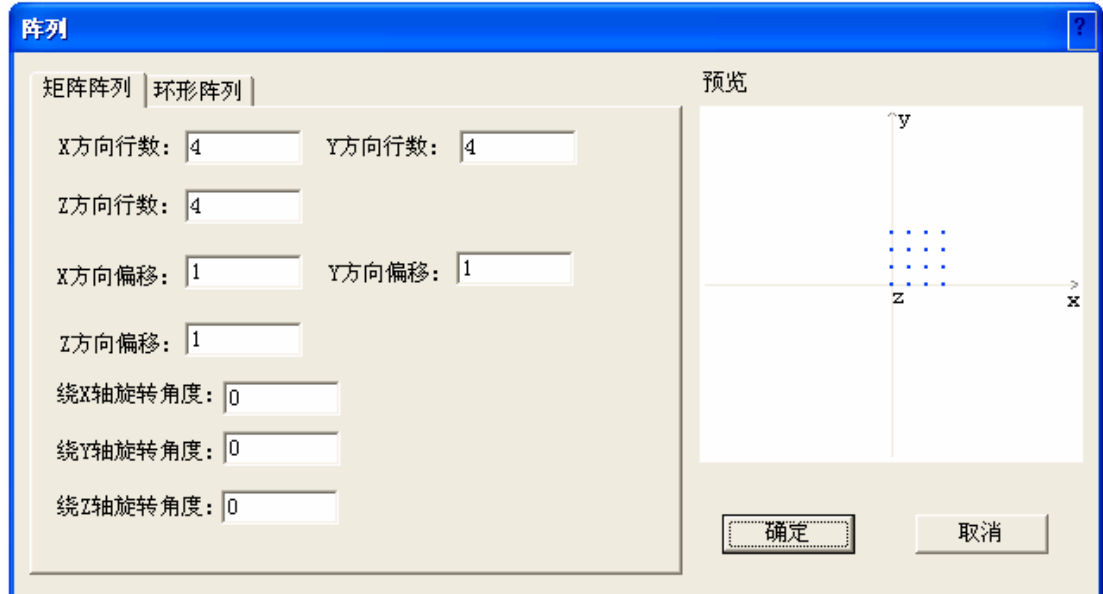

图 4-21

# 4.10 等分线段

在结构文件窗口中,选中要被等分的连线。

在结构文件窗口菜单中点击"模型编辑"下的"等分线段"选项:

#### 模型编辑 **>** 等分线段

弹出"插入结点"对话框

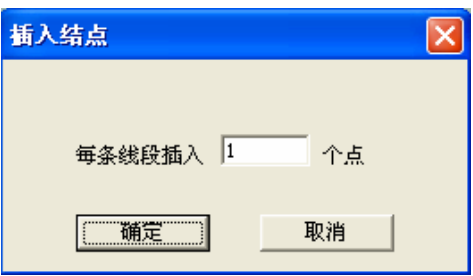

图 4-22

填入等分点数,单击确定,选中的每根连线都被插入设定点数。

### 4.11 视图切换功能

"结构文件窗口"可以单独显示主视图、俯视图、侧视图和三维视图,也可以将四个 视图同时显示于窗口。

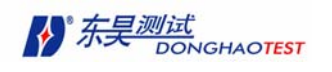

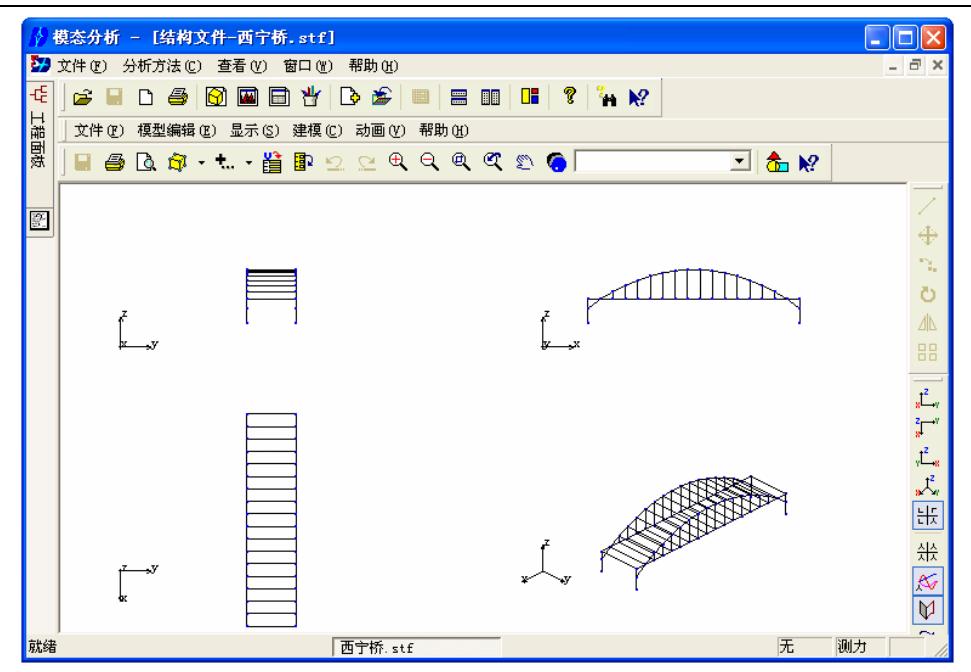

图 4-23

可以通过如下方式在视图之间进行切换:

1. 选择执行"结构文件菜单栏"的命令

#### 显示 **>** 主视图 **/** 俯视图 **/** 侧视图 **/** 三维视图 **/** 四视图

也可以通过快捷按钮 , , , , 进行视图状态的切换。

在四视图的情况下,选择需要的视图,并双击,切换到单一视图状态

2. 在单一视图的情况下, 双击窗口的"图形显示区", 切换到四视图状态

### 4.12 图形显示

DHMA 软件除了提供视图切换功能之外, 还可以进行视角的转换。

- 移动功能:单击工具栏中的的快捷按钮<sup>S,</sup>p 使之处于选中状态,这时模型将跟随 鼠标(按住鼠标左键)的移动而平移,松开鼠标停止移动,移动完成后,按下快捷 按钮<sup>C</sup>,使按钮处于未选中状态。
- 在结构文件窗口中单击鼠标右键,弹出快捷菜单,点击 旋转轴控制 **> x** 轴**/y** 轴 **/z** 轴, 然后使用鼠标中间滚轮实现模型的旋转控制。

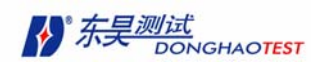

- 通过"结构文件工具栏"中的按钮 可实现模型放大、缩小功能。
- 通过"结构文件工具栏"中的按钮<sup>Q</sup>、CT可实现模型的局部放大和模型复位功能。
- 在结构文件窗口菜单"显示"的子菜单中,除了可以实现放大、缩小以外,还有几 项其他的显示功能:
- 执行 显示 **>** 显示结点 命令,模型的结点号显示在结点旁边,也可以通过快捷按 钮2<sup>入</sup>来显示模型的结点。
- 执行 显示 **>** 显示测点 命令,模型的测点号显示在测点旁边,测点号显示为"c-", 也可以通过快捷按钮 [5]<br>也可以通过快捷按钮 [5] 来显示模型的测点。
- 执行 显示 **>** 显示平面 命令,可以显示模型的平面。也可以通过快捷按钮 来显 示模型的平面。

### 4.13 建模举例

#### 4.13.1 手工创建模型举例

当所需创建的模型在系统的 自动创建 中找不到相应的子结构或有特殊要求时,需要 手工创建三维模型。

#### 问题描述:

创建一块梯形的钢板模型,尺寸如下:上底 1000mm,下底 1500mm,高 1200mm。

#### 菜单操作:方法 **1**:

1. 参照 3.8.1,打开"结构文件窗口"。

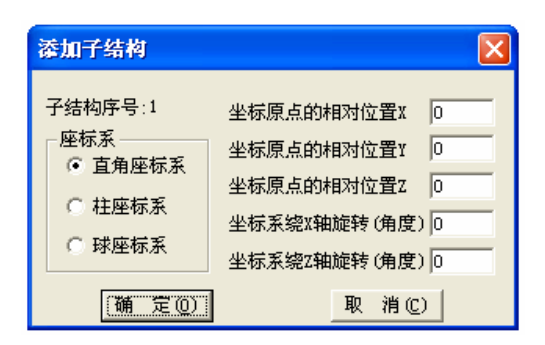

图 4-24

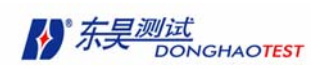

2. 执行命令 建模 **>** 手工创建 系统弹出对"添加子结构"话框,单击 添加子结构 按 钮, 弹出对话框, 接受缺省值, 单击 确定(如图 4-24) 。

3. 在"添加子结构"话框中单击 下一步 进入"添加结点"对话框,单击 添加结点 按 钮, 弹出"添加新结点"对话框, 依次按要求填写结点坐标值后, 单击 确定 。

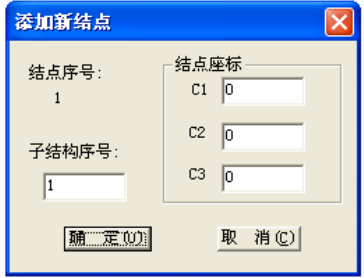

图 4-25

4. 在"添加结点"话框中单击 下一步 进入"添加连线"对话框,单击 添加连线 按钮, 弹出"添加连线"对话框,依次按要求填写连线的起点和止点后,单击 确定 。

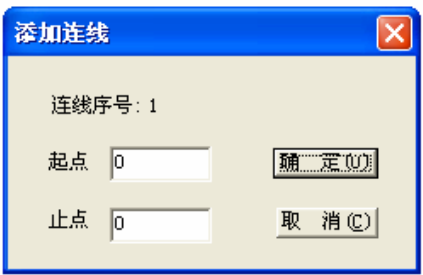

图 4-26

5. 单击完成,完成对梯形板模型的创建。

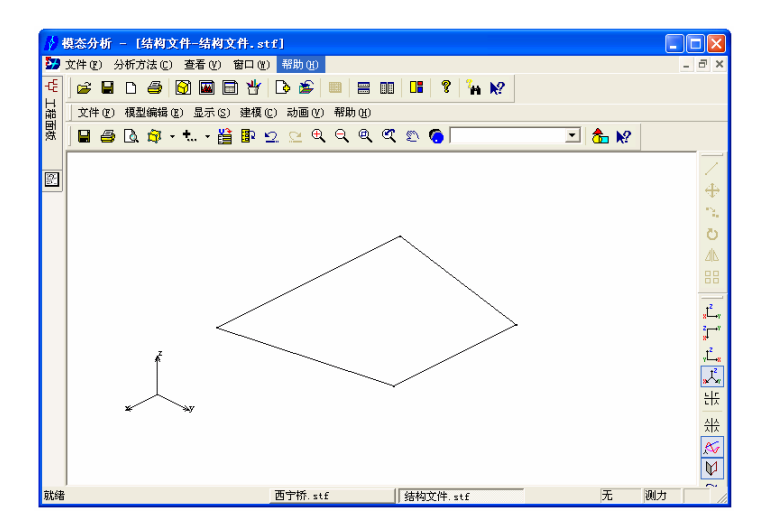

图 4-27

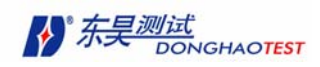

#### 方法 **2**:

- 1.参照 3.8.1,打开"结构文件窗口"。
- 2.执行命令:模型编辑 **>** 对象编辑 **>** 子结构 打开"子结构信息"栏,选择 添加子结构 按钮,参照方法 1 的步骤 2,完成子结构添加操作。
- 3.执行命令:模型编辑 **>** 对象编辑 **>** 结点 打开"添加新结点"栏,选择 添加结点 按 钮,参照方法 1 的步骤 3,完成部件添加操作。
- 4.执行命令:模型编辑 **>** 对象编辑 **>** 连线 打开"添加连线"栏,选择 添加连线 按钮, 参照方法 1 的步骤 4,完成部件添加操作。
- 5. 单击完成,完成对梯形板模型的创建。

### 4.13.2 CAD 模型导入举例

1. 创建 CAD 图, 下图为"别克"副车架的模型图:

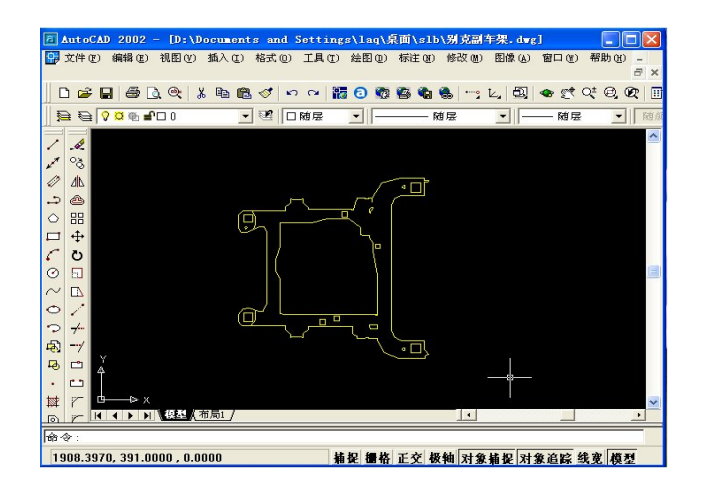

图 4-28

2. 通过 CAD 软件另存为 dxf 文件 R12 格式, 导出数据为名为别克副车架.dxf。

- 3. 参照 4.8.1,打开"结构文件窗口"
- 4. 执行命令:建模 **>** 导入模型 **> dxf** 文件。

|       |                      | 建模(C) 动画(Y) 帮助(H) |
|-------|----------------------|-------------------|
| 导入榎型。 |                      | 导入战舰使             |
| 自动创建  | $\ddot{\phantom{1}}$ | 导入iges文件          |
| 手工创建  |                      |                   |

图 4-29

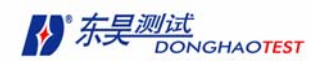

5.系统弹出对话框,选择输入文件。

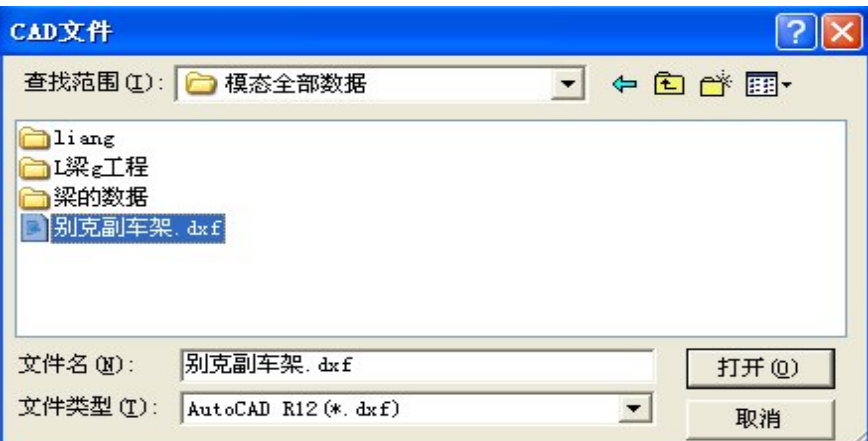

图 4-30

6. 导出后的模型如下图。

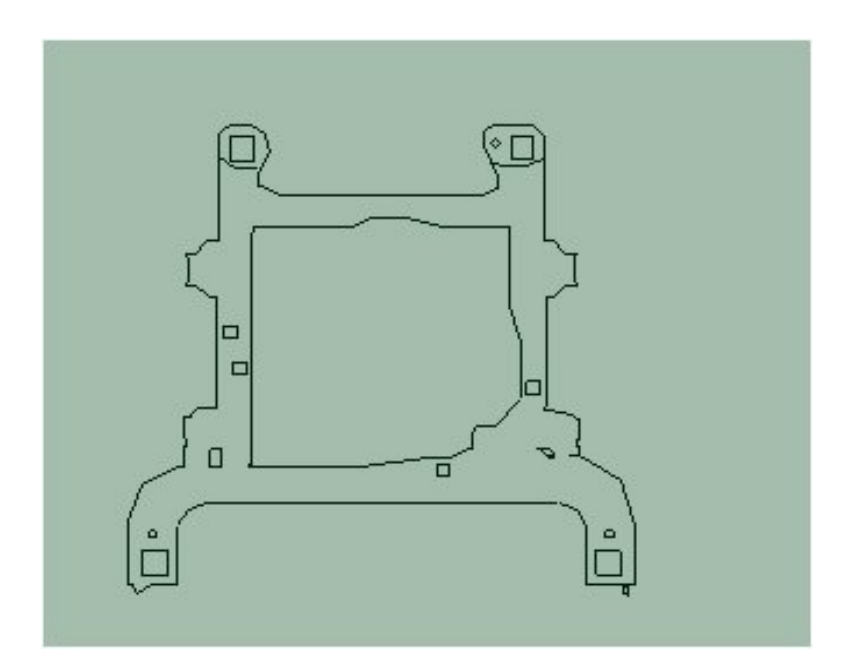

图 4-31

注意**:** 请在将 CAD 文件导入之前,将一些注释删除,这样在模态软件中就不会出现一 些无用的连线信息与结点信息。导入后的模型仍然需要做一些适当的修改,才能适合 DHMA 软件的分析。

iges 模型文件的导入与 CAD 模型导入类似。

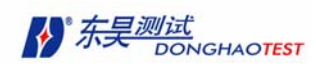

# 第五章 数据文件的生成

几何模型创建之后,下面的工作是将数据采集系统采集的数据导入 DHMA 软件中并进行 处理分析。

本章的内容有:

- 如何设置数据采集系统的参数,配合 DHMA 的使用
- 如何将采集到的数据导入 DHMA 软件
- 如何编辑测量信息

### 5.1 **DHDAS** 数据采集系统模态信息设置

### 5.1.1 模态试验的步骤

如果采用的是本公司的数据采集系统 DHDAS,只需要对其进行如下的简单操作就可以开 始模态试验了。

- 1. 按照试验方案布置好传感器,连接好传感器和数据采集系统的屏蔽导线;
- 2. 打开 DHDAS 数据采集软件,进行各种参数设置(请参照 DHDAS 数据采集软件说明书操作);
- 3. 在软件主窗口执行如下命令: 主菜单 > 查看 > 通道参数栏 打开通道参数栏(一般情 况下系统默认为打开);
- 4. 选择 模态信息 栏, 进行模态信息设置, 如图 5-1。需要注意的是: 测点号的设置必须 和所创建的几何模型一一对应,否则在导入数据时系统会提示错误;

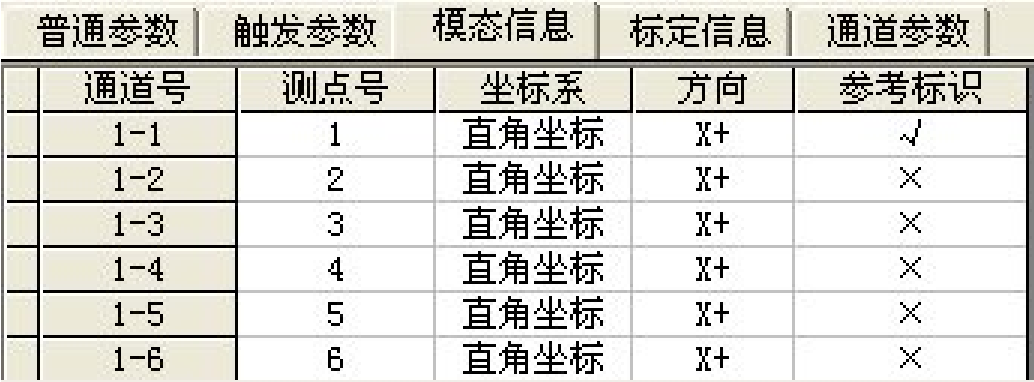

图 5-1

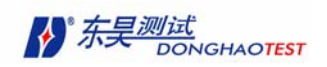

- 5. 开始试验,采集试验数据;
- 6. 将试验数据导入 DHMA 软件;
- 7. 按照试验要求处理数据,实现模态振型动画或时域/频域 ODS;
- 8. 整理模态试验报告。

### 5.1.2 实验数据获得的说明

#### 不测力算法模块

采用不测力算法模块进行模态试验时,需要选择一个参考测点,该参考测点应选择在振 动较大且不靠近任意一阶振型的节点处。该测点的信号可以输入任何一个通道。如果的试验 是分批来做的,需要在 DHDAS 中选择输入 采样批次,而且保证参考测点的位置不变(即在 试验过程中不能移动所选参考测点的传感器)。每测完一个批次就将除参考测点外的其它测 点的传感器移动到下一批次的测点上。不同批次的数据要求存入不同的数据文件夹内。

#### 测力算法模块

在设置 DHDAS 数据采集软件的通道参数时,激励的信号必须始终设为参考通道。其他参 数在 DHDAS 数据采集软件中按照的需要求输入。

注意: 无论是使用测力算法模块还是在不测力算法模块时, DHDAS 数据采集软件中 测点号 的设置都必须和几何模型中的测点参数设置一一对应。

### 5.2 试验数据的导入

### 5.2.1 可以导入的数据类型

DHMA 软件可与数据采集系统共享多种不同类型的数据:

- 时域数据:时间波形;
- 频域数据:频响函数;
- 文本数据:已编辑好的文本(\*.TXT)数据;
- UFF 数据:数据采集系统通用 (\*.UNV) 数据。

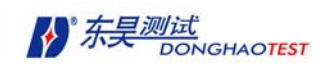

### 5.2.2 导入数据

在数据采集系统将试验数据采集好。

DHMA 软件中已有打开工程。在主窗口菜单中执行以下命令:

#### 文件 > 导入数据

如当前已有活动的数据文件窗口,数据将倒入该文件中;否则系统提示新建数据文件, 并将数据导入新建的数据文件中。

系统弹出 "模态数据文件选择" 对话框。选择文件路径和数据类型,这时对话框中的 "可选择文件"栏中显示可以导入的文件目录,可以单击按钮 2 将所有文件导入"已选择 文件"栏中,也可以选择文件名后单击按钮 ,将文件一一导入。单击按钮 和 , 可分别将"已选择文件"全部或逐一导回到"可选择文件"栏中。可重复选择不同目录,将 需要导入的数据文件全部选入, 最后确认即可将所需要的数据导入。

注意: 不测力算法一般选择导入"时域数据",而测力算法一般选择"频响函数"。

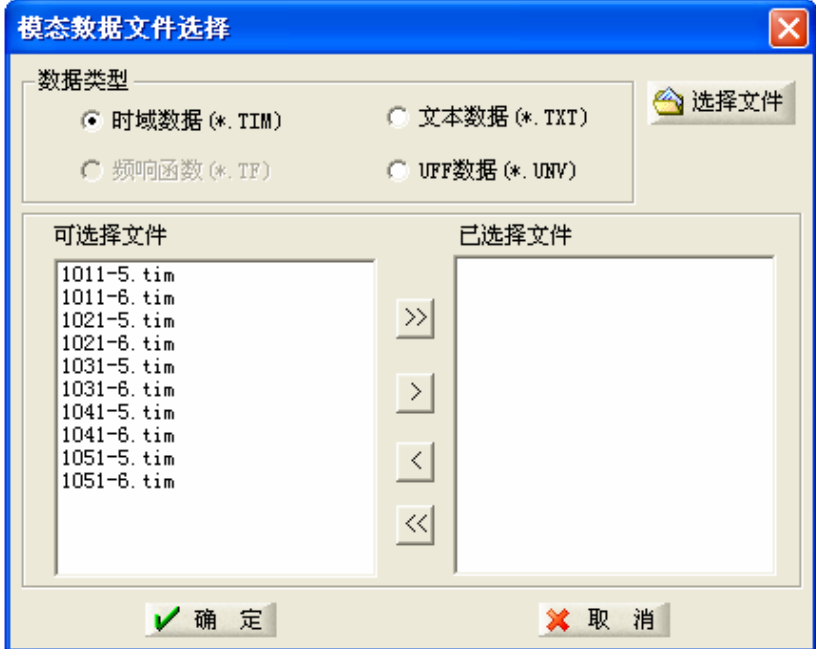

图 5-2 导入不测力测量数据

测力算法时,根据采集数据的方法不同,要选择测量方式(缺省方式为单点激励法):

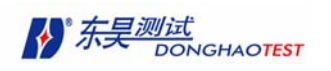

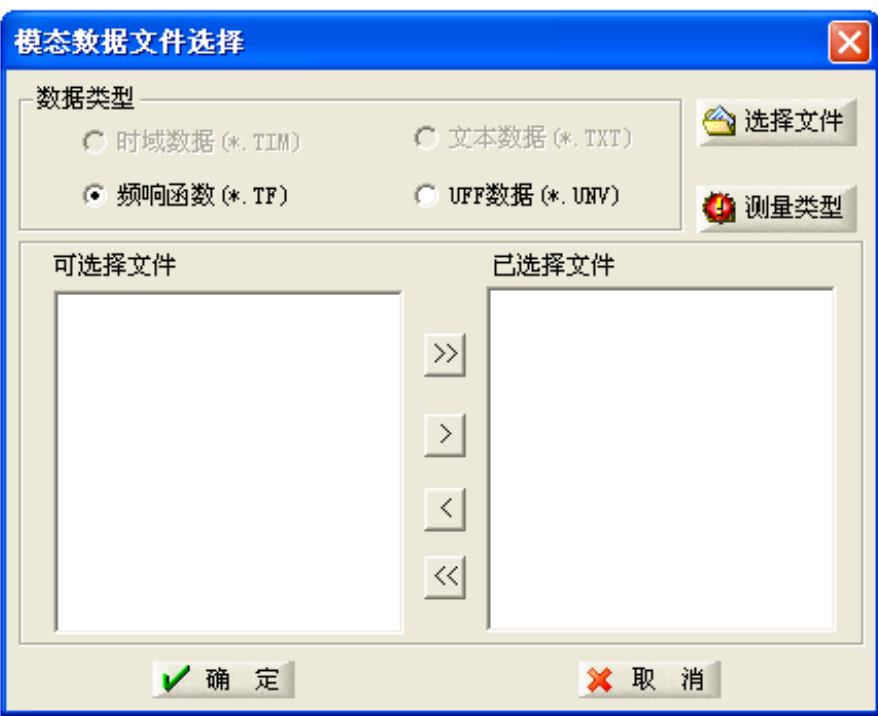

图 5-3 导入测力法测量数据

在"模态数据文件选择"对话框中,单击"测量类型"按钮,弹出"测量方法选择"对话框:

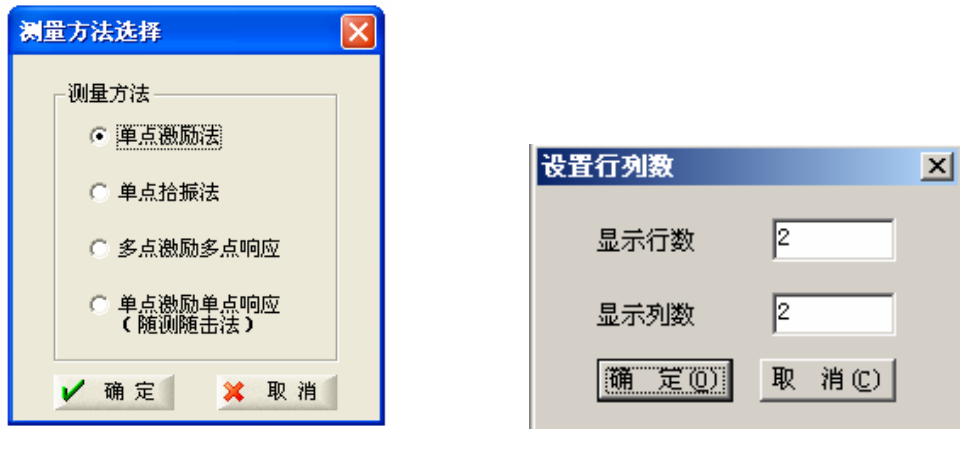

图 5-4 图 5-5

根据测量时的操作方法,选择好合适的测量方法,单击确定按钮。测量方法选择完 毕,关闭该对话框。

导入数据成功后,数据文件窗口为当前活动窗口。不测力算法,窗口中数据显示区域 显示时域数据,测力算法,显示频响函数幅值数据。

导入后的图形为通过点击按钮,软件弹出"设置行列数"对话框,在其中设置如图 5-5 的行列数

不测力数据文件显示为:

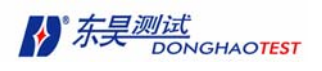

DHMA-V2.5 模态软件使用说明书

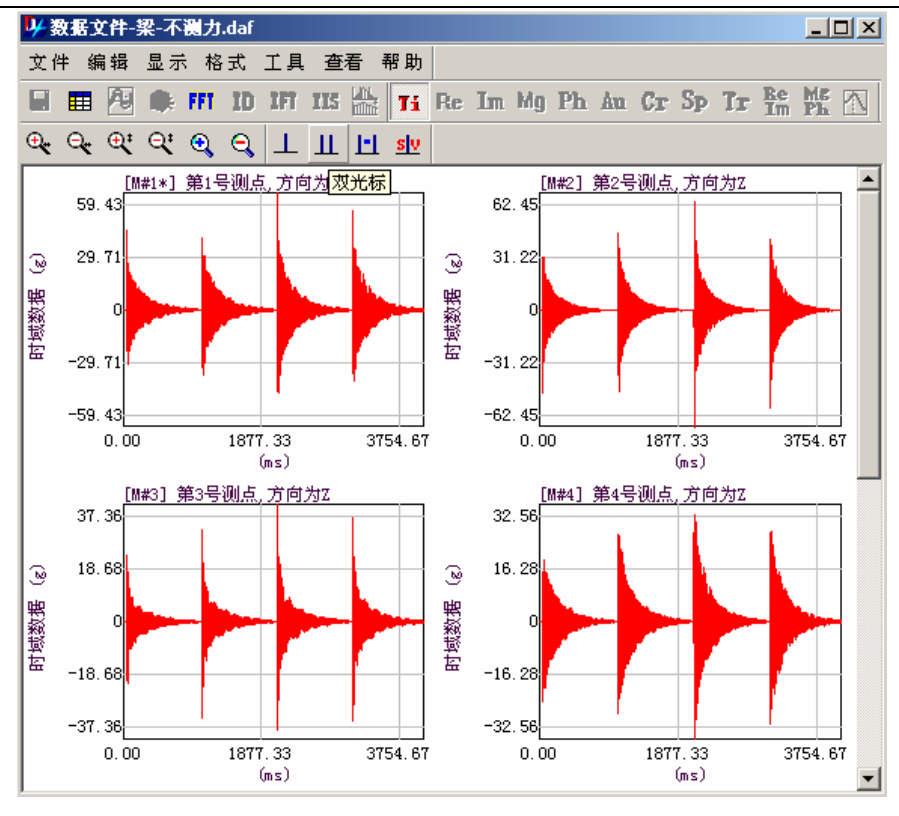

图 5-6

测力数据显示为:

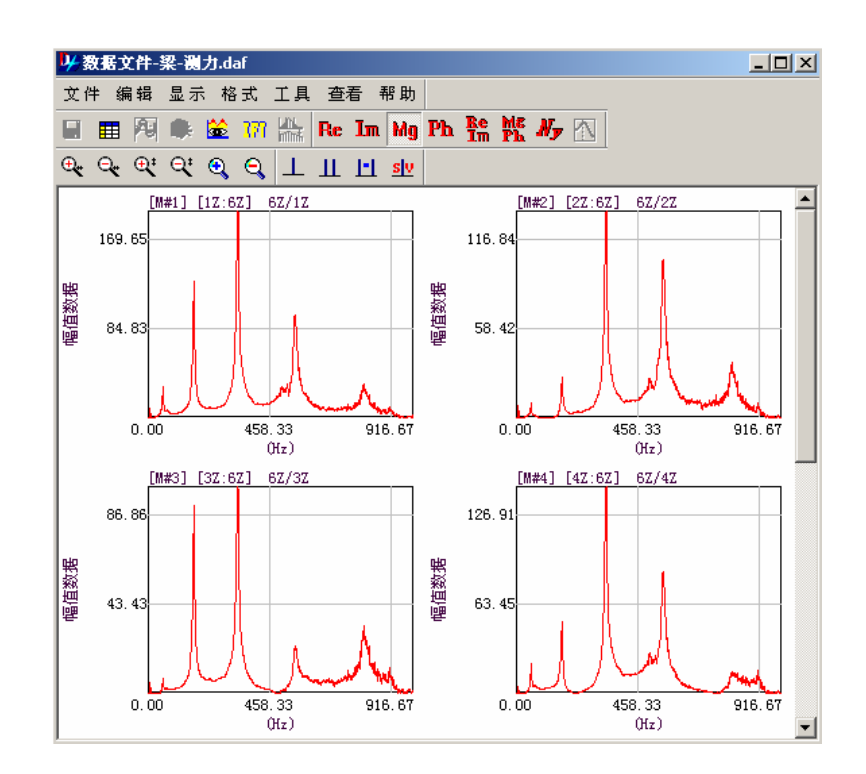

图 5-7

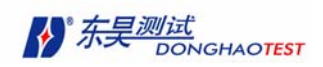

数据太多时要分页显示,变动右侧的滚动条可显示不同页面的数据。

# 5.3 修改测量信息

当导入数据的测量模态信息不正确时,系统会提醒修改测量信息。如不修改, 数据不能进行任何处理。系统自动弹出"测量信息"对话框,用户可进行修改。("测 量信息表"的修改方法与之前介绍的"结构部件信息表"一样)。

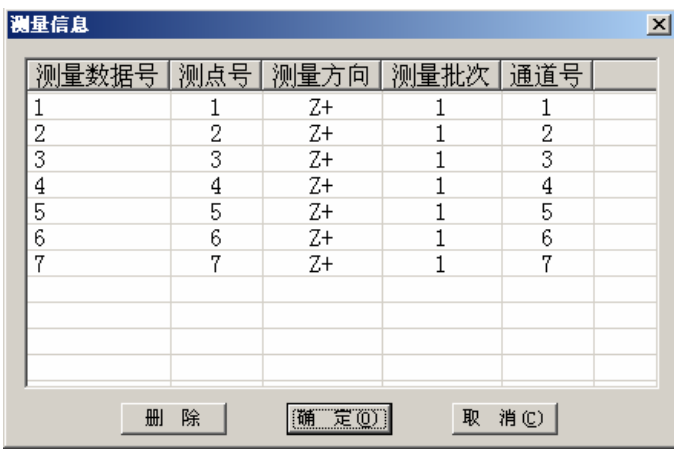

图 5-8

修改原则:

采用测力算法时,如果导入的数据为频响数据时,每个数据只能出现一次。

采用不测力算法时,在修改完成必须保证每一批次有且仅有一个参考测点参考方向的数 据,非参考测点参考方向的数据只能出现一次。

除了在导入数据时,可以修改测量信息,用户也可自行打开"信息测量表"修改测量信 息。

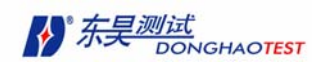

# 第六章 数据显示与预处理

当导入数据成功后,可以打开数据文件窗口。由于导入的数据的类型不同,显示的数 据与形式也各不相同。为了能对模态参数进行准确识别,还要进行一些数据预处理工作。

### **6.1** 时域数据去除均值

在不测力算法中,数据文件中保存的是时域数据。由于测量原因,如采用有零频响应 得传感器,输入采用 DC 耦合等。在测量数据中存在均值,本软件可以对测量数据做去除均 值处理。

在数据文件窗口中,执行以下命令可去除均值:工具 > 去除均值,也可以单击工具栏 中 技到同样目的。

### 6.2 时域数据 **FFT** 变换原理及操作

### 6.2.1 线性谱、自功率谱和互功率谱

本软件提供三种不同但彼此相关的谱分析计算:线性谱、功率谱和功率谱密度。在新 的数据块中,将所有这些谱计算显示。采用下面的计算方式计算每个谱:

- y 需要时域数据来计算线性谱数据
- 需要时域数据、线性谱数据来计算自功率谱
- 需要时域数据、线性谱数据来计算互功率谱

归一化后的功率谱称为功率谱密度PSD,也可分为自功率谱密度和互功率谱密度,功率 谱归一化就是将功率谱数据除以频率分辨率。例如自功率谱的单位是g2, 那么自功率谱密度 的单位就是g<sup>2</sup>/Hz。

#### • 线性谱

通过对时域信号进行离散傅里叶变换 DFT 得到傅里叶谱,也叫线性谱。离散傅里叶变换 的快速算法叫 FFT。

#### • 自功率谱(APS)

通过将信号离散傅里叶变换(DFT)得到的频谱与其频谱的共轭相乘得到自功率谱。虽 然 DFT 数据值是复数值, 但是自功率谱是实数值。

#### • 互功率谱(CPS)

一个信号的 DFT 频谱的共轭相乘称为互功率谱。

- 56 -

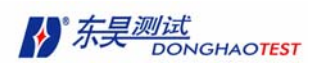

#### • 时域数据源

对于上面讲述的任何一种谱估计,本软件都能利用时域数据(参考点和测量点的响应 信号,力信号)作为数据源来计算得到。功率谱估计时增加随机信号长度不能改善精度(减 少反差),因此必须经过重叠、平均和加窗处理。

### 6.2.2 FFT 变换算法简介

在不测力法中,导入数据文件的是时域数据。要变换到频域进行参数辨别,必须采用快 速傅利叶变换 FFT 算法。

连续数据 x(t)的连续傅利叶变换及逆变换如下式表示:

$$
X(f) = \int_{-\infty}^{\infty} x(t)e^{-j2\pi t} dt
$$
 (6-1)

$$
x(t) = \int_{-\infty}^{\infty} X(f)e^{j2\pi t} dt
$$
 (6-2)

对连续数据以 T 秒截断后再以Δt 秒离散,得有限离散数据 x(n)=x(n﹒Δt)对离散 数据作离散傅利叶变换 DFT 后得到频域以采样频率  $\text{F}_\text{s}$  为周期的傅利叶谱,取 0~ $\text{F}_\text{s}$ 一个周 期的数据以 Δf Hz 离散。得:

$$
X(k) = X(k \cdot \Delta f) = \sum_{N=0}^{N-1} x(n) e^{-j2\pi k n/N} \qquad , \quad k=0 \sim N-1
$$
 (6-3)

$$
x(n) = x(n \cdot \Delta t) = \frac{1}{N} \sum_{K=0}^{N-1} X(k) e^{j2\pi k n/N} \quad , \quad n=0 \sim N-1
$$
 (6-4)

当 N 很大时,计算量很大,有人提出了 FFT 算法,对数据奇偶重排后再对矩阵分块计 算, 计算量由  $N^2$ 降为  $N \cdot$ long $N$ 。

- 如数据有限化措施是以矩形窗突然截断,频谱可能会产生泄漏,将在 6.2.4 中讨论。
- 数据离散化将会产生混迭,由香农(Shannon)采样定理,当被分析的频限信号的最 大频率小于等于 1/2 采样频率的信号不会混迭(举个高频混入低频的例子,以闪光 灯观察旋转圆盘,如闪光时间 ∆t 太大,则每秒转 390º,可能会被当成每秒转 30º。
- 以下为 n 个非常有用的公式

$$
T = N \cdot \Delta t \tag{6-5}
$$

$$
F_s = N \cdot \Delta f \tag{6-6}
$$

$$
T = 1/\Delta f \qquad \nexists \Delta f = 1/T \tag{6-7}
$$

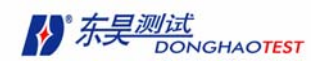

$$
F_s = 1/\Delta t \qquad \nexists \quad \Delta t = 1/F_s \tag{6-8}
$$

$$
F_{\text{max}} \le F_{s/2} \quad \text{g} \quad F_{\text{max}} \le F_n \tag{6-9}
$$

$$
(\text{Re }H: \ \mathbf{F}_{\text{max}} = \mathbf{F}_{\text{s}} / 2.56 = (\text{N} / 2.56) \cdot \Delta \mathbf{f} = \mathbf{N}_{\text{f}} \cdot \Delta \mathbf{f})
$$

式中: T ------采样长度 (s)

 $\Delta t$ <sub>————采样间隔(s)</sub>

- Fs ————采样频率(Hz)
- ∆f ————频率分辨率(Hz)

 $F_n$  ————奈奎斯特频率

- Fmax ———波分析信号的最大频率
- N ————采样点数
- N<sub>c</sub> ————频率线数

通常要求用户提供最大频率 Fmax 和频率分辨率 Δf (即分析精度), 如不清楚, 则第  $-\chi$  F<sub>max</sub> 取大些,  $\Delta$ f 取小些, 初分析后再作修改。

以  $F_{\text{max}} = F_s / 2.56$  为例:

设 己 知 F<sub>max</sub> = 1000Hz ,  $\Delta f = 1.25$ Hz 则 N<sub>f</sub> = 800 , N=2048 , T=0.8S ,

 $\Delta t = 0.391$  ms,  $F_s = 2560$  Hz 如不平均, 取 0.8 秒数据即足够分析。

### 6.2.3 避免混迭的措施

避免混迭有两大措施:

- 1. 提高采样频率 F<sub>s</sub>, 即减小采样间隔 ∆T, 但它对非频限信号不适用。
- 2. 采用抗混低通滤波器,其截止频率为用户所选择采样频率的 1/2.56 (也可以选择 1/2, 但 当滤波器阻带衰减有限时,选 1/2.56 更好些)。 我们的产品既有模拟式抗混滤波器(用硬件实现),又有数字式抗混滤波器(用 DSP 芯 片实现),其截止频率自动与采样频率匹配。

### 6.2.4 泄漏与减少泄漏的措施

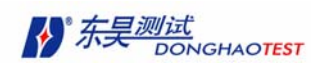

• 泄漏会造成频谱变宽的误差, 以余弦函数为例, 原来只在  $f_0$  处谱锋最高(称为主 瓣),两侧有多个逐渐变低的小峰(称为旁瓣)。

• 泄漏的原因可从两方面去理解:

1.由于用矩形窗对时域数据突然截断,矩形窗的傅利叶变换是基正弦 sinc 函数, 有很多旁瓣即泄漏。

2。快速傅利叶变换时由于频域也要离散,以 <sup>∆</sup>*f* 间隔离散的谱线迫使时域波形变成 以 T(=1/ Δf)为周期的周期函数。如原信号确为周期函数且 T 为其周期的整数倍; 或原 信号为只在 T 秒内存在的瞬态信号,则不会产生泄漏。随机信号肯定有泄漏。

• 减少泄漏的措施

主要措施是改用两端消减的特殊窗,如汉宁窗(Hanning 窗,现在也叫 Hann 窗), 其表  $\text{t}$  t  $\text{t}$   $\text{t}$   $\text{t}$   $\text{t}$   $\text{t}$  = 0.5 – 0.5 cos(2πt / T), t=0 $\text{t}$   $\text{t}$   $\text{t}$ 

### 6.2.5 平均与重叠

#### ¾ 平均

平均可以抑制确定性信号中的随机干扰和减少平稳随机信号的统计误差。高斯随机过程 线性平均 *N* 次后其误差减为  $\frac{1}{N}$ 。

平均可分为时域平均和频域平均(也叫谱平均),前者要有触发信号,用它分段后各段 起始相位不变。平均还可分为线性平均、指数平均和峰值保持。

1、 线性平均

将数据等分为 *N* 段,相加后除以 *N*,也叫等权平均,权为  $\frac{1}{N}$  ,常用于平稳数据。

$$
Y(n) = \frac{1}{N} \sum_{n=1}^{N} X(n)
$$
 (6-10)

2、 指数平均

指数平均对现在数据加大权,对以前数据按指数衰减规加小权,常用于非平稳数据,表 达式为:

$$
Y(n) = \frac{X(n)}{M} + \frac{M-1}{M} \cdot Y(n-1) \quad n=0 \sim N-1
$$
 (6-11)

式中 M 为常数, 其大小可调节权重(指数衰减快慢)例如 M=4, 则权重为[1/4,  $1/4 \cdot (3/4), \cdots, 1/4 \cdot (3/4)^n$ .

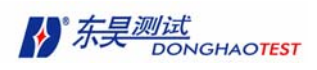

3、 峰值保持

峰值保持不是平均,但习惯上放在平均菜单内,它保留各频率点历史上最大的幅值(新 老数据比较后留大舍小)。

峰值平均可用估计机器长时间工作其频率(如工作转速)的稳定性,也可用于发现机器 起动或停车时某些瞬时现象例如经过共振区(共振频率低于工作频率)

#### ¾ 重叠

重叠是重复利用前段末端的一部分,用重叠率(百分比)表示。在总采样长度有限的前 提下,重叠可以增加平均次数,亦即增加统计自由度,但重叠百分比太大时统计自由度增加 变缓。

重叠百分比:表示每段数据彼此有多少重叠。50%表示在每个连续的采样窗内,有一半 的时域数据再次被使用,0%表示使用每个采样窗内新的时域数据。

根据下面步骤进行谱的重叠平均:

. 每个时域数据分成几个较短的采样窗数据;

 . 每个采样窗都进行了加窗(乘以特殊的加权函数),这样是为了减小泄漏的影响。(后 面详细介绍)

. 利用 FFT 算法, 将每个采样窗数据变换成相应的 DFT (或线性谱):

. 至于 ASP 和 DSP 的计算,利用 DFT 计算 ASP;

. 将一路数据的所有谱估计进行平均,得到一个平均的谱估计。

#### 6.2.6 FFT 变换操作步骤

由上所诉,在将时域数据进行 FFT 变换时,需要通过加窗、重叠、平均等方法减少泄 漏、降噪。

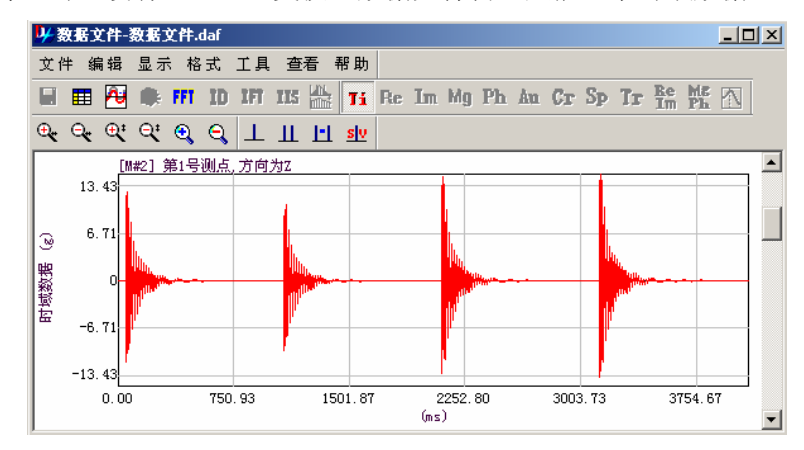

不测力算法时,没有经过 FFT 变换,数据文件窗口只能显示时域数据。

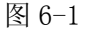

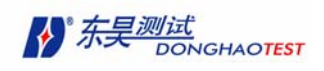

在数据文件窗口中执行以下命令:

#### $工具 > FFT$

弹出"参数设置"对话框:

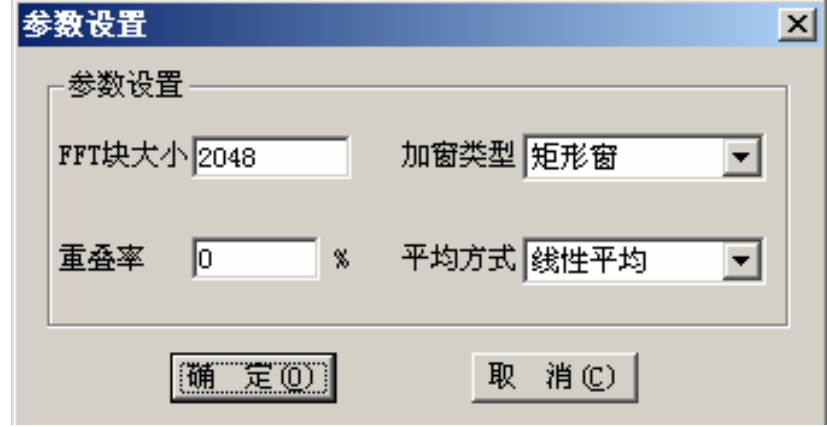

图 6-2

单击数据文件窗口工具栏中 FT 按钮, 也可以弹出"参数设置"对话框。

根据不同测试情况, 设定各项参数, 按 确定 按钮, 开始进行 FFT 变换, 同时也计算各 种谱数据。(谱数据计算方法在后面分类介绍)。

在计算过程中会显示当前数据处理的状况。

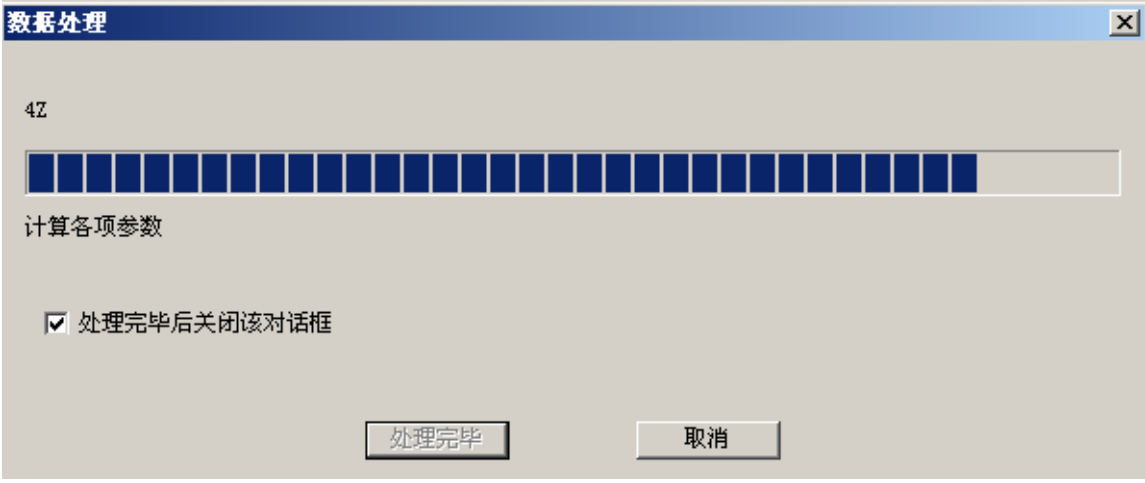

图 6-3

在计算过程中单击 取消 按钮可以立即停止计算。

当计算完毕时,数据显示窗口显示 FFT 平均谱的幅值数据曲线。

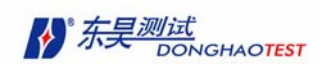

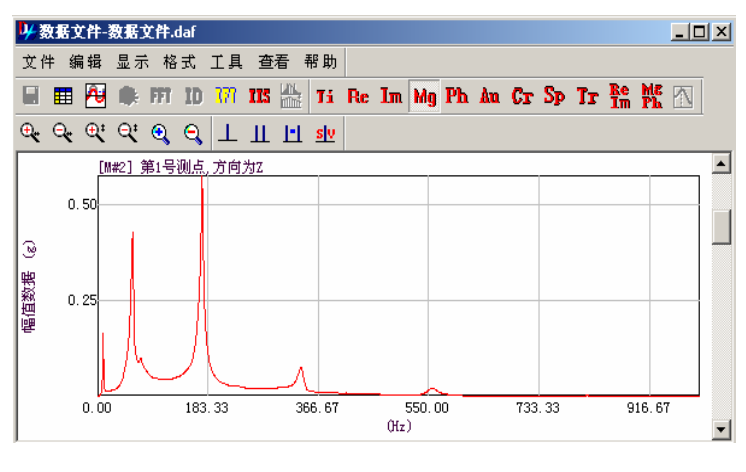

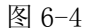

不测力算法不可重复进行 FFT 变换, 如要以不同的参数设置进行 FFT 变换, 请先关闭数 据文件窗口,再重新打开。此时,就可重复以上步骤达到目的。

### 6.3 FFT 逆变换

不测力法和测力法数据都可进行 FFT 逆变换。只是不测力法自谱为实数,已丢失相位 信息,不能进行逆变换;只能将互谱数据进行 FFT 逆变换,而测力法将频响函数进行 FFT 逆变换,得到脉冲响应函数简称脉响函数。在不测力算法中,只有先进行了 FFT 变换之后才 能进行 FFT 逆变换。利用脉冲响应函数,可以进行时域参数识别。

在数据文件窗口,执行以下命令: 工具 > FFT 逆变换,或者直接单击数据文件窗口 的<sup>TTI</sup>按钮。

数据显示区显示脉冲响应函数图。横轴坐标为时间,总轴坐标为脉冲响应函数随时间 变化的值。

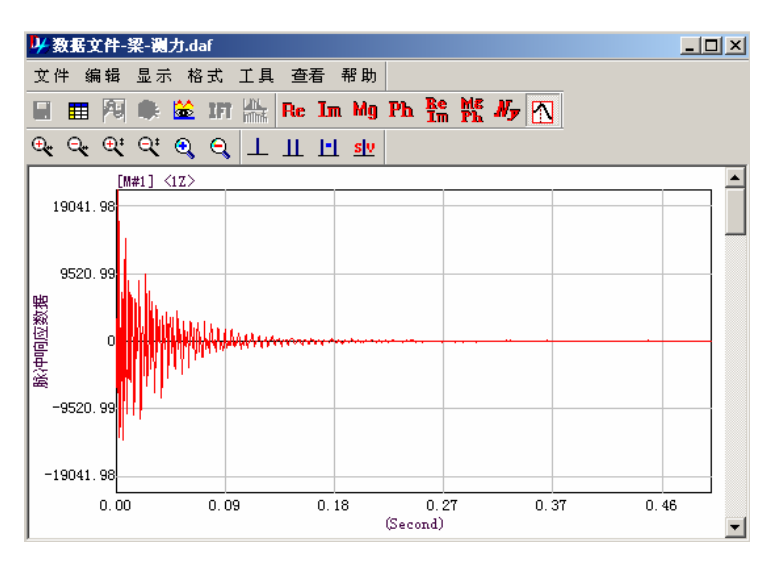

图 6-5

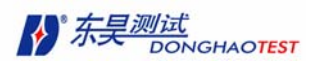

# 6.4 测力法数据显示形式

在测力法时,导入的是频响函数数据。频响函数可以有以下 7 种显示形式:

### 6.4.1 显示实频图

对于一个具有 N 自由度的结构阻尼系统, 在 P 点激励, 1 点测量响应的频响函数表达 式可表示如下:

$$
H_{lp}(\varpi) = \sum_{r=1}^{N} \frac{1}{K_{er}} \left[ \frac{1 - \varpi_r^2}{(1 - \varpi_r^2)^2 + g_r^2} + j \frac{-g_r}{(1 - \varpi_r^2)^2 + g_r^2} \right]
$$
(6-12)

Δ式中: *lr pr*  $_{er} = \frac{R_r}{r}$  $K_{er} = \frac{K_r}{\varphi_{lr} \varphi_{\textit{nr}}}$ ,为第 r 阶等效刚度; g,为第 r 阶模态结构阻尼比;  $\varpi$ , 为频

率比或相对频率 $\varpi$ , =  $\frac{\omega}{\omega}$ *r*  $\varpi$ <sub>r</sub> =  $\frac{\omega}{\omega}$  .

实频图上横轴坐标为频率,纵轴坐标为频响函数的实部数据的值。谱图左上角显示数据 号, 包括数据测点号和测量方向。在谱图左边显示的是数据类型。

在数据文件窗口执行以下命令可以显示频响函数的实部数据:

#### 显示 > 实频

单击工具栏Re按钮也可达到同样目的。

#### 6.4.2 显示虚频图

虚频图上横轴坐标为频率,纵轴坐标为频响函数的虚部数据的值。在数据文件窗口执 行以下命令可以显示频响函数的虚部数据:

#### 显示 > 虚频

单击工具栏Im按钮也可达到同样目的。

### 6.4.3 显示实虚频图

实虚频图是两张图联合显示。上面是频响函数的实部数据,下面是频响函数的虚部数 据。这样便于用户观测比较。横轴坐标为频率,纵轴坐标分别为频响函数的实部数据和虚部 数据。在数据文件窗口执行以下命令可以显示频响函数的虚部数据:

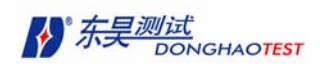

#### 显示 > 实虚频

单击工具栏Im按钮也可达到同样目的。

### 6.4.4 显示幅频图

幅频图显示的是频响函数的幅值,也叫模。横轴坐标为频率,纵轴坐标为频响函数的 幅值。在数据文件窗口执行以下命令可以显示频响函数的幅值数据:

#### 显示 > 幅频

单击工具栏 Mg按钮也可达到同样目的。

在本软件中,频响函数的纵坐标可以有两种显示:线性坐标/对数坐标。

在数据文件窗口中执行以下命令:

#### 格式 > 纵轴刻度

弹出"纵轴坐标显示"对话框可设定纵轴坐标的显示形式。

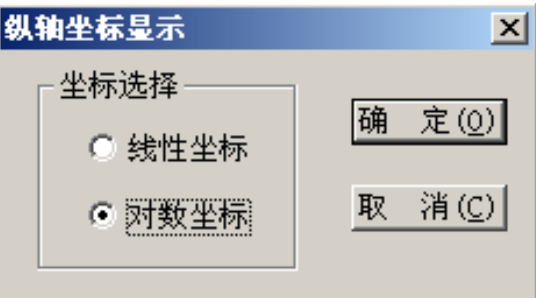

图 6-6

### 6.4.5 显示相频图

相频图显示的是频响函数的相位的值。横轴坐标为频率,纵轴坐标为频响函数的相位 值。相位值是以角度( ° )显示的。在数据文件窗口执行以下命令可以显示频响函数的相位数 据:

#### 显示 > 相频

单击工具栏Ph按钮也可达到同样目的。

### 6.4.6 显示幅相频图

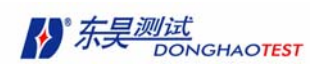

幅相频图实际上是两张图。合称为 Bode 图。图纵轴坐标显示的是频响函数的幅值数据, 下图纵轴坐标显示的是频响函数的相位数据,横轴坐标为频率。这样便于用户观测比较。在 数据文件窗口执行以下命令可以显示频响函数的幅相频数据:

#### 显示 > 幅相频

单击工具栏<mark>帐</mark>按钮也可达到同样目的。幅相频图中幅值图的纵轴坐标也可以线性坐标 或对数坐标形式显示。设定纵轴坐标显示形式方法如前所述。

### 6.4.7 显示奈奎斯特(Nyquist)图

奈奎斯特(Nyquist)图也称导纳圆图。是将频响函数的矢端轨迹显示在复平面上。也 就是以频响函数的实部为横坐标,虚部为纵坐标(频率为参变量,一般不标注),绘制出频 响函数矢量随频率的变化图。频响函数是复数,在其实部与虚部组成的复平面上,它是一个 随频率变化的旋转矢量。对结构阻尼而言,每一个共振频率附近矢量端点的轨迹为一个圆; 而对于粘性阻尼而言,它并不是一个圆。

在数据文件窗口执行以下命令可以显示频响函数的奈奎斯特(Nyquist)图:

#### 显示 > 奈奎斯特

单击工具栏Ap按钮也可达到同样目的。

### 6.4.8 显示脉冲响应函数图

脉冲响应函数是当输入载荷为单位脉冲狄拉克δ函数时,脉宽为 0(s),幅值为∞(N), 面积为 1(N·S)的脉冲时,激励点的响应值,它无法直接测量,而是将频响函数进行逆 FFT 变换后得到。因此,要显示脉冲响应函数,必须先进行逆 FFT 变换。

在经过逆 FFT 变换后,在数据文件窗口执行以下命令可以显示脉冲响应图:

#### 显示 > 脉冲响应

单击工具栏<mark>个</mark>按钮也可达到同样目的。

脉冲响应数据可直接赋给结构模型进行时域 ODS 动画。

### 6.5 不测力法数据显示形式

### 6.5.1 显示时域数据

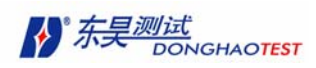

不测力法时,导入的数据即为响应点的时域数据,直接就可进行显示。 在数据文件窗口执行以下命令可以显示时域图:

#### 显示 > 时域数据

单击工具栏工按钮也可达到同样目的。

#### 6.5.2 显示 FFT 数据各种形式

不测力法时,将时域数据进行 FFT 变换,就可显示 FFT 变换后响应数据频域的各种形 式。

不测力法在进行过 FFT 变换后,在数据文件窗口执行以下命令可以显示实频数据:

#### 显示 > 实频

单击工具栏Re按钮也可达到同样目的。

不测力法在进行过 FFT 变换后,在数据文件窗口执行以下命令可以显示虚频数据:

#### 显示 > 虚频

单击工具栏Im按钮也可达到同样目的。

不测力法在进行过 FFT 变换后,在数据文件窗口执行以下命令可以显示幅频数据:

#### 显示 > 幅频

单击工具栏<sup>Mg</sup>按钮也可达到同样目的。

不测力法在进行过 FFT 变换后,在数据文件窗口执行以下命令可以显示相频数据:

#### 显示 > 相频

单击工具栏 陆按钮也可达到同样目的。

不测力法在进行过 FFT 变换后,在数据文件窗口执行以下命令可以显示实虚频数据:

#### 显示 > 实虚频

单击工具栏In按钮也可达到同样目的。

不测力法在进行过 FFT 变换后,在数据文件窗口执行以下命令可以显示幅相频数据:

#### 显示 > 幅相频

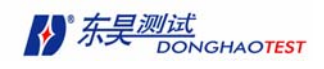

**单击工具栏 Phia**<br>单击工具栏Ph按钮也可达到同样目的。

### 6.5.3 显示自谱

时间信号 a(t)的自功率谱定义为:

$$
G_{AA}(f) = A(f)A^*(f) \tag{6-13}
$$

上式中 A(f)为 a(t)的富里叶变换,\*表示共轭。

自功率谱表示信号中的平均功率是如何按频率分布的。根据定义,自谱为实数只有幅值, 没有相位。

在不测力法中,将时域数据进行过 FFT 变换,在数据窗口中执行以下命令:

#### 显示 > 自谱

可显示响应数据的自谱曲线。

单击工具栏按钮 Au 也可达到同样目的。

#### 6.5.4 显示互谱

两个时间信号 a(t)和 b(t)之间的互功率谱定义为:

$$
G_{AB}(f) = A(f)B^*(f) \tag{6-14}
$$

上式中 A(f)为  $a(t)$ 的富里叶变换, B(f)为  $b(t)$ 的富里叶变换, \*表示共轭。

互功率谱的幅值大小是两个信号中各个频率上联合功率的量度,而相位则是联合功率在 各频率上的时间延迟引起的相位差。。

互功率谱在监测并确定信号延迟方面是非常有用的工具。互谱的另一个重要应用方面是 估计声强。

在不测力法中,我们将每一批的参考点时域信号作为信号 b(t),将各个测点的信号作 为信号 a(t),互谱定义为信号与参考点之间的互功率谱。

在不测力法中,将时域数据进行过 FFT 变换,在数据窗口中执行以下命令:

#### 显示 > 互谱

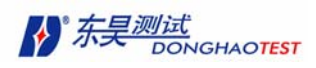

可显示响应数据的互谱曲线。

上面的图显示幅值,下面的图显示相位。

单击工具栏按钮 CT 也可达到同样目的。

### 6.5.5 显示传递率

两个同量纲时域信号 a(t)和 b(t)之间的传递率定义为:

$$
G_{AB}(f) = A(f)/B(f) = A(f)B^*(f)/B(f)B^*(f)
$$
 (6-15)

上式中 A(f)为 a(t)的富里叶变换, B(f)为 b(t)的富里叶变换, \*表示共轭。

不测力法中传递率的计算方法与测力法中的频响函数类似。但是用参考点的响应信号代 替了频响函数算法中的力信号。因此传递率是两个响应谱的比值,无量纲。

传递率可以理解为跨点频响函数与原点频响函数之比。因此,在传递率中,共振频率处 幅值不一定是峰值,不能用传递率来估计共振频率。

在不测力法中,将时域数据进行过 FFT 变换,在数据窗口中执行以下命令:

#### 显示 > 传递率

可显示传递率图。传递率图是由两张图组成:

上面的图显示自谱幅值,下面的图显示传递率值。在自谱幅值图中,用户可以根据峰值 的位置判断共振频率。

单击工具栏按钮Tr也可达到同样目的。

### 6.5.6 显示联合频谱图

联合频谱图简称频谱图是由5张图组成,每页规定只能显示一个测点的频谱图。根据频 谱图,可完全判读该测点的频谱特性。

自上往下,第 1 张图为测点位于批次的参考点的自谱。

第2张图为该测点的自谱幅值。

第3张图为该测点与参考点的互谱幅值。

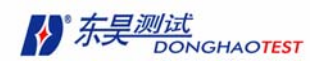

第4张图为该测点与参考点的互谱相位。

第5张图为该测点与参考点之间的相干函数。简介见下

#### 6.5.7 相干函数

前4张图在之前都已介绍过,下面介绍一下相干函数。

首先,需要求出两个时间信号的自功率谱和互功率谱的平均值(符号^代表平均):

$$
\hat{G}_{BB} = \frac{1}{N} \sum_{n=1}^{N} (G_{BB})_n
$$
 (6-16)

$$
\hat{G}_{AA} = \frac{1}{N} \sum_{n=1}^{N} (G_{AA})_n
$$
 (6-17)

$$
\hat{G}_{AB} = \frac{1}{N} \sum_{n=1}^{N} (G_{AB})_n
$$
 (6-18)

其中  $G_{_{BB}}$  为信号 b(t)的自谱, $G_{_{AA}}$  为信号 a(t)的自谱, $G_{_{AB}}$  为信号 a(t)与信号 b(t) 的互谱,N 为平均次数。在计算传递率时,采用了最小二乘近似来进行估计。在不同步信号 情况下,必须通过对自功率谱与互功率谱进行平均来计算传递率,因为没有其他办法保存相 位信息使估计得以改善。

由于估计传递率时用的是最小二乘近似方法,因而可以定义相应的相关系数,即称这个 系数为相干函数,它是最小二乘误差的量度。相干函数定义为:

$$
\gamma^2 = \left| \hat{G}_{AB} \right|^2 / (\hat{G}_{AA} \bullet \hat{G}_{BB}) \tag{6-19}
$$

相干函数可理解为频域的相干系数,它在0和1之间变化:相干系数等于1,表明两个 相比较的信号(如参考点与测点)之间经全部平均后存在着良好的线性关系;若相干函数小 于1,则表明由于某些原因测量系统存在非线性。

相干函数的主要用途是检验两个信号之间最终的线性关系,所以它反映了测量质量的好 坏(噪声大小、泄露程度....)或所给模型的正确性(即信号之间的线性依赖性)。

相干函数最初的定义为测力法中响应与力之间的线性关系,在不测力法中,力的信号由 参考点的响应信号来代替。

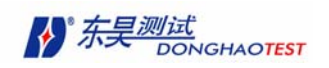

因此,在不测力法中,相干函数定义中信号 b(t)指同批次参考点的时域信号,a(t)指 测点的时域信号。

在不测力算法中,进行过 FFT 变换后,执行以下命令可显示频谱图:

#### 显示 > 频谱图

单击工具栏按钮SP也可达到同样目的。

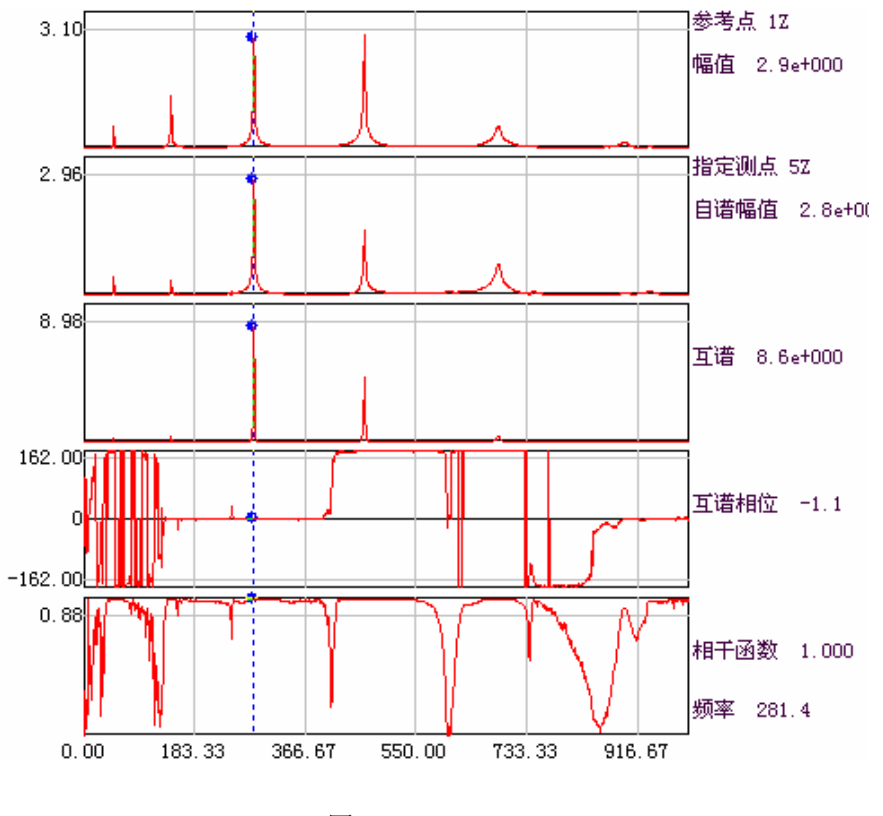

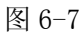

当以单光标在图中拖动时,图面右测将显示对应的谱图类型及光标所在位置的值(光标 使用方法在下面介绍)。

### 6.6 修改测量信息

用户可自行修改数据的各项测量信息,以符合分析需要。 在数据文件窗口中,执行以下命令:

#### 编辑 > 测量信息

或单击工具栏上<mark>甲</mark>按钮

弹出"测量信息"对话框,用户可进行修改。("测量信息表"的修改方法如前所诉)。

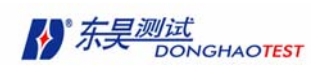

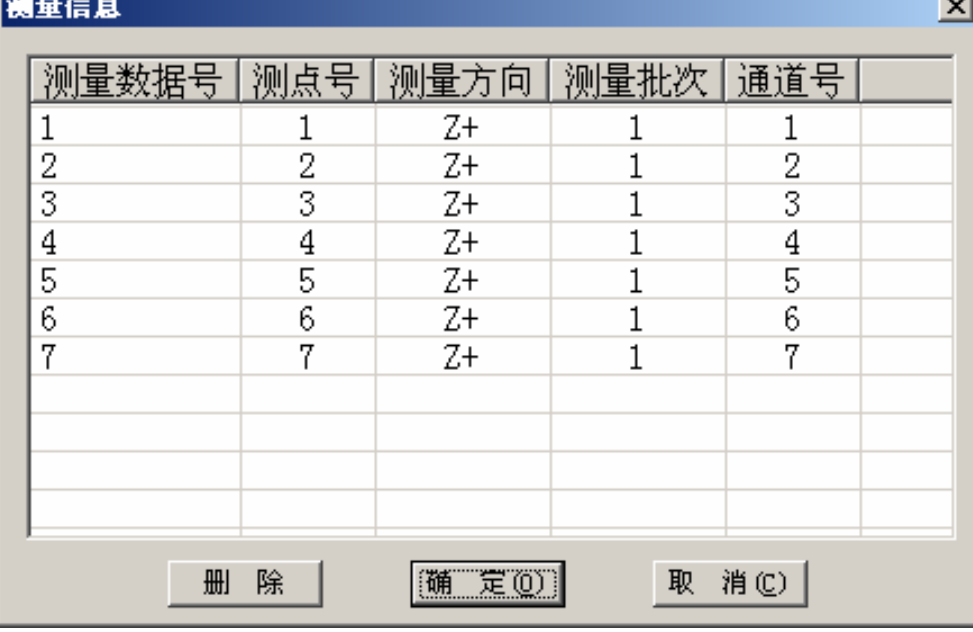

图 6-8

修改原则:

采用测力算法时,如果导入的数据为频响数据时,每个数据只能出现一次。

采用不测力算法时,在修改完成必须保证每一批有且仅有一个参考测点参考方向的数 据,非参考测点参考方向的数据只能出现一次。

注意: 在不测力法中, 已进行过 fft 变换, 在对测量信息进行编辑时, 软件将重新计算 各项频域数据及各种谱数据。对测量信息进行删除时要特别小心,一旦删除,数据不可恢复。

# 6.7 纵轴刻度显示形式

当显示的数据为幅值形式时,纵轴可显示为线性坐标或对数坐标。

在数据文件窗口执行如下命令,

#### 格式 > 纵轴刻度

弹出"纵轴坐标显示"对话框

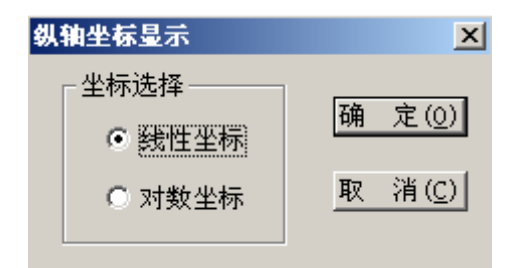

图 6-9

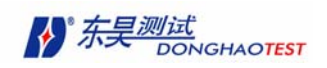

选好以后,单击确定按钮。

# 6.8 页面显示格式

DHMA 可控制每页显示的图的行数、列数,便于用户比较观测。

在数据文件窗口执行如下命令,

#### 格式 > 行/列显示

弹出"设置行列数"对话框

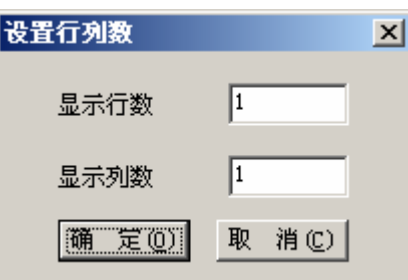

图 6-10

填入指定的每页显示图的行数、列数,单击确定按钮。

此模式对不测力法中频谱图无效。

### 6.9 重叠显示

通过重叠显示,可将同类型的数据全部叠加显示到一个图中,便于用户观测所有数据的 共性。在数据文件窗口执行如下命令,

#### 格式 > 重叠显示

也可以单击工具栏中按钮 A

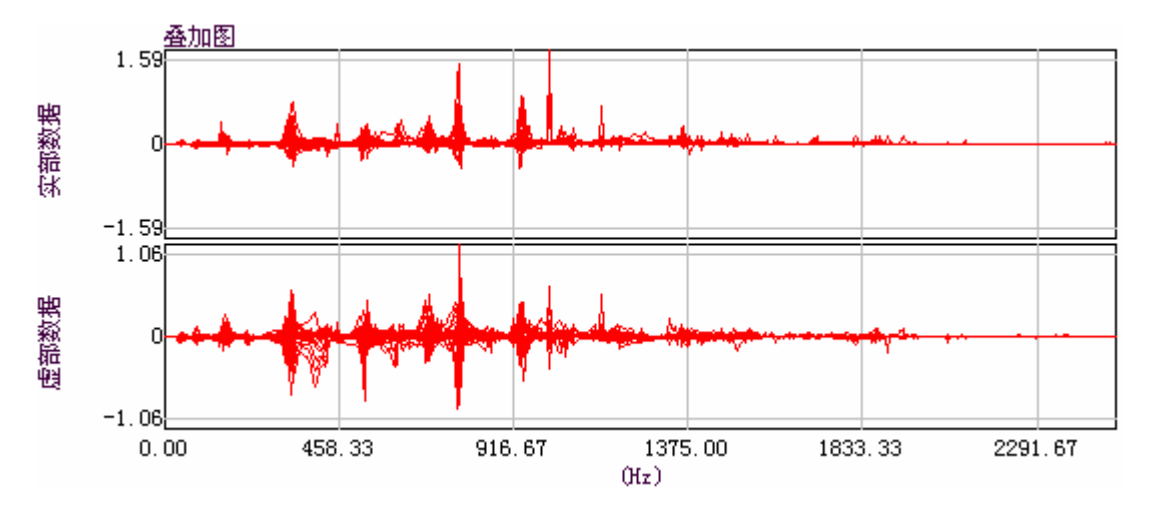

图 6-11
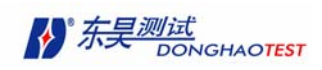

当在重叠显示状态中,再次重复以上操作,恢复到原来的单条曲线显示模式。 此模式对不测力法中频谱图无效。

## 6.10 光标使用及光标值显示

DHMA 数据文件窗口可显示三种光标:单光标、双光标(带光标)及峰光标。可察看 光标值。不测力法参数分析需用到单光标或峰值光标指示峰值点;参数分析可用到双光标指 示分析范围。

#### 6.10.1 光标切换方法

在缺省状态下为,不显示光标。

#### 6.10.1.1 显示单光标

在数据文件窗口中,执行以下命令显示单光标:

#### 显示 > 光标 > 单光标

或单击工具栏中按钮 可达到同样目的。

当本来显示单光标状态时,进行以上操作,显示为没有光标状态。

#### 6.10.1.2 显示双光标

在数据文件窗口中,执行以下命令显示双光标:

#### 显示 > 光标 > 双光标

或单击工具栏中按钮 可达到同样目的。

当本来显示双光标状态时,进行以上操作,显示为没有光标状态。

#### 6.10.1.3 显示峰光标

在数据文件窗口中,执行以下命令显示峰值光标:

#### 显示 > 光标 > 峰光标

或单击工具栏中按钮 1 可达到同样目的。

当本来显示峰值光标状态时,进行以上操作,显示为没有光标状态。

#### 6.10.2 光标值显示

在数据文件窗口中,执行以下命令显示光标值:

#### 显示 > 光标 > 光标值

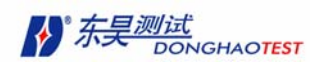

或单击工具栏中按钮 31 可达到同样目的。

当本来显示光标值状态时,进行以上操作,变为不显示光标值状态。

光标值显示在图的左、右下角。

#### 6.10.2.1 单光标值显示

当显示不测力法的时域数据时:

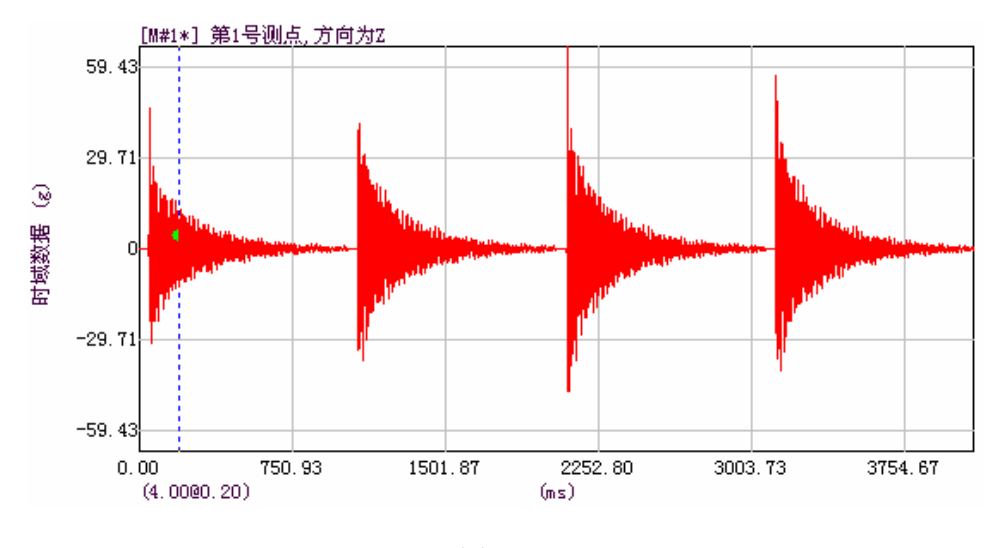

图 6-12

左下角显示单光标所在位置数据值。上图所示为(4.00@0.20)。@为分隔符,4.00 代表 光标所在位置数据值为 4.00(即纵坐标值),0.20 代表当前光标所在位置的时间为 0.20 毫 秒(即横坐标值)。

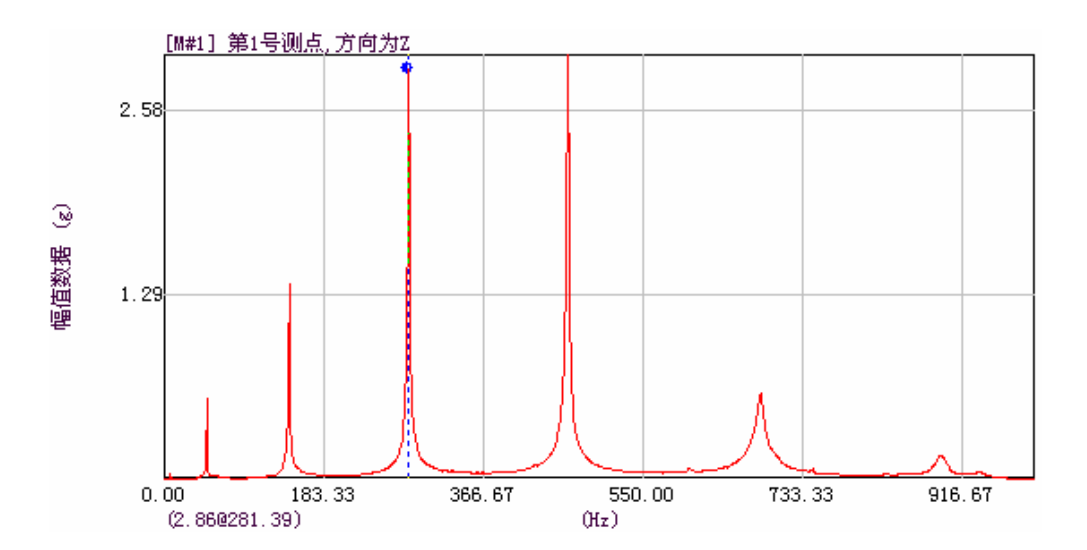

当显示为频域数据时:

图 6-13

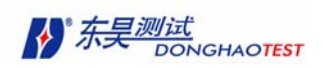

左下角显示单光标所在位置数据值。上图所示为(2.86@281.39)。@为分隔符,2.86 代 表光标所在位置数据值为 2.86g(即纵坐标值),281.39 代表当前光标所在位置的频率为 281.39Hz(即横坐标值)。

当显示数据类型在频域变换时,光标位置不变,便于用户观测同一频率下各种数据的值。

#### 6.10.2.2 双光标值显示

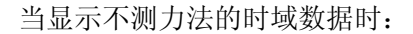

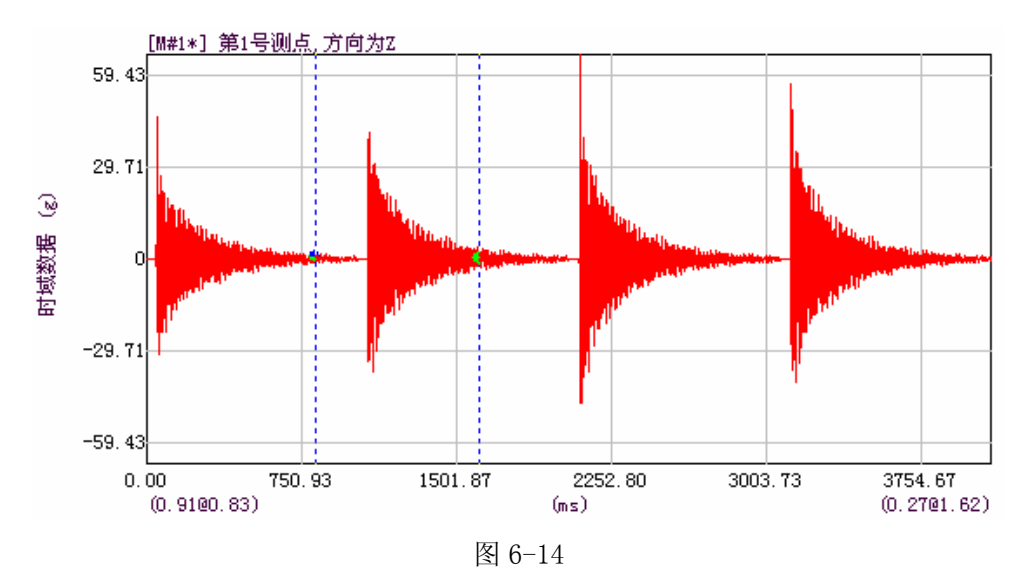

左下角显示为左光标值,右下角显示为右光标值。

上图左下角显示(0.91@0.83)表示左光标所在位置的时间是 0.83ms,数据值为 0.91g。 右下角显示(0.27@1.62)表示右光标所在位置的时间是 1.62ms,数据值为 0.27g。

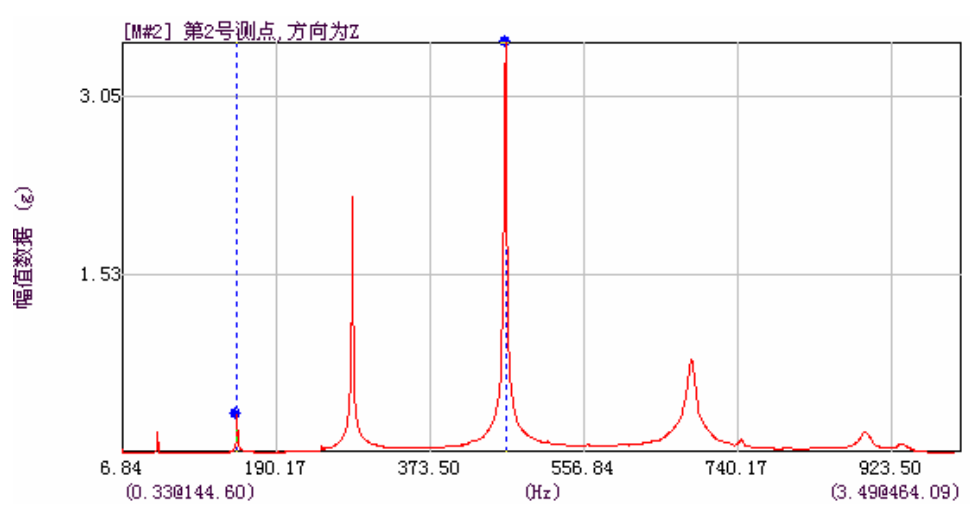

当显示为频域数据时:

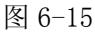

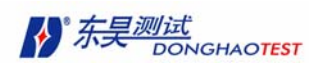

左下角显示为左光标值,右下角显示为右光标值。

上图左下角显示(0.33@144.60)表示左光标所在位置频率为 144.60Hz,数据值为 0.33g。 右下角显示(3.49@464.09)表示右光标所在位置的时间是 464.09Hz,数据值为 3.49g。

当显示数据类型在频域变换时,光标位置不变,便于用户观测同一频率下各种数据的 值大小。

#### 6.10.2.3 峰光标值显示

当数据图显示为非幅值类时,峰光标就可双光标一样。

否则当数据图为幅值类时,峰光标可将左右光标内数据的最大峰值自动搜寻出。

峰光标只在频域的幅值类数据图中有用:

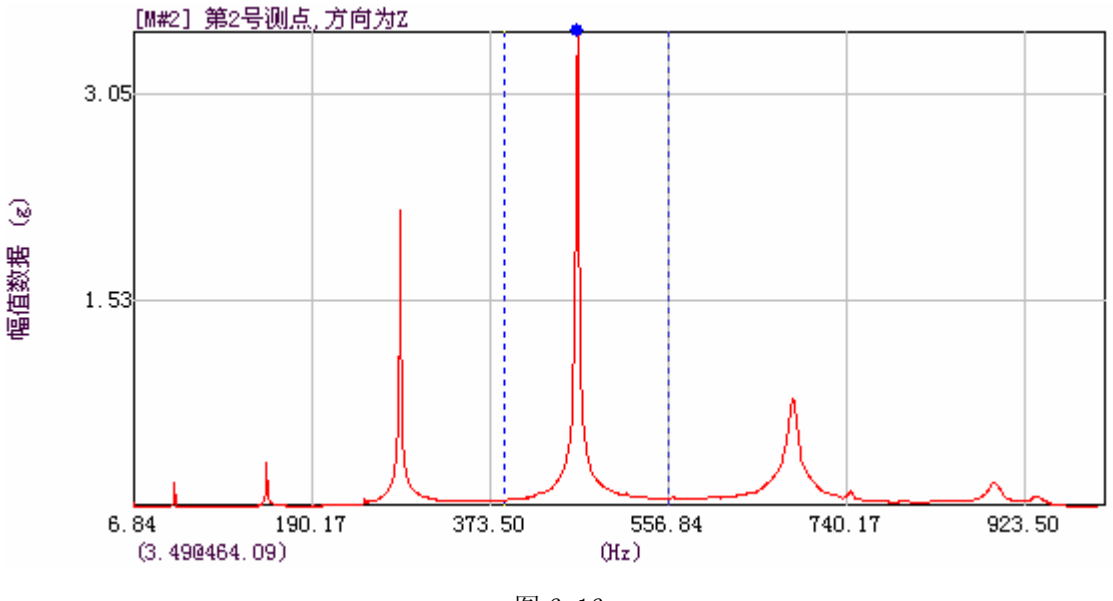

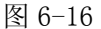

上图中,峰值光标自动将左右光标内数据的最大峰值点找到,并以光标点作记号。

左下角显示光标点所在位置数据值。上图所示为(3.49@464.09)。3.49 代表光标点所 在位置数据值为 3.49g(即纵坐标值),464.09 代表当前光标点所在位置的频率为 464.09Hz (即横坐标值)。

#### 6.10.3 光标移动方法

DHMA 中,可有两种方法移动光标: 鼠标操作及按键操作。

#### 6.10.3.1 单光标移动方法

鼠标操作:在图中单击鼠标左健,单光标移动到鼠标所在位置。也可以以拖动方式移动 鼠标,鼠标横向移动的距离就是单光标移动的距离。

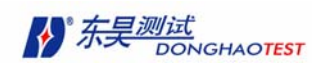

按键操作: 按"->" 键,光标右移一格; 按"<-" 键,光标左移一格。

#### 6.10.3.2 双光标和峰光标移动方法

双光标和峰光标移动方法一样。

鼠标操作:鼠标靠近左光标,对左光标进行操作;鼠标靠近右光标,对右光标进行操作;

在左右光标中间,对两个光标同时进行操作。

操作方法与单光标一样。

按键操作: 按"->" 键, 左、右光标右移一格; 按"<-" 键, 左、右光标左移一格。

### 6.11 瀑布图显示

DHMA 可以瀑布图形式显示,便于用户观测。

在数据 文件窗口执行如下命令,

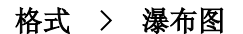

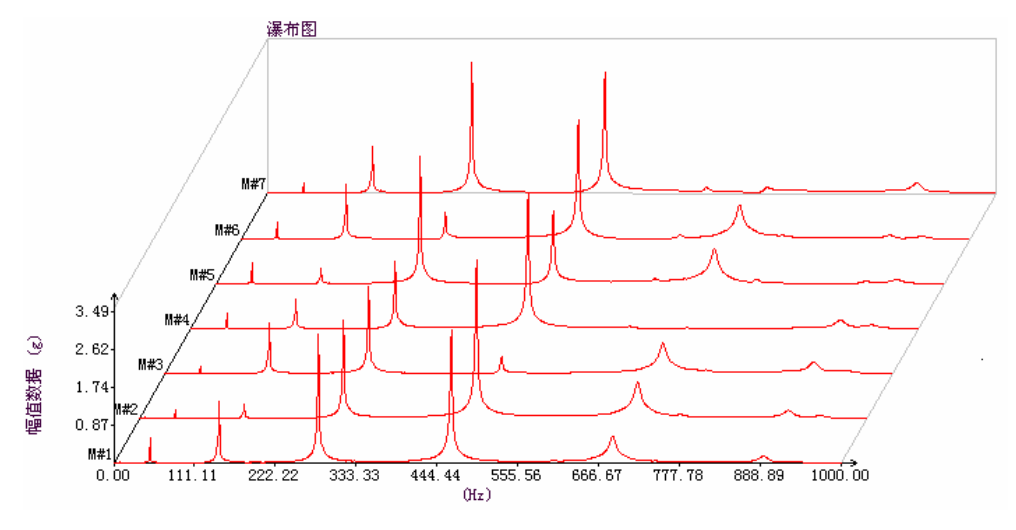

如 6-17

当在瀑布图显示状态中,再次重复以上操作,恢复到原来的单条曲线显示模式。可以使 用快捷键改变每一幅图中谱线的数量,Ctrl+ Q 减少谱线数,Ctrl + Shift + Q 增加谱线 数

此模式对不测力法中频谱图无效。

## 6.12 数据显示放大、缩小

数据文件窗口中,可以对数据曲线进行横向、纵向缩放。便于用户观测数据。

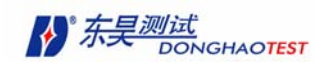

## 6.12.1 横向放大

在数据文件窗口执行如下命令: 显示 > 横向放大 或单击工具栏中按钮 4 数据横坐标放大一倍。如下图所示:

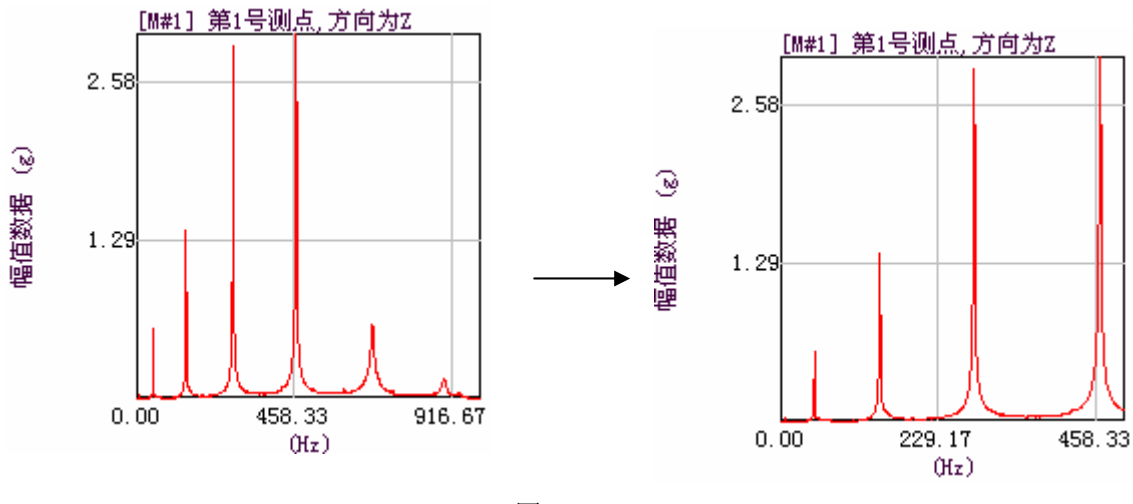

图 6-18

### 6.12.2 横向缩小

在数据文件窗口执行如下命令: 显示 > 横向缩小或单击工具栏中 S 按钮, 全部数 据横坐标缩小一倍。如下图所示:

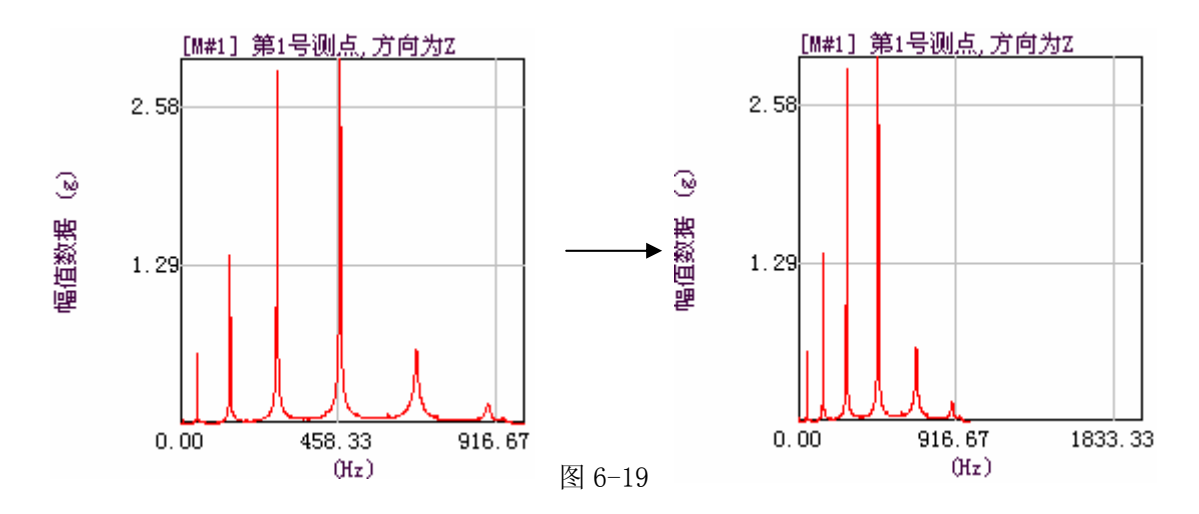

## 6.12.3 纵向放大

在数据文件窗口执行如下命令, 显示 > 纵向放大 或单击工具栏中 <sup>CH</sup>按钮, 全部数 据纵坐标放大一倍。如下图所示:

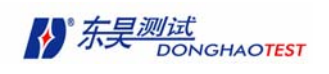

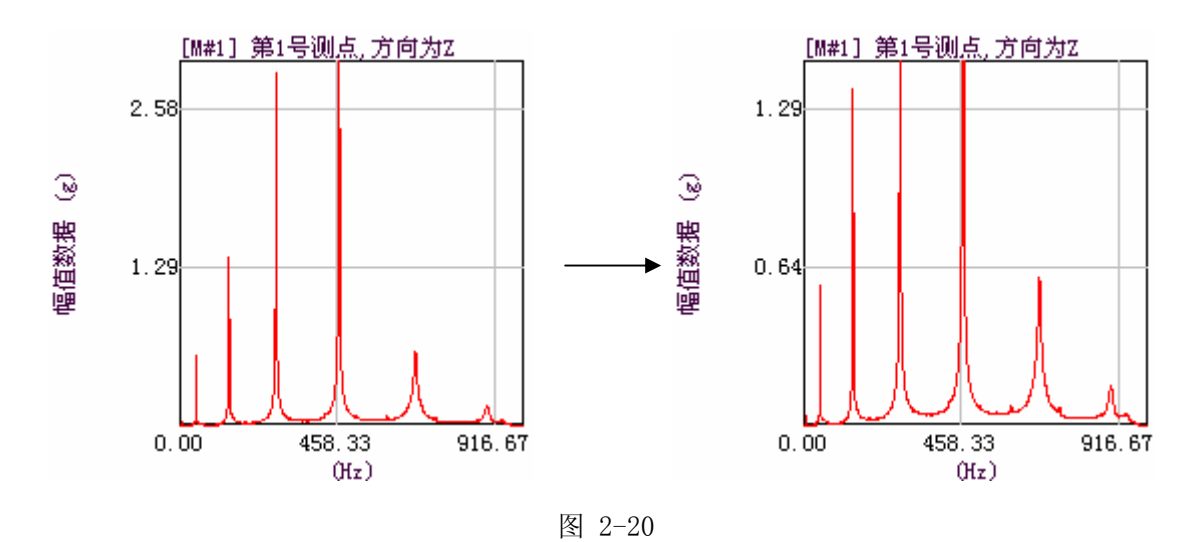

## 6.12.4 纵向缩小

在数据文件窗口执行如下命令, 显示 > 纵向缩小 或单击工具栏中< 据纵坐标缩小一倍。如下图所示:

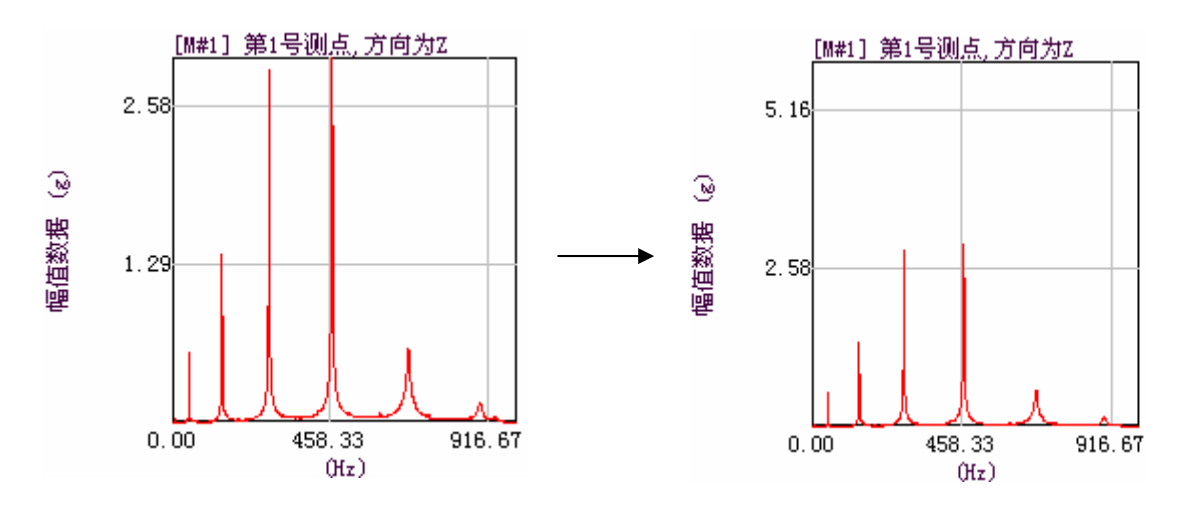

图 6-21

### 6.12.5 区域放大

当用户需要,可以横向放大某一段数据。

在数据文件窗口,按下工具条中 3 按钮。当 3 按钮被按下的时候,将鼠标放到想 要放大的区域边缘,按下鼠标左键不放,将鼠标拖到区域的另一个边缘,最后放开鼠标左键。 这时,选择的区域将扩大到整幅图。如下所示:

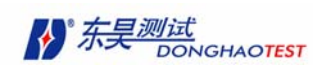

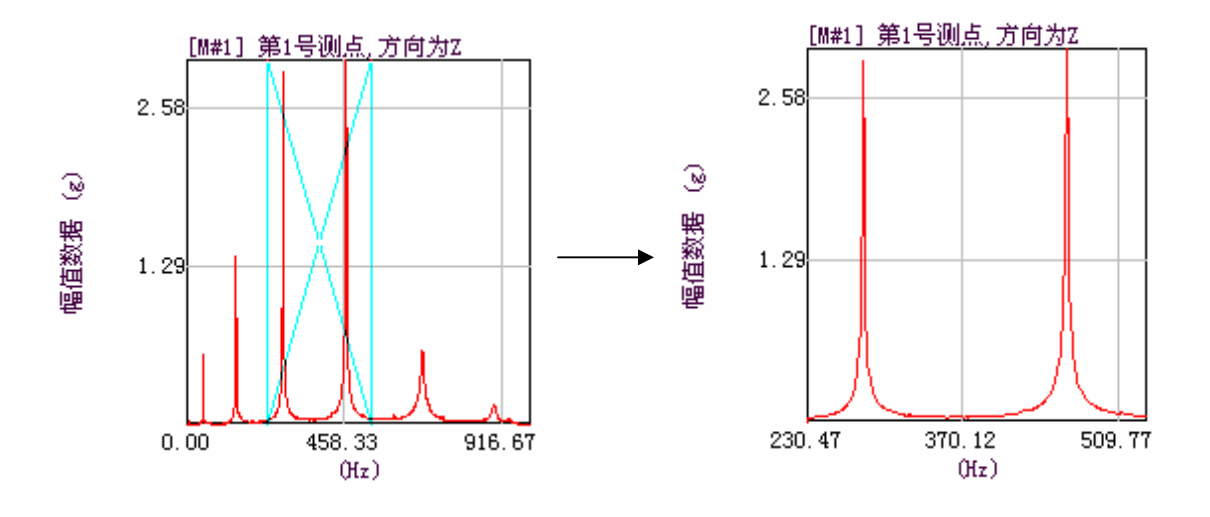

图 6-22

## 6.12.6 恢复横坐标显示

在数据文件窗口,单击工具栏中<br />
宝 按钮,横轴将逐渐恢复原始状态。

- 为了进行振型动画显示,需要有模态参数文件分配给模型。
- 模态参数文件是根据数据文件中的数据分析而来的。
- 因此, 在将数据导入数据文件后, 需要通过各种模态分析的方法, 计算出各项模态参数, 生成模态参数文件。
- 根据测量方式的不同,分为测力法和不测力法两大类分析方法。下面两章分别介绍。

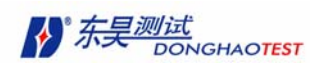

# 第七章 不测力法模态分析

在不测力算法中,导入的是响应的时域数据。DHMA 提供三种模态分析方法:

- 自互谱综合函数法
- 传递率法
- 随机子空间法
- 特征系统实现算法(ERA)

## 7.1 峰值选取

自互谱综合函数法和传递率法均属于频域法,其共振频率需要用户自行寻找。对应共振 频率处,其自、互谱因为峰值处。因此,首先进行选取峰值。

采用不测力算法时,在数据文件窗口中,经过 FFT 变换。

当显示的不是时域数据时,首先使光标的状态为"单光标"或"峰值光标"。

然后移动光标位置。

当光标的选择点移到想要选择的峰值点位置,按"Enter"键可将该点设为峰值

点,峰值点处有十字标记。

如在已设峰值点处按下"Enter"键,该峰值点即取消。

在频谱图中,只有单光标状态可以选取峰值。

下图是在自谱图上利用峰值光标选取峰值:

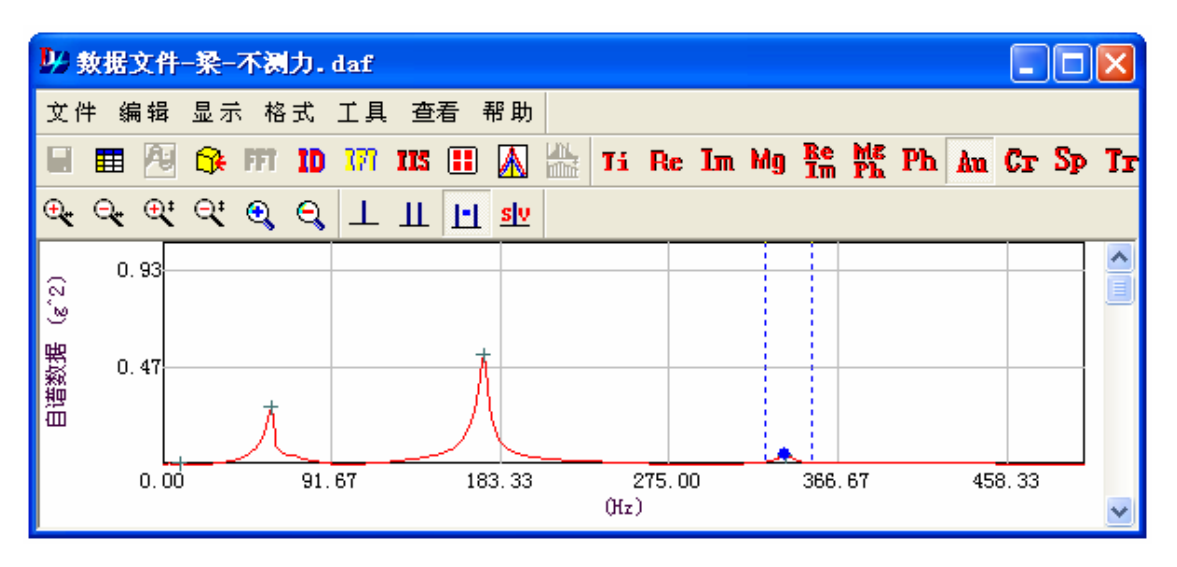

图 7-1

下图为在频谱图上利用单光标进行峰值选取:

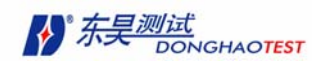

DHMA-V2.5 模态软件使用说明书

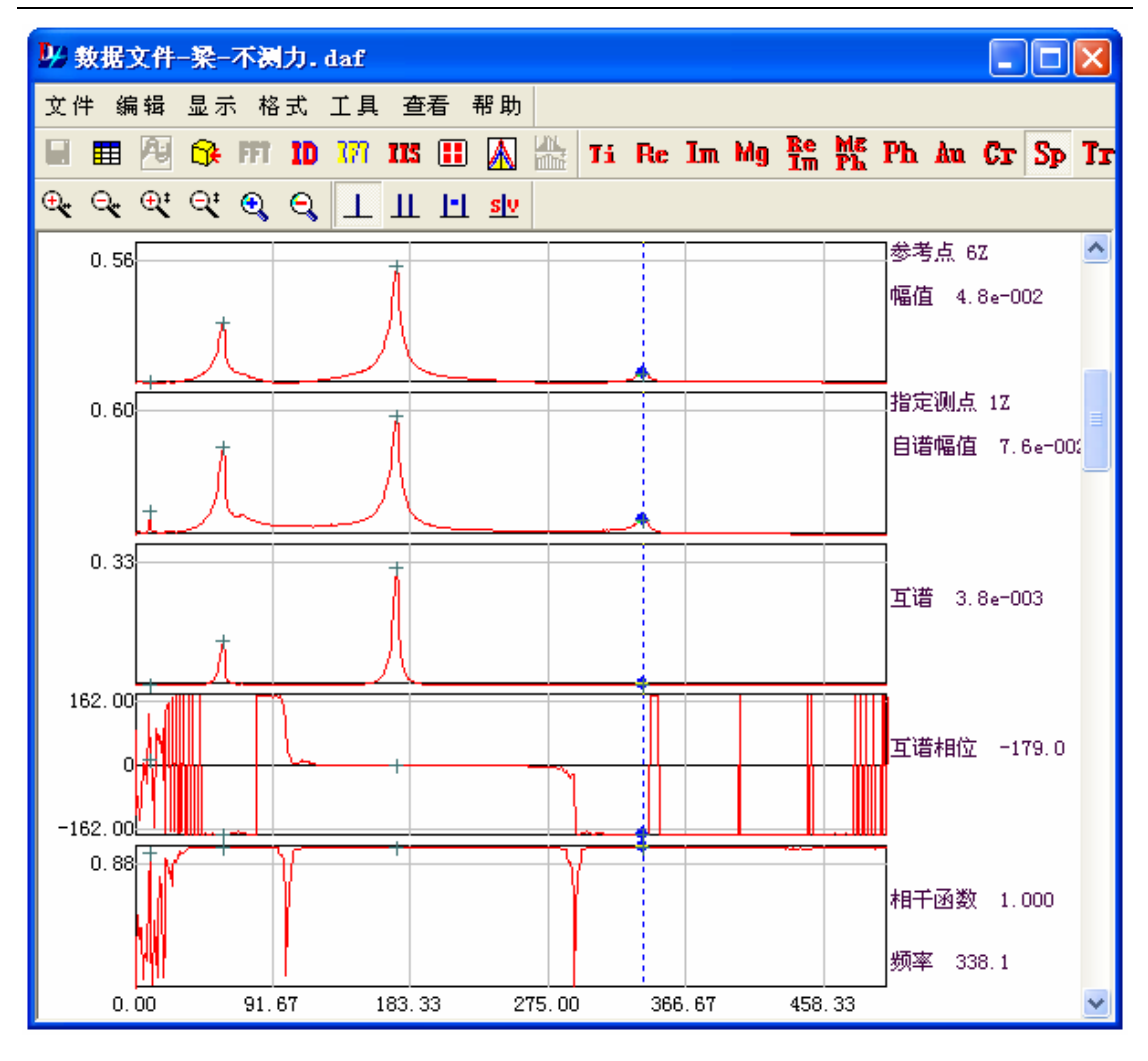

图 7-2

## 7.2 自互谱综合函数法

#### 7.2.1 理论

自互谱综合函数是利用工作状态下机器或结构的响应的数据计算出来的。

自互谱综合函数是频率的实值或复值函数。自互谱综合函数的幅值为各个响应的自功 率谱(APS)的幅值。相位为各个响应与参考点响应的相位差,也就是互谱相位。

在共振频率处,将自互谱综合函数对参考点进行归一化,消除批次差异,就可得到模 态振型。

共振频率由选取的峰值处频率得到。

阻尼由半功率带宽来确定:

$$
\zeta_{\rm r} = \frac{\Delta f}{2f_{\rm r}}\tag{7-1}
$$

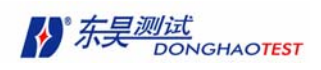

式中 Δf 为半功率带宽, f, 为共振频率, ζ, 为粘性阻尼比。。

相对于传递率而言,自互谱综合函数测量有以下几个优点:

- 自互谱综合函数在共振频率处为峰值,便于确定;
- 对一组自互谱综合函数测量进行参数计算可以从工作数据中获得模态振型,因而被 称为工作模态振型。

#### 7.2.2 用自互谱综合函数法计算模态参数(将结果保存至模态参数文件)

在进行不测力算法时,进行过 FFT 变换后,选好峰值点。

在数据文件窗口执行以下菜单命令:

#### 工具 **>** 参数识别

或单击工具栏中ID按钮,弹出参数识别模式对话框。

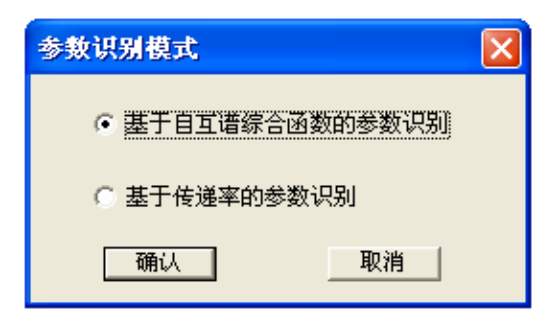

图 7-3

选择是使用"基于自互谱综合函数的参数识别",单击确定按钮。 弹出"模态参数选择"对话框。

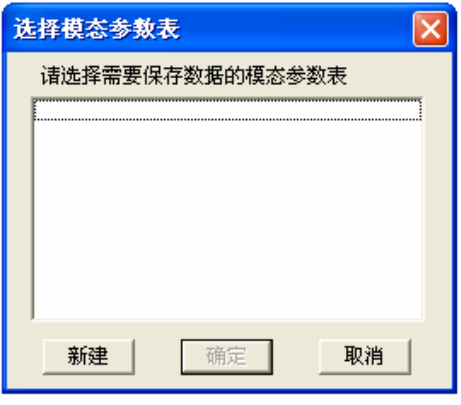

图 7-4

如项目中本来没有已打开模态参数文件,单击 新建 按钮,弹出"新模态参数文件" 对话框。

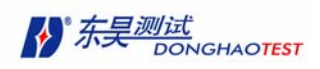

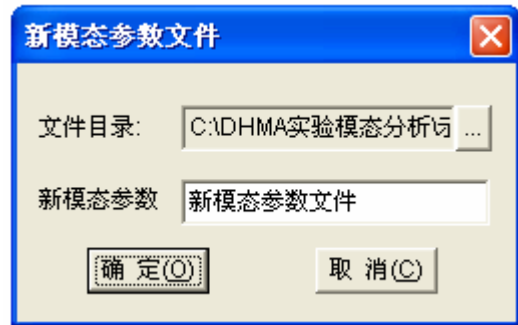

图 7-5

建好的模态参数文件即为项目中的模态参数文件,左侧的项目面板内容更新。

如果项目中本来已有打开模态参数文件, "模态参数选择"对话框中出现已打开模态参 数文件名。

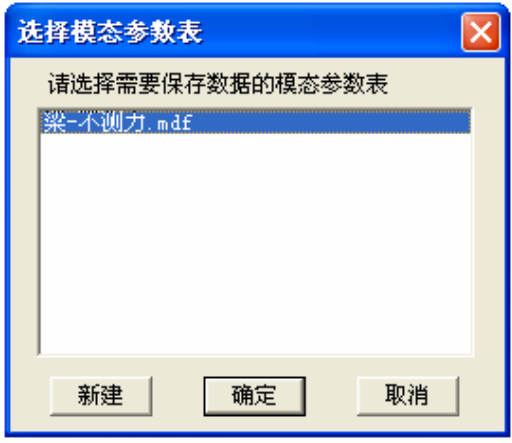

图 7-6

可以选择新建模态参数文件,同上面一样。也可以选择将振型添加到打开的模态参数 文件中,还可以选择覆盖已打开的模态参数文件。当要将模态参数数据导入已打开模态参数 文件时,选择要导入的模态参数文件名,单击确定按钮。弹出添加或覆盖对话框。

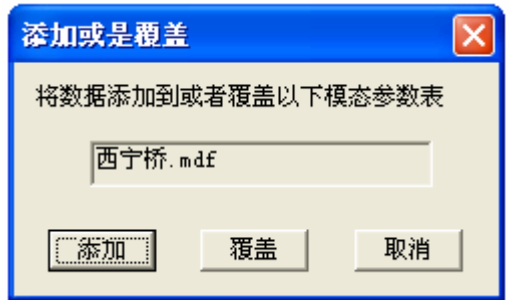

图 7-7

如要将刚刚算出的模态参数数据添加到选中的模态参数文件尾部,单击添加 按钮。 如要将原来数据删除,只要新算出的模态参数数据,单击覆盖 按钮。

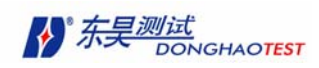

## 7.3 传递率法

#### 7.3.1 理论

不测力法中传递率的计算方法与测力法中的频响函数类似。但是用参考点的响应信号代 替了频响函数算法中的力信号。因此传递率是两个响应谱的比值,无量纲。

它的优点在于:如果每次测量激励大小不同,假设它对响应的影响是相同的,通过计算 传递率就可将这种影响消除。

传递率可以理解为跨点频响函数与原点频响函数之比。 因此,在传递率谱中,共振频 率不是峰值。由于共振频率不一定位于传递率的峰值处,对于寻找共振频率造成了困难。

因此,需要自谱(APS)或互谱(CPS)曲线来寻找共振峰。

当确定共振峰后,共振频率处传递率值近似有效的模态振型值。共振频率、阻尼的确定 与自互谱综合函数法一样。

#### 7.3.2 用传递率法计算模态参数

在进行不测力算法时,进行过 FFT 变换后,选好峰值点。 在数据文件窗口执行以下菜单命令:

#### 工具 **>** 参数识别

或单击工具栏中 ID 按钮, 弹出参数识别模式对话框。

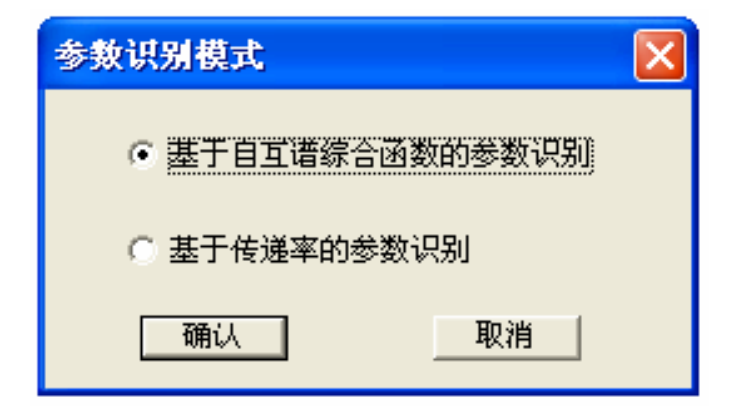

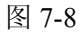

选择是使用"基于传递率的参数识别",单击确定按钮。 其余操作与自互谱综合函数法一样。

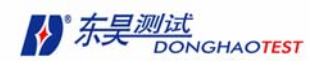

## 7.4 随机子空间法

#### **7.4.1** 理论

#### 7.4.1.1 系统随机状态空间模型

对于白噪声激励的线性系统,其状态空间模型可用矩阵方程表示为:

$$
\begin{cases} x_{k+1} = AX_K + W_K \\ y_k = CX_K + V_K \end{cases}, \qquad \mathbb{E}\left[\begin{pmatrix} w_p \\ v_q \end{pmatrix} \begin{pmatrix} w_p^T v_q^T \end{pmatrix}\right] = \begin{pmatrix} Q & S \\ S^T & R \end{pmatrix} \delta_{pq} \tag{7-2}
$$

其中为 *y<sub>k</sub>* ∈ *R'*×' 第 l 个测点在第 k 个采样间隔(Δ*t*)的输出失量; *x<sub>k</sub>* ∈ *R"*×' 为系统的状态失 量,n 为系统的阶数; $w_k \in R^{n \times 1}$  为过程噪声; $v_k \in R^{l * l}$  为测量噪声; $w_k$  与 $v_k$  均为白噪声;  $A \in R^{n \times n}$  为状态矩阵;  $C \in R^{l \times n}$  为输出矩阵; E 为数学期望符号;  $\delta_{n \epsilon}$  为 kronecker 函数。

假定 *x<sub>K</sub>* 为零均值的平稳过程,即 *E*[ $x_k$ ]=0,且状态协方差矩阵 *E*[ $x_k$ .*x'*]=Σ独立于时 间 k。随机过程 w<sub>k</sub>, v<sub>k</sub> 均为零均值的白噪声, 且与实际状态不相关, 即:

$$
E[w_k] = 0, E[v_k] = 0 \oplus E[x_k.w_k^T] = 0, E[x_k.v_k^T] = 0.
$$

定义 i 阶延迟输出协方差矩阵 Λ; 及"下一状态方差矩阵 G"

$$
\Lambda_{i} = E[y_{k+i}.y_{k}^{T}], \quad G = E[x_{k+i}.y_{k}^{T}]
$$

容易推导出关系式:

 $\epsilon A \epsilon A^T + Q$ ,  $G = A \zeta C^T + S$ ,  $\Lambda_0 = C \zeta C^T + R$ ,  $\Lambda_i = CA^{i+1}G$ 

 $\pm$ 式表明: 输出协方差可以看做是由 A, C, G,  $\Lambda$ <sub>0</sub> 所描述的线性定常时不变系统的 脉冲响应。

#### 7.4.1.2 基于参考点的随机状态子空间模型

环境振动测试时,有时由于测点较多而传感器数量有限,需分步完成整个测量过程。为 了统一各个测量分步,需事先选取一或多个测点做为参考点,参考点上的传感器在整个测量 过程中固定不动且持续记录。假定某个测量过程有 l 个测点,其中前 r 个测点为参考点,则 系统的输出失量可写为:

DHMA-V2.5 模态软件使用说明书

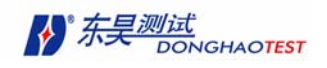

$$
y_k = \begin{pmatrix} y_k^{\text{Re } f} \\ y_k^{-\text{Re } f} \end{pmatrix}
$$
 (7-3)

其中  $y_k^{\rm Re\,f}$  为参考点输出,  $y_k^{-{\rm Re\,} f}$  为非参考点输出。

定义块阵 *Hankel* 

$$
\begin{bmatrix} H_{p,q} \end{bmatrix} = \begin{bmatrix} [R_1] & [R_2] & \dots & [R_q] \\ [R_2] & [R_3] & \dots & [R_{q+1}] \\ \dots & \dots & 0 & M \\ [R_p] & [R_{p+1}] & K & [R_{p+q-1}] \end{bmatrix}
$$
(7-4)  

$$
[R_k] = \frac{1}{M-k} \sum_{m=0}^{M-k-1} \{y_{k+m}\} \{y_m\}_{ref}^T (0 \le k < M-1)
$$
(7-5)

 $[\mathbf{R}_{k}]$ 是两个响应点间的互相关序列,其中 k 为"过去"数据长度,即时间延迟, m 为"将来" 数据长度。定义上式的前提是假定"过去"数据中包含着足以预测"将来"的全部信息。

根据随机子空间识别理论:投影矩阵可分解为观测矩阵和卡曼滤波状态序列的乘积;而 投影矩阵可分解为观测矩阵和 Kalman 滤波状态序列的乘积, 即

$$
\begin{bmatrix} H_{pq} \end{bmatrix} = \begin{bmatrix} O_p \end{bmatrix} C_q \end{bmatrix}
$$
\n
$$
\begin{bmatrix} O_p \end{bmatrix} = \begin{bmatrix} [C] [A] \\ M \\ [C] [A]^{p-1} \end{bmatrix}.
$$
\n(7-7)

$$
\begin{bmatrix} C_q \end{bmatrix} = \begin{bmatrix} G \end{bmatrix} \begin{bmatrix} A \end{bmatrix} G \end{bmatrix} \Lambda \begin{bmatrix} A \end{bmatrix}^{q-1} \begin{bmatrix} G \end{bmatrix} \tag{7-8}
$$

对 Hankel 矩阵进行 svd 分解。

$$
\begin{bmatrix} \mathbf{W}_{1} \end{bmatrix} \begin{bmatrix} \mathbf{H}_{p,q} \end{bmatrix} \mathbf{W}_{2} \end{bmatrix} = \begin{bmatrix} \mathbf{U}_{1} \end{bmatrix} \begin{bmatrix} \mathbf{U}_{2} \end{bmatrix} \begin{bmatrix} \begin{bmatrix} \mathbf{S}_{1} \end{bmatrix} & \begin{bmatrix} 0 \end{bmatrix} \end{bmatrix} \begin{bmatrix} \begin{bmatrix} \mathbf{V}_{1} \end{bmatrix}^{T} \\ \begin{bmatrix} 0 \end{bmatrix} & \begin{bmatrix} \begin{bmatrix} \mathbf{V}_{2} \end{bmatrix}^{T} \end{bmatrix} \end{bmatrix} = \begin{bmatrix} \mathbf{U}_{1} \end{bmatrix} \begin{bmatrix} \mathbf{S}_{1} \end{bmatrix} \begin{bmatrix} \mathbf{V}_{1} \end{bmatrix}^{T} \end{bmatrix} \tag{7-9}
$$

计算随机状态空间模型方程组

$$
\begin{bmatrix} \mathbf{W}_{1} \end{bmatrix} \begin{bmatrix} \mathbf{H}_{p,q} \end{bmatrix} \mathbf{W}_{2} \end{bmatrix}^{\mathrm{T}} = [\mathbf{W}_{1}] [\mathbf{O}_{p}] [\mathbf{C}_{q}] [\mathbf{W}_{2}]^{\mathrm{T}} \tag{7-10}
$$

$$
\left[\mathbf{O}_{\mathbf{p}}\right] = \left[\mathbf{W}_{1}\right]^{-1}\left[\mathbf{U}_{1}\right]\left[\mathbf{S}_{1}\right]^{1/2} \tag{7-11}
$$

可以确定噪声协方差矩阵,确定 0 阶延迟输出协方差矩阵 Λ。及"下一状态—输出"协方差 阵 G,并确定 i 阶延迟输出协方差矩阵 Λ<sup>i</sup> 。

$$
[C]\!=\!\big\{ \!\!\big\{ O_p\big\}\! \big|\! \dot{\!\! f\!}\big|\! \dot{\!\! f\!}\, \big|\! \dot{\!\! f\!}\, \big|\! \dot{\!\! f\!}\, \big|\! \big\}
$$

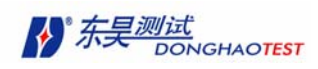

$$
\left[\mathbf{O}_{p-1}^{\uparrow}\right] = \left[\mathbf{O}_{p-1}\right] \left[\mathbf{A}\right] \tag{7-12}
$$

其中 $\left[ O_{n-1} \right]$ 是将矩阵 $\left[ O_n \right]$ 除去最后 l 行的子矩阵,  $\left[ O_{n-1}^{\uparrow} \right]$ 是去掉最前面的 l 行的子矩阵。

#### 7.4.1.3 根据子空间模型分析出结构模态参数

在确定系统的状态矩阵 A 及输出矩阵后,结构振动参数可按下列步骤进行识别:

¾ 对系统的状态矩阵 A 进行特征值分解

$$
\Psi \wedge \Psi^{-1} = A \tag{7-13}
$$

其中,∧=diag(λ<sub>i</sub>)∈C<sup>n×n</sup> (i=1,2,……n)为离散时间系统的特征值; ψ∈C<sup>n×n</sup>为系统的特 征向量矩阵。

¾ 计算结构振动频率ω及模态阻尼比ξ

根据离散时间系统与连续时间系统的特征值的关系

$$
\lambda_i^c = \frac{\lambda_n \lambda_i}{\Delta t} \tag{7-14}
$$

及模型特征值与系统固有振动频率 *w* 及模态阻尼比ξ的关系

$$
\lambda_{\rm r} = e^{\mu_{\rm r} \Delta t} \Rightarrow \mu_{\rm r} = \sigma_{\rm r} + i\omega_{\rm r} = \frac{1}{\Delta t} \ln(\lambda_{\rm r}) \tag{7-15}
$$

<sup>λ</sup>*<sup>r</sup>* 为 r 阶特征值

得到第 r 阶振型。

$$
\lambda_i = -\zeta_i \omega_i + j\omega_i \sqrt{1 - \zeta_i^2} \tag{7-16}
$$

可计算得系统固有振动频率ω及模态阻尼比ξ。

¾ 计算结构模态振型Φ

根据下式即可求得结构模态振型:

 $\{\psi\}_r = [c]\{\phi\}_r$ 

### 7.4.2 用随机子空间法计算模态参数

#### 7.4.2.1 计算稳态图

在进行不测力算法时,进行过 FFT 变换,单击1点示双光标。

1. 点击 HS 进入"随机子空间方法计算模态参数(SSI)"计算面板。稳态图 的曲线为全部数据的自谱叠加数据曲线。

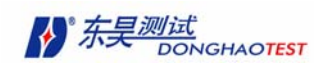

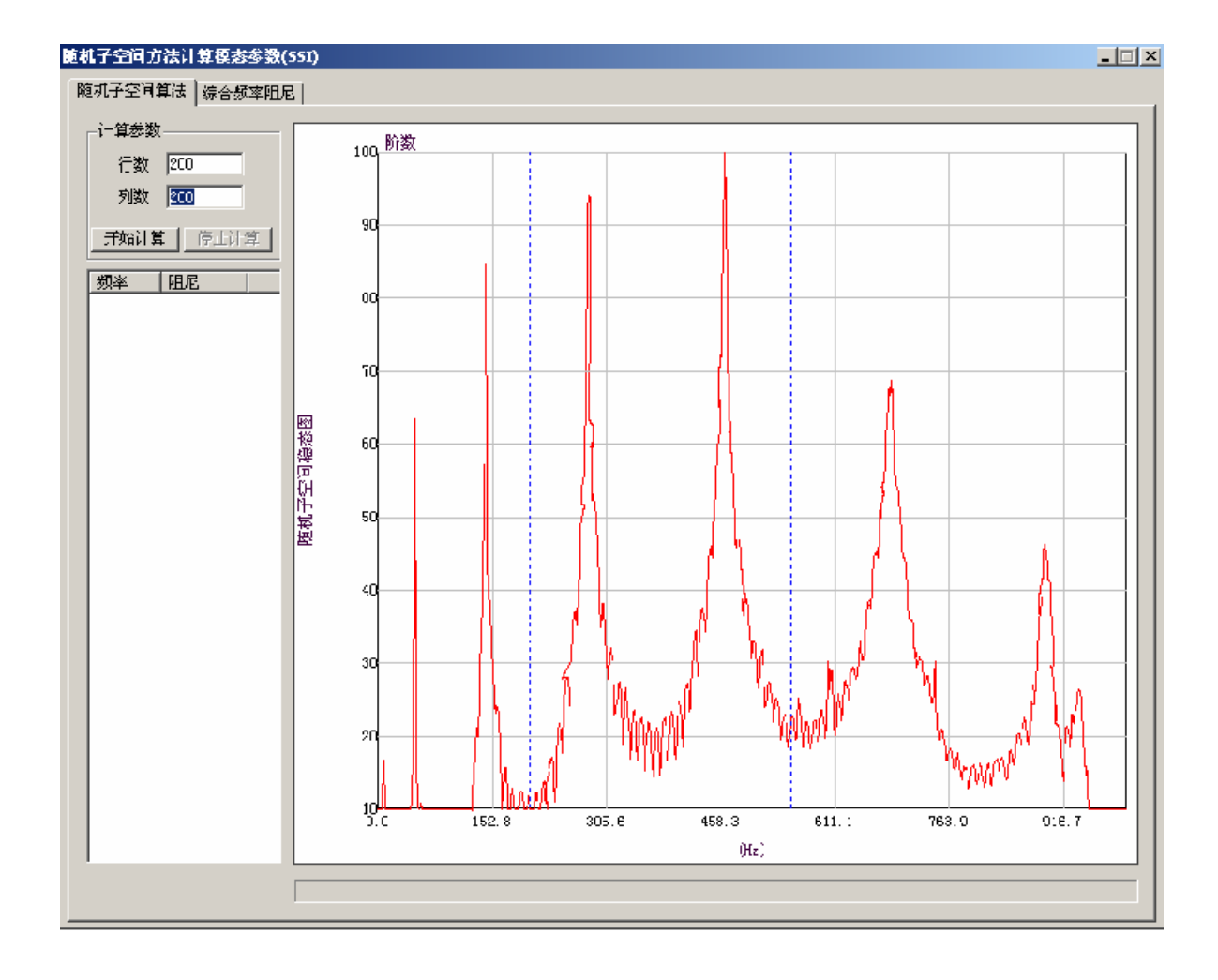

图 7-9

- 2.在"随机子空间算法"页面用双光标卡住需要分析的频段。
- 3. 填入"计算参数"的行数、列数。即 Hankel 矩阵的行数、列数。当参与计 算的数据条数比较多或数据的阶数比较多时,行数、列数就变多。先加列数, 再加行数。
- 4. 单击 开始计算 按钮。稍等一下就出现计算结果,一边画图,一边显示当前计 算出的频率、阻尼列表。下面进度条表示当前运行的进度。
- 5.稳态图中背景曲线为自谱相加曲线。O 代表第一次计算出的频率值,f 代表 只有频率稳定,d 代表只有频率、阻尼稳定, v 代表只有频率、振型稳定, s 代表全部稳定。
- 6.计算完成后观测开始稳定的阶数。

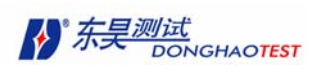

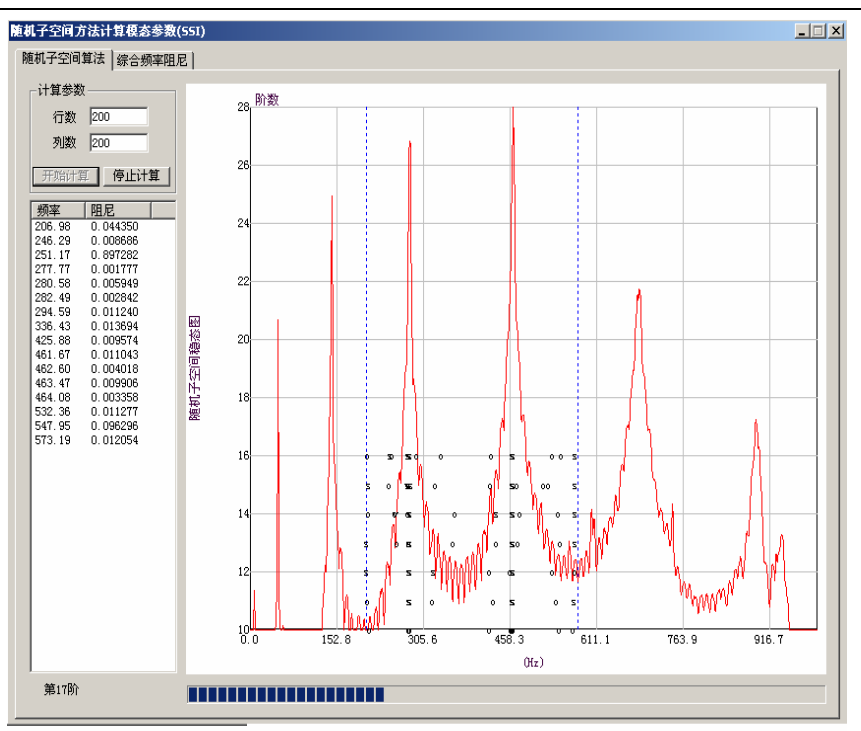

图 7-10

#### 7.4.2.2 综合频率阻尼

- 1. 在"综合频率阻尼"页面中设定的总阶数中填入从"随机子空间算法"页的稳态图中 观测到的稳定阶数。
- 2. 单击"初始频率列表"按钮,计算每一批次的频率、阻尼值。下面有进度条表示当前 运行的进度。

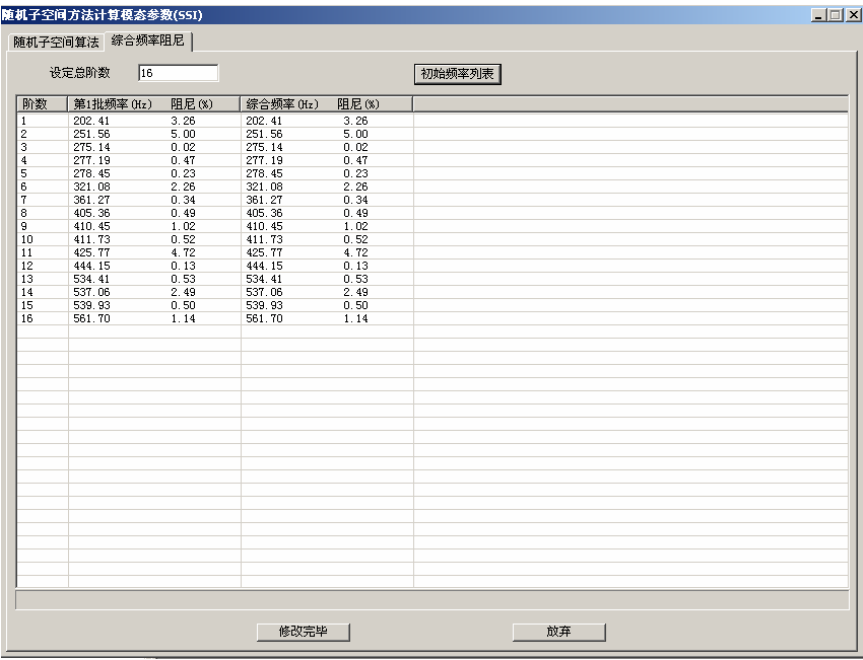

图 7-11

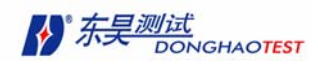

3. 计算完成后根据频率、阻尼有效性进行综合。鼠标左键单击某一个格子可以使他变黄, 表示选中。鼠标右键单击,出现操作菜单。可以删除、退后、无效(反之亦然)。

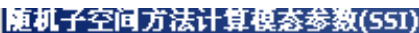

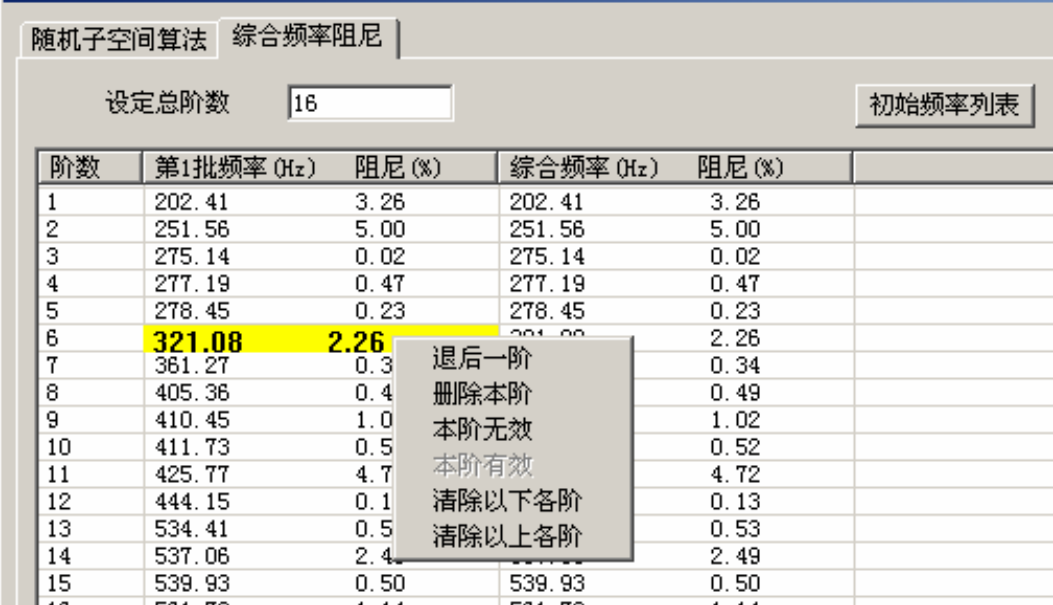

图 7-12

增加一阶:漏了一阶模态本格向下开始所有数据下移一行

减少一阶:虚假模态删除本格数据本格以下所有数据上移一行

本阶无效:频率阻尼和其它组差异较大不参与平均

清除以后各阶:本格以下所有数据都清除

- 4. 修改完毕单击 修改完毕 按钮, 频率整合。
- 5. 按钮变成"保存结果",单击直接将结果保存到振型文件中(如前所述,与自互谱综 合函数法一样)。振型文件自动打开为当前活动页面。"随机子空间方法计算模态参数 (SSI)"计算面板自动消失,计算完成。

## 7.5 特征系统实现算法(ERA)的原理

自由度为 *n* 的线性系统,其离散状态空间方程表示如下:

$$
\{x_{k+1}\} = [A]\{x_k\} + \{w_k\}
$$

$$
\{y_{k+1}\} = [C]\{x_{k+1}\}\
$$

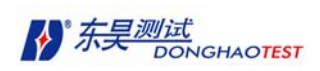

其中,  $\{x_{k}\}$ 是 *n* 维状态方程, N 为相应点数,  $\{w_{k}\}$ 是均值为零的白噪声, [A]和[C]分 别表示 阶状态矩阵和 阶输出矩阵,系统的特性完全由特性矩阵[A]的特征值和特征向量表 示。

其拟合过程类似于 SSI, 所不同的是 Hankel 矩阵是由自由响应信号得到。自由相映信 号由相关函数近似得到。

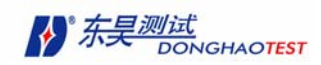

# 第八章 测力法模态参数辨识

测力法根据数据采集的方式不同,可分为单点激励法、单点拾振法及多点激励多点响 应三种测量方式。

 $N$  自由度系统的频响函数矩阵有  $N \times N$  个元素, 但只有  $N$  个独立, 单点激励法(跑 点拾振)相当于求矩阵的一列,单点拾振法(跑点激励)相当于求矩阵的一行。它们都可以 求出全部的模态参数。多入多出相当于求矩阵的多行多列,有冗余方程,优点见下述。单点 拾振法除分批测试外也可一次测试,但需要多个激振器,较少应用。

在测量复杂机械结构时,因其激励能量小,不能使整个结构激振起来。且在传递过程 中损耗很大,因此离激励点较远的地方,响应信号过小,信噪比劣,若加大激励力,则激励 点容易局部响应过大,造成非线性现象。此外当激励点布置在某阶振型节线附近时,将无法 辨识该阶模态,发生漏失模态的现象,导致模态测试失败。对于单输入系统,模态参数辨识 只利用频响函数矩阵中的一列数据,能提供的信息有限,影响辨识精度,对模态密集的情况, 辨识能力较弱。针对这些情况,可采用多点激励多点响应多入多出的测量方式,简称 MIMO。

多入多出系统能充分利用所测得的全部信息,不会漏出模态目,辨识精度高,所得的 模态参数一致性好,减少了人为的干预与判断。因此多入多出法对大阻尼、密集模态,甚至 特征方程重根(一个固有频率对应两个或两个以上模态振型)都具有较高的辨识能力,常被 用于大型复杂结构的振动分析测试。

对于测力法模态参数辨识而言,频响函数的测试及估计精度直接影响到模态参数的辨 识精度。用户应根据实际的试件及试验状况选用适合的测试方法。在将数据导入数据文件时, 应选择对应的测试方式选项。

在测力法中,导入数据文件的数据类型是频响函数数据。DHMA 提供四种模态分析方 法:

- 峰值拾取法
- 导纳圆法
- 整体多项式拟和法
- y 复指数拟和法

测力法同时测量了激励与响应信号,可以计算出全部模态参数:模态质量、模态刚度、

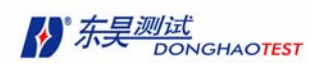

共振频率、阻尼,模态振型。

其中,峰值法和导纳圆法为图解法,它们都是单自由度识别法,适用于模态不密集的、 小阻尼的结构的模态分析。

整体多项式拟合法和复指数拟合法为多自由度解析法,对于模态密集、大阻尼结构的 模态参数辨识可得到较高精度。

用户可根据不同情况,选用不同的辨识方法。

## 8.1 峰值拾取法(分量分析法)

峰值拾取法,又称为分量分析法,就是将频响函数分成实部分量及虚部分量,根据峰 值附近的值(共振区)来辨识模态参数。

对于一个具有 N 值自由度的结构阻尼系统,在 *p* 点激励,*l* 点测量响应的实模态频响 函数可表示如下:

$$
H_{lp}(\overline{\omega}) = \sum_{r=1}^{N} \frac{1}{K_{er}} \left[ \frac{1 - \overline{\omega}_r^2}{(1 - \overline{\omega}_r^2)^2 + g_r^2} + j \frac{-g_r}{(1 - \overline{\omega}_r^2)^2 + g_r^2} \right]
$$
(8-1)

式中: *lr pr*  $_{er} = \frac{R_r}{r}$  $K_{_{er}} = \frac{K_{_{r}}}{\varphi_{_{lr}}\varphi_{_{nr}}}$ ,为第 r 阶等效刚度;  $g$  , 为第 r 阶模态结构阻尼比;  $\overline{\omega}_{_{r}}$  为频率比

或相对频率  $r - a$ <sub>r</sub>  $\overline{\omega}_r = \stackrel{\textstyle \Omega}{\textstyle \rule{0.1mm}{0.5mm}}$ 。当 $\omega$ 趋近于某阶模态的固有频率时,该模态起主导作用,称为主导 模态或简称主模态。在主模态附近,其他模态影响较小。若模态密度不很大,各阶模态比较 远离,其余模态的频响函数值在该主模态附近很小,且曲线比较平坦,即几乎不随频率而变 化,因此其余模态的影响可用一复常数来表示,对第 *r* 阶模态可近似表示成

$$
H_{lp}(\overline{\omega}) = \frac{1}{K_{er}} \left[ \frac{1 - \overline{\omega}_r^2}{\left(1 - \overline{\omega}_r^2\right)^2 + g_r^2} - j \frac{g_r}{\left(1 - \overline{\omega}_r^2\right)^2 + g_r^2} \right] + (H_c^R + H_c^I) \tag{8-2}
$$

 $H_{ln}(\overline{\omega})$ 的实部与虚部可表示如下:

$$
H_p^R(\overline{\omega}) = \frac{1}{K_{er}} \left[ \frac{1 - \overline{\omega}_r^2}{\left(1 + \overline{\omega}_r^2\right)^2 + g_r^2} \right] + H_c^R \tag{8-3}
$$

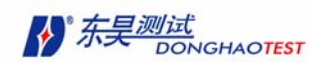

$$
H_{lp}^{I}(\overline{\omega}) = \frac{1}{K_{er}} \left[ \frac{-g_r}{\left(1 + \overline{\omega}_r^2\right)^2 + g_r^2} \right] + H_c^{I}
$$
(8-4)

式中 $H_c^R$ 、 $H_c^I$ 为剩余模态的实部与虚部。由于剩余模态与 $\omega$ 无关,故在实、虚频图上 相当于把横坐标平移一距离,此平行线又名"剩余柔度线"。

固有频率可从实频曲线与剩余柔度线的交点来确定。此处 $\overline{\omega} = 1$ ,亦可由虚频曲线的峰 值所对应的频率来确定。由虚频曲线的峰值确定<sup>ω</sup>*<sup>r</sup>* 较好。因为峰值较尖,容易确定。

阻尼比可由半功率带宽(也叫负三分贝带宽) ∆<sup>ω</sup>*<sup>r</sup>* 来确定, ∆<sup>ω</sup>*<sup>r</sup>* = <sup>ω</sup>*<sup>b</sup>* −<sup>ω</sup>*<sup>a</sup>* 。对于结 构阻尼系统,其结构阻尼比

$$
g_r = \frac{\omega_b - \omega_a}{\omega_r} = \frac{f_b - f_a}{f_r}
$$
 (8-5)

 $x$  对于粘性阻尼系统, 在共振区其粘性阻尼比  $\xi_{\textit{r}} = 2 \zeta_{\textit{r}}$  或 *r*  $f_r = \frac{J_b - J_a}{2f_r}$  $f<sub>b</sub> - f$ 2  $\xi_r = \frac{f_b - f_a}{2}$ , 本软件只计算

ζ *<sup>r</sup>* ,需要时乘以 2 得到粘性阻尼比系数 *gr* 。

对主模态而言(不计剩余柔度), 当 $\overline{\omega}$  = 1时,

$$
H_{lp(\overline{\omega}=1)}^{I} = -\frac{\varphi_{lr}\varphi_{pr}}{K_{r}g_{r}} \tag{8-6}
$$

 $\theta$ 别测出结构上各点的  $H^I_{lp}(\omega)$ 值( $l = 1, 2, \Lambda, L$ )则可得第 r 阶模态的振型系数列阵

$$
\left\{\!\boldsymbol{H}_{\boldsymbol{\varrho}(\overline{\boldsymbol{\varrho}}=1)}^{I}\right\}_{r} = \begin{bmatrix} \boldsymbol{H}_{1\boldsymbol{\varrho}(\overline{\boldsymbol{\varrho}}=1)}^{I} \\ \boldsymbol{H}_{2\boldsymbol{\varrho}(\overline{\boldsymbol{\varrho}}=1)}^{I} \\ \boldsymbol{M} \\ \boldsymbol{H}_{L\boldsymbol{\varrho}(\overline{\boldsymbol{\varrho}}=1)}^{I} \end{bmatrix}_{L\times I} = -\frac{\varphi_{pr}}{K_{r}g_{r}} \begin{bmatrix} \varphi_{1r} \\ \varphi_{2r} \\ \varphi_{Lr} \end{bmatrix}_{L\times I}
$$
\n
$$
(8-7)
$$

对 *r* 阶模态,当采用单点激励时, *r r pr*  $\frac{\varphi_{pr}}{K_{_{r}}g_{_{r}}}$ 为常数。因此  $\left\langle \! H_{^{l_{p}}(\overline{o}-1)}^{^{^{l}}}\right\rangle$  即可代表模态振型。因

为振型只是反映振动形状,与振动大小无关,故常取归一化振型列阵。

 $p \notin \mathbb{R}$  ,  $l \notin \mathbb{R}$  m 应的频响函数, 在  $\overline{\omega} = 1$  时, 第  $r$  阶的值可以表示如下:

DHMA-V2.5 模态软件使用说明书

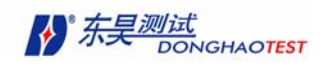

$$
H_{lp(\overline{\omega}=1)}^I = -\frac{\varphi_{lr}\varphi_{pr}}{K_r g_r} \tag{8-8}
$$

若取原点 p 的频响函数值, 且对原点归一化, 则结构阻尼系统第 r 阶的模态刚度  $K$  , 可 表示如下:

$$
K_r = -\frac{1}{H^I_{pp(\overline{\omega}=1)}g_r} \tag{8-9}
$$

必须指出,模态刚度数值与归一化有关,不同归一化有不同的模态刚度。而在模态刚度  $\ddot{x}$ 出后,也可求出模态质量 $M$ :

$$
M_r = \frac{K_r}{\omega_r^2} \tag{8-10}
$$

由此全部模态参数均可求得。

峰值拾取法(分量分析法)的优缺点:

优点为:它可直接从频响函数的实、虚频图上读取数据后求得模态参数,简单方便。但 系统的阻尼较小且模态不密集时,其进度能满足要求。

缺点为:

- 1、 只用峰值附近的频响函数信息来确定模态参数,当峰值点有误差时,便直接影响辨 识精度。由于它利用的信息量少,因此识别精度有限。
- 2、 模态密集时,用半功率带宽来确定模态阻尼,误差较大,且这时邻近模态的影响已 不能简单的用一复常数来表示,因此辨识精度受到影响。

### 8.2 导纳圆拟和辨识法

导纳圆法是一种比较经典的方法。导纳圆图也称 Nyquist 图, 可直接从该图中识别模态 参数,所以它也是比较直观的方法。这种方法的辨识精度比峰值拾取法高,可用模态有耦合 的系统。

对于单自由度结构阻尼系统而言,其频响函数实部与虚部可写成以下形式:

$$
H^{R}(\omega) = \frac{1 - \overline{\omega}^{2}}{K[(1 - \overline{\omega})^{2} + g^{2}]}
$$
 (8-11)

- 96 -

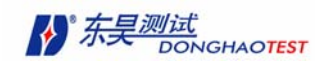

$$
H^{I}(\omega) = \frac{-g}{K[(1-\overline{\omega})^{2} + g^{2}]}
$$
 (8-12)

由以上两式中消去变量 $(1 - \overline{\omega}^2)$ 后,可得

$$
\left[H^{R}(\omega)\right]^{2} + \left[\left(H^{I}(\omega)\right)^{2} + \frac{1}{2Kg}\right]^{2} = \left(\frac{1}{2Kg}\right)^{2}
$$
\n(8-13)

上式即为一个圆方程,即导纳圆,其圆心为 $[0,-1/(2Kg)]$ , 半径为 $1/(2Kg)$ 。

在实际工程应用中,大多数结构都是小阻尼多自由度系统,为此可在某阶模态频响函 数共振峰值附近选取 6~10 个频率点,即所谓截取某阶模态为单模态系统,从而应用导纳圆 理论。

即使对于单自由度系统,由于模态测试等方面不可避免的误差,频响函数矢端轨迹不 一定都落在理论圆上。为此,必须找出一个理论圆,使此圆上各相应点的数值与实测值之间 的误差最小,即采取所谓曲线拟合法。令 $H^{\, \, R}_{\, \, p}(\omega)$ =x, $H^{\, \, l}_{\, \, p}(\omega)$ =y,则拟合的方程式为:  $(8-14)$  $2 - \mathbf{p}^2$  $\boldsymbol{0}$  $(x-x_0)^2 + (y-y_0)^2 = R$ 

设实测数据点的坐标为  $x_k$ ,  $y_k$ 。它们不一定在圆上。因此将  $x_k$ ,  $y_k$ 代替  $x, y$ 代入上 式必定会产生偏差,其偏差值为

$$
e_K = (x_k - x_0)^2 + (y_k - y_0)^2 - R^2
$$
 (8-15)

令 *a* = −2*x*<sub>0</sub>, *b* = −2*y*<sub>0</sub>, *c* = *x*<sub>2</sub><sup>2</sup> + *y*<sub>0</sub><sup>2</sup> − *R*<sup>2</sup>, 并代入上式可得:

$$
e_k = x_k^2 + y_k^2 + ax_k + by_k + c \tag{8-16}
$$

利用固有频率附近所取的全部测试频率下的误差平方和来构造目标误差函数,并使目标 函数最小,即

$$
E = \sum_{k=1}^{m} (x_k^2 + y_k^2 + ax_k + by_k + c)^2
$$
 (8-17)

上式中 m 为选取频率数。要使上式误差最小,必须满足下列关系式:

$$
\frac{\partial E}{\partial a} = 0 \ , \ \ \frac{\partial E}{\partial b} = 0 \ , \ \ \frac{\partial E}{\partial c} = 0
$$

由此可得下列线性方程组:

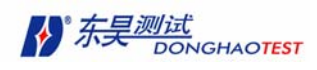

$$
\begin{bmatrix} \sum x_k^2 & \sum x_k y_k & \sum x_k \\ \sum x_k y_k & \sum y_k^2 & \sum y_k \\ \sum x_k & \sum y_k & m \end{bmatrix} \begin{bmatrix} a \\ b \\ c \end{bmatrix} = \begin{cases} -\sum (x_k^3 + x_k y_k^2) \\ -\sum (y_k x_k^2 + y_k^3) \\ -\sum (x_k^2 + y_k^2) \end{cases}
$$
(8-18)

由上式可求得 a、b、c 三个系数,从而求得拟和圆的圆心坐标及半径:

$$
x_0 = -\frac{a}{2}; y_0 = -\frac{b}{2}; R = \sqrt{\left(\frac{a}{2}\right)^2 + \left(\frac{b}{2}\right)^2 - c};
$$

由此可拟合出导纳圆,从而求出模态参数。对于多自由度系统且相邻模态耦合较松的情 况下,忽略其余模态影响,位移导纳可像单自由度系统一样近似表示为:

$$
H_{lp}(\overline{\omega}) \approx \frac{1}{K_{er}(1 - \overline{\omega}^2 + j g_r)}
$$
(8-19)

式中 $K_{er}$ 为第 r 阶模态等效刚度; 其余参数为第 r 阶模态参数。由上式即可确定各阶模 态参数。

固有频率可由圆上使 ∆ω  $\frac{\Delta s}{\mathcal{A}}$ f s ∆  $\stackrel{\Delta s}{\longrightarrow}$ 具有最大值的点来确定。该项推论可由对导纳圆的弧长  $s \boxtimes \overline{\omega}$  求导推出:

$$
\frac{ds}{d\overline{\omega}} = 2\overline{\omega}\frac{ds}{d\overline{\omega}^2} = \frac{2\overline{\omega}}{k\left[ (1 - \overline{\omega}^2)^2 + g^2 \right]}
$$
(8-20)

当 $\overline{\omega}$  = 1时,由上式可见, $ds/d\overline{\omega}$  ⇒ max 。为此,只要求出 $\frac{\Delta s}{\Delta \omega}$  ∼ ω 函数曲线,该 曲线峰值所对应的频率即为固有频率<sup>ω</sup>*<sup>r</sup>* 。

 $\exists \omega = \omega_r$ , 即 $\overline{\omega} = 1$ 时,  $p$ 点激励,  $l$ 点响应的位移导纳虚部 *er r I*  $l_p(\omega) \sim K_{er}g$ *H*<sup>*l*</sup><sub>*ln</sub>*(*ω*) ≈  $\frac{1}{\sqrt{11}}$ , 其大</sub>

小正好为导纳圆直径, 即  $2(R_{ln})$ , 。其中 $(R_{ln})$ , 为第 r 阶模态、 p 点激励, l 点响应的导纳圆

半径。 *Ker* 为第 r 阶模态等效刚度, *lr pr*  $K_{er} = \frac{K_r}{\varphi_{lr} \varphi_{pr}}$ ,由此可推出下式:

$$
\frac{\varphi_{pr}}{K_r g_r} \left\{\varphi_{lp}\right\}_r \approx 2 \left\{R_{lp}\right\}_r, \quad l = 1, 2, \Lambda, p, \Lambda, L \tag{8-21}
$$

由上式可知,第 r 阶模态振型向量可由各测点导纳圆半径组成的归一化向量求得。 接下来要求模态阻尼。一般可取固有频率附近两点 a、b, 它们的频率分别为 $\overline{\omega}_1$ 、 $\overline{\omega}_2$ ,

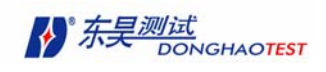

相应的相位角为 $\theta_1$ 、 $\theta_2$ , 对应的圆心角为 $\alpha_1$ 、 $\alpha_2$ 。

$$
\theta_1 = 90^\circ - \frac{1}{2}\alpha_1, \quad \theta_2 = 90^\circ - \frac{1}{2}\alpha_2 \tag{8-22}
$$

$$
\tan\frac{\alpha_1}{2} = H_{lp}^R(\overline{\omega}_1) \Big/ H_{lp}^I(\overline{\omega}_1) = (1 - \overline{\omega}_1^2) \Big/ g_r \tag{8-23}
$$

$$
\tan\frac{\alpha_2}{2} = H_{lp}^R(\overline{\omega}_2)/H_{lp}^I(\overline{\omega}_2) = (\overline{\omega}_2^2 - 1)/g_r
$$
\n(8-24)

可以求得:

$$
g_r = \frac{\overline{\omega_2^2} - \overline{\omega_1^2}}{\tan\frac{\alpha_1}{2} + \tan\frac{\alpha_2}{2}} = \frac{\overline{\omega_2^2} - \overline{\omega_1^2}}{\omega_r^2} \frac{1}{\tan\frac{\alpha_1}{2} + \tan\frac{\alpha_2}{2}} \approx \frac{\overline{\omega_2^2} - \overline{\omega_1^2}}{\omega_r^2} \cdot \frac{2}{\tan\alpha_1 + \tan\alpha_2}
$$

根据上式,可由导纳圆上的数据 $ω_1$ 、ω<sub>2</sub>、α<sub>1</sub>、α<sub>2</sub>、ω<sub>r</sub> 求出第 r 阶模态结构阻尼系数  $g_{\scriptscriptstyle\,r}$   $\scriptscriptstyle\circ$ 

$$
\stackrel{\text{def}}{=} \overline{\omega} = 1 \text{ H}; \qquad H_p^I(\overline{\omega}_r = 1) = \frac{-1}{K_{er}g_r} \qquad (8-25)
$$

因此,等效模态刚度为

$$
K_{er} = -\frac{1}{H_p^l(\overline{\omega} = 1)g_r} = \frac{1}{2(R_p)_r g_r}
$$
(8-26)

若取原点频响函数( $l = p$ ),并对原点归一化,即取 $\varphi_{pr} = 1$ 。由此,在求出原点的导 纳圆半径 $\left( R_{\textit{\tiny\it pp}}\right)$ , 及模态阻尼  $g_1$ 后,即可求得原点的等效刚度  $K_{\textit{\tiny\it er}}$ 。而此时

$$
1/K_{er} = \varphi_{pr}\varphi_{pr} / K_r = 1/K_r
$$
 (8-27)

$$
K_r = K_{er} \tag{8-28}
$$

在求出模态刚度后,也可求出模态质量 $M_r = K_r / \omega_r^2$ 

导纳圆法的优缺点:

1. 它不仅是利用频响函数峰值点的信息,而且利用固有频率附近很多点的信息,即使 没有峰值信息,仍然可以求出固有频率。这样可避免峰值信息误差所造成的影响。

2. 求模态参数时可计及邻近模态影响。但当模态较密集时误差较大。因为导纳圆法仍 然是建立在主导模态基础上的。

3. 精度受图解精度的限制。

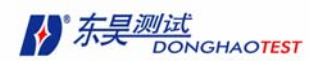

## 8.3 整体多项式拟合法

整体多项式拟合法是一种线性优化方法。所谓线性优化方法,就是指:首先构造一个误 差函数 e<sub>j</sub>, 使 e<sub>j</sub> 与待识别参数成线性关系,进而进行最佳搜索。误差函数可构造如下:

$$
\varepsilon_j = H_j - \widetilde{H}_j = \frac{N_j(a)}{D_j(B)} - \widetilde{H}_j, \qquad (j = 1, 2, \Lambda, m)
$$
\n(8-29)

 $\sharp$ 中 $H_{_f}$ 代表第个频率点 $\bm{\omega}_j$ 的频响函数值。而实测倒的频响函数值用 $\widetilde{H}_{_f}$ 表示, $\bm{\varepsilon}_j$ 表 示误差。

频响函数可表示如下:

$$
H(s) = [Z(s)]^{-1} = \frac{adj[Z(s)]}{det[Z(s)]}
$$
\n(8-30)

阻抗矩阵 *Z*(*s*) 的行列式的展开式中 s 的最高阶次 n = 2N,可表达如下:

$$
\det[Z(s)] = b_0 + b_1 s + b_2 s^2 + \Lambda + b_n s^n = D(s)
$$
\n(8-31)

前式中的 adjZ(s) 为 Z(s) 的伴随矩阵, 即 Z(s) 的代数余子式矩阵的转置矩阵。其元素 s 的最高阶次 m 将比 n 少 2。因此传递函数矩阵中第*l* 行、第 列的元素为 *p*

$$
H_{lp}(s) = \frac{N(s)}{D(s)} = \frac{a_0 + a_1s + a_2s^2 + \Lambda + a_m s^m}{b_0 + b_1s + b_2s^2 + \Lambda + b_n s^n}
$$
\n(8-32)

将上式分子、分母各除以bn, 且令

$$
p_0(s) = 1, p_1(s) = s, \Lambda, p_m(s) = s^m
$$
\n(8-33)

$$
q_0(s) = 1, q_1(s) = s, \Lambda \ q_n(s) = s^n \tag{8-34}
$$

则

$$
H_{lp}(s) = \frac{\sum_{k=0}^{m} c_k p_k(s)}{\sum_{k=0}^{n} d_k q_k(s)}
$$
(8-35)

其中 $d_n = 1$ 

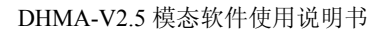

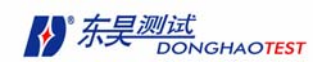

 $\hat{\varphi}$  *s* = *i*  $\omega$ , 即可表示为

$$
H_{lp}(j\omega) = \frac{\sum_{k=0}^{m} c_k p_k(j\omega)}{\sum_{k=0}^{n} d_k q_k(j\omega)}
$$
(8-36)

接下来正交多项式分别对分子、分母进行曲线拟和。首先引入负频率概念,再定义总方 差

$$
J = \sum_{i=-L}^{L} e_i^* e_i = E^H E \tag{8-37}
$$

再根据求极值原理,将总方差J对分式的分子、分母多项式系数分别求偏导。为了对 各项参数解耦,提高运算速度,构造 Forsythe 复正交多项式。利用正交多项式拟合,分子、 分母多项式系数能分别单独求导、且方程的阶数几乎是原来的一半,从而降低了系数矩阵的 条件数。使病态问题有所改善。

此时求得的多项式系数,是正则化后的系数,在回代前,必须进一步计算出原来的值。

在已知分子、分母多项式系数后,令分母多项为 0。此时的 s 值即为系统极点。由极点 值可进一步求得固有频率和阻尼比。

 $p$ 点激励、 $l$ 点响应的传递函数 $H_{lp}(s)$ 可表示为:

$$
H_{lp}(s) = \sum_{r=1}^{N} \left( \frac{A_{lpr}}{s - s_r} + \frac{A_{lpr}^{*}}{s - s_r^{*}} \right),
$$

上式中  $A_{lpr}$  为  $H_{lp}(s)$  在极点  $s_r$  的留数,在已求出极点的情况下,把上式两边各乘以  $(s - s<sub>r</sub>)$ ,  $\# \diamondsuit s \rightarrow s<sub>r</sub>$ ,  $\Box$ 

$$
A_{lpr} = \lim_{s \to s_r} H_{lp}(s)(s - s_r) = H_{lp}(s)(s - s_r)|_{s = s_r}
$$
  
= 
$$
\frac{N(s)}{D(s)}(s - s_r)|_{s = s_r}
$$
  
= 
$$
\frac{N(s)}{D'(s)}|_{s = s_r}
$$

式中 *D*′为 *D*(*s*) 对 s 的一阶导数。同理,可求得

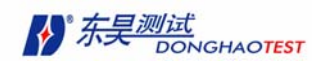

$$
A_{lpr}^* = H_{l p} (s0(s - s_r^*) \Big|_{s = s_r^*} = \frac{N(s)}{D'(s)} \Big|_{s = s_r^*}
$$

上式只适用于待识别的模态数与系统的自由度数相一致的情况。实际结构往往需要考虑 辨识频段外的模态影响,即剩余模态的影响。Richardson 用增加分子多项式阶数的办法来解 决这个问题。若在待辨识的频段内,包含 2 个模态峰值,分母多项式阶数 n 取为 2N= 4, 而 分子多项式阶数取为 m=2N+3=7,当然也可增加分母多项式的阶次,同样可以取得较好效果。

总体曲线拟合的优点是借助所有的测量数据,先求得固有频率和阻尼,然后用已知的频 率阻尼值,进一步分别估计振型或留数。这种估计过程的优点是借助所有测量数据,这比从 单个测量的曲线拟和能得到更精确的频率和阻尼的估计。再因为阻尼是作为第一步拟和的结 果,为已知的参数,在进行第二步估计中能更精确的估计留数。

总体多项式拟合法对模态耦合紧密,有较大噪声污染的情况下,仍能获得较好的效果。

### 8.4 最小二乘复指数法(LSCE 法)

最小二乘复指数法也称 Prony 法, 分为单参考点复指数法(SRCE)和多参考点复指数 法(PRCE)两种方法。前者适用于单点激励的测试方法得到的数据模态分析,后者适用于 多点激励。最小二乘复指数法是基于最小二乘估计理论以及脉冲响应函数与极点和留数之间 的复指数关系。因此,也称为脉冲响应函数法。该方法不受阻尼大小、模态密集程度和噪声 干扰等限制,对实模态及复模态均可使用。由于脉冲响应函数中包含了模态的全部信息,并 可通过频响函数的逆富里叶变换得倒,因此用它可辨识结构系统的全部模态参数。它是一种 时域辨识方法,在航天、航空、汽车及机械工业中广泛使用。

最小二乘复指数法是从系统的脉冲响应出法,根据脉冲响应与极点和留数之间的关系, 建立自回归模型(AR 模型),使问题成为对 AR 模型的参数估计,求出自回归系数,再构造 一个关于极点的 Prony 多项式,求出极点与留数,从而求得系统的模态参数。

最小二乘复指数法单参考点复指数法(SRCE)的计算步骤可总结如下:

- (1) 根据实测所得的输入、输出信号  $x(t)$ 、y{t}计算传递函数  $H_{lp}$ , 并对它进行逆变 换,求得脉冲响应函数  $h_{ip}(t)$  , 按照预定的采样方式进行采样, 可得脉冲响应函 数的数据矩阵,或脉冲响应的自相关矩阵。
- (2) 求解系数方程式。得到自回归系数  $a_i$  ( $k = 1.2$ , Λ, 2*N*)。
- $(3)$  求多项式  $P(Z) = 0$  的根  $Z$   $Z$   $Z$   $*$  。再进一步求得复特征值  $s$  的实部及虚部 $\alpha$  *x*

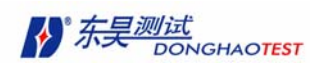

 $\mathcal{R}$ , S 然后根据模态频率阻尼与特征值的关系, 求出模态频率、阻尼比。

 $(4)$  根据最小二乘原理,构造出误差函数求出留数  $A_r$ 的实部及虚部 $U_r$ 和

 $V_r$   $(r = 1, 2, \Lambda, N)$  。对 $A_r$ 进行归一化,即可得到振型系数列阵 $\varphi_r$  。

## 8.5 搜索分析频段内峰值个数(判断模态阶数)

上面几个小节简单介绍了测力法中模态参数辨识的方法,后面将介绍具体的操作步骤。

在测力法中,导入的原始数据为频率响应函数数据,模态参数识别所有工作都是在"参 数计算"工具板中进行的。

在数据文件窗口中执行以下菜单命令:

#### 工具 **>** 参数识别

单击数据文件窗口工具栏中的按钮

弹出"参数计算"工具板。

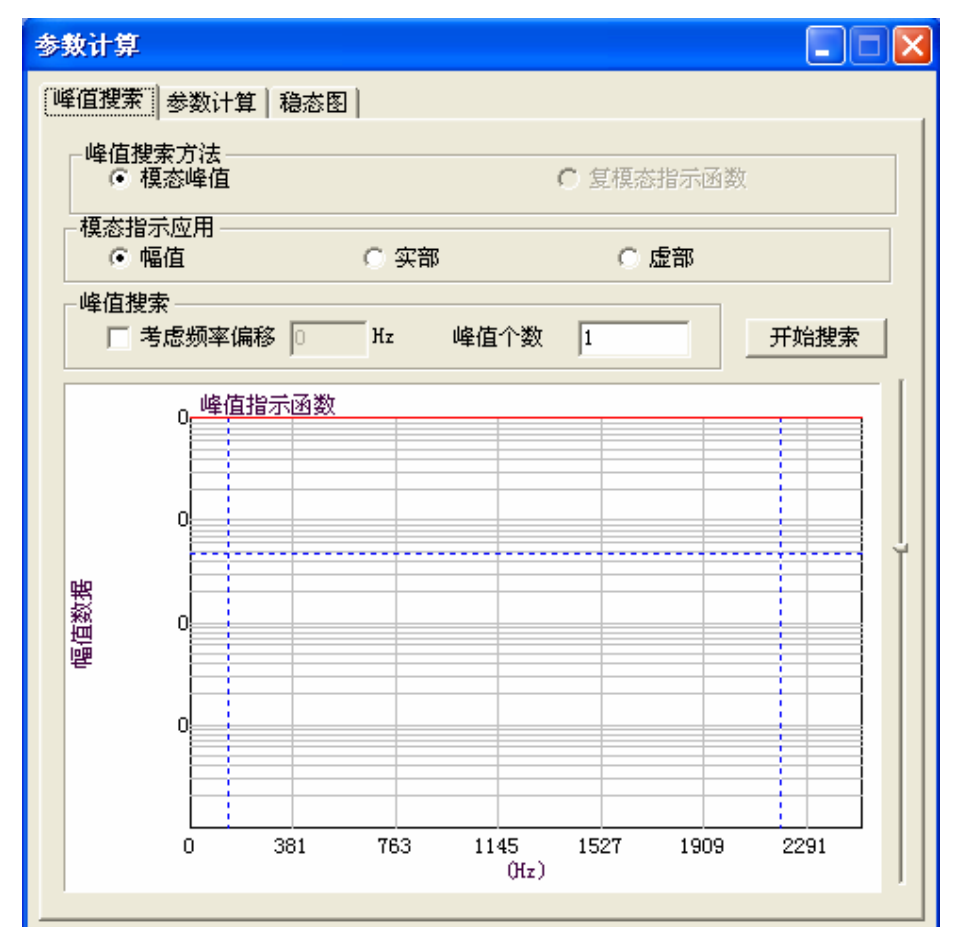

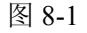

当整个分析频率中模态频率成分太多时,可以采用分段进行分析,最后合并模态分析结

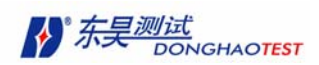

果的方法。因此,可以在进行模态分析之前进行选择该次需要分析的频段。

DHMA 提供光标 选择分析频段 。首先需要显示双光标或峰值光标(光标的使用方法 在第 6 章已经介绍)。用户根据需要移动左右光标,左右光标之间的频段即为分析频段。用 户可在数据文件中根据各项数据曲线的规律移动光标,"参数计算"工具板中的光标与数据 文件窗口的光标随时保持同步。也可直接在 "参数计算"工具板中的数据显示区域移动光 标,选择分析频段。没有显示双关标或峰值光标时,即对整个频段进行模态参数识别。

进行参数识别的第一步,是要判断在分析频率中的模态阶数。DHMA 提供两种方法进 行模态阶数识别:峰值法和复模态指示函数法。

频响函数的峰值对应模态共振频率处,因此峰值法就是通过判断频响函数在分析频段内 的峰值个数,作为频段内的模态阶数。峰值法简单明了,是一种图解法。但对于有频率偏移、 或噪声较大的情况比较难判断。

复模态为一指示函数作种解析法,对于复杂情况和抗噪声等方面能有较强的能力,能判 断出较准的模态阶数。

这两种方法都可以频响函数的幅值、实部、虚部作为数据源来进行判断。对于峰值法来 说,根据之前所述的分量法原则,根据频响函数的虚部来判断更加容易,推荐用户使用。

当由于测量的频响函数存在频率偏移时(对于小质量试件可能由于移动传感器改变附加 质量引起),可以将此在模态参数计算及模态阶数识别时加以考虑。

具体操作过程如下:

1. 打开"参数计算"工具板的"峰值搜索"页。

2.使用光标,选择分析频段。

3.根据实际情况,选择适合的峰值搜索的方法和应用的数据源(模态指示应用)。

4. 如果存在频率偏移, 就选择"考虑频率偏移", 填入频率偏移量。

5. 单击"开始搜索"按钮, 频段内的模态阶数就显示在"峰值个数"的编辑框内。数 据显示区的背景曲线为应用的数据源全部相加的结果。在该区域纵轴坐标是以对数坐标形式 显示的。识别出的共振频率处在曲线上会以共振频率点标出。

6.由于存在噪声,用户可通过设定门限值去除噪声模态数。门限值的设定通过移动数 据显示区右侧的滑动条,门限值的大小以虚线形式标在数据图中。低于门限值的峰值都认为 是噪声模态。

7. 用户也可通过修改"峰值个数"的编辑框的值,自行判断频段内的模态阶数。 显示结果如下图:

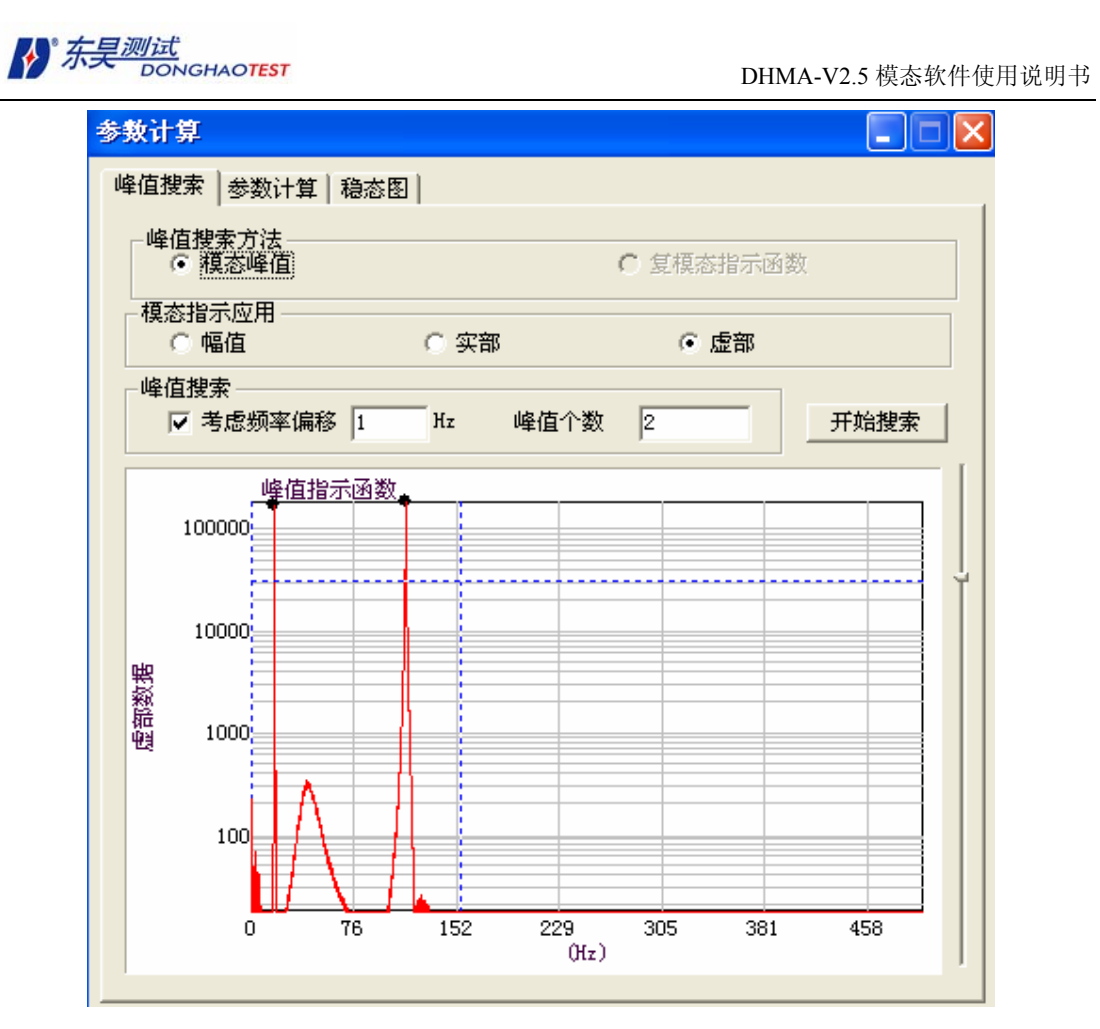

图 8-2

## 8.6 计算模态参数并将计算结果保存到模态参数文件中

在测力法中,计算各项模态参数是在"参数计算"工具板中的"参数计算"页中完成的。

- 1. 打开"参数计算"工具板中的"参数计算"页。
- 2. 选择合适的分析方法,单击"计算频率阻尼"按钮。弹出"计算频率阻尼"对话框。

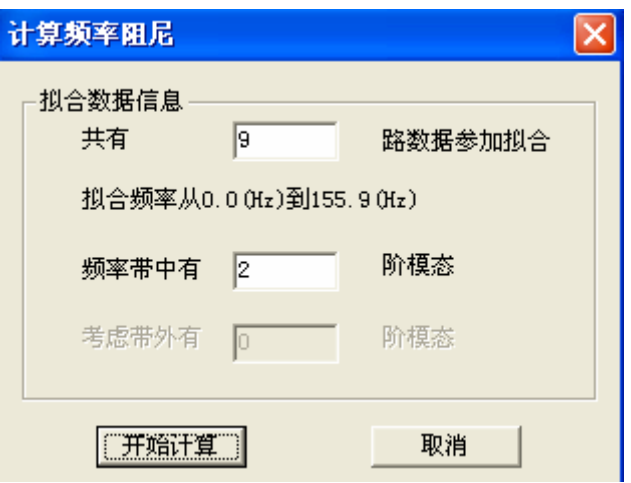

图 8-3

用户可修改参与计算的数据条数及模态阶数。当选用正交多项式拟和法时,还可修改带

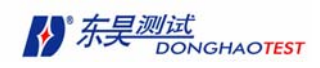

外模态的阶数。

在缺省情况下,所有的数据都参与计算模态的频率、阻尼。但如果某些条数据测量误差 太大,可选择不参加计算。用户可自行填入"计算频率阻尼"对话框内的参与计算的数据路 数,填入的条数不可大于数据总条数。当填入的数据条数小于总数据条数,会弹出"选择参 加拟和的数据"对话框。

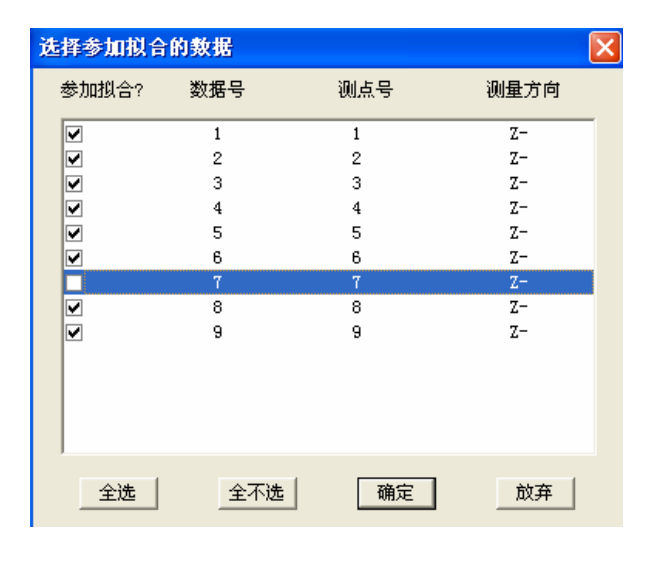

图 8-4

当某一条数据不参与计算时, 就不选择"参与拟和"选项。

3. DHMA 根据之前得到的模态阶数值,自动将用户选择的分析频段内的模 态固有频率和阻尼比计算出来,显示在下面的结果表格中。

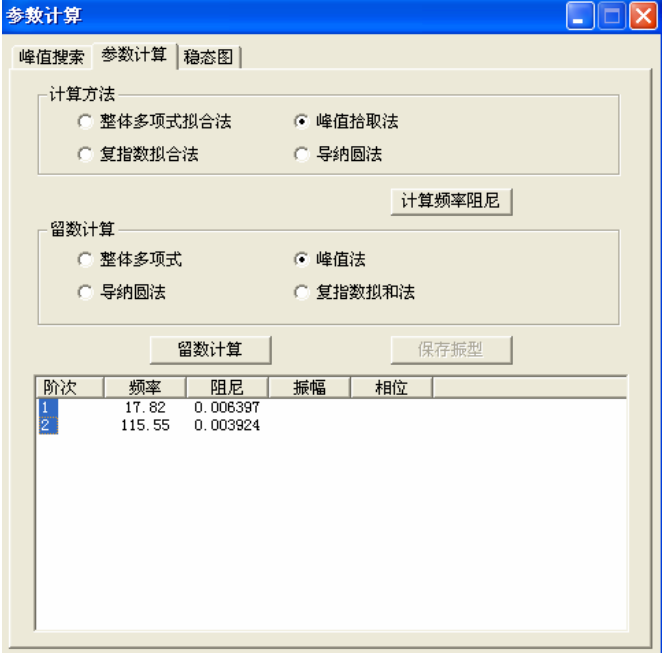

图 8-5

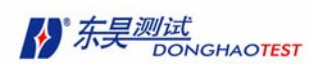

4. 选择适合的计算方法,进行留数计算。解析法的计算方法要与之前计算频 率阻尼方法一致。图解法则可随时选用。可以选择计算留数的阶次,选中的阶次 才计算。单击 计算留数 按钮,弹出"计算留数"对话框。

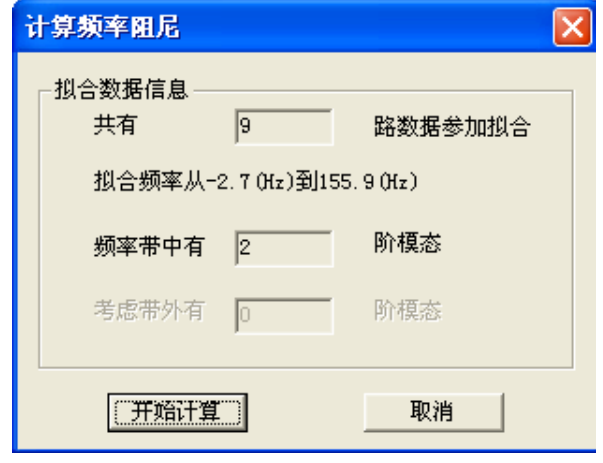

图 8-6

单击 开始计算 按钮, DHMA 自动计算, 并将参考点留数计算结果也显示在下面的列 表中。

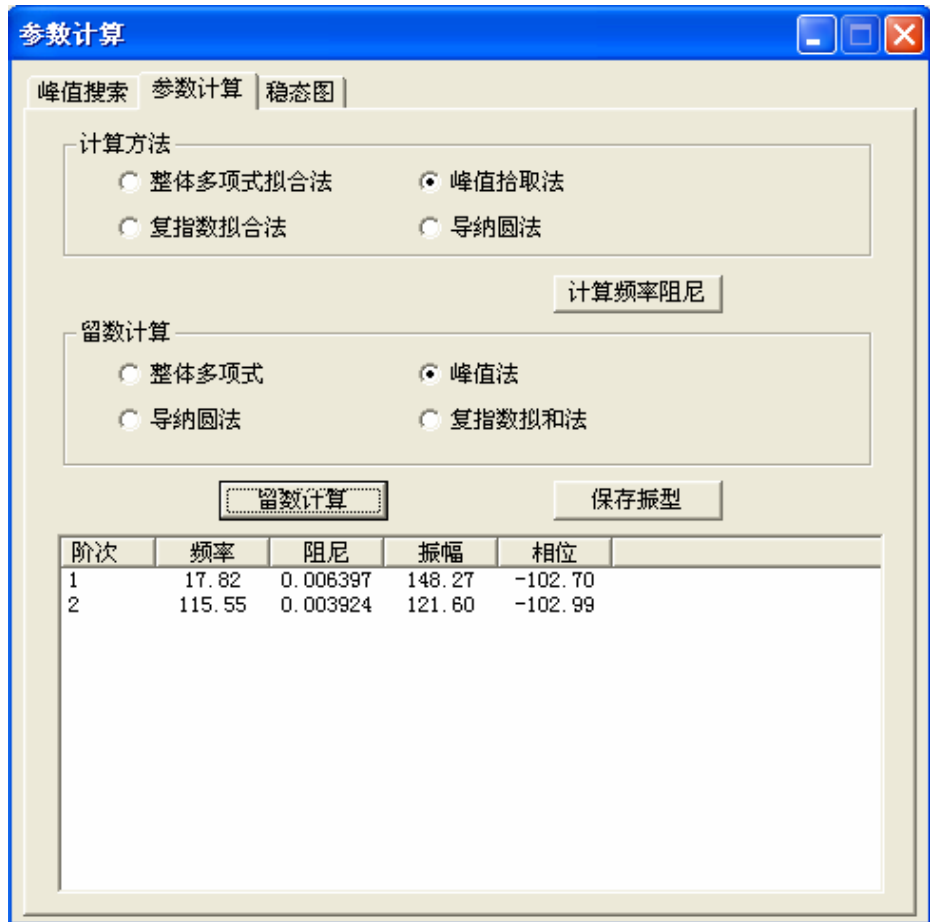

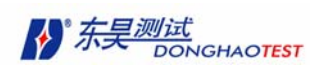

5. 选择需要保存的阶次的结果,单击"保存结果"按钮将计算出的模态参数保存 到模态参数文件中。选择需要保存的阶次直接在下面的列表中用鼠标选择就可以。 保存过程与不测力法一样。

## 8.7 稳态图

测力法中还可通过计算稳态图来判读真实模态的频率位置。该稳态图的结果是根据正交 多项式法计算出来的。

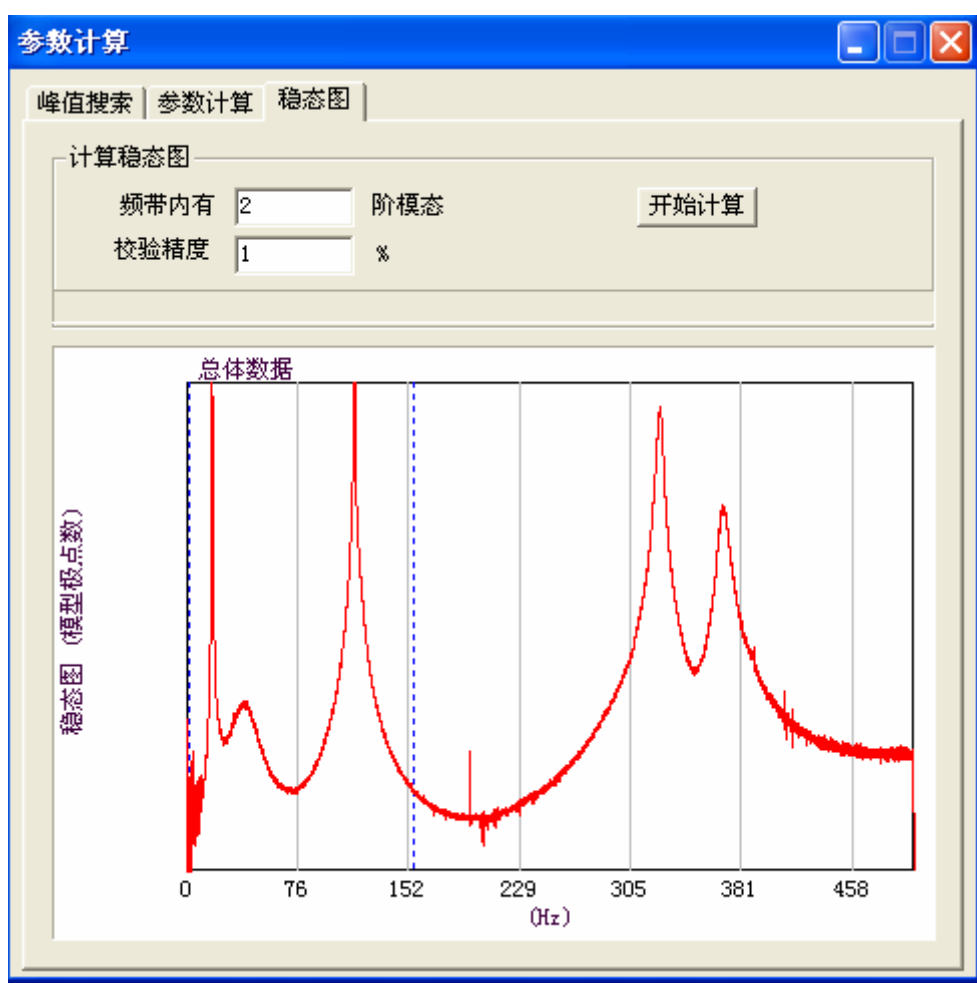

1. 打开"参数计算"工具板的"稳态图"页面。

图 8-8

稳态图中的背景曲线为全部频响函数的累加数据与频率的关系图。曲线纵坐标是以对数 形式。

2. 移动光标选择需要计算的频段,填入模态阶数及校验精度,单击 开始计算 按钮。 DHMA 开始绘制系统稳态图。
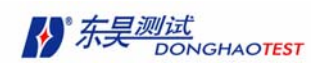

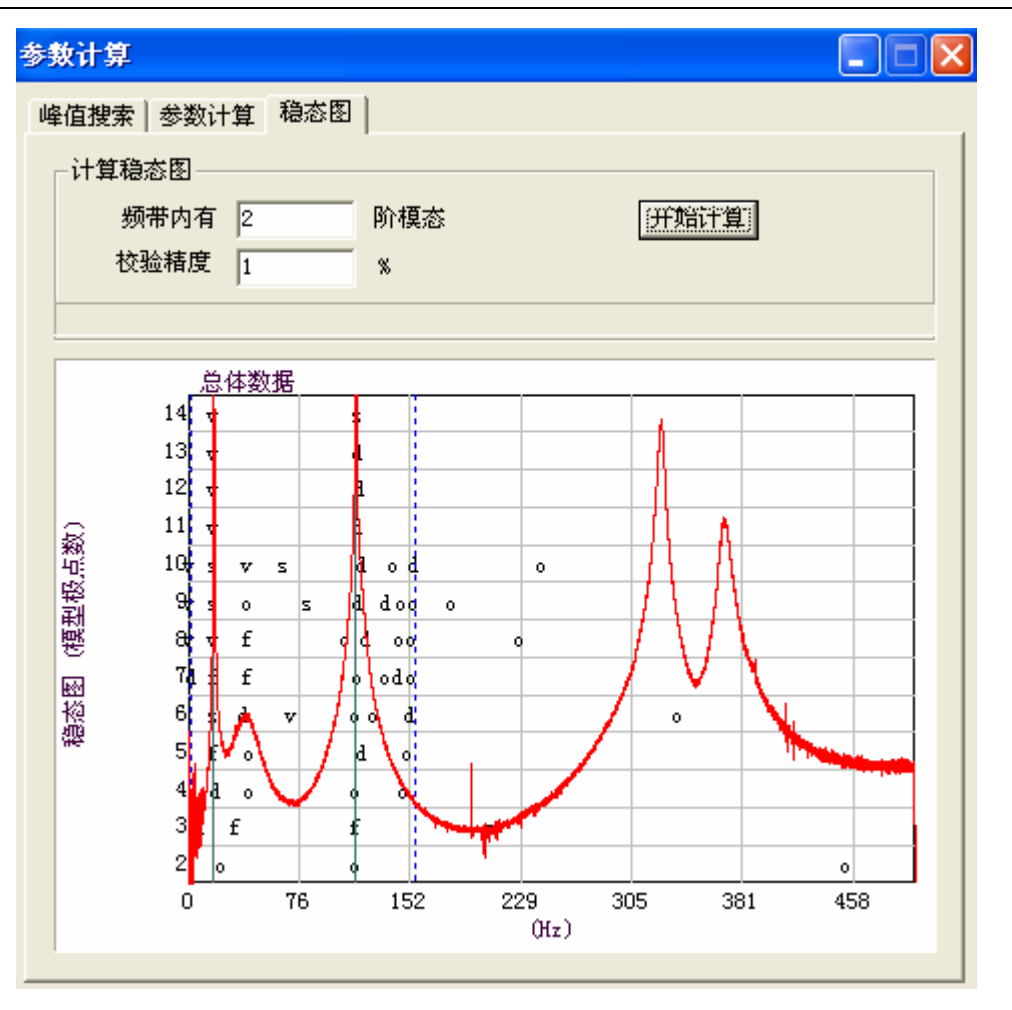

图 8-9

在计算过程中有进度条显示当前进度。

稳态图中判断出的共振频率处有共振频率线(图中的绿线)。

"O"代表第一次计算出的频率值,f 代表只有频率稳定,d 代表只有频率、阻尼稳定, v 代表只有频率、振型稳定,s 代表全部稳定。

用户可根据稳态图判断系统的真实模态阶数及频率。

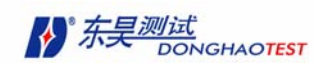

# 第九章 模型验证及参数编辑

实验模态分析过程必须经过所建模型的验证:首先是测量设置(试件边界条件、传感 器和仪器校准等)的正确性必须验证,其次是测量得到的频响函数必须加以验证,例如通 过相干函数。在计算出模态参数就要判断模态有效性。

在本章节中,将向客户介绍模型验证的内容和模态参数文件的编辑。

模态参数文件主要包含模态频率、阻尼,以及模态振型数据。

## 9.1 查看模态参数文件的数据

## 9.1.1 查看频率、阻尼数据

在模态参数文件窗口执行以下菜单名令: 查看 **>** 频率阻尼

或单击工具栏中 **目** 按钮, 可以查看模态频率、阻尼比值如下图:

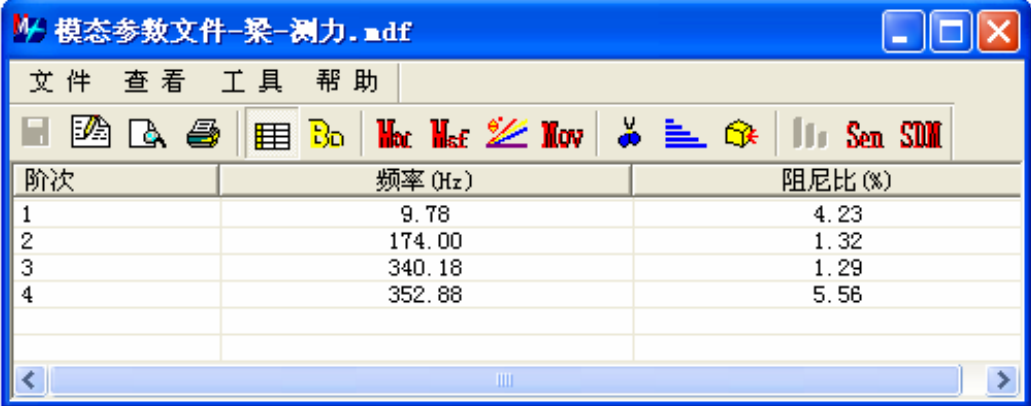

图 9-1

## 9.1.2 查看振型数据

在模态参数文件窗口执行以下菜单名令: 查看 **>** 振型

或单击工具栏中 <mark>Ba</mark> 按钮, 可以查看振型数据。

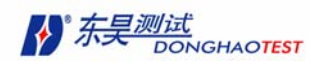

DHMA-V2.5 模态软件使用说明书

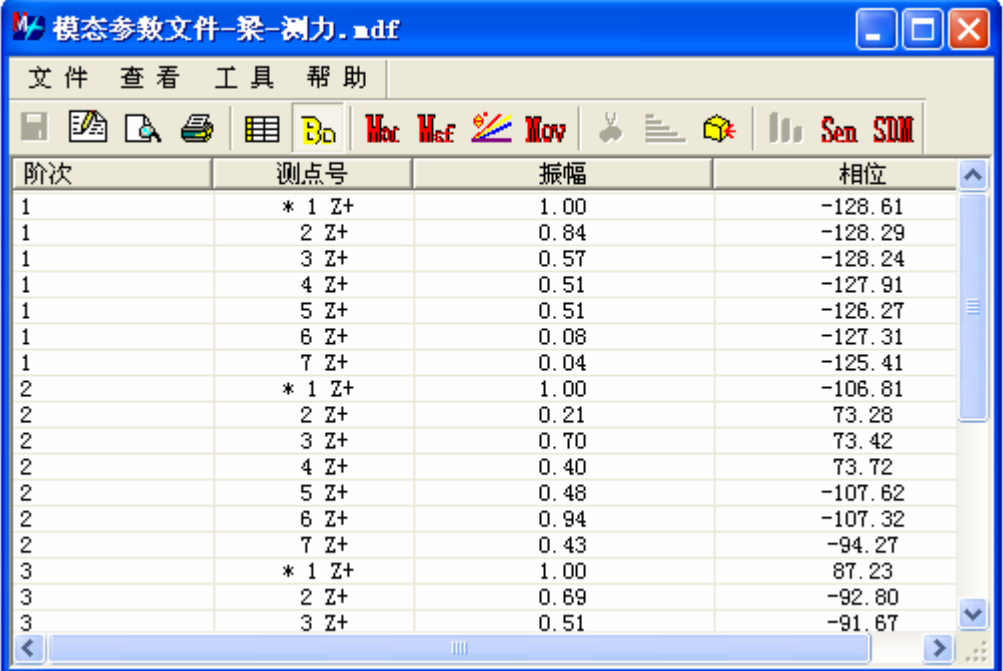

图 9-2

模态参数文件窗口还可以显示各种模态校验的结果,下面首先介绍几种模态校验的方 法。

## 9.2 模态比例因子(MSF)和模态判定准则(MAC)

模态比例因子(MSF)和模态判定准则(MAC)是用以比较两个矢量的数学工具。假定{X} 和{Y}是两个尺寸相同的矢量, 那么模态比例因子 MSF (X /Y)和模态判定准则 MACxy 分别 为:

$$
MSF(X/Y) = \frac{\{X\}^{*T} [W]\{Y\}}{\{Y\}^{*T} [W]\{Y\}}
$$
\n(9-1)

$$
MACxy = \frac{|\{X\}^{*T} [W] \{Y\}|^2}{(\{Y\}^{*T} [W] \{Y\}) (\{X\}^{*T} [W] \{X\})}
$$
(9-2)

式中[W]是一个加权矩阵(常常是单位矩阵)。

模态比例因子给出的是两个矢量之间比值的最小二乘估计。模态判定准则就是对应的 相关因子。如果模态判定准则为 1,则说明这两个矢量在一个比例系数内,即在模态比例因 子内,是完全等同的。如果模态判定准则是 0,那么说明这两个矢量之间不存在线性关系, 估计出来的模态比例因子便失去意义。这个原理即可用做模态模型验证的一个工具,也可 当作检验所选的模态矢量估计法是否合适的一个标志。

## 9.3 模态超复杂性(MOV)

在一个测量点给结构附加一个质量将会降低各阶模态的阻尼固有频率。这个原理构成 了模态复杂性检验的基础。系统极点的灵敏度可以从模态参数的计算得到。阻尼固有频率 对ωr 对 m 点的质量增量∂Mm的灵敏度为:

$$
\frac{\partial \omega_{r}}{\partial M_{m}} = \text{Im}(\frac{\partial \lambda_{r}}{\partial M_{m}}) = \text{Im}(-\lambda_{r}^{2}\psi_{mr}^{2}Q_{r}) = \text{Im}(-\lambda_{r}^{2}\psi_{mr}^{2}L_{r}).
$$
\n(9-3)

关于某一阶模态 r 的模态保留复杂性值(MOV )定义为频率灵敏度为负值的相应自由 度所占的(加权)百分比,式中ωο为加权系数(例如ω<sub>0</sub> = 1 或 ω<sub>0</sub> =  $\left|\psi_{\text{or}}\right|^2$  );

$$
MOV_r = \frac{\sum_{o=1}^{N_o} \omega_o s_{or}}{\sum_{o=1}^{N_o} \omega_o}
$$
 (9-4)

 $\overline{a}$ ⎨  $\left($ > =1,如果第r阶模态对点o的质量增加的频率灵敏度≤ .=0,如果第r阶模态对点o的质量增加的频率灵敏度 > 0。 |,如果第r阶模态对点o的质量增加的频率灵敏度≤0;  $\rm s_{\scriptscriptstyle a}$ =0,如果第r阶模态对点o的质量增加的频率灵敏度>0  $s_{\scriptscriptstyle \rm{or}}$  =1, 如果第r阶模态对点o的质量增加的频率灵敏度 ≤ 0 or or

物理模态的超复杂性值应当是 1。模态超复杂性的值低,表明此模态是个噪声模态或计 算模态。这样的模态在估计过程中可能出现,因为在试验过程中的噪声也模型化了。

由于结构增加一个质量会使得共振频率降低,因此每个共振频率ωr 对于在 m 处的质量 变化ΔMm 的变化率必定为负值:

$$
\frac{\partial \omega_r}{\partial M_m} = \text{Im}[\frac{\partial \lambda_r}{\partial M_m}] = \text{Im}(-\lambda_r^2 \psi_{mr} L_{rm})
$$
\n(9-5)

假定互易性成立,此式可变换为下式:

$$
\frac{\partial \omega_r}{\partial M_m} = \text{Im}[\frac{\partial \lambda_r}{\partial M_m}] = \text{Im}(-\lambda_r^2 \psi_{mr} Q_{rm})
$$
\n(9-6)

借助测得的留数表示该式,则有:

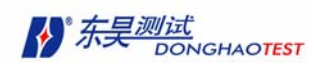

$$
\frac{\partial \omega_r}{\partial M_m} = \text{Im}(-\lambda_r^2 \psi_{mr} Q_{rm}) = \text{Im}(-\lambda_r^2 A_{mmr}) = \text{Im}(-\lambda_r^2 \frac{A_{mir}^2}{A_{ir}})
$$
\n(9-7)

式中的 i 表示任一个激励自由度。于是,灵敏度可以从任何激励点的留数计算得到。

## 9.4 模态相位共线性(MPC)和平均相位偏移(MPD)

比例阻尼系统的模态是实模态,也称纯模态:对某一具体模态的各振型系数来说,相 位都是固定的。适当比例换算后,模态振型系数的相位或者是 $0^0$ ,或者是 $180^0$ 。模态相位 共线性(MPC)是一个检查某阶模态的复杂性程度的一个指标,它计算模态振型系数的实、 虚部之间的函数线性关系。就差不多是实值的纯模态给出了模态相位共线性的定义。对每 一个模态振型r, 从各元素中减去所有元素的平均复数值,可算出一个矢量:

$$
\tilde{\Psi}_{ir} = \tilde{\Psi}_{ir} - \frac{\sum_{o=1}^{N_o} \Psi_o}{N_o} (i = 1, 2, \Lambda, N_o)
$$
\n(9-8)

利用下面的方程:

$$
\varepsilon = \frac{\left\| I_m \left\{ \tilde{\Psi} \right\}_r \right\|^2 - \left\| R_e \left\{ \tilde{\Psi} \right\}_r \right\|^2}{2(R_e \left\{ \tilde{\Psi} \right\}_r^T I_m \left\{ \tilde{\Psi} \right\}_r)}
$$
\n(9-9)

$$
\theta = \arctan(\left|\varepsilon\right| + \sin g(\theta)\sqrt{1+\varepsilon^2})\tag{9-10}
$$

便可计算模态相位共线性:

$$
MPC_r = \frac{\left\| R_e \left\{ \tilde{\Psi}_r \right\} \right\|^2 + \left( R_e \left\{ \tilde{\Psi} \right\}_r^T I_m \left\{ \tilde{\Psi} \right\}_r \right) \left( 2(\epsilon^2 + 1) \sin^2 \theta - 1 \right) \frac{1}{\epsilon}}{\left\| R_e \left\{ \tilde{\Psi} \right\}_r \right\|^2 + \left\| I_m \left\{ \tilde{\Psi} \right\}_r \right\|^2} \tag{9-11}
$$

对于实模态,上面这个指标接近于 1;小于 1 则表示模态比较复杂, 说明本指望基本上 是纯模态的(例如比例阻尼或小阻尼)情况中存在着计算模态或噪声模态。为了使这种方 法能用于具有任意相位的模态,首先要把模态矢量系数绕着该矢量的平均相位加以旋转。

平均相位偏移(MPD)是模态振型复杂性的另一个统计指标。模态 r 的平均相位是:

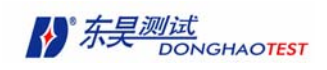

$$
MPH_r = \frac{\sum_{o=1}^{N_o} \omega_o \varphi_{or}}{\sum_{o=1}^{N_o} \omega_o}
$$
\n(9-12)

式中ω<sub>0</sub>: 加权系数(如ω<sub>0</sub> = 1或ω<sub>0</sub> =  $|\psi_{\text{or}}|$ ),

$$
\begin{cases}\n\psi_{\sigma} = \arctan\left(\frac{R_{e}(\Psi_{\sigma})}{I_{m}(\Psi_{\sigma})}\right), \text{ and } R_{e}(\Psi_{\sigma}) \neq \frac{1}{I_{m}(\Psi_{\sigma})}\n\end{cases}\n\psi_{\sigma} = \arctan\left(\frac{R_{e}(\Psi_{\sigma})}{I_{m}(\Psi_{\sigma})}\right) + \pi, \text{ and } R_{e}(\Psi_{\sigma}) \neq \frac{1}{I_{m}(\Psi_{\sigma})}\n\tag{9-13}
$$

相应的平均相位偏移是:

$$
MPD_r = \sqrt{\frac{\sum_{o=1}^{N_o} \omega_o (\varphi_{or} - MP_r)^2}{\sum_{o=1}^{N_o} \omega_o}}.
$$
 (9-14)

模态相位偏移表示每个模态振型的相位散布情况;对于纯模态它的值应当是 0。

## 9.5 查看模态参数校验结果

## 9.5.1 查看模态判定准则(MAC)

在模态参数文件窗口中,执行以下菜单命令:

#### 查看 **> MAC**

或单击工具栏中 Har按钮

| 模态参数文件-梁-测力. mdf |              |                                               |      |         |         |  |  |
|------------------|--------------|-----------------------------------------------|------|---------|---------|--|--|
| 文 件<br>查看        | 工具           | 帮助                                            |      |         |         |  |  |
| PA<br>۵          | 8<br>囲<br>Bo | $M_{\rm tot}$ $M_{\rm eff}$ $\mathscr{L}$ Mov |      | 트<br>n. | Sen SDN |  |  |
| <b>MAC</b>       | 第1阶          | 第2阶                                           | 第3阶  | 第4阶     |         |  |  |
| 第1阶              | 1.00         | 0.24                                          | 0.31 | 0.30    |         |  |  |
| 第2阶              | 0.24         | 1.00                                          | 0.13 | 0.12    |         |  |  |
| 第3阶              | 0.31         | 0.13                                          | 1.00 | 0.64    |         |  |  |
| 第4阶              | 0.30         | 0.12                                          | 0.64 | 1.00    |         |  |  |
|                  |              |                                               |      |         |         |  |  |
|                  |              |                                               |      |         |         |  |  |
|                  |              |                                               |      |         |         |  |  |

图 9-3

当显示 MAC 值时,可以以直方图形式察看。

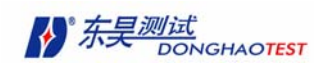

单击 11 按钮, 显示 MAC 直方图。另外可以选择特定的几阶频率来显示,该 MAC 图也可以保存,通过右键弹出菜单,保存图形。

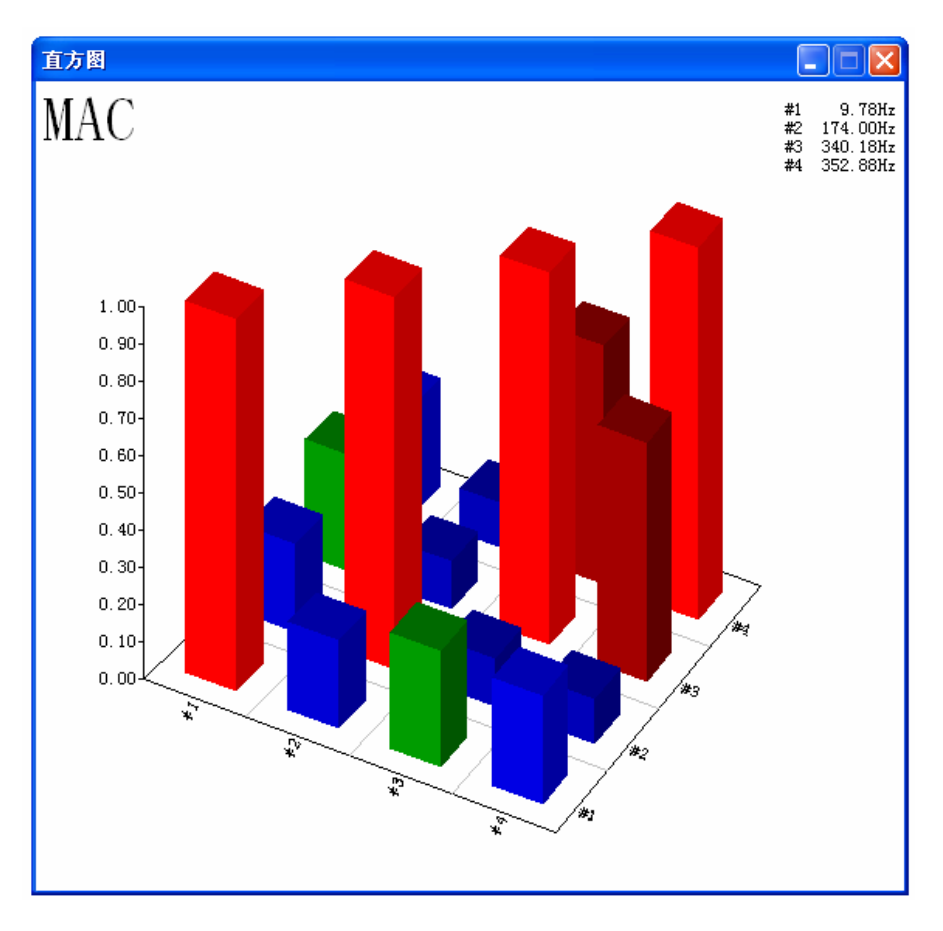

图 9-4

## 9.5.2 查看模态比例因子 (MSF)

在模态参数文件窗口中,执行以下菜单命令: 查看 > MSF 或单击工具栏中Hst按钮

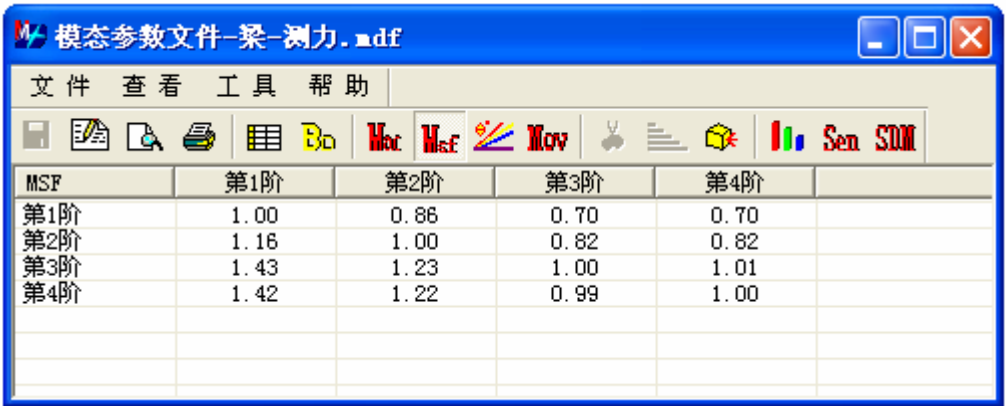

图 9-5

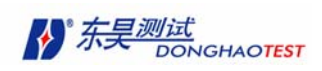

## 9.5.3 查看模态相位共线性(MPC)和平均相位偏移(MPD)及 MPH

在模态参数文件窗口中,执行以下菜单命令:

#### 查看 **> MPC**

或单击工具栏中丝按钮。

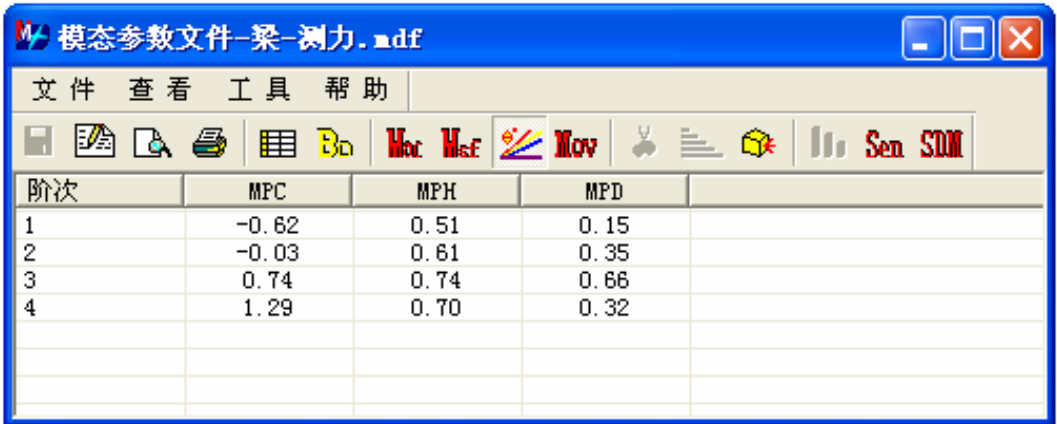

<sup>图</sup> 9-6

## 9.5.4 查看模态复杂性(MOV)

在模态参数文件窗口中,执行以下菜单命令:

#### 查看 **> MPD**

或单击工具栏中 lo 按钮。

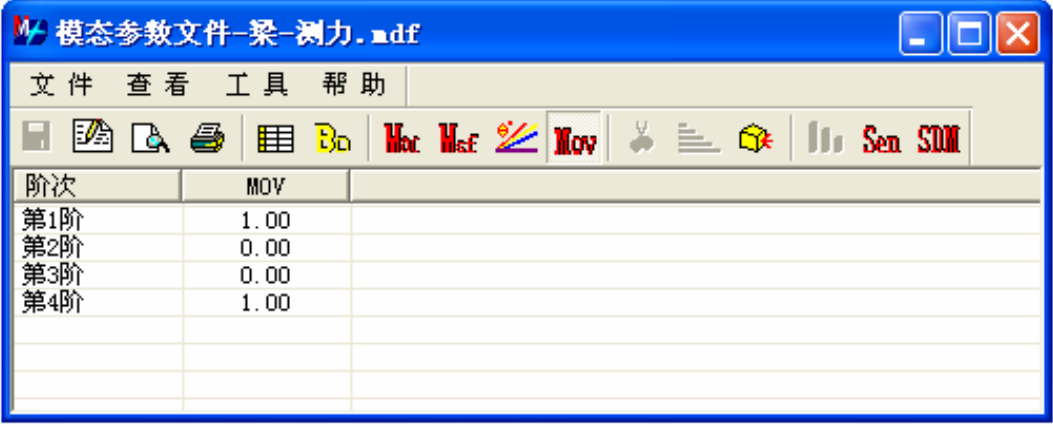

图 9-7

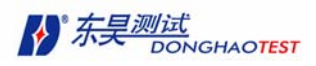

## 9.6 编辑模态参数文件

## 9.6.1 删除无效振型

根据模态有效性判断结果,可以删除无效的振型。

- 1. 在模态参数文件窗口中,显示模态频率、阻尼。
- 2. 选择需要删除的阶数
- 3. 在模态参数文件窗口中,执行以下菜单命令

#### 工具 **>** 删除振型

**或在模态参数文件中单击按钮 → , 删除不需要的振型。** 

## 9.6.2 修改模态参数

用户可对固有频率、阻尼,和模态振型进行修改。

修改方法与修改子结构信息方法一样。

## 9.6.3 按频率排序

当模态参数文件是由多次计算结果添加而成时,阶次可能会混乱。

首先在模态参数文件窗口中,显示模态频率、阻尼。

在模态参数文件中执行如下命令

#### 工具 **>** 排序

或单击按钮 —— ,系统按照模态频率从小到大自动排序。

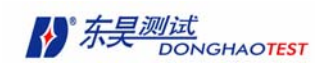

# 第十章 模态振型动画演示

要显示被测结构的模态振型动画,必须进行以下三个步骤:

- 创建(或导入)被测结构的三维模型
- 将测量结果导入数据文件或模态参数文件
- 将数据文件或模态参数文件的测量号(M#)分配给模型的各个自由度 (各个结点的各个方向),进行动画显示。

前两个步骤已经完成,本章主要介绍第三步的操作。

## 10.1 编辑插值方程

将数据文件或模态参数文件的测量号(M#)分配给模型的各个自由度(各个结点的各 个方向),是通过结构文件中各结点的插值方程实现的。

完成结构各自由度插值方程的填写有三个方法:

- 数据文件或模态参数文件将数据号直接分配给结构文件(只有测过的自由度可被填 写,其余自由度为 0)。
- 结构文件根据数据文件或模态参数文件自动进行插值(没有测过的自由度根据周围 的测点进行插值)。
- 用户手动编写插值方程

下面针对这三种方式一一介绍。

#### 10.1.1 自动分配

首先要打开要演示动画的结构文件。

打开匹配数据文件或模态参数文件, 在数据文件或模态参数文件的窗口执行以下的菜 单命令:

#### 工具 > 数据匹配

或直接点击文件窗口菜单栏中的<mark>G 按钮。</mark>

弹出"请选择模型文件"对话框。

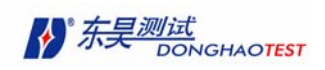

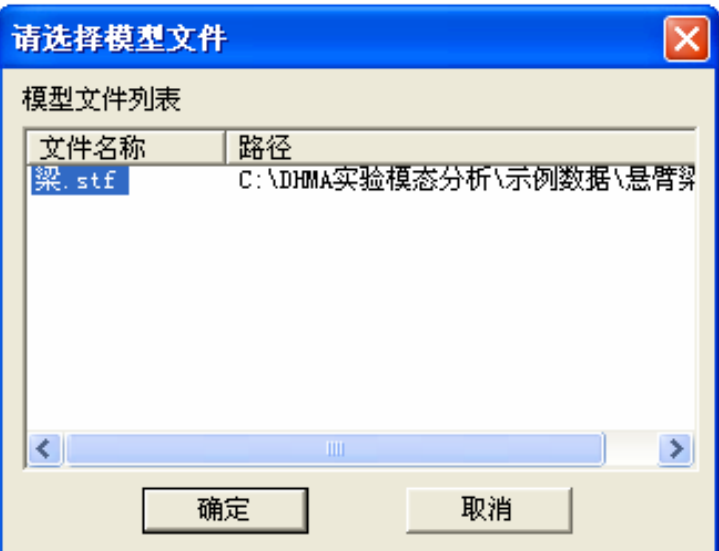

图 10-1

选中模型文件名称,单击"确定"按钮。

DHMA 自动将测点的插值方程写好。其余没测的自由度插值方程均为空。 在进行数据匹配之前,必须确定已在结构文件中编好测点号。

### 10.1 2 自动插值

首先打开写插值方程依据的数据文件或模态参数文件。

打开要进行动画显示的结构文件。 在结构文件窗口执行以下菜单命令:

#### 编辑 > 自动插值

或单击结构文件窗口工具栏中 <mark>围</mark> 按钮。

如结构中已有节点的约束方程经过改动,会提示是否重新插值。 弹出"请选择文件"对话框。

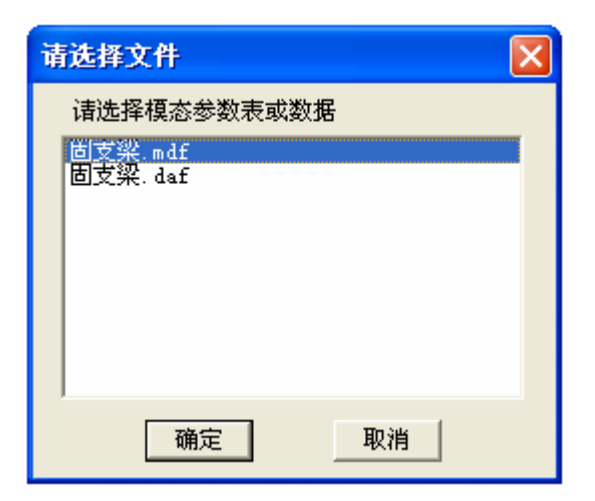

图 10-2

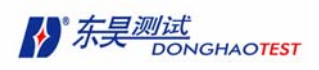

选好模态参数文件,单击"确定"按钮。

弹出"自动插值"对话框。

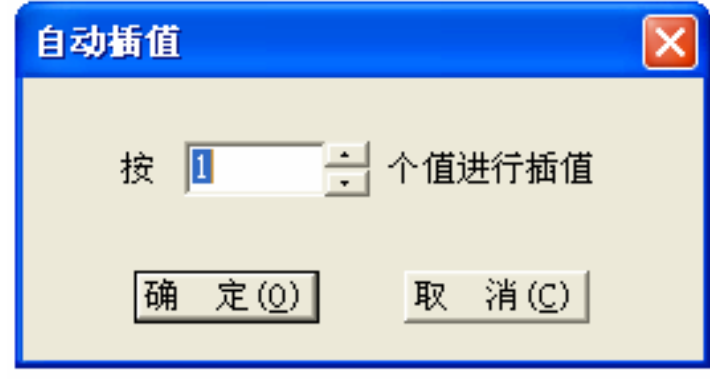

图 10-3

填入线性插值向量的维数,单击"确定"按钮。

结构中所有的自由度的插值方程都自动填好。

在进行数据匹配之前,必须确定已在结构文件中编好测点号。

## 10.1 3 手动填写插值方程

DHMA 提供两种方式让用户手动填写插值方程。用户可在屏幕上选择需要填写插值方程 的结点,进行编辑。也可以直接在插值方程列表中直接进行编辑。

#### 10.1.3.1 屏幕选点手动填写插值方程

在屏幕中选择点,比较直观。

- 1. 首先打开写插值方程依据的数据文件或模态参数文件。
- 2. 在结构文件窗口工具栏中的下拉选框中选择依据的数据文件或模态参数文件。
- 3. 在结构文件窗口中,使结构文件窗口响应鼠标选点。
- 4. 在结构文件窗口中,选择要插值的点。(选中的点的插值方程全部一样)。
- 5. 在结构文件窗口中执行以下命令:

#### 编辑 > 约束方程

或点击工具栏中EB按钮。

弹出"插值方程式"对话框。

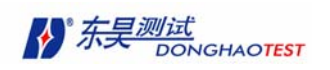

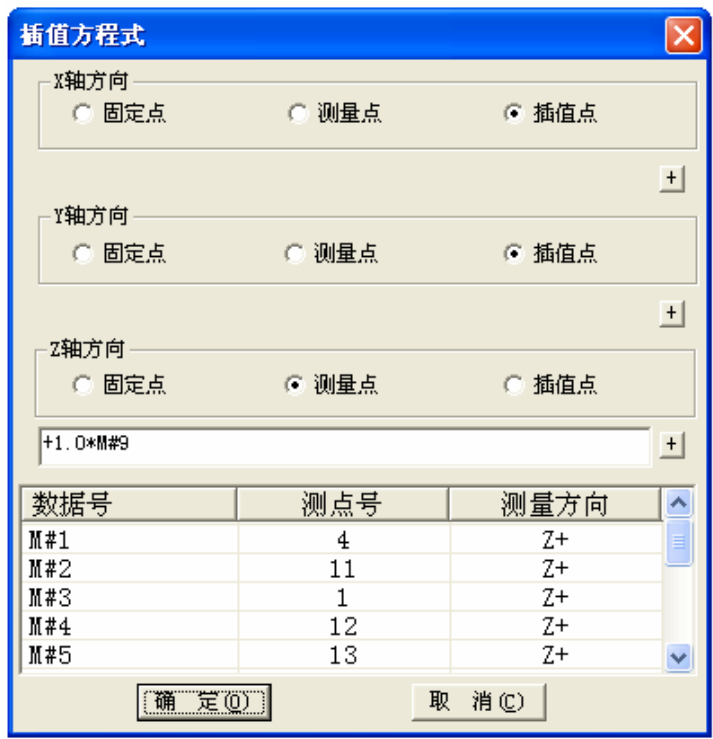

图 10-4

6. 根据"插值方程式"对话框中下面列表的值进行插值方程填写。分为三个自由度分 别填写。

7. 首先可以选择插值性质:测点、插值点或固定点。当选择固定点时,插值方程自动 为 0。如为"插值点",编辑框未打开,想要写插值方程,可按"+"按钮打开编辑框。手工 填入插值方程。

8. 注意,插值方程的填写格式必须为"+100\*M#1"。其中"M#1"代表对话框中表格 中的数据号为"M#1"号数据。表格中不存在的数据号不能填写。+1.00 为系数。

9. 填好以后单击"约束方程"对话框中的"确定"按钮。选中点的插值方程就填好了。

#### 10.1.3.2 插值方程列表中手动填写插值方程

用户可以通过插值方程列表观察结构全部自由度的插值方程,也可以在此编辑插值方 程。

1. 先打开写插值方程依据的数据文件或模态参数文件。

2. 在结构文件窗口工具栏中的下拉选框中选择依据的数据文件或模态参数文件。

3. 在结构文件窗口中,使结构文件窗口不响应鼠标选点。

4. 在结构文件窗口中执行以下命令:

#### 编辑 > 约束方程

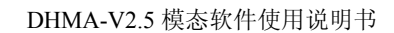

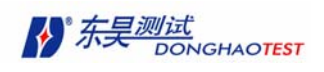

或点击工具栏中

弹出"插值方程表"对话框。

| 插值方程表 |    |              |             |  |  |  |
|-------|----|--------------|-------------|--|--|--|
| 节点号   | 方向 | 插值属性         | 插值方程        |  |  |  |
| ī     | x  | 插值点          |             |  |  |  |
|       | y  | 插值点          |             |  |  |  |
|       | z  | 插值点          |             |  |  |  |
| 2     | X  | 插值点          |             |  |  |  |
|       | У  | 插值点          |             |  |  |  |
|       | z  | 插值点<br>插值点   | +1.0*M#2    |  |  |  |
| 3     | x  |              |             |  |  |  |
|       | У  | 插值点<br>插值点   |             |  |  |  |
|       | z  |              | $+1.0$ *M#1 |  |  |  |
| 4     | x  | 插值点          |             |  |  |  |
|       | У  | 插值点          |             |  |  |  |
|       | z  | 插值点          | +1.0*M#6    |  |  |  |
| 5     | x  | 插值点          |             |  |  |  |
|       | У  | 插值点          |             |  |  |  |
|       | z  | 插值点          | $+1.0$ *M#7 |  |  |  |
| 6     | x  | 插值点          |             |  |  |  |
|       | У  | 插值点          |             |  |  |  |
| ∢     |    | $\mathbf{m}$ |             |  |  |  |
|       |    | 确定           | 取消          |  |  |  |

图 10-5

5. 可以单独的修改一个自由度的插值属性或插值方程。也可以选择多个自由度一起 修改。

6. 单击某个自由度的插值属性,会直接弹出插值属性下拉列表,选择后该项的插值 属性即修改完成。

| 插值方程表 |    |                                 |             |    |
|-------|----|---------------------------------|-------------|----|
| 节点号   | 方向 | 插值属性                            | 插值方程        |    |
| 1     | x  | 插值点                             |             |    |
|       | У  | 插值点                             |             |    |
|       | z  | 插值点                             |             |    |
| 2     | x  | 插值<br>点                         |             |    |
|       | У  | 插值点                             |             |    |
|       | z  | 插值点                             | $+1.0$ *M#2 |    |
| 3     | X  | 插值点<br>$\overline{\phantom{a}}$ |             |    |
|       | у  | 测量点<br>固定点                      |             |    |
|       | z  |                                 | $+1.0$ *M#1 |    |
| 4     | X  | 捆直点                             |             |    |
|       | У  | 值点<br>臿                         |             |    |
|       | z  | 直<br>徆                          | +1.0*M#6    |    |
| 5     | X  | 衝点<br>砟                         |             |    |
|       | У  | 淔<br>点<br>砟                     |             |    |
|       | z  | 插值<br>点                         | $+1.0$ *M#7 |    |
| 6     | x  | 插值点                             |             |    |
|       | У  | 直<br>鳥                          |             |    |
| ≮∥    |    | ШI                              |             |    |
|       |    | 确定                              |             | 取消 |

图 10-6

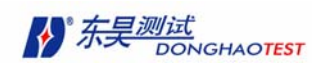

7. 选择多个自由度行,单击"插值属性"表头,弹出插值属性下拉列表,选择选中

的自由度项的插值属性即修改完成。

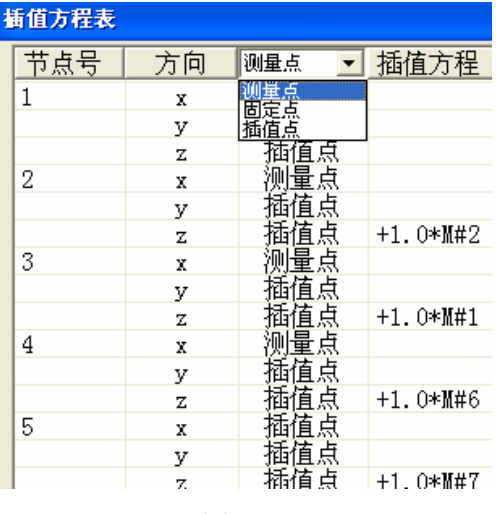

图 10-7

8. 单击某个自由度的插值方程,弹出"插值方程编辑器"。

| +1.0*M#2                                       |              |           |  |  |  |  |
|------------------------------------------------|--------------|-----------|--|--|--|--|
| 数据号                                            | 测点号          | 测量方向<br>۸ |  |  |  |  |
| M#1                                            | 2            | $Z+$      |  |  |  |  |
| 開#2                                            | $\mathbf{1}$ | $Z+$      |  |  |  |  |
| Ⅲ#3                                            | 10           | ≣<br>$Z+$ |  |  |  |  |
| M#4                                            | 11           | $Z+$      |  |  |  |  |
| Ⅲ#5                                            | 12           | $Z+$      |  |  |  |  |
| M#6                                            | 3            | $Z+$      |  |  |  |  |
| M#7                                            | 4            | $Z+$      |  |  |  |  |
| 開#8                                            | 5            | $Z+$      |  |  |  |  |
| M#9                                            | 7            | $Z+$      |  |  |  |  |
| M#10                                           | 8            | Z+        |  |  |  |  |
| M#11                                           | 9            | $Z+$      |  |  |  |  |
| <b>H+10</b>                                    | $\epsilon$   | 71        |  |  |  |  |
| ≺                                              | ШI           | ۶         |  |  |  |  |
| 取消<br>确定<br>\,,,,,,,,,,,,,,,,,,,,,,,,,,,,,,,,, |              |           |  |  |  |  |

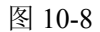

双击"插值方程编辑器"下面列表框中某个选项,该编辑器自动将该项的数据号加入插 值方程编辑框中,缺省的系数为"+1.0"。

| 数据号         | 测点号        | 测量方向      |
|-------------|------------|-----------|
| M#1         | 2          | $7+$      |
| M#2         |            | $7+$      |
| M#3         | 10         | $Z+$<br>≣ |
| M#4         | 11         | $Z+$      |
| M#5         | 12         | $7+$      |
| M#6         | 3          | $Z+$      |
| M#7         | 4          | $7+$      |
| M#8         | 5          | $7+$      |
| M#9         | 7          | $7+$      |
| M#10        | 8          | $7+$      |
| M#11        | 9          | $7+$<br>v |
| <b>H+10</b> | $\epsilon$ | 71        |
| ∢           | ШI         | ×.        |
| 确定          |            | 取消        |

图 10-9

用户也可自行填写插值方程编辑框。插值方程的格式如上节所述。

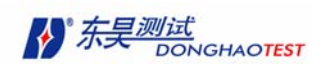

完成后单击"插值方程编辑器"的"确定"按钮。"插值方程编辑器"自动消失,该自 中度的插值方程显示在"插值方程列表框"中。

| 插值方程表    |    |                                |                    |  |  |  |
|----------|----|--------------------------------|--------------------|--|--|--|
| 节点号      | 方向 | 插值属性                           | 插值方程               |  |  |  |
| 2        | x  | 插值点<br>插值点                     |                    |  |  |  |
|          | y  |                                |                    |  |  |  |
|          | z  | 插插插插插插插插插插插插值值值值值值值值值值值值值值值值值值 | +1.0*M#2 + 1.0*M#5 |  |  |  |
| 3        | x  |                                |                    |  |  |  |
|          | y  |                                |                    |  |  |  |
|          | z  |                                | +1.0*M#1           |  |  |  |
| 4        | x  |                                |                    |  |  |  |
|          | У  |                                |                    |  |  |  |
|          | z  |                                | +1.0*M#6           |  |  |  |
| 5        | x  |                                |                    |  |  |  |
|          | y  |                                |                    |  |  |  |
|          | z  |                                | +1.0*M#7           |  |  |  |
| 6        | x  |                                |                    |  |  |  |
|          | y  |                                |                    |  |  |  |
|          | z  |                                | +1.0*M#8           |  |  |  |
| 7        | x  |                                |                    |  |  |  |
|          | У  | 插插插插插插                         |                    |  |  |  |
| ≮∥       |    |                                | ШI                 |  |  |  |
| 确定<br>取消 |    |                                |                    |  |  |  |

图 10-10

9. 用户也可选择几个自由度一起进行编辑。

在插值方程列表框中选中需要编辑的自由度,单击"插值方程"表头,弹出"插值方程 编辑器"。"插值方程编辑器"的使用方法如上所述。完成后,选中的自由度的插值方程都显 示在"插值方程列表框"中。

编辑完成后,单击 "插值方程列表框"中"确定"按钮。手动插值完成。

## 10.2 显示模态振型动画

上述工作都完成后,可显示模态振型动画。

## 10.2.1 显示模态振型动画步骤

- 1. 打开显示振型动画依据的模态参数文件。
- 2. 在结构文件窗口工具栏中的下拉选框中选择依据的模态参数文件。
- 3. 在依据的模态参数文件中选择要显示的阶数(可多选)。
- 4. "结构文件窗口"执行命令:

#### 动画 **>** 动画显示

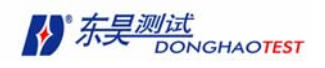

或单击工具栏中的快捷键 ,将可以在窗口中看到振型动画如下图;

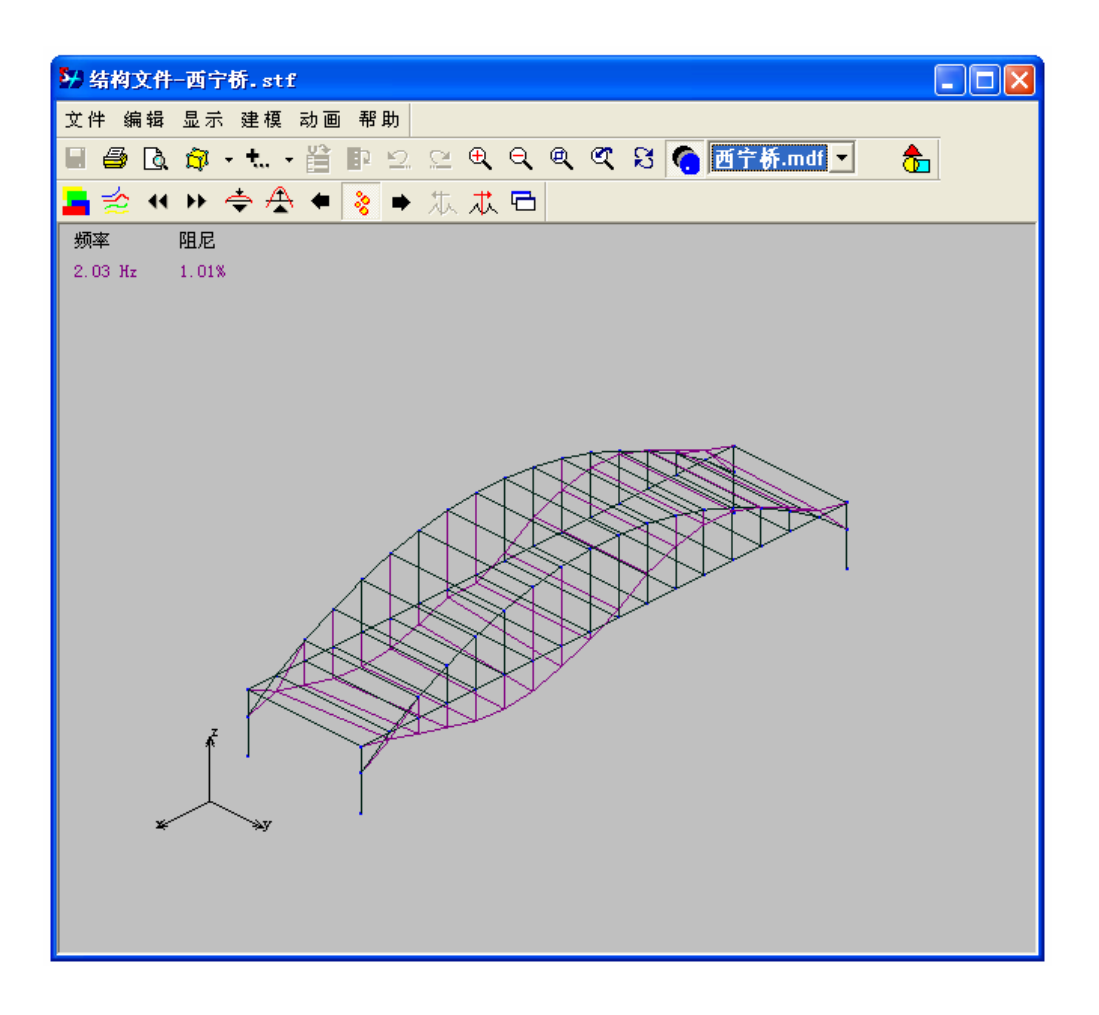

图 10-11

图中作上角标出该阶振型的频率、阻尼比值。

5. 在动画过程中,根据模态参数文件中选择阶数的变化,动画显示的内容也相应改变。也 可以通过 木 木 按钮实现显示 上一阶振型 和 下一阶振型 。

### 10.2.2 改变振动速度

在结构文件窗口中,在进行动画显示时,执行以下菜单命令:

#### 动画 **>** 提高速度

或单击工具栏中按钮▶,加快动画显示速度。

在结构文件窗口中,在进行动画显示时,执行以下菜单命令:

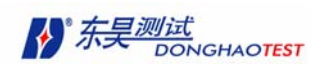

#### 动画 **>** 降低速度

或单击工具栏中1 按钮,降低动画显示速度。

## 10.2.3 改变显示振幅

在结构文件窗口中,在进行动画显示时,执行以下菜单命令:

#### 动画 **>** 增大振幅

或单击工具栏中<sup>44</sup>按钮,加快动画显示速度。

在结构文件窗口中,在进行动画显示时,执行以下菜单命令:

#### 动画 **>** 减小振幅

或单击工具栏中<sup>◆</sup>按钮,降低动画显示速度。

### 10.2.4 显示等高线图

在结构文件窗口中,在进行动画显示时,执行以下菜单命令:

#### 动画 **>** 等高线

或单击工具栏中<mark>≤2</mark>按钮,显示振动等高线图。

注意:等高线只在结构的平面上显示,因此需要事先在结构文件中添加好平面。

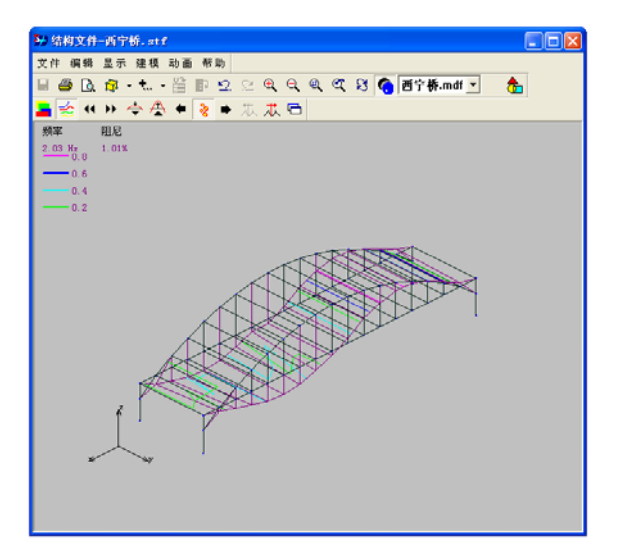

图 10-12

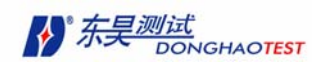

## 10 .2.5 显示彩色动画图

在结构文件窗口中,在进行动画显示时,执行以下菜单命令:

#### 动画 **>** 彩色动画

或单击工具栏中 下按钮,显示彩色动画图。

注意:等高线只在结构的平面上显示,因此需要事先在结构文件中添加好平面。

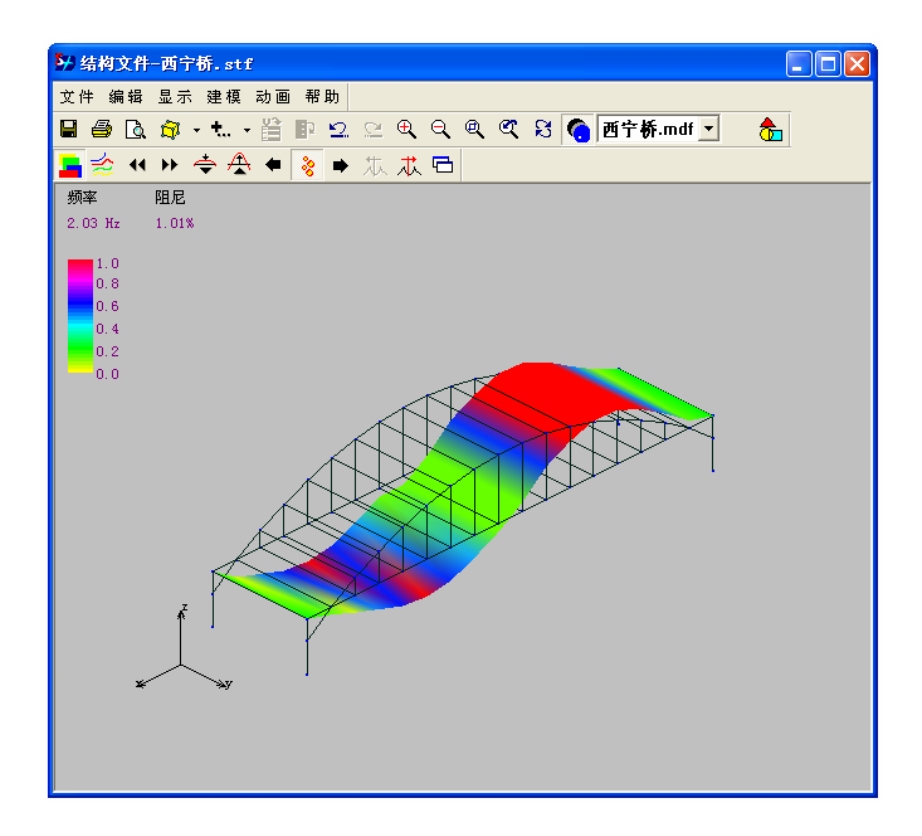

图 10-13

#### 10.2.6 步进动画

为了便于用户仔细观察动画的每一步过程,或便于用户填写报告,DHMA 提供步进动画 功能。

在结构文件窗口中,在进行动画显示时,执行以下菜单命令:动画 **>** 步进动画 或单击工具栏中\*按钮,进行步进动画显示。

当进入步进动画状态时, 在结构文件窗口中, 在进行动画显示时, 单击工具栏中 ▶ 按 钮, 显示下一帧动画。单击工具栏中 ♥ 按钮, 显示上一帧动画。

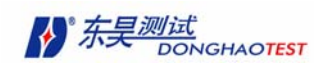

## 10.2.7 多阶振型重叠显示

 首先在模态参数文件中用 **Shift** 或 **Ctrl** 复选要显示哪几阶振型,最多可以同时复选显 示不同的 5 阶振型。

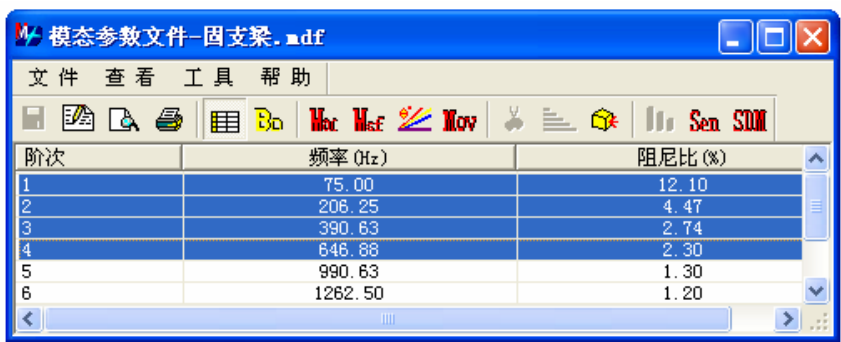

图 10-14

切换到"结构文件窗口"执行命令: 动画 > 动画显示 或单击工具栏中的快捷键 结构进行多阶振型重叠显示。

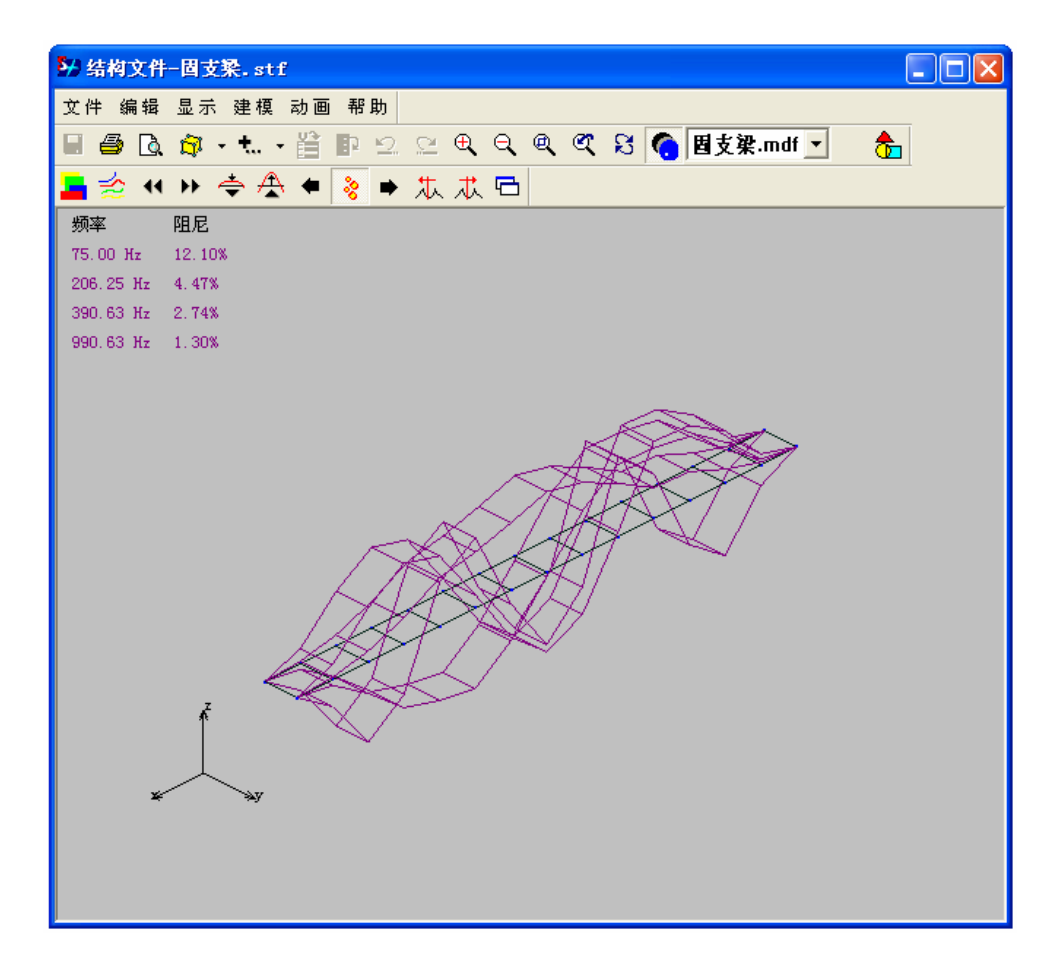

图 10-15

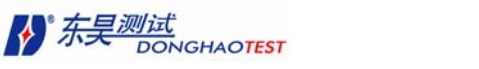

## 10.2.8 多阶振型对比显示

首先在模态参数文件中用 **Shift** 或 **Ctrl** 复选要同时在一个窗口对比显示哪几阶振型, 最多可以同时复选显示不同的 4 阶振型。

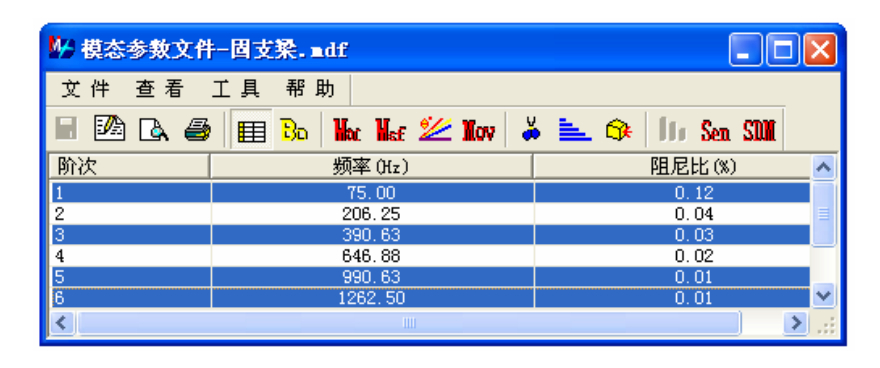

图 10-16

切换到"结构文件窗口"执行命令:**1**. 执行菜单命令 显示**>** 多阶振型对比显示 或单 击右键 显示类型**>** 多阶振型对比显示 **2.** 动画 **>** 动画显示 或单击工具栏中的快捷键 ,可在一个窗口中显示多阶振型。

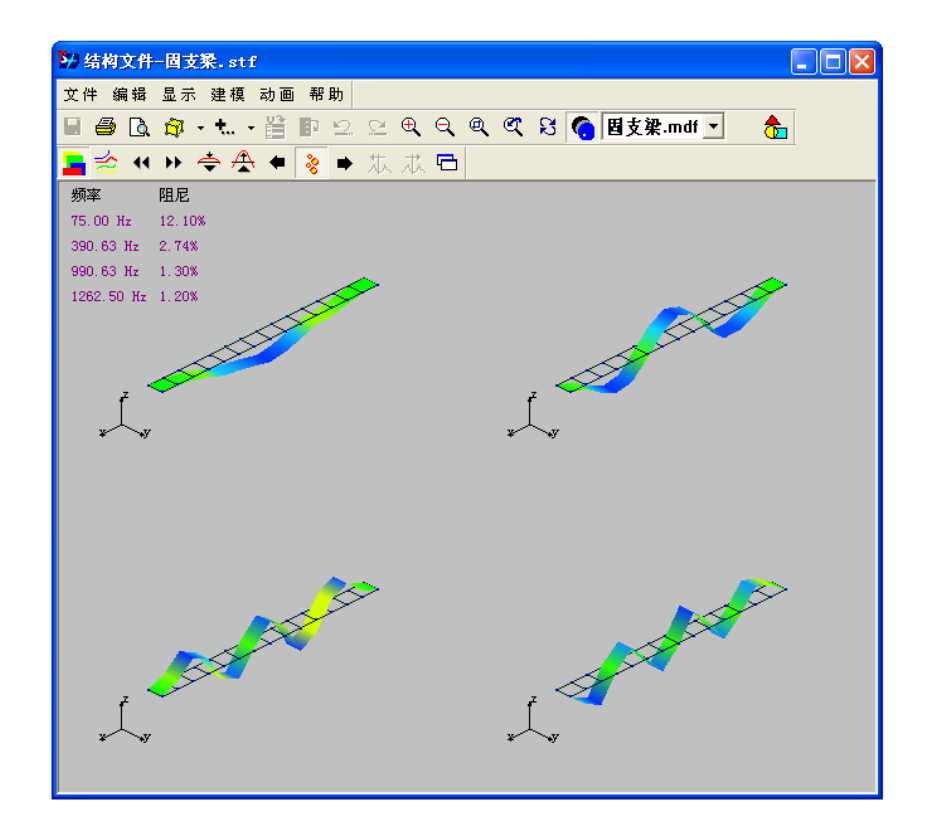

图 10-17

## 10.3 显示时域 ODS

所谓时域 ODS 显示就是将被测结构随时间变化的振动形状在结构文件窗口中显示。它 等于是将结构的工作状态以"放电影"的形式,以三维动画在结构文件中重放,此时,数据 采集的工程则可认为是"拍摄"结构工作状态过程。结构显示时域 ODS 的数据来源可以是 不测力法中的时域数据,也可以是测力法中的脉冲响应函数;但后者是设想结构受到单值脉 冲载荷后的振动形状,与实际振动形状有区别。前者的缺点是需要同时在结构上布置多个响 应传感器,不能分批测!在进行时域 ODS 时首先要将数据文件中的数据号分配给结构文件。

当进行时域 ODS 时,结构文件窗口工具栏中的下拉选框中选择依据的数据文件。此时, 该数据文件需显示为时域数据图或脉冲响应函数图。并且显示光标(三种光标均可)。

在结构文件窗口中显示的振型值即根据当前数据窗口光标位置所得。如数据窗口显示为 单光标,振型值即取光标所在值进行归一化,如为双光标或峰值光标,即为左右光标之中值。

数据文件窗口的光标按用户设定的速度沿时间轴后移,动画振型也随之变化。用户也可 以自行调节振幅大小。设定动画的速度和振幅大小方法见上节。

## 10.4 显示频域 ODS

频域的 ODS 原理为从被测结构的宽频响应中将各个激励频率所对应的响应分离出来后 显示其振型。当激励频率为共振频率时,其振型接近模态振型(各点相位差接近于 0°或者 180°)模态振型。进行频域 ODS 显示可以让用户寻找共振频率(或固有频率)与模态振型 的近似值为结构或零件的修改提供依据。

在不测力算法时,振型是依据自互谱综合函数法计算而得。测力算法时,振型数据的值 是用峰值拾取法计算而得,计算方法见上面几节。同样, 在显示频域 ODS 时首先也要进行 数据分配。数据分配方法如前所述。

当进行频域 ODS 时,结构文件窗口工具栏中的下拉选框中选择依据的数据文件。此时, 该数据文件需显示为频域的数据图。并且显示光标(三种光标均可)。

切换到"结构文件窗口"执行命令: 动画 > 动画显示 或单击工具栏中的快捷键 结构进行频域 ODS 显示。

当数据文件窗口为单光标或峰值光标时,显示的是当前光标所在频率的振型;当数据文 件窗口为双光标时,显示的是左右光标中间所有频率成分的复合振型。

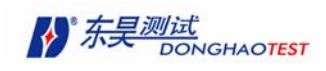

# 第十一章结构动力学修改(**SDM**)

当被测结构理论建模后还可能遇到两种情况:

1、 由于结构的某个物理参数(例如刚度)在实际制造、施工或承载后产生局部的小量变化, 要估计其变化对结构动态特性(例如固有频率)的影响,称为 SDM 的"正问题"。

2、 我们希望结构的某种动态特性产生小量变化(例如降低某阶固有频率或移动节线位置), 应要求结构的某参数应如何调整,称为 SDM 的"反问题"DHMA 模态分析软件在结构动性 的灵敏度分析基础上,可对正问题或反问题进行求解。

本章讨论三个内容:1.灵敏度分析 2.动力学修改正问题 3.动力学修改反问题

## **11.1**灵敏度分析原理

对结构振动而言, 动态特征灵敏度可理解为结构特征参数(特征值 λ 和特征矢量 Φ, 特征值即固有频率的平方值,特征矢量即模态振型矢量)对结构参数(或其它设计变量)的 改变率,即所谓特征值灵敏度  $\partial \lambda / \partial p_{\rm m}$  和特征矢量灵敏度 $\partial \Phi / \partial p_{\rm m}$  (总称为特征灵敏度)。  $p_m$ 为结构参数(包括质量、刚度及阻尼)或设计变量。

进行结构特征灵敏度分析可以求出结构各部分质量、刚度及阻尼的变化对结构特征值与 特征向量改变的敏感程度。可指导结构修改有效性。

下面表 11.1 和表 11.2 给出了一阶特征灵敏度的计算公式。

|                                                        | $i \neq j$                        | $i = 1$                   |
|--------------------------------------------------------|-----------------------------------|---------------------------|
| $\frac{\partial \lambda_{r}}{\partial m_{ii}}$         | $-2\lambda_r^2\psi_{ir}\psi_{jr}$ | $-\lambda_r^2\psi_{ir}^2$ |
| $\partial \lambda_{r}$ <sub>O<math>k_{ii}</math></sub> | $-2\psi_{ir}\psi_{jr}$            | $-\psi_{ir}^2$            |
| $\partial \lambda_{r}$ $\partial c_{y}$                | $-2\lambda_r \psi_{ir} \psi_{jr}$ | $-\lambda_r \psi_{ir}^2$  |

表 11.1 特征值灵敏度

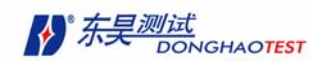

|                  | $s \neq r$                                                                                                    | $s = r$ |            |                           |
|------------------|----------------------------------------------------------------------------------------------------|---------|------------|---------------------------|
|                  | $i \neq j$                                                                                                    | $i = j$ | $i \neq j$ | $i = j$                   |
| $\alpha_{\rm s}$ | $\left[\begin{array}{c} \lambda_r^2 \ \overline{\lambda}_s^2 - \lambda_r \end{array} (\psi_{is}\psi_{jr} + \psi_{js}\psi_{ir}) \begin{array}{c} \lambda_r^2 \ \overline{\lambda}_s^2 - \lambda_r \end{array} \psi_{is}\psi_{ir} \end{array} \right] - 2\lambda_r\psi_{ir}\psi_{jr} \begin{array}{c} -\lambda_r\psi_{ir}^2 \end{array}$ |         |            |                           |
| $\beta_{s}$      | $\frac{1}{\lambda_s-\lambda_r}(\psi_{is}\psi_{jr}+\psi_{js}\psi_{ir})\left[\frac{1}{\lambda_s-\lambda_r}\psi_{is}\psi_{ir}\right]$                                                                                                    |         |            |                           |
| $\mathcal{Y}_s$  | $\left[\begin{array}{cc} \frac{\lambda_{r}}{\lambda_{s}-\lambda_{r}}(\psi_{is}\psi_{jr}+\psi_{js}\psi_{ir})\end{array}\right]\frac{\lambda_{r}}{\lambda_{s}-\lambda_{r}}\psi_{is}\psi_{ir}\left[\begin{array}{cc} -\psi_{ir}\psi_{jr}\end{array}\right]$                                                                               |         |            | $-\frac{1}{2}\psi_{ir}^2$ |

表 11.2 特征向量灵敏度

## **11.2**参数修改原理

结构动力修改技术所研究的问题有两大类,即所谓"正问题"和"反问题"。正问题 研究的是当系统的结构参数的小量改变量(例如 ∆*M* 、∆*K* 、∆*C* )引起结构的动力特性 (例如特征值及特征向量)的改变 ∆<sup>λ</sup> 、 ∆<sup>ψ</sup> 。这一类问题在结构的改型设计中,或在结 构上加添(或拆除)某些附件(如减振器,或某些悬挂物等)时经常遇到。结构动力修改 的反问题所研究的是希望通过某些结构参数的改变使系统的特性(特征值和特征向量)满 足预定的要求,或避开(或落入)某个范围。即已知 ∆<sup>λ</sup> 、 ∆<sup>ψ</sup> 求 ∆*M* 、 ∆*K* 、 。这 ∆*C* 类问题在结构动力特性的优化设计及避免共振时经常遇到。

结构动特性修改的方法有很多,DHMA 主要采用结构动力修改的灵敏度方法。

灵敏度方法是建立在结构特征灵敏度分析的基础上,运用多元函数的泰勒展开式来确 定结构特性参数的改变量。

设特征值  $\lambda_r$  与特征向量  $\nu_r$  均为结构参数  $m_{ij}$ ,  $k_{ij}$  和  $c_{ij}$  的多元函数,

$$
(\lambda_r, \psi_r) = f(m_{ij}, k_{ij}, c_{ij}) \tag{11-1}
$$

式中 $m_{ij}$ 、 $k_{ij}$ 、 $c_{ij}$ 分别为质量矩阵 M、刚度矩阵 K 和阻尼矩阵 C 中的第 i 行、第 j 列 元素。将上式展开成泰勒级数,

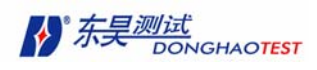

$$
\lambda_{r} = \overline{\lambda}_{r} + \Delta \lambda_{r} = \overline{\lambda}_{r} + \sum_{i=1}^{N} \sum_{j=1}^{N} \left( \frac{\partial \lambda_{r}}{\partial \lambda_{ij}} \right) \Delta m_{ij} \n+ \sum_{i=1}^{N} \sum_{j=1}^{N} \left( \frac{\partial \lambda_{r}}{\partial k_{ij}} \right) \Delta k_{ij} + \sum_{i=1}^{N} \sum_{j=1}^{N} \left( \frac{\partial \lambda_{r}}{\partial c_{ij}} \right) \Delta c_{ij} \n+ \frac{1}{2!} \sum_{i=1}^{N} \sum_{j=1}^{N} \left( \frac{\partial^{2} \lambda_{r}}{\partial^{2} m_{ij}} \right) \Delta m_{ij}^{2} + \frac{1}{2!} \sum_{i=1}^{N} \sum_{j=1}^{N} \left( \frac{\partial^{2} \lambda_{r}}{\partial^{2} k_{ij}} \right) \Delta k_{ij}^{2} + \frac{1}{2!} \sum_{i=1}^{N} \sum_{j=1}^{N} \left( \frac{\partial^{2} \lambda_{r}}{\partial c_{ij}} \right) \Delta c_{ij}^{2} \n+ \frac{1}{2!} \sum_{i=1}^{N} \sum_{j=1}^{N} \sum_{p=1}^{N} \sum_{q=1}^{N} \left( \frac{\partial^{2} \lambda_{r}}{\partial m_{ij} \partial k_{pq}} \right) \Delta m_{ij} \Delta k_{pq} \n+ \frac{1}{2!} \sum_{i=1}^{N} \sum_{j=1}^{N} \sum_{p=1}^{N} \sum_{q=1}^{N} \left( \frac{\partial^{2} \lambda_{r}}{\partial m_{ij} \partial c_{pq}} \right) \Delta m_{ij} \Delta c_{pq} \n+ \frac{1}{2!} \sum_{i=1}^{N} \sum_{j=1}^{N} \sum_{p=1}^{N} \sum_{q=1}^{N} \left( \frac{\partial^{2} \lambda_{r}}{\partial k_{ij} \partial c_{pq}} \right) \Delta k_{ij} \Delta c_{pq} \n\tilde{\mathcal{E}} \tilde{\mathbf{x}} \tilde{\mathbf{w}} \tilde{\mathbf{w}} \tilde{\mathbf{w}} \tilde{\mathbf{w}} \tilde{\mathbf{w}} \Delta k_{ij} \Delta c_{pq} \qquad (11-2) \n\tilde{\mathcal{E
$$

为

$$
\Delta\lambda_{r} = \sum_{i=1}^{N} \sum_{j=1}^{N} \left( \frac{\partial \lambda_{r}}{\partial m_{ij}} \right) \Delta m_{ij} + \sum_{i=1}^{N} \sum_{j=1}^{N} \left( \frac{\partial \lambda_{r}}{\partial k_{ij}} \right) \Delta k_{ij} + \sum_{i=1}^{N} \sum_{j=1}^{N} \left( \frac{\partial \lambda_{r}}{\partial c_{ij}} \right) \Delta c_{ij}
$$
(11-3)

 $\exists$  中的导数均为原特征值  $\overline{\lambda}_r$  及特征矢量 $\overline{\nu}_r$  取值。

根据一阶灵敏度公式(如上节所示),在结构参数修改量Δm<sub>ij</sub> 、Δk<sub>ij</sub>和Δc<sub>ij</sub> 确定后, 即可由上式求出特征值的修正量,从而求得修改后结构的特征值λ,(= λ, + Δλ,)。

同样,对于特征向量亦可得到类似的公式。在略去二阶修正量后,可得

$$
\Delta \psi_r = \sum_{i=1}^{N} \sum_{j=1}^{N} \left( \frac{\partial \psi_r}{\partial m_{ij}} \right) \Delta m_{ij} + \sum_{i=1}^{N} \sum_{j=1}^{N} \left( \frac{\partial \psi_r}{\partial k_{ij}} \right) \Delta k_{ij} + \sum_{i=1}^{N} \sum_{j=1}^{N} \left( \frac{\partial \psi_r}{\partial c_{ij}} \right) \Delta c_{ij}
$$
(11-4)

式中的导数均对 $\left( \overline{\lambda_1}, \overline{\lambda_2}, \Lambda \ \overline{\lambda_N} \right)$ 及 $\left( \overline{\psi_1}, \overline{\psi_2}, \Lambda \ \overline{\psi_N} \right)$ 取值,可由上节计算得到。 根据上面的计算,就可在已知灵敏度的前提下,根据结构参数的改变量 ∆*mij* 、∆*kij* 和

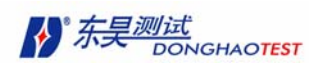

 $\Delta c_i$ ; 求修改后结构的特征值及特征向量的改变量 $\Delta \lambda_r$ 、 $\Delta \psi_r$ , 此为结构动力修改的正问题; 或根据 ∆λ*<sup>r</sup>* 、 ∆<sup>ψ</sup> *<sup>r</sup>* 求 ∆*mij* 、 ∆*kij* 和 ∆*cij* ,此为结构动力修改的逆问题。

当结构参数的变动量较大时,可采取分步计算或迭代计算。

## **11.3**灵敏度计算

结构动力修改都是根据模态分析的结果来进行计算。因此所有计算都在模态参数文件 窗口中进行。

在模态参数文件窗口中,执行以下命令:

#### 工具 **>** 灵敏度分析

或直接单击工具栏中按钮Sen。

显示"灵敏度分析"计算面板。灵敏度分析的所有工作都将在此进行。

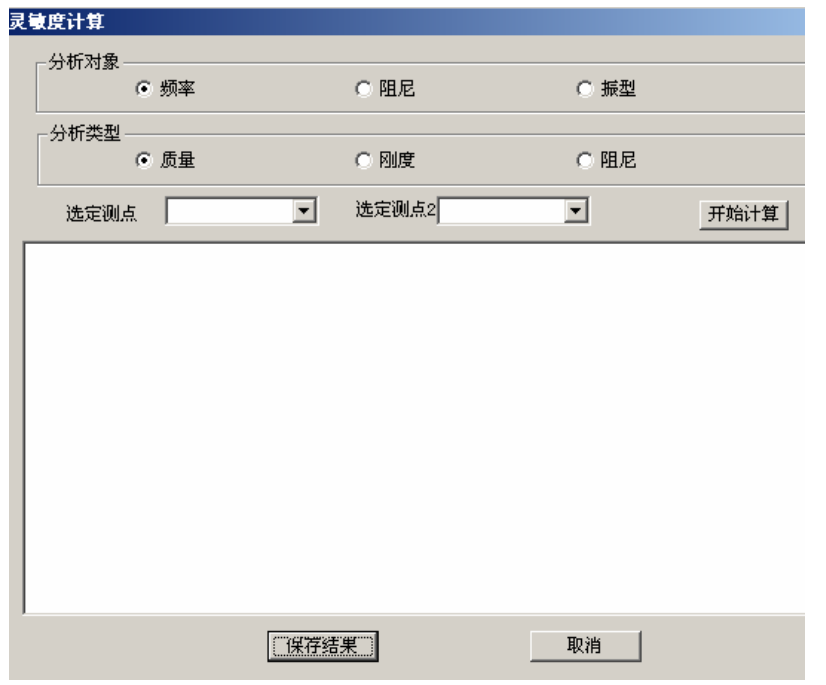

图 11-1

1. 选择灵敏度分析的对象

选择是对频率、对阻尼比还是对振型进行灵敏度分析。

2.选择灵敏度分析的类型

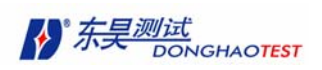

选择是对质量对刚度还是对阻尼进行灵敏度分析。

3. 选择对频率、阻尼比进行分析时,直接点击开始计算。计算结果显示在下面的表格中。

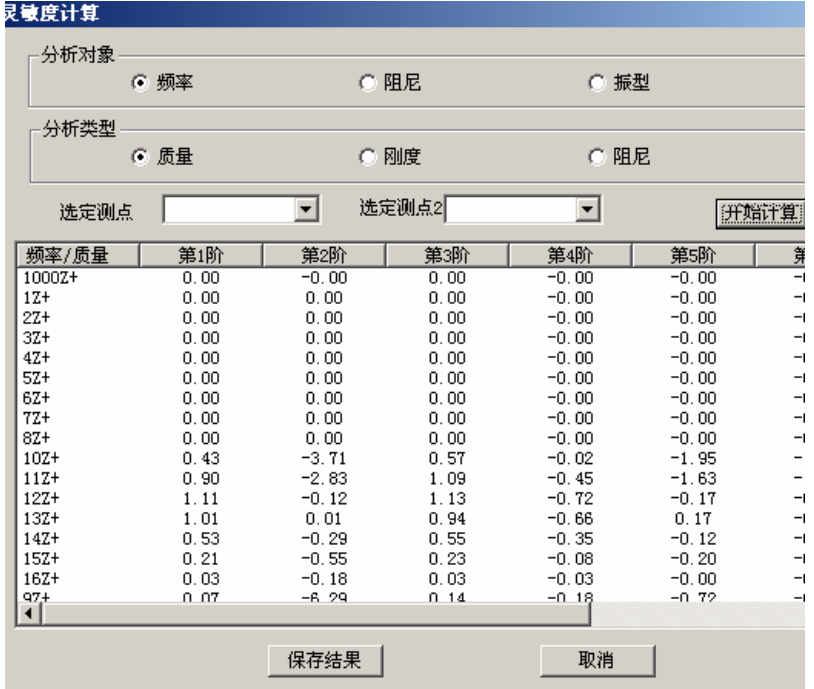

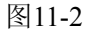

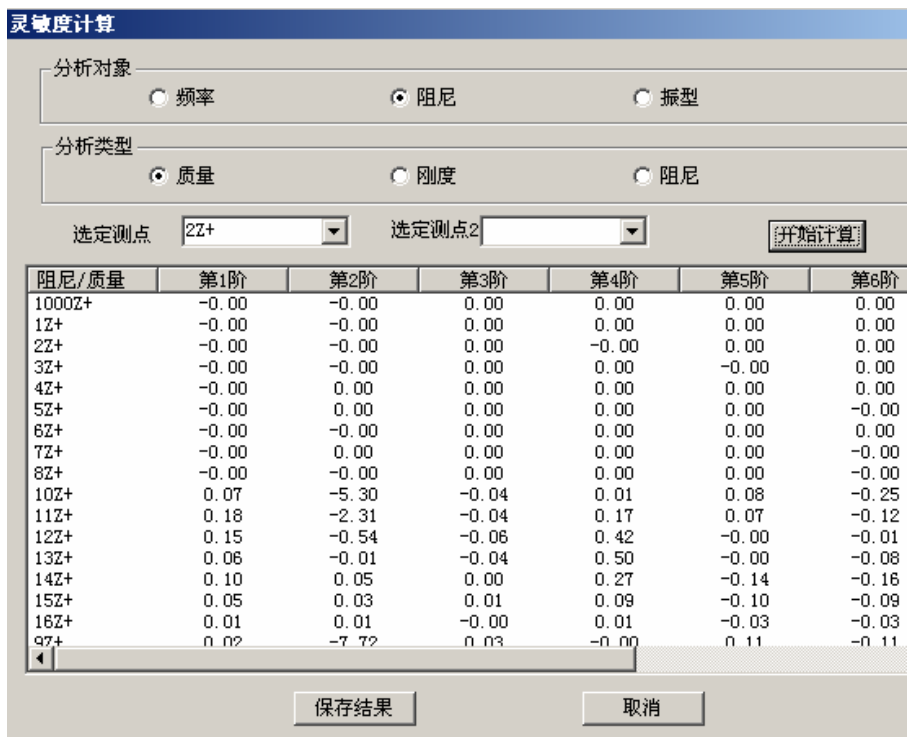

#### 图11-3

4. 当选择对振型进行分析时,需选择测点号。

对质量进行分析时,只需选择第一个测点,当对刚度和阻尼进行分析时,选择两个不同

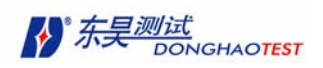

的点表示在这两点之间的阻尼或刚度,如果两点之中只选一点或两点相同, 表示另一

点是和地相连的刚度或阻尼。选择完毕同样点击"开始计算"。

| 灵敏度计算        |                  |                 |                 |                 |                 |                  |
|--------------|------------------|-----------------|-----------------|-----------------|-----------------|------------------|
| 分析对象         |                  |                 |                 |                 |                 |                  |
|              | ○ 频率             |                 | ⊙ 阻尼            |                 | ☞ 振型            |                  |
| 分析类型         |                  |                 |                 |                 |                 |                  |
|              | ☞ 质量             |                 | ○ 刚度            |                 | ⊙ 阻尼            |                  |
| 选定测点         | 13Z+             | ▾∣              | 选定测点2           |                 | ▾╎              | 开始计算             |
| 振型/质量        | 第1阶              | 第2阶             | 第3阶             | 第4阶             | 第5阶             | 第6阶              |
| 6Z+          | $-0.00 + 0.00$ i | $-0.00-0$       | $0.00 - 0.00 i$ | $0.01 - 0.01$   | $0.01 + 0.01$   | $-0.01 - 0.00$ j |
| $7Z+$        | $-0.01 + 0.00i$  | $0.00 - 0.00 i$ | $0.00 - 0.00 i$ | $0.01 - 0.01i$  | $0.00 + 0.02i$  | $-0.01 - 0.00$ j |
| 8Z+          | $-0.00 + 0.00$ i | $0.00 - 0.00 i$ | $0.00 - 0.00 i$ | $0.01 - 0.01i$  | $0.00 + 0.01$ i | $-0.01 - 0.00i$  |
| $10Z+$       | $-1.27 + 0.77$ i | $0.21 - 0.03i$  | $0.34 - 1.43i$  | $0.74 - 1.74$ i | $0.04 + 2.34i$  | $-0.76 - 2.04i$  |
| $11Z +$      | $-2.41 + 0.36$ i | $0.30 - 0.24i$  | $1.05 - 1.42i$  | $1.48 - 1.83i$  | $0.66 + 2.64$ i | $-1.38 - 1.87$ i |
| $12Z+$       | $-2.41 + 0.72$ i | $0.43 - 0.44i$  | $1.49 - 1.73i$  | $2.51 - 1.16$ i | $0.75 + 1.65$   | $-1.52 - 0.84$ i |
| $13Z +$      | $-2.38 + 0.59i$  | $0.33 - 0.41i$  | $1.35 - 1.44i$  | $2.06 - 1.35i$  | $1.22 + 0.38i$  | $-0.99 - 0.19$ j |
| $14Z+$       | $-2.00 + 0.31i$  | $0.29 - 0.34$ j | $1.37 - 0.97$   | $1.44 + 0.24i$  | $0.77 - 0.42i$  | $-1.76 + 0.64$ j |
| $15Z +$      | $-1.12+0.11i$    | $0.19 - 0.24i$  | $0.79 - 0.69i$  | $0.93 + 0.23$ i | $0.39 - 0.56i$  | $-1.14+0.65$ i   |
| $16Z+$       | $-0.44 + 0.01$ i | $0.08 - 0.09$ i | $0.30 - 0.19$ i | $0.22 + 0.26$ i | $0.18 - 0.34i$  | $-0.57 + 0.25$ i |
| $9Z +$       | $-0.08 + 0.15$ i | $0.03 - 0.10i$  | $-0.26-1$       | $0.32 - 1.55$ i | $-0.17 + 1$     | $-0.39 - 1.21j$  |
| $17Z +$      | $-0.22 - 0.09i$  | $0.04 - 0.04i$  | $0.29 + 0.17i$  | $0.49 - 0.13i$  | $0.01 + 0.71i$  | $-0.17-0.36i$    |
| $18Z+$       | $-0.34-0.15$ j   | $0.08 - 0.12i$  | $0.56 + 0.27$   | $1.22 - 0.50$   | $0.12 + 1.51$   | $-0.56 - 0.70$ j |
| $19Z +$      | $-0.60 - 0.13j$  | $0.09 - 0.19i$  | $0.99 + 0.43i$  | $1.97 - 0.87i$  | $0.44 + 2.23i$  | $-1.31 - 0.90i$  |
| $20Z +$      | $-0.42-0.24i$    | $0.02 - 0.22i$  | $1.02 + 0.43i$  | $2.06 - 1.36i$  | $0.94 + 1.87i$  | $-1.89 - 0.36j$  |
| $212+$       | $-0.10-0.35i$    | $0.05 - 0.21i$  | $0.64 + 0.46i$  | $1.65 - 1.55i$  | $1.31 + 1.44i$  | $-1.88 - 0.07i$  |
| $227+$<br>⊣⊩ | $-0.58 - 0.51i$  | $0.11 - 0.08i$  | 0.64+0.78 i     | $-0.44 + 0.$    | $0.90 - 0.78i$  | $-1$ 58-0.10;    |
|              |                  |                 |                 |                 |                 |                  |
|              |                  | 保存结果            |                 |                 | 取消              |                  |

图11-4

5. 计算完毕点击"保存结果"按钮,结果保存为文本文件。"灵敏度计算"面板自 动消失。

保存结果如下所示:

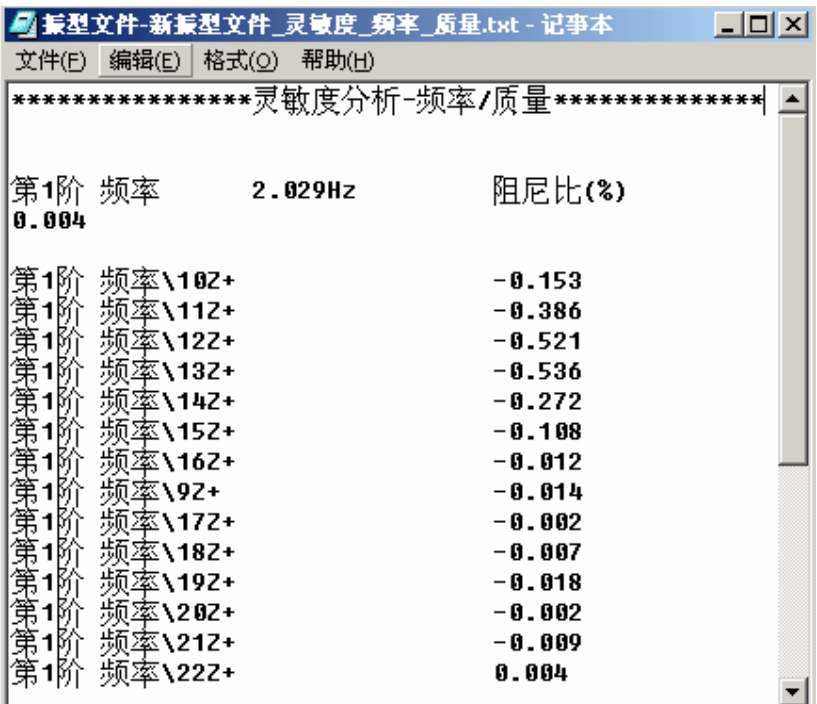

图 11-5

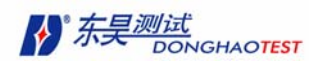

## **11.4** 结构动力修改计算

动力修改操作步骤:

1. 在模态参数中单击 **SDM** 按钮, 弹出"动力修改"面板。

动力修改

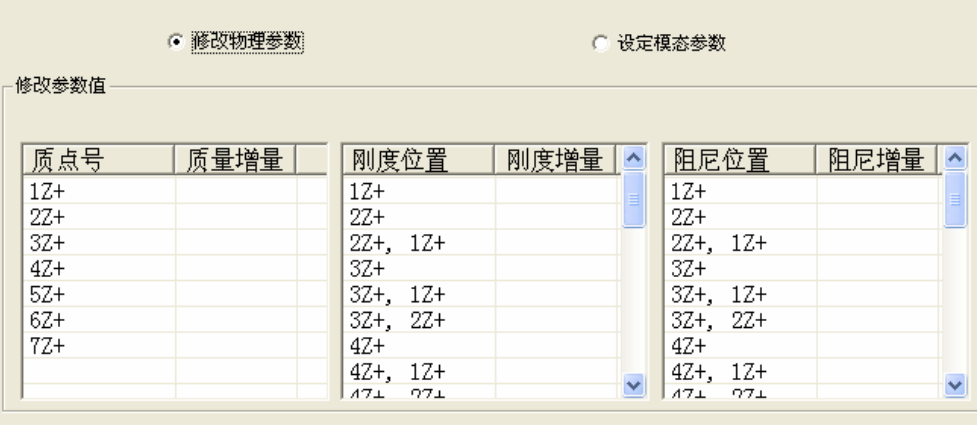

图 11-6

- 2. 正问题选择"修改物理参数",反问题选择"设定模态参数"。
- 3. 正问题填入质量、刚度、阻尼的变化量。单击"开始计算"按钮,将结果保 存为文本文件。

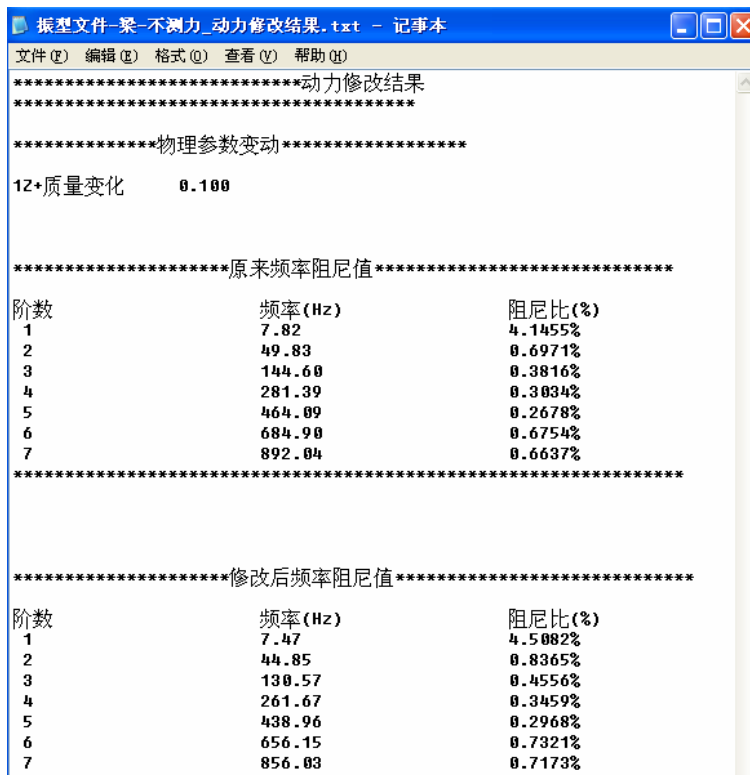

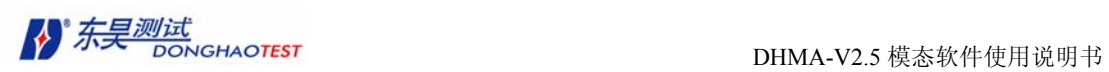

 $\overline{\phantom{a}}$ 

4. 反问题填入频率、阻尼的修正值。并选择可以修改的物理量,单击"开始计

算"按钮,将结果保存为文本文件。

| ■ 振型文件-梁-不测力_动力修改结果.txt - 记事本                        |                  |                                                             |  |
|------------------------------------------------------|------------------|-------------------------------------------------------------|--|
| 文件(F) 编辑(E) 格式(Q) 查看(Y) 帮助(H)                        |                  |                                                             |  |
| **************************动力修改结果                     |                  |                                                             |  |
|                                                      |                  |                                                             |  |
|                                                      |                  |                                                             |  |
|                                                      |                  |                                                             |  |
| 12+质量变1<br>0.001                                     |                  |                                                             |  |
| 22+质量梦<br>0.001                                      |                  |                                                             |  |
| 0.001                                                |                  |                                                             |  |
| 0.000<br>0.000                                       |                  |                                                             |  |
| 0.000                                                |                  |                                                             |  |
| 144+质量要变为 42+质量要变变变化 52+质量要变变变变化 52+质量量变变变化<br>0.000 |                  |                                                             |  |
|                                                      |                  |                                                             |  |
|                                                      |                  |                                                             |  |
|                                                      |                  | *********************原来频率阻尼值*****************************   |  |
|                                                      |                  |                                                             |  |
| 阶数                                                   | 频率(Hz)           | 阻尼比(%)                                                      |  |
| 1<br>$\overline{2}$                                  | 7.82<br>49.83    | 4.1455%<br>0.6971%                                          |  |
| 3                                                    | 144.60           | 0.3816%                                                     |  |
| 4                                                    | 281.39           | 0.3034%                                                     |  |
| 5                                                    | 464.09           | 0.2678%                                                     |  |
| 6<br>7                                               | 684.90<br>892.04 | 0.6754%<br>0.6637%                                          |  |
|                                                      |                  |                                                             |  |
|                                                      |                  |                                                             |  |
|                                                      |                  |                                                             |  |
|                                                      |                  |                                                             |  |
|                                                      |                  | *********************修改后频率阻尼值****************************** |  |
|                                                      |                  |                                                             |  |
| 阶数                                                   | 频率(Hz)           | 阻尼比(%)                                                      |  |
| 1<br>2                                               | 7.80<br>49.76    | 4.1629%<br>0.6989%                                          |  |
| 3                                                    | 144.40           | 0.3827%                                                     |  |
| 4                                                    | 280.85           | 0.3045%                                                     |  |

图 11-8

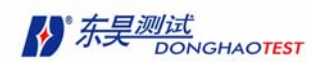

# 第十二章模态试验分析方法简介

模态试验分析是若干工程学科的综合,因此需要较为广泛的理论基础。

在本章中,将介绍一些相关的内容,仅供参考:

## 12.1 实验模态分析的基本步骤

实验模态分析一般分为如下的四个步骤:

第一步: 建立测试体系, 制定测试方案

所谓建立测试体系就是确定试验对象,选择激振方式,选择传感器、仪器和分析软件, 并对整个测试系统进行校准。

第二步:采集被测结构的激励力数据和响应数据

这是试验模态的关键一步,所测量得到的数据的准确性和可靠性直接影响到模态试验的 结果。在某一激振力的作用下被测系统一旦被激振起来,就可以通过测试仪器测量得到激振 力或响应的时域信号,通过数学手段将其转化为频域信号,就可以得到系统频响函数估计。 不测力法只测响应数据。在某些情况下不要求频响函数,只测量时间历程就可以了。

第三步: 进行模态参数估计

即利用测量得到的频响函数或时间历程来估计模态参数,包括:固有频率、模态振型、 模态阻尼、模态刚度和模态质量。

第四步:模态模型验证

它是对第三步模态参数估计所得结果的正确性进行检验。它是对模态试验成果评定以及 进一步对被测系统进行动力学分析的必要过程。

以上的每个步骤都是试验模态中必不可少的组成部分,其具体的介绍如下:

## 12.2 建立测试体系,制定测试方案

建立测试体系是模态试验的前期准备过程,它主要包括:被测对象的理论分析和计算, 测试方案的确定(包括激振方式的确定、传感器的选择、数据采集分析仪器的选择等),按 照方案要求安装和调试,测试系统的校准等工作。

接下来对激振方式、传感器的选择和数据采集仪器的选择的具体介绍如下:

### 12.2.1 激振方式的确定

激振方式有很多种,主要分为自然振源激振和人工振源激振。自然振源包括地震、地脉 动、风振、海浪等;其中地脉动常被使用于大型建筑结构的激励,其特点是频带很宽,包含 了各种频率的成分,但是随机性很大,采样时间要求较长。人工振源包括起振机、力锤、激 振器、地震模拟台、车辆激励、爆破、拉力释放、振动台、人体晃动和打桩等。在工程实际 中应当根据被测对象的特点,选取适当的激振方式。

#### 12.2.2 传感器的选择

传感器是测试系统的一次仪表,它的可靠性、精度等参数指标直接影响到系统的质量。 传感器的选用原则如下:

1、传感器种类选择

力传感器常用石英晶体压电式,测量范围宽、分辨率好。响应传感器又可分为测加速 度、测速度、测位移。压电加速度计体积小、重量轻,但输出为电荷,易受干扰且电荷方 大器较贵, ICP(集成电路压电计)输出为电压, 但要求数据采集仪插座提供恒流(如 4mA 恒流),速度计直接测速度可得出机器的"振动烈度"。位移计重量较大,使用较少。注意 这三种运动量目前已可由数据采集分析仪的微积分功能互相换算。

2、灵敏度要求

一般的讲,传感器灵敏度越高越好,因为灵敏度越高,意味着传感器所能感知的变化量 越小,被测量稍有微小变化时,传感器就有较大的输出。但是当传感器的灵敏度越高时,与 被测信号无关的外界干扰也越容易混入,并且同样被放大装置所放大。因此为了保证既要检 测到微小量值,又要干扰小,这就要求传感器的信噪比越大越好。

此外,和灵敏度紧密相关的是测量范围。除非有专门的非线性校正措施,最大的输入量 不应使传感器进入非线性区域,如饱和区。某些测试过程要在较强的干扰下进行,要求其横 向灵敏度、声灵敏度、磁灵敏度、基座应变灵敏度等愈小愈好。传感器输入量不仅包括被测 量, 也包括干扰量;两者之和不能超过测量范围。过高的灵敏度会缩小其适用的测量范围。

3、响应特性

在所测频率范围内,传感器的响应特性必须满足不失真的测量条件。失真指波形传输

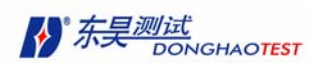

或变换过程中产生了不应有的变化,常见失真有幅值失真、相位失真、谐波失真和互调失 真,一些仪器有分析谐波(THD)的功能。此外,实际传感器的响应总有一定延迟,但总 希望延迟的时间愈短愈好。在动态测量中,传感器的响应特性对测试结果有直接影响,在 选用时,应充分考虑到被测物理量的变化特点。

4、线性范围

传感器都的线性范围为输出与输入成比例关系时输入范围。线性范围愈宽表明传感器 测量范围愈大。传感器工作在线性区域内,是保证测量精度的基本条件。然而任何传感器 都不容易保证其绝对的线性,在许可限度内,可以在其近似线性区域应用。

5、可靠性

可靠性是传感器和一切测量装置的生命。所谓可靠性是指仪器、装置等产品在规定的 条件,在规定的时间内可以完成规定功能的能力。只有产品的性能参数(特别是主要的性 能参数)均处在规定的误差范围内,方能视为可完成规定的功能。因此在传感器的选用过 程中其可靠性是挑选传感器的重要指标之一。

6、精度或不确定度

传感器的精度表示传感器的输出与被测量的真值一致的程度。传感器处于测试系统的 输入端,因此,传感器能否真实的反映被测量值,对整个测试系统具有直接影响。然而, 传感器精度越高,价格越昂贵,因此应从实际情况尤其应从测试目的出发来选择传感器。

7、测量方式

传感器在实际条件下的工作方式也是传感器选择必须考虑的因素。工作环境的不同情 况对传感器的要求也不相同。在噪声较大的环境中应采用单端接地(传感器安装面和金属 试件绝缘)和屏蔽等措施。

8、其它因素

除了以上选用传感器时应该充分考虑的因素之外,还应该尽可能的兼顾结构简单、体 积小、重量轻、价格便宜、易于维修、易于更换等因素。

## 12.2.3 数据采集分析仪器的选择

如今市场上的这类仪器很多,能够完成试验任务的仪器在价格、配置、性能、售后服务

- 141 -

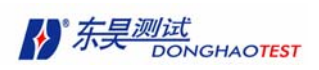

等方面差异很大。根据您的试验要求您需要从如下几个方面考虑:

1. 资金预算;

2. 传感器类型,如 ICP 传感器要求数采仪有能输出恒流的 ICP 插座;压电传感器要 求数采仪有电荷放大模块;

3. 测量的通道数;模块式(积木式)数采仪通道数可任意选择。比较方便。

4. 最大分析频率范围;

- 5. 仪器的抗干扰能力,精度,可靠性等指标;
- 6. 滤波器类型、窗的类型、软硬件的兼容性;
- 7. 便携性等。

综合以上因素江苏东华测试技术有限公司的DH38 系列和DH59 系列产品在国内数据采 集分析仪器中具有相当大的优越性,是您试验的最佳选择,参阅东华产品样本说明书。

## 12.3 采集被测结构的激励力数据和响应数据

测试系统安装、调试并校准之后,就可以开始试验了。在试验工程中,测试人员的经验, 对仪器操作的熟练以及严谨的试验态度都直接影响到试验的结果。如果采用地脉动激励测试 系统,一般要求数据采集时间为 30 分钟左右。

## 12.4 进行模态参数估计

试验模态参数通常是通过曲线拟合一组频响函数数据后估计得到的。在频响函数的频带 内进行曲线拟合,拟合的结果就是每一阶模态的一组模态参数(固有频率、模态振型、模态 阻尼、模态刚度和模态质量)。曲线拟合是频响函数的参数与试验数据匹配的过程。频响函 数的部分分式中参数就是极点(含频率和阻尼信息)和留数(含振型信息)。N 自由度系统 由频响函数(频响矩阵的一行或一列)的留数可以求出各阶振型。由极点可以求得固有频率 和阻尼比。

DHMA 软件采用如下步骤进行模态参数的识别:

- 1. 确定频带内的模态阶次
- 2. 估计频带内模态的频率和阻尼

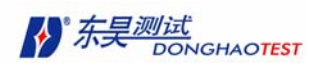

- 3. 利用估计得到的频率和阻尼估计频带内的留数
- 4. 将模态参数保存到模态参数文件中

进行模态参数估计的方法有很多种,从自由度来分可以分为单自由度和多自由度两种。

### 12.4.1 单自由度法

单自由度法有很多种,DHMA 软件采用的是如下两种:

#### 峰值法(图解法):

利用峰值光标在光标带内寻找共振峰。将每个 FRF 上峰位置处的幅值保存为模态振型 的一个成分,将所有 FRF 峰值频率进行平均后获得模态频率的估计值。(但是这种方法无法 计算出模态阻尼)。

不同 FRF 数据曲线上的共振峰稍稍漂移时,采用这种方法估计模态参数是很有用处的。 共振峰漂移现象主要是由于 FRF 测量采集过程中环境激励的变化或移动传感器时附加质量 的变化引起。

#### 导纳圆拟合法:

所谓导纳圆拟合法是用频域曲线中的导纳圆对系统模态参数进行分别估计。此方法的依 据是:单自由度粘性系统的速度频响函数(速度对力)在奈奎斯特图上(即实部对虚部)呈现为 一个圆。系统固有频率可以看成复平面上数据点之间角度变化率最大的那个点的频率。导纳 圆拟合法计算速度快,通过量纲校核可以避免结果出错。

#### 12.4.2 多自由度法

多自由度法也有很多种如**正交多项式拟合法、**复指数法等。多自由度法可以从一组 FRF 数据中,同时估计两阶或两阶以上的模态参数。本软件有两种不同的多自由度方法估计模态 频率和阻尼。其中正交多项式拟合法是直接对一组 FRF 进行曲线拟合的一种频域方法。它 是基于多个 FRF 的最小二乘曲线拟合原理,来估计 FRF 分母多项式(又称:特征多项式) 的系数。然后从特征多项式的解中提取模态频率和模态阻尼。复指数法是一种整体时域方法, 它也是基于最小二乘曲线拟合原理来估计 FRF 的分母多项式的系数,模态频率和模态阻尼 可以从特征多项式的解中提取出来。这种方法是对脉冲响应函数进行估计的,通过傅里叶逆 变换(IFFT),可以得到频率响应函数的脉冲响应函数。

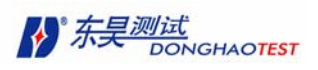

一旦得到一组固有频率和模态阻尼的估计值后,利用整体多项式法对 FRF 数据进行单 独曲线拟合,然后从每一个多自由度拟合的 FRF 曲线上获得留数的估计值。在留数曲线拟 合过程中,通过最小二乘曲线拟合估计得到每个 FRF 的分子多项式系数。

对于拟合频带之外的模态留数对频带内模态留数的影响,同过使用附加分子多项式的方 法自动加以补偿。(这对获得准确的模态振型估计是非常重要的)。然后通过对 FRF 曲线拟 合后的模型进行部分分式展开,通过部分分式展开项可以求得模态的留数。

## 12.5 模态模型验证

模态模型验证是实验模态分析的第四步,它对第三步即模态参数估计所得结果的正确性 进行检验。模态模型验证一般可以按照三种级别进行。第一级别相当直观,不涉及任何数学 工具。对模态振型进行视觉检查,或把是实测到的频响函数与从模态参数识别过程中计算得 到的频响函数进行比较。第二级别的验证是利用某些数据工具检验估计出来的模型质量。如 模态判定准则、模态参预、互易性、模态超复杂性、模态相位共线性、平均相位偏移、模态 置信因子等这些工具。第三级别验证是一种隐含式验证:当模型用于灵敏度分析、结构变化 效果预测、有限元模型修正等进一步分析时,这些分析的成功很大程度上决定于模态模型估 计的正确性。

实验模态分析过程中还包括其他一些方面的验证:首先是测量(试件固定、校准、传感 器信号等)的正确性必须验证,其次测量得到的频响函数必须通过相干函数加以验证。

### 12.5.1 模态比例因子(MSF)和模态判定准则(MAC)

模态比例因子给出的是两个向量之间比值的最小二乘估计。模态判定准则就是对应的相 关因子。如果模态判定准则为 1, 则说明这两个向量在一个比例系数内, 即在模态比例因子 内,是完全等同的。如果模态判定准则是 0,那么说明这两个向量之间不存在线性关系,估 计出来的模态比例因子便失去意义。这个原理即可用做模态模型验证的一个工具,也可当作 检验所选的模态向量估计法是否合适的一个标志。

#### 12.5.2 模态复杂性(MOV)

在一个测量点给结构附加一个质量,将会降低各阶模态的阻尼固有频率,这个原理构成 了模态复杂性检验的基础。物理模态的超复杂性值应当为 1。如果模态超复杂性的值低,表 明此模态是个噪声模态或计算模态。在试验数据处理过程中应予以剔除。

### 12.5.3 模态相位共线性(MPC)和平均相位偏移(MPD)
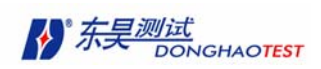

比例阻尼系统的模态振型是实模态:对于某一具体模态的各振型系数来说,相位都是固定的。 适当比例换算后,模态振型系数的相位或者是  $0^0$ ,或者是 180 $^0$ 。模态相位共线性(MPC) 是一个检查某阶模态的复杂性程度的一个指标。对于实模态, MPC这个指标接近于 1; 小于 1 则表示模态比较复杂,说明在我们本指望基本上是纯模态的情况中存在着计算模态或噪声 模态。模态相位偏移表示每个模态振兴的相位散布情况;对于纯模态它的值应该为 0。

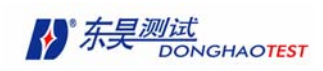

# 第十三章工程应用实例

# 13.1 实例 1

西宁桥模态试验实例

试验对象:西宁桥

试验描述:西宁桥为一系杆拱桥,采用 DHMA 软件的不测力算法模块进行模态试验。 布置测点 33 个,其中第 33 号测点为参考测点,即布置在第 33 号测点的传感器在试验工程 中始终保持不动。

激励方式: 地脉动激励,采样时间 30 分钟

### **DHMA** 软件操作步骤:

- 1.将密码锁插在电脑的 USB 接口上,确保其接触良好;
- 2. 启动 DHMA 软件,选择"不测力算法"模块打开软件界面;
- 3.在软件主菜单执行命令:文件 **>** 工程 **>** 新建 打开"新工程文件"对话框,默认 "文件目录",填入文件名"西宁桥",单击确定建立新的工程文件;
- 4.在软件主菜单执行命令:文件 **>** 新建 **>** 结构文件 建立新的结构文件;
- 5.在"结构文件窗口"创建几何模型
	- 执行命令:建模 > 自动创建 > 矩形 打开"矩形参数"对话框,选择 XY 平面, 输入 X=900, 等分数=1;Y=210,等分数=17。如图 13-1;

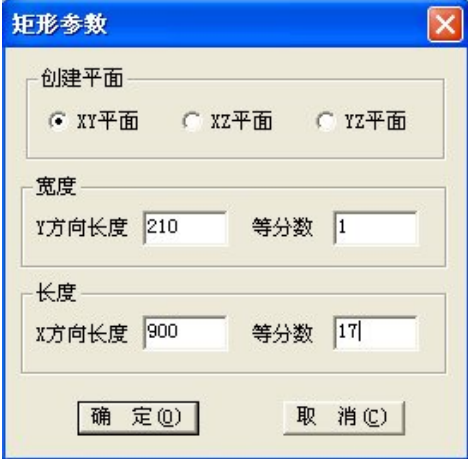

图 13-1

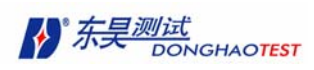

- 执行命令:建模 > 手工创建 打开"添加子结构"对话框,按照实桥几何尺寸输 入各个子结构信息,完成几何模型的创建;详细操作请参照 3.2;
- 执行命令:显示 > 显示结点 ;
- 执行命令:编辑 > 对象编辑 > 结点 ,打开"结点信息"栏,按照窗口显示的 结点信息在栏内编辑好测点号,如图 13-2;

| 结点信息           |      |      |             |        |          | ×              |
|----------------|------|------|-------------|--------|----------|----------------|
| 结点号            | 子结构号 | 坐标系  | C1          | C2     | C3       | 测点号<br>∧       |
| 1              |      | 直角坐标 | $-48.01$    | 9.22   | 47.51    | 33             |
| $\overline{2}$ |      | 直角坐标 | 4.93        | 9.22   | 47.51    | 1              |
| 3              |      | 直角坐标 | 57.87       | 9.22   | 47.51    | $\overline{c}$ |
| 4              |      | 直角坐标 | 110.81      | 9.22   | 47.51    | 3              |
| 5              |      | 直角坐标 | 163.75      | 9.22   | 47.51    | 4              |
| 6              |      | 直角坐标 | 216.70      | 9.22   | 47.51    | 5              |
| 7              |      | 直角坐标 | 269.64      | 9.22   | 47.51    | 6              |
| 8              |      | 直角坐标 | 322.58      | 9.22   | 47.51    | 7              |
| 9              | 1    | 直角坐标 | 375.52      | 9.22   | 47.51    | 8              |
| 10             | 1    | 直角坐标 | 428.46      | 9.22   | 47.51    | 9              |
| 11             |      | 直角坐标 | 481.40      | 9.22   | 47.51    | 10             |
| 12             |      | 直角坐标 | 534.34      | 9.22   | 47.51    | 11             |
| 13             |      | 直角坐标 | 587.28      | 9.22   | 47.51    | 12             |
| 14             |      | 直角坐标 | 640.23      | 9.22   | 47.51    | 13             |
| 15             |      | 直角坐标 | 693.17      | 9.22   | 47.51    | 14             |
| 16             |      | 直角坐标 | 746.11      | 9.22   | 47.51    | 15             |
| 17             | 1    | 直角坐标 | 799.05      | 9.22   | 47.51    | 16             |
| ∢              |      |      | <b>TITL</b> |        |          | ×              |
| 添加结点           | 删除结点 | 清空测点 | 存为文本文件      | 自动生成测点 | 定①<br>第一 | 取<br>消(C)      |

图 13-2

• 执行命令:显示 > 显示测点 窗口显示如图 8-3;

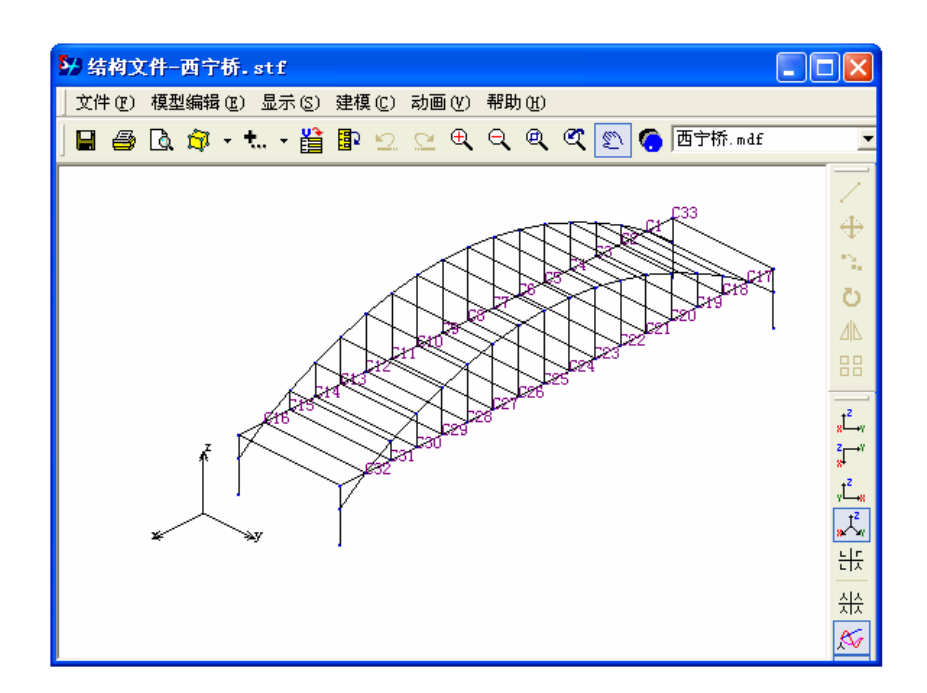

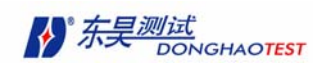

- 6.导入试验数据
	- 在数据采集系统将试验数据采集好之后,再次打开 DHMA 软件,在工具栏中单 击<sup>击]</sup>, 或在主菜单内执行如下命令:

文件 **>** 工程 **>** 打开

• 选择文件,进入您已经创建好几何模型的"工程项目"目录:"西宁桥"。再执行 命令:

### 文件 **>** 导入数据

- 系统弹出 "模态数据文件选择" 对话框如图 13-4, 选择导入 "时域数据"。选 择文件路径和数据类型,这时对话框中的"可选择文件"栏中显示可以导入的文件 目录,您可以单击按钮 2 将所有文件导入"已选择文件"栏中,也可以选择文件 名后单击按钮 <mark>></mark>,将文件一一导入。单击按钮 << p< nd , 可分别将"已选择文 件"全部或逐一导回到"可选择文件"栏中。
- 单击 确定 ,即可将您所需要的数据导入。

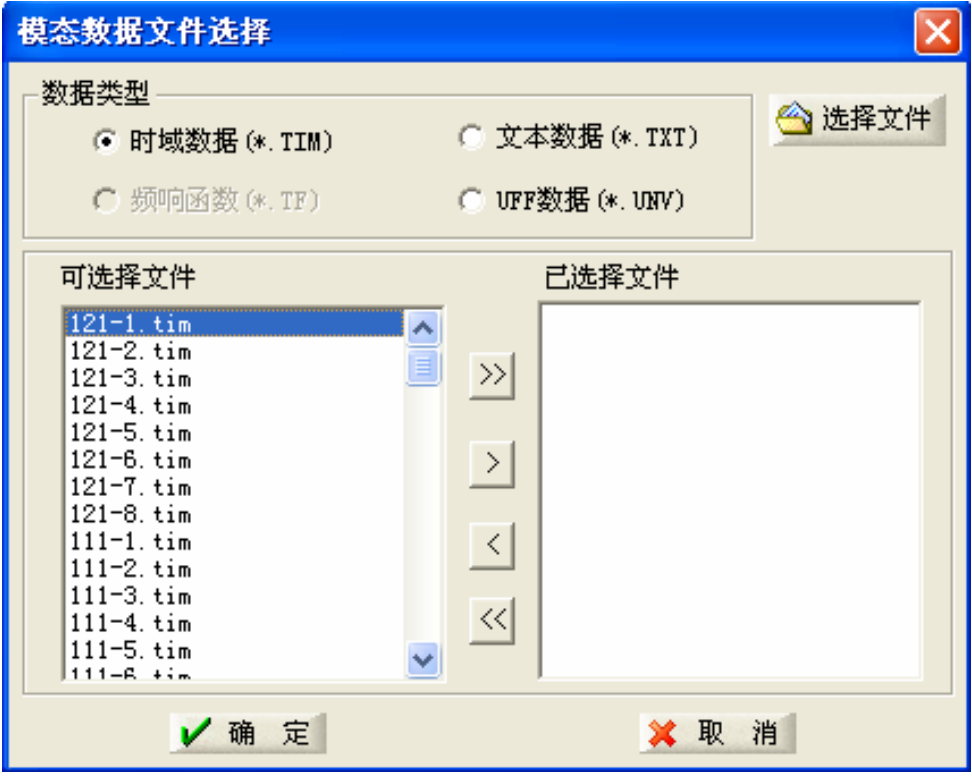

图 13-4

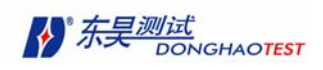

7.计算处理

• 在数据文件窗口点击工具栏中的快捷键 FIT , 或在主菜单中执行命令 工具 > FFT ,如图

4-4, 选择 FFT 大小="1024", 加窗类型="汉宁窗", 重叠率="0", 平均 方式="线性平均",对数据进行处理。

- 单击数据文件窗口的工具按钮 —, 寻找共振峰值:
- 回车(Enter), 标记共振峰;
- 执行命令 工具 > 参数识别 或单击工具栏按钮 ,打开"参数识别模式"对 话框,选择"基于自互谱综合函数的参数识别",建立"西宁桥"模态参数文件。
- 8.模型验证

在"西宁桥"的模态参数文件中执行命令:查看 **>** 频率阻尼 **/** 振幅相位……等 模态参数和 MAC, MSF, MPC, MOV 效验图, 确定试验数据符合要求。

- 9.实现模态振型动画
	- 在"西宁桥"的模态参数文件中执行命令:工具 > 数据匹配, 弹出"选择模型 文件"对话框,选择"西宁桥.stf"文件,单击 确定;
	- 在"模态参数窗口"中选择第一阶固有频率,然后切换到"结构文件窗口",执 行命令

动画 > 动画显示, 或单击工具栏中的快捷按钮 ● 实现动画显示;

10.保存数据,退出软件

试验完毕后在"主窗口"执行命令 文件 **>** 工程 **>** 保存 ,保存工程。

11. 退出 DHMA 软件系统。

## 13.2 实例 2

### **L** 梁测力法模态试验

• 试验对象: L 型 A3 钢梁;

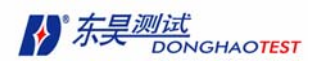

- 约束方式: 放置在海绵垫上,模拟自由~自由边界条件;
- **激励方式:** 脉冲敲击, 用 5000N 力锤, 铝头。激励信号触发采集, 共敲击 4 次(说 明:敲击次数由相干函数决定,应保证在各共振峰处相干函数≥0.95,每次敲击应确保 敲在同一点同一方向,否则相干函数会下降,该次数据应取消),线性平均;
- 响应传感器:DH103 压电式加速度计(1 个);
- 采集及分析系统:DH5920 动态采集分析仪的两个通道;共分 77 批测量。

### **DHMA** 软件操作步骤:

- 1.将密码锁插在电脑的 USB 接口上,确保其接触良好;
- 2. 启动 DHMA 软件, 选择"测力算法"模块打开软件界面;
- 3.在软件主菜单执行命令:文件 **>** 工程 **>** 新建 打开"新工程文件"对话框,默 认"文件目录",填入文件名"L 梁",单击 确定 建立新的工程文件;
- 4.在软件主菜单执行命令:文件 **>** 新建 **>** 结构文件 建立新的结构文件;
- 5.在"结构文件窗口"创建几何模型
	- a. 执行命令:建模 **>** 自动创建 **>** 矩形 打开"矩形参数"对话框,选择 XY 平面, 输入 X=110,等分数=10; Y=36, 等分数=3, 创建一块平面板。如图 13-5

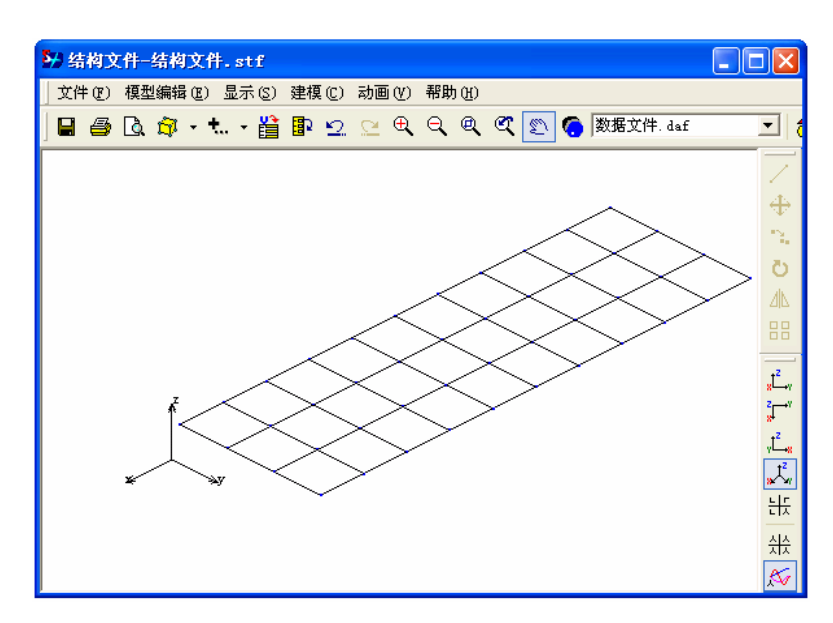

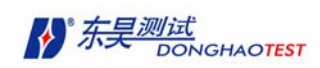

- b. 再次执行命令 建模 **>** 自动创建 **>** 矩形 ,选择 XZ 平面,输入 X=110,等分 数=10; Y=24, 等分数=3, 再创建一块平面板, 如图 13-6;
- C.执行命令:编辑 **>** 对象编辑 **>** 结点 ,打开"结点信息"栏,依次删除 1~ 11 号结点(也可以按住 Shift 用鼠标全部选中 1~11 号结点,然后一次性删 除),单击 确定 。
- D.执行命令:编辑 **>** 添加对象 **>** 添加连线 ,用鼠标左键点击 1 号结点拖动 到 34 号结点再释放,完成了一条连线的添加,依次完成其它连线的添加, 将 2—35、3—36、4—37、5—38、6—39、7—40、8—41、9—42、10—43、 11—44 号点连接起来;如图 13-7 所示

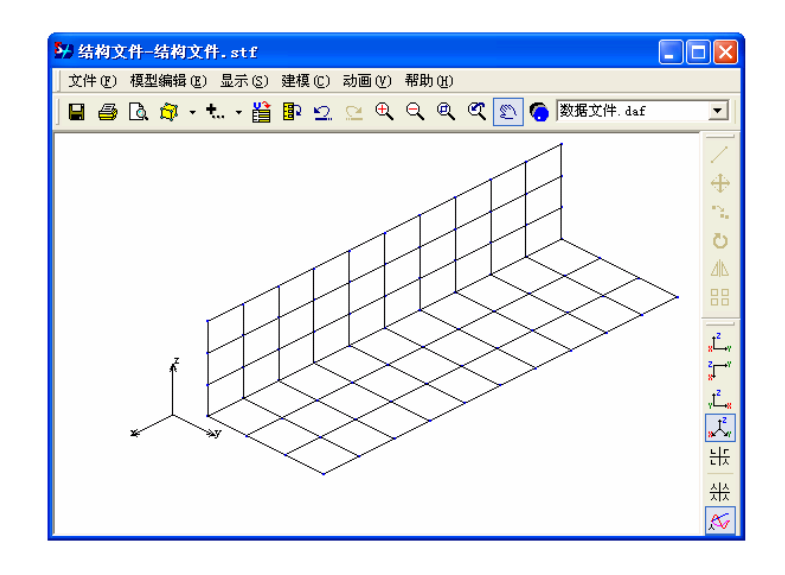

图 13-6

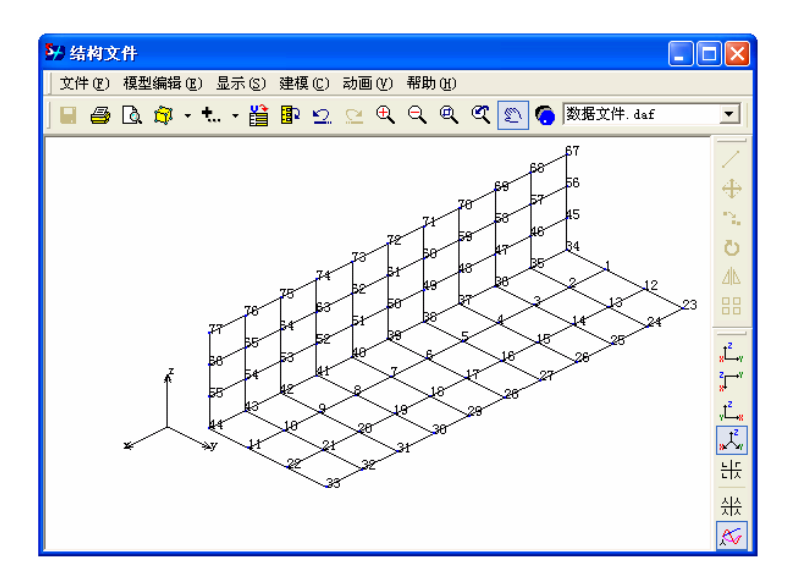

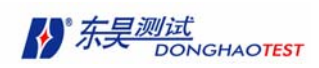

e. 执行命令 编辑 **>** 对象编辑 **>** 结点 ,编辑测点。依次将 1~11 号节点对应 23~33 号测点,12~22 号节点对应 12~22 号测点, 23~33 号节点对应 1~ 11 号测点, 34~66 号节点对应 34~66 号测点; 单击 确定, 如图 13-8;

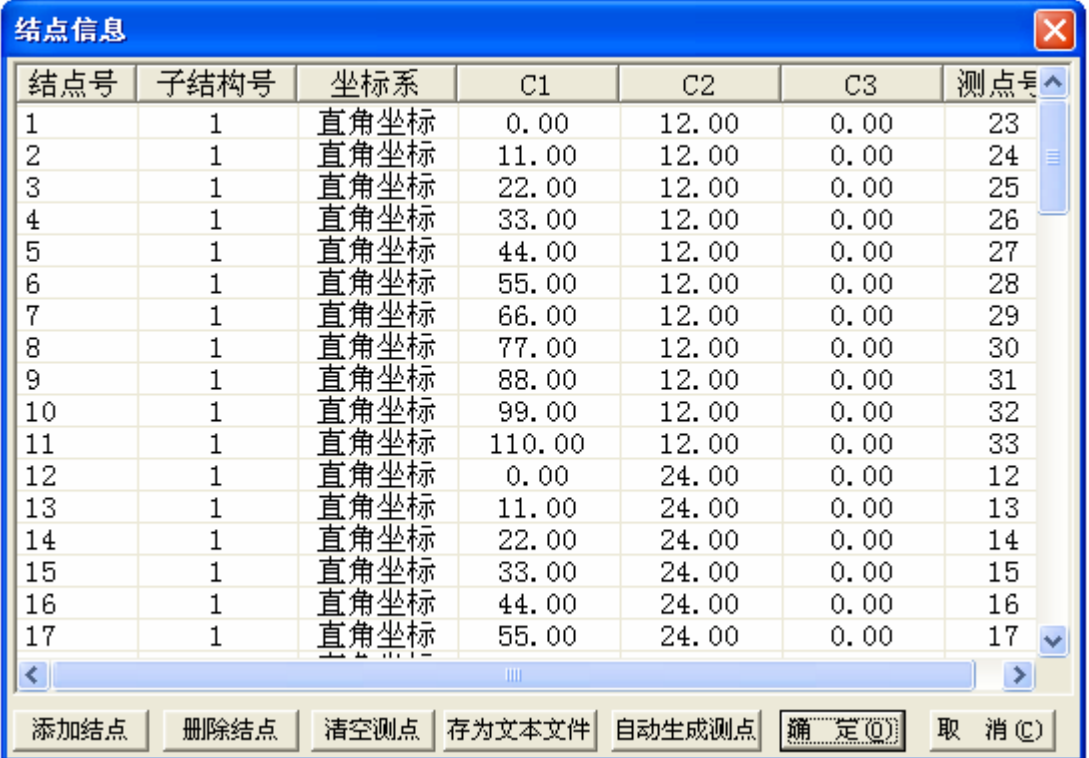

#### 图 13-8

f. 执行命令:显示 **>** 显示测点,查看测点分布图。

- 6.导入试验数据
	- a. 在数据采集系统将试验数据采集好之后,再次打开 DHMA 软件, 在工具栏

中单击 ,<br>中单击 , 或在主菜单内执行如下命令:

## 文件 **>** 工程 **>** 打开

b. 选择文件,进入您已经创建好几何模型的"工程文件"目录: "L 梁"。再执 行命令:

### 文件 **>** 导入数据

c. 系统弹出 "模态数据文件选择" 对话框如图 4-2, 选择导入 "频响函数"。 选择文件路径和数据类型,单击按钮 2 将所有文件导入。重复选择文件浏

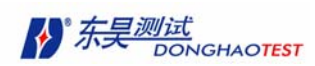

览将数据文件一一导入,单击确定。

- 7. 执行 格式 **>** 重叠显示 命令,所有数据重叠在一个图内,便于数清模态个数,再 次执行该命令,取消重叠显示。
- 8. 参数计算
	- a. 在数据窗口内,使用双光标功能键,拉动光标,选择识别的频带;
	- b. 使用参数计算按钮, 弹出"参数计算"对话框;
	- c. 在参数计算面板内, "峰值搜索"页上, 接受缺省设置, 按开始搜索按钮, 软 件自动搜索频带内的共振峰;同时模态指示函数图画在面板下部,调整指示 函数图中水平门限,峰的个数随之改变,如图 13-9;

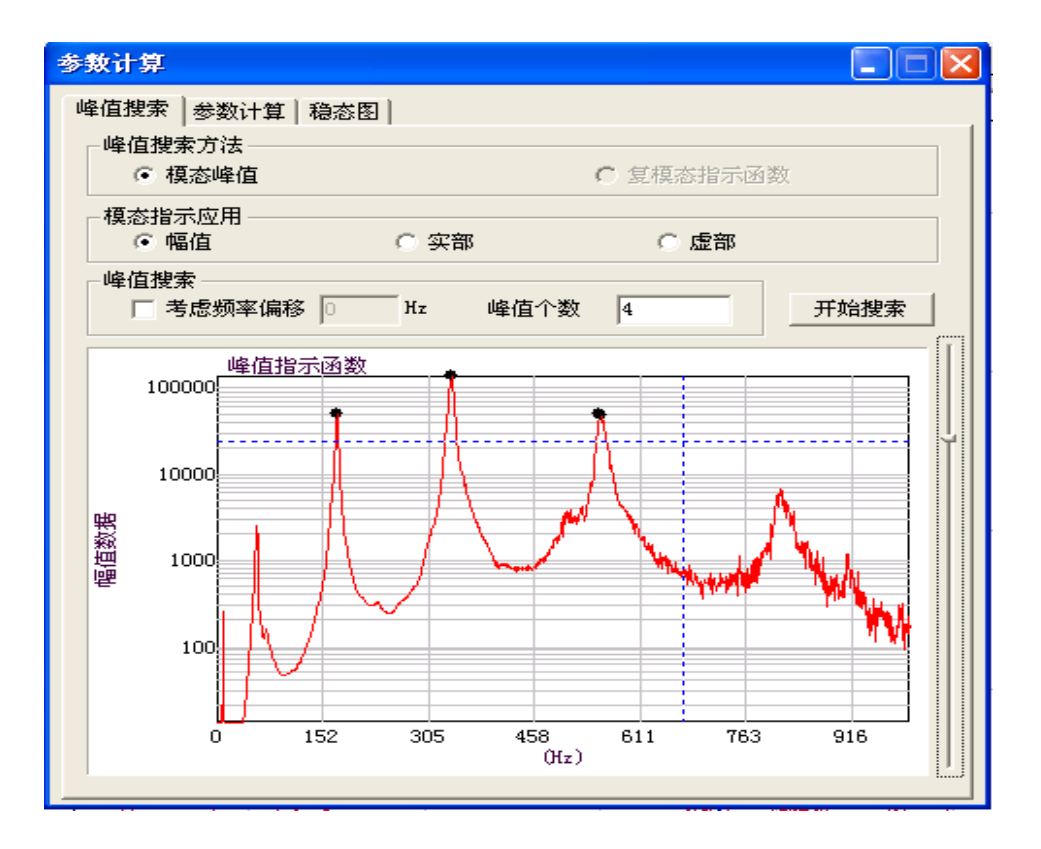

- d. 在"参数计算"页内, 计算频率阻尼, 计算方法有四种, 选择 峰值拾取法, 按计算频率阻尼按钮,计算得到频率阻尼列在面板的下部;
- e. 留数计算方法要与频率阻尼计算方法选择一致,因此这里选择 峰值拾取法, 按留数计算按钮,得到的振型幅值相位列在面板下部;

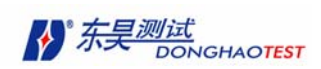

- f. 保存振型:按保存振型按钮,新建文件:L 梁 1,将计算结果保存到该文件中;
- g. 稳态图验证:参数计算面板,稳态图页内,按开始计算按钮,稳态图指示绘 制在下部,图上在真正的共振峰处,用灰蓝色垂直实线标示出来。按数据窗 内的数值标示光标按钮,移动双光标中的一个光标,图下部显示光标的横坐 标(频率)值。以此帮助您判断真正的模态峰值点;
- h. MAC 正交性检验: 在模态参数文件窗口内, 按 MAC 按钮, 显示 MAC 校验 矩阵。
- 9. 振型动画
	- a. 在模态参数窗口内,执行 工具 **>** 数据匹配 命令,选择要匹配的模型文 件,将振型数据分配给该模型,用于动画显示。
	- b. 在几何模型窗口, 按动画显示按钮, 动画显示第一阶模态振型。鼠标在模态 参数窗口内选择不同的模态频率,相应的动画显示在模型上。 在模态参数 文件中用 **Shift** 或 **Ctrl** 复选要显示哪几阶振型,最多可以同时复选显示不 同的 5 阶振型。切换到"结构文件窗口"执行命令:动画 **>** 动画显示 或单 **击工具栏中的快捷键 ●** ,结构进行多阶振型重叠显示。
- c. 首先在模态参数文件中用 **Shift** 或 **Ctrl** 复选要同时在一个窗口对比显示哪几阶振型,最 多可以同时复选显示不同的 4 阶振型。切换到"结构文件窗口"执行命令:**1**. 执行菜 单命令 显示**>** 多阶振型对比显示 或单击右键 显示类型**>** 多阶振型对比显示 **2.** 动画 **> 动画显示** 或单击工具栏中的快捷键 ● ,可在一个窗口中显示多阶振型。
	- 10. 退出模态分析软件前,在主窗口下执行 文件 **>** 工程 **>** 保存 命令,将工程文件 保存,下次打开该工程文件时,程序将把该工程包含的所有文件(模型文件、数 据文件、模态参数文件等)自动添加进来。

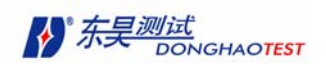

# 附 录

# 软件升级:

本公司为广大用户提软件供免费升级的各项服务,您可以通过如下两种方式进行软件 升级:

- 1. 登陆 **[www.dhtest.com](http://www.dhtest.com/)** ,下载最新的软件版本
- 2. 请与本公司联系,本公司随时将为您提供最优质的服务。

# 我的加密锁坏了怎么办?

如果您的软件加密锁坏了,属于如下情况,请与本公司联系,本公司将为您免费更换:

- 1. 加密锁因机械损坏不能正常工作,如摔坏、踩坏等;
- 2. 因为加密锁自身质量问题而不能正常工作。

# 请广大用户注意:

- 1. 凡需更换加密锁都必须将原来软件配置的加密锁寄给本公司,本公司收到原来的加 密锁,并确认是该公司产品之后才为您提供免费服务。
- 2. 任何软件加密锁丢失的情况均不属于本公司的服务范围。
- 3. 软件加密锁是软件正常工作必不可少的配件,敬请妥善保管。